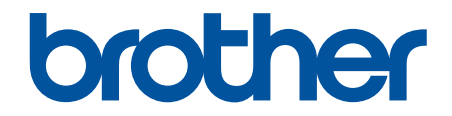

# **Panduan Pengguna Online**

**DCP-T520W DCP-T525W DCP-T720DW DCP-T725DW DCP-T820DW DCP-T825DW MFC-T920DW MFC-T925DW** 

#### <span id="page-1-0"></span>▲ Halaman Utama > Daftar Isi

# **Daftar Isi**

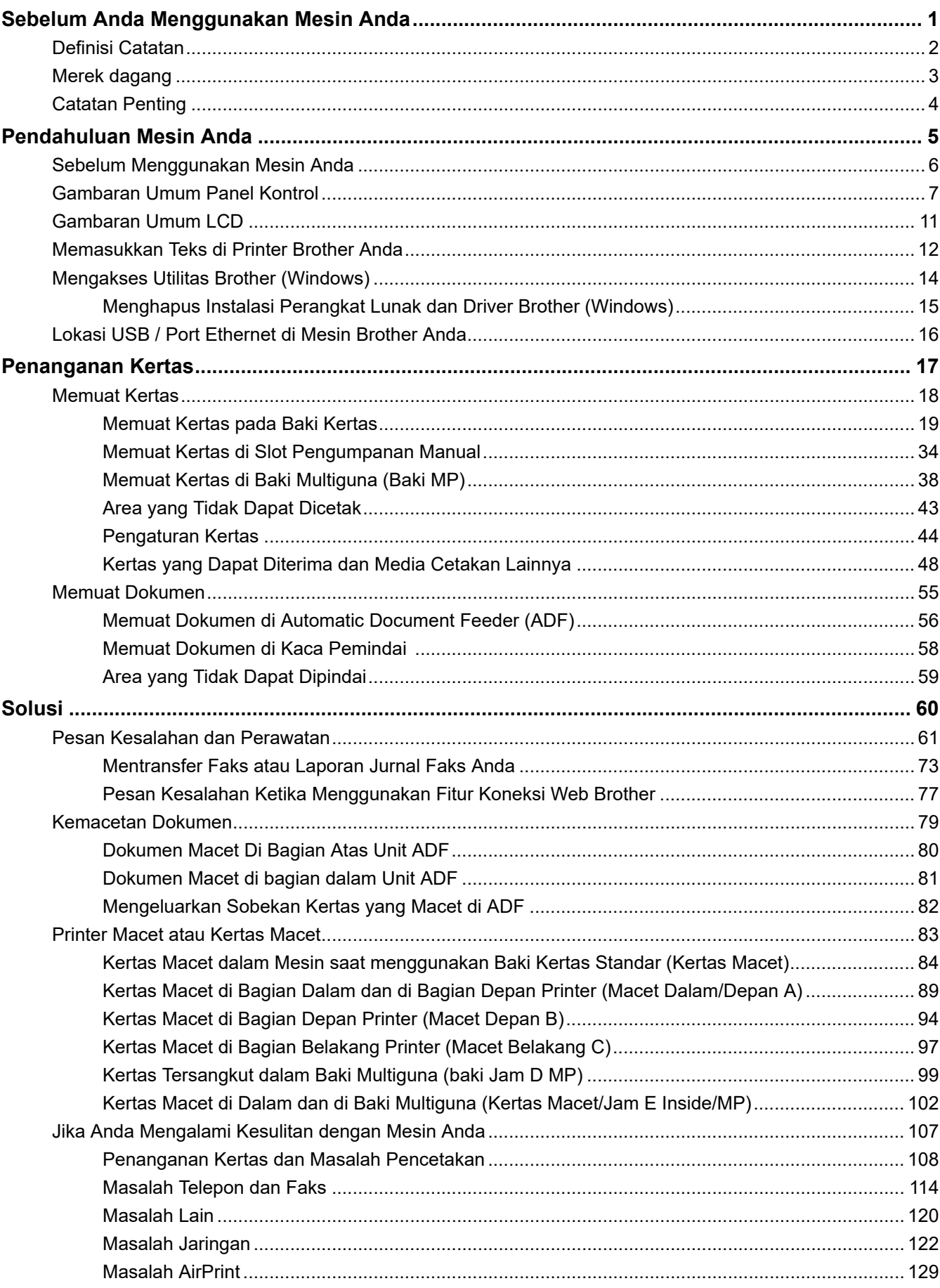

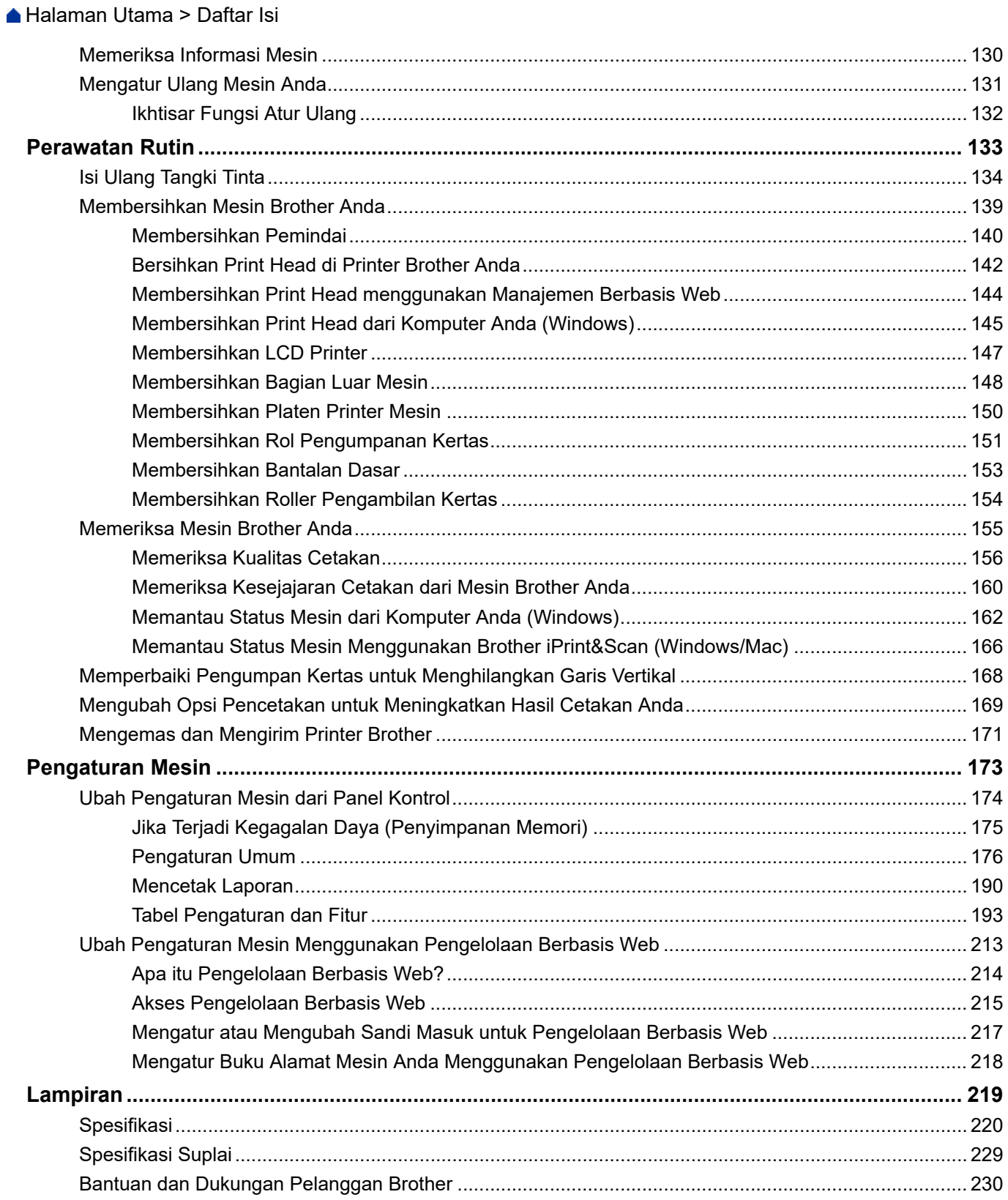

<span id="page-3-0"></span> [Halaman Utama](#page-1-0) > Sebelum Anda Menggunakan Mesin Anda

# **Sebelum Anda Menggunakan Mesin Anda**

- [Definisi Catatan](#page-4-0)
- [Merek dagang](#page-5-0)
- [Catatan Penting](#page-6-0)

<span id="page-4-0"></span> [Halaman Utama](#page-1-0) > [Sebelum Anda Menggunakan Mesin Anda](#page-3-0) > Definisi Catatan

# **Definisi Catatan**

Kami menggunakan simbol dan konvensi berikut di seluruh Panduan Pengguna ini:

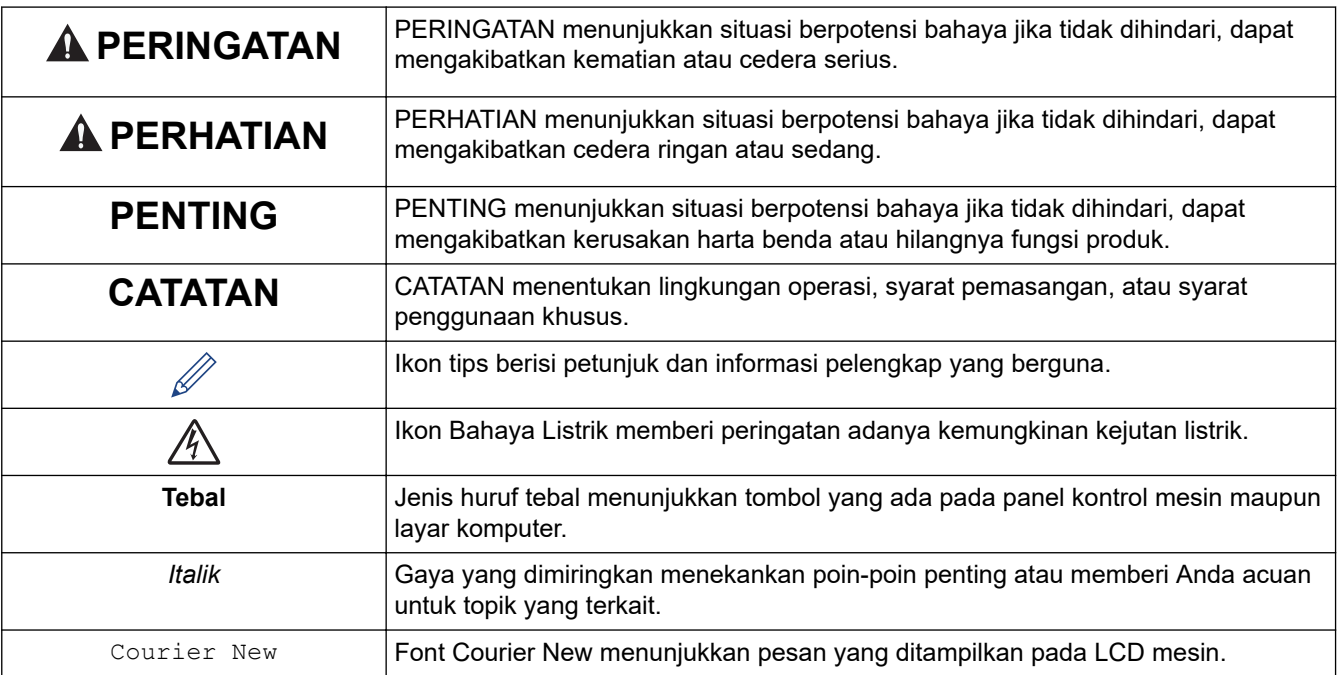

# **Informasi terkait**

• [Sebelum Anda Menggunakan Mesin Anda](#page-3-0)

<span id="page-5-0"></span> [Halaman Utama](#page-1-0) > [Sebelum Anda Menggunakan Mesin Anda](#page-3-0) > Merek dagang

# **Merek dagang**

Apple, AirPrint, Mac, iPad, iPhone, iPod touch, dan macOS adalah merek dagang milik Apple Inc., yang terdaftar di Amerika Serikat dan negara-negara lainnya.

Nuance dan PaperPort adalah merek dagang atau merek dagang terdaftar dari Nuance Communications, Inc. atau afiliasinya di Amerika Serikat dan/atau negara-negara lainnya.

Wi-Fi<sup>®</sup>, Wi-Fi Alliance<sup>®</sup>, dan Wi-Fi Direct<sup>®</sup> adalah merek dagang milik Wi-Fi Alliance<sup>®</sup>.

WPA™, WPA2™, dan Wi-Fi Protected Setup™ adalah merek dagang milik Wi-Fi Alliance®.

Mopria™ dan Logo Mopria™ adalah merek dagang dan merek layanan terdaftar dan/atau tidak terdaftar dari Mopria Alliance, Inc. di Amerika Serikat dan negara-negara lain. Dilarang keras menggunakannya tanpa izin.

Masing-masing perusahaan yang memiliki nama perangkat lunak yang disebutkan dalam manual ini memiliki Perjanjian Lisensi Perangkat Lunak dengan program sumber tertutupnya.

**Semua nama dagang dan nama produk yang disebutkan di produk Brother, dokumen terkait, dan semua materi lainnya adalah merek dagang atau merek dagang terdaftar dari perusahaan yang bersangkutan.**

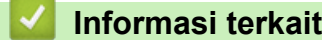

• [Sebelum Anda Menggunakan Mesin Anda](#page-3-0)

<span id="page-6-0"></span> [Halaman Utama](#page-1-0) > [Sebelum Anda Menggunakan Mesin Anda](#page-3-0) > Catatan Penting

# **Catatan Penting**

- Kunjungi [support.brother.com](https://support.brother.com/g/b/midlink.aspx) untuk pembaruan driver dan perangkat lunak Brother.
- Untuk terus memperbarui kinerja mesin Anda, kunjungi [support.brother.com](https://support.brother.com/g/b/midlink.aspx) untuk peningkatan firmware terbaru. Jika tidak, beberapa fungsi mesin Anda mungkin tidak tersedia.
- Jangan menggunakan produk ini di luar negara tempat Anda membeli karena bisa melanggar peraturan telekomunikasi nirkabel dan daya di negara tersebut.
- Windows 10 dalam dokumen ini mewakili Windows 10 Home, Windows 10 Pro, Windows 10 Education dan Windows 10 Enterprise.
- Windows 11 dalam dokumen ini mewakili Windows 11 Home, Windows 11 Pro, Windows 11 Education dan Windows 11 Enterprise.
- Windows Server 2008 dalam dokumen ini sudah mencakup Windows Server 2008 dan Windows Server 2008 R2.
- Dalam Panduan Pengguna ini, pesan LCD DCP-T720DW/MFC-T920DW digunakan kecuali dinyatakan lain.
- Dalam Panduan Pengguna ini, ilustrasi DCP-T720DW/MFC-T920DW digunakan kecuali dinyatakan lain.
- Layar dalam Panduan Pengguna ini adalah untuk tujuan ilustrasi saja yang mungkin berbeda dari layar sebenarnya.
- Kecuali ditentukan lain, layar dalam panduan ini berasal dari Windows 10 dan macOS v10.15.x. Layar pada komputer Anda mungkin berbeda tergantung dari sistem operasi Anda.
- Isi panduan ini dan spesifikasi produk ini dapat berubah tanpa pemberitahuan.
- Dalam dokumen ini, XXX-XXXX menunjukkan nama model mesin Anda.

### **Informasi terkait**

• [Sebelum Anda Menggunakan Mesin Anda](#page-3-0)

<span id="page-7-0"></span> [Halaman Utama](#page-1-0) > Pendahuluan Mesin Anda

# **Pendahuluan Mesin Anda**

- [Sebelum Menggunakan Mesin Anda](#page-8-0)
- [Gambaran Umum Panel Kontrol](#page-9-0)
- [Gambaran Umum LCD](#page-13-0)
- [Memasukkan Teks di Printer Brother Anda](#page-14-0)
- [Mengakses Utilitas Brother \(Windows\)](#page-16-0)
- [Lokasi USB / Port Ethernet di Mesin Brother Anda](#page-18-0)

<span id="page-8-0"></span> [Halaman Utama](#page-1-0) > [Pendahuluan Mesin Anda](#page-7-0) > Sebelum Menggunakan Mesin Anda

# **Sebelum Menggunakan Mesin Anda**

Sebelum melakukan pencetakan, pastikan hal-hal berikut ini:

- Pastikan Anda telah menginstal perangkat lunak dan driver yang benar untuk mesin Anda.
- Untuk pengguna USB atau kabel jaringan: Pastikan kabel antarmuka aman secara fisik.

### **Memilih jenis kertas yang benar**

Untuk pencetakan berkualitas tinggi, penting untuk memilih jenis kertas yang benar. Pastikan untuk membaca informasi tentang kertas yang dapat digunakan sebelum membeli kertas, dan pastikan untuk menentukan area yang dapat dicetak tergantung pengaturan pada driver printer atau di aplikasi yang Anda gunakan untuk mencetak.

### **Mencetak, memindai, dan mengirim faks secara simultan**

Mesin Anda dapat mencetak dari komputer Anda sambil mengirim atau menerima faks ke dalam memori atau sambil memindai dokumen ke komputer. Pengiriman faks tidak akan berhenti selama pencetakan dari komputer Anda. Akan tetapi, ketika mesin memfotokopi atau menerima faks pada kertas, mesin menjeda operasi pencetakan, lalu melanjutkan pencetakan ketika fotokopi atau penerimaan faks selesai.

Model DCP tidak mendukung fitur faks.

# **Firewall (Windows)**

Jika komputer Anda dilindungi oleh firewall dan Anda tidak dapat mencetak melalui jaringan, memindai melalui jaringan, atau PC-FAX, Anda mungkin perlu mengonfigurasi pengaturan firewall. Jika Anda menggunakan Firewall Windows dan Anda telah memasang driver menggunakan langkah-langkah di pemasang, pengaturan firewall yang diperlukan telah diatur. Jika Anda menggunakan perangkat lunak firewall pribadi lainnya, baca Panduan Pengguna untuk perangkat lunak Anda atau hubungi pabrikan perangkat lunak.

### **Informasi terkait**

• [Pendahuluan Mesin Anda](#page-7-0)

<span id="page-9-0"></span> [Halaman Utama](#page-1-0) > [Pendahuluan Mesin Anda](#page-7-0) > Gambaran Umum Panel Kontrol

# **Gambaran Umum Panel Kontrol**

>> MFC-T920DW/MFC-T925DW

[>> DCP-T520W/DCP-T525W/DCP-T720DW/DCP-T725DW/DCP-T820DW/DCP-T825DW](#page-11-0)

## **MFC-T920DW/MFC-T925DW**

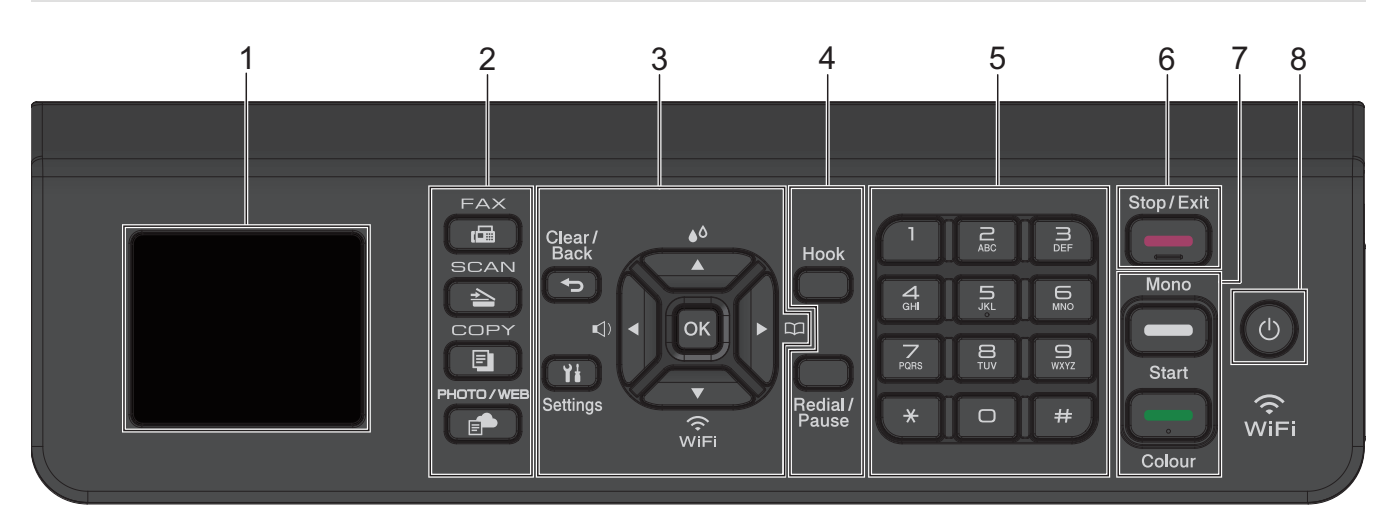

#### **1. 1,8"(44,9 mm) Liquid Crystal Display (LCD)**

Menampilkan pesan untuk membantu Anda mengatur dan menggunakan printer.

#### **2. Tombol Mode**

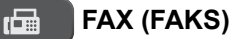

Tekan untuk mengalihkan mesin ke mode Faks.

#### $\triangle$  **SCAN (PINDAI)**

Tekan untuk mengalihkan mesin ke mode Pemindaian.

#### 囙  **COPY (SALIN)**

Tekan untuk mengalihkan mesin ke mode Fotokopi.

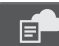

#### **PHOTO/WEB (FOTO/WEB)**

Tekan untuk mengalihkan mesin ke Mode Foto/Web.

#### **3. Tombol Pengaturan**

#### **Clear/Back (Hapus/Kembali)**  $\blacktriangleright$

Tekan untuk kembali ke menu sebelumnya.

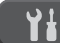

#### **Settings (Pengaturan)**

Tekan untuk mengakses menu utama.

#### **OK**

Tekan untuk memilih pengaturan.

#### **d**

Tekan untuk mengakses menu penyesuaian volume dering saat mesin sedang diam.

# $\triangle$

Tekan untuk mengakses menu tinta saat mesin sedang diam.

#### $\frac{1}{2}$

- Tekan untuk menyimpan nomor Panggilan Cepat dan Grup dalam memori mesin.
- Tekan untuk mencari nomor panggilan yang tersimpan di dalam memori mesin.

# $\sum_{\substack{\widehat{\cdots}}{}}$

Tekan untuk mengonfigurasi pengaturan nirkabel saat mesin idle.

#### **a atau b**

Tekan untuk bergulir di antara menu dan opsi.

#### **d atau c**

- Tekan untuk memindahkan kursor ke kiri dan kanan pada LCD.
- Tekan untuk mengonfirmasi atau membatalkan prosedur yang sedang dijalankan.

#### **4. Tombol Telepon**

#### **Hook (Taruh Tlp)**

Jika mesin berada di mode Faks/Telp (F/T) dan Anda mengangkat handset telepon eksternal selama dering F/T (dering pseudo/ganda), tekan **Hook (Taruh Tlp)** untuk berbicara.

#### **Redial/Pause (Panggil Ulang/berhenti sebentar)**

- Tekan untuk memanggil ulang nomor terakhir yang Anda panggil.
- Tekan untuk memilih dan memanggil ulang nomor dari Riwayat Panggilan Keluar atau Riwayat ID Pemanggil.
- Tekan untuk memberikan jeda ketika memanggil nomor.

#### **5. Papan Tombol**

- Gunakan untuk memasukkan nomor faks dan telepon.
- Gunakan sebagai papan ketik untuk memasukkan teks atau karakter.

### **6. Stop/Exit (Stop/Keluar)**

- Tekan untuk menghentikan pengoperasian.
- Tekan untuk keluar dari menu.

#### **7. Tombol Mulai**

#### **Mono Start (Mulai Mono)**

- Tekan untuk mulai mengirimkan faks monokrom.
- Tekan untuk mulai membuat fotokopi monokrom.
- Tekan untuk mulai memindai dokumen (berwarna atau monokrom tergantung pada pengaturan pemindaian).

#### **Colour Start (Mulai Berwarna)**

- Tekan untuk mulai membuat fotokopi berwarna.
- Tekan untuk mulai memindai dokumen (berwarna atau monokrom tergantung pada pengaturan pemindaian).

### <span id="page-11-0"></span>8.  $\circ$  Daya Aktif/Nonaktif

Tekan  $\circled{0}$  untuk menyalakan mesin.

Tekan dan tahan  $\circ$  untuk mematikan mesin. LCD menampilkan [Shutting Down (Mematikan)] dan tetap menyala selama beberapa detik sebelum mati. Telepon eksternal atau Perangkat Penjawab Telepon (TAD) yang tersambung akan tetap tersedia.

Jika Anda menonaktifkan mesin menggunakan  $\circledcirc$ , mesin masih akan membersihkan print head secara berkala untuk menjaga kualitas cetakan. Untuk memperpanjang masa pakai print head, lebih menghemat tinta, dan menjaga kualitas cetakan, jaga agar mesin Anda selalu terhubung ke sumber daya.

# **DCP-T520W/DCP-T525W/DCP-T720DW/DCP-T725DW/DCP-T820DW/DCP-T825DW**

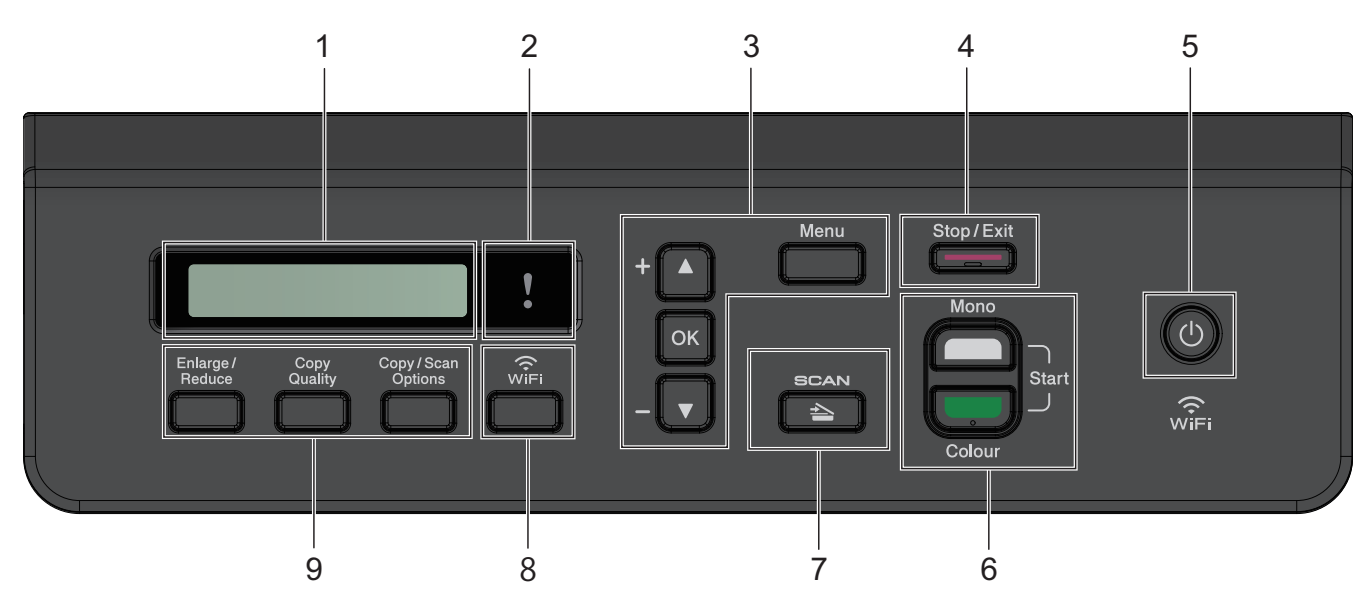

#### **1. Tampilan Kristal Cair (LCD)**

Menampilkan pesan untuk membantu Anda mengatur dan menggunakan printer.

### **2. LED Peringatan**

Berkedip warna oranye ketika LCD menampilkan pesan kesalahan atau status penting.

#### **3. Tombol Menu**

#### **Menu**

Tekan untuk mengakses menu utama.

#### **a atau b**

Tekan untuk bergulir di antara menu dan opsi.

#### **OK**

Tekan untuk memilih pengaturan.

- **4. Stop/Exit (Stop/Keluar)**
	- Tekan untuk menghentikan pengoperasian.
	- Tekan untuk keluar dari menu.

### **5. Daya Aktif/Nonaktif**

Tekan  $\circled{0}$  untuk menyalakan mesin.

Tekan dan tahan  $\circ$  untuk mematikan mesin. LCD menampilkan [Shutting Down (Mematikan)] dan tetap menyala selama beberapa detik sebelum mati.

Jika Anda menonaktifkan mesin menggunakan  $(\circledcirc)$ , mesin masih akan membersihkan print head secara berkala untuk menjaga kualitas cetakan. Untuk memperpanjang masa pakai print head, lebih menghemat tinta, dan menjaga kualitas cetakan, jaga agar mesin Anda selalu terhubung ke sumber daya.

#### **6. Tombol Mulai**

#### **Mono Start (Mulai Mono)**

- Tekan untuk mulai membuat fotokopi monokrom.
- Tekan untuk mulai memindai dokumen (berwarna atau monokrom tergantung pada pengaturan pemindaian).

#### **Colour Start (Mulai Berwarna)**

- Tekan untuk mulai membuat fotokopi berwarna.
- Tekan untuk mulai memindai dokumen (berwarna atau monokrom tergantung pada pengaturan pemindaian).

#### **7.**  $\triangle$  SCAN (PINDAI)

Tekan untuk mengalihkan mesin ke mode Pemindaian.

#### **8. WiFi**

Tekan untuk mengonfigurasi pengaturan nirkabel saat mesin idle.

#### **9. Tombol Fotokopi**

• **Enlarge/Reduce (Prbsr/Prkcl)**

Tekan untuk memperbesar atau memperkecil fotokopi.

• **Copy Quality (Kualitas Salin)**

Tekan untuk mengubah kualitas fotokopi Anda secara sementara.

#### • **Copy / Scan Options (Opsi Fotokopi / Pemindaian)**

Tekan untuk mengakses pengaturan sementara untuk pemfotokopian atau pemindaian.

#### **Informasi terkait**

• [Pendahuluan Mesin Anda](#page-7-0)

<span id="page-13-0"></span> [Halaman Utama](#page-1-0) > [Pendahuluan Mesin Anda](#page-7-0) > Gambaran Umum LCD

# **Gambaran Umum LCD**

#### **Model Terkait**: MFC-T920DW/MFC-T925DW

Layar Beranda menampilkan status mesin saat mesin sedang tidak digunakan. Ketika ditampilkan, layar ini menunjukkan bahwa mesin Anda siap untuk perintah berikutnya.

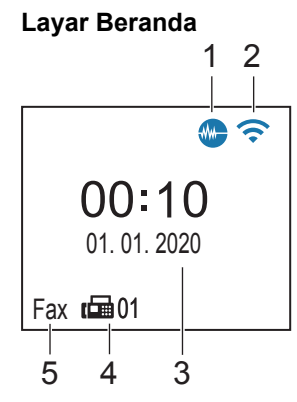

### 1. **Manual Mode Senyap**

Ikon ini muncul saat pengaturan [Quiet Mode (Mode Senyap)] diatur ke [On (Aktif)]. Pengaturan Mode Senyap dapat mengurangi kebisingan pencetakan. Jika Mode Senyap diaktifkan, kecepatan pencetakan menjadi lebih lambat.

### 2. **Status Nirkabel**

Setiap ikon di bagan berikut menunjukkan status jaringan nirkabel:

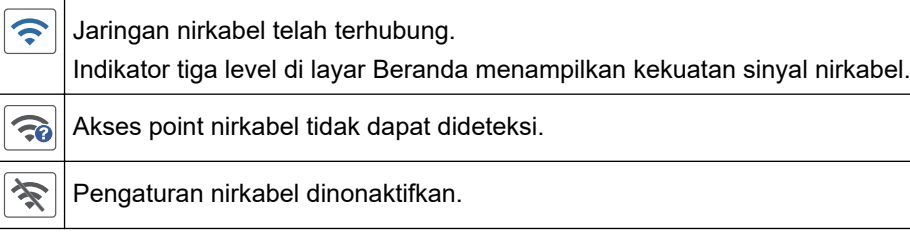

#### 3. **Tanggal dan Waktu**

Menampilkan tanggal dan waktu yang diatur pada mesin.

#### 4. **Faks di dalam Memori**

Menampilkan jumlah faks yang diterima di dalam memori mesin.

5. **Mode Terima**

Menampilkan Mode Terima saat ini.

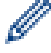

#### (Untuk beberapa negara)

Saat fitur Dering Khusus diaktifkan, LCD akan menampilkan [D/R].

# **Informasi terkait**

• [Pendahuluan Mesin Anda](#page-7-0)

# <span id="page-14-0"></span>**Memasukkan Teks di Printer Brother Anda**

Karakter yang tersedia mungkin berbeda tergantung pada negara Anda.

>> DCP-T520W/DCP-T525W/DCP-T720DW/DCP-T725DW/DCP-T820DW/DCP-T825DW

>> MFC-T920DW/MFC-T925DW

#### **DCP-T520W/DCP-T525W/DCP-T720DW/DCP-T725DW/DCP-T820DW/DCP-T825DW**

Anda mungkin harus memasukkan teks ke dalam mesin Anda.

#### **Memasukkan nomor, huruf dan simbol.**

Tahan atau tekan berulang-ulang  $\blacktriangle$  atau  $\blacktriangledown$  untuk memilih karakter dari daftar ini:

abcdefghijklmnopqrstuvwxyzABCDEFGHIJKLMNOPQRSTUVWXYZ0123456789(spasi)!"#\$%&'()\*+,-./:;<=>? @[\]^\_`{|}~

• Tekan **OK** jika karakter atau simbol yang Anda inginkan ditampilkan, lalu masukkan karakter berikutnya.

#### **Membuat koreksi**

• Jika Anda memasukkan nomor atau huruf yang salah dan ingin menggantinya, tekan **Enlarge/Reduce (Prbsr/Prkcl)** atau **Copy / Scan Options (Opsi Fotokopi / Pemindaian)** beberapa kali untuk menggerakkan kursor ke karakter yang salah. Kemudian tekan  $\blacktriangle$  atau  $\blacktriangledown$  secara berulang untuk memasukkan kembali huruf yang benar.

### **MFC-T920DW/MFC-T925DW**

Jika Anda mengatur pemilihan menu tertentu, seperti ID Station, Anda mungkin harus memasukkan teks ke dalam mesin. Beberapa tombol pada papan tombol memiliki tiga atau empat huruf yang tercetak pada tombol. Tombol 0, # dan \* tidak memiliki huruf yang dicetak karena tombol tersebut digunakan untuk karakter khusus.

Tekan tombol pada papan tombol yang sesuai dengan pengulangan sebanyak yang ditampilkan dalam tabel referensi ini untuk mengakses karakter yang Anda inginkan.

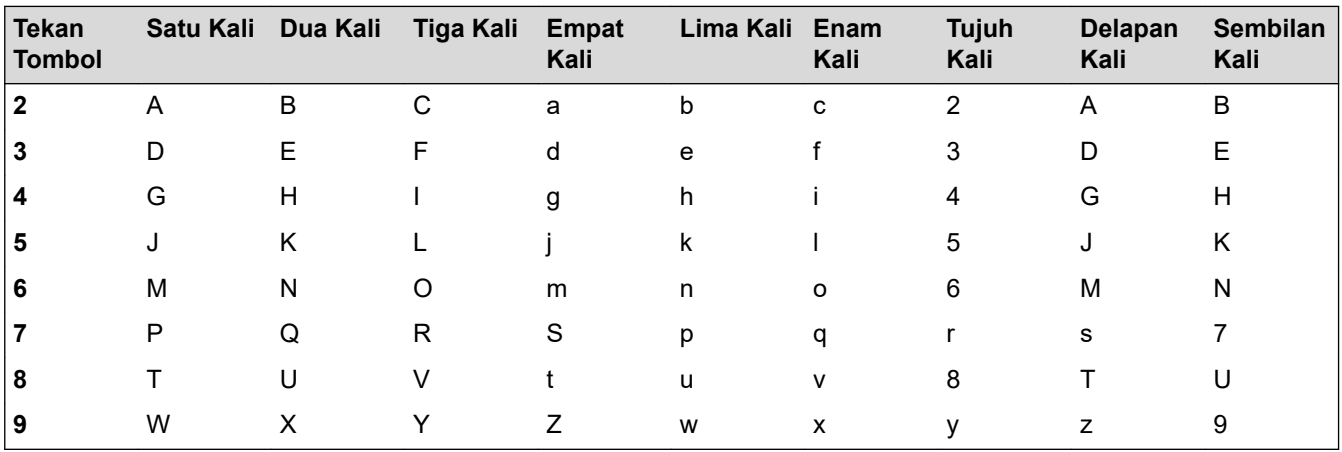

Untuk memindahkan kursor ke kiri atau kanan, tekan  $\blacktriangle$ ,  $\blacktriangledown$ ,  $\blacktriangleleft$  atau  $\blacktriangleright$  untuk memilih  $\mid \blacktriangleleft \mid$ atau  $\mid \triangleright \mid$ , dan kemudian tekan **OK**.

#### **Menyisipkan spasi**

Untuk memasukkan spasi, tekan  $\blacktriangle$ , **v**,  $\blacktriangleleft$  atau  $\blacktriangleright$  untuk memilih  $\blacktriangleright$  , lalu tekan **OK**.

#### **Membuat koreksi**

Jika Anda memasukkan nomor atau huruf yang salah dan Anda ingin mengubahnya, tekan A, ▼, ◀ atau ▶ untuk memilih  $\vert \langle \vert$ atau  $\vert \rangle$ . Tekan **OK** beberapa kali untuk memindahkan sorotan ke karakter yang salah. Lalu, tekan  $\blacktriangle, \blacktriangledown, \blacktriangleleft$  atau  $\blacktriangleright$  untuk memilih  $\lfloor \sqrt{x} \rfloor$ , kemudian tekan **OK**. Masukkan kembali nomor yang benar.

### **Karakter dan simbol khusus**

Tekan  $*$ , # atau 0 secara berulang hingga Anda melihat karakter atau simbol khusus yang Anda inginkan.

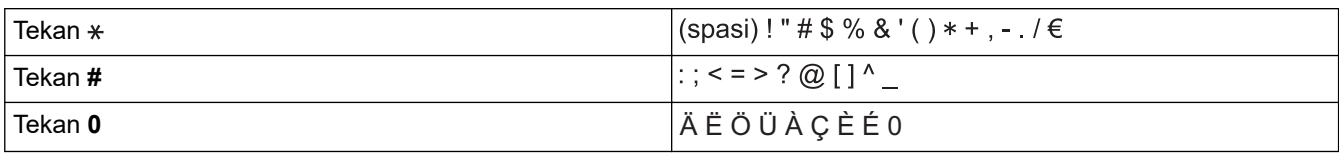

#### **Informasi terkait** ✓

• [Pendahuluan Mesin Anda](#page-7-0)

### **Topik Terkait:**

• [Mengatur ID Stasiun Anda](#page-188-0)

<span id="page-16-0"></span>▲ [Halaman Utama](#page-1-0) > [Pendahuluan Mesin Anda](#page-7-0) > Mengakses Utilitas Brother (Windows)

# **Mengakses Utilitas Brother (Windows)**

**Brother Utilities** adalah peluncur aplikasi dengan akses mudah ke semua aplikasi Brother yang terinstal di perangkat Anda.

- 1. Lakukan salah satu tindakan berikut ini:
	- Windows 10

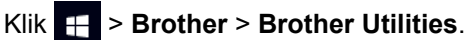

• Windows 8.1

Gerakkan mouse ke sudut kiri bawah layar **Mulai** dan klik (+) (jika menggunakan perangkat berbasissentuh, geser ke atas dari bagian bawah layar **Mulai** untuk memunculkan layar **Aplikasi**).

Jika layar **Aplikasi** muncul, ketuk atau klik (**Brother Utilities**).

Windows 7

Klik **(Mulai)** > **Semua Program** > **Brother** > **Brother Utilities**.

2. Pilih printer Anda.

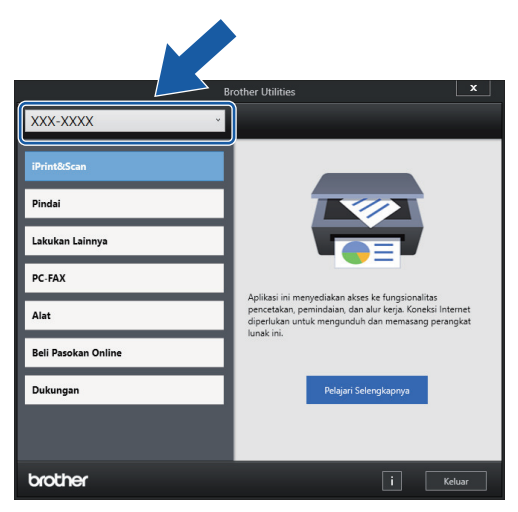

3. Pilih operasi yang ingin Anda gunakan.

### **Informasi terkait**

- [Pendahuluan Mesin Anda](#page-7-0)
	- [Menghapus Instalasi Perangkat Lunak dan Driver Brother \(Windows\)](#page-17-0)

<span id="page-17-0"></span> [Halaman Utama](#page-1-0) > [Pendahuluan Mesin Anda](#page-7-0) > [Mengakses Utilitas Brother \(Windows\)](#page-16-0) > Menghapus Instalasi Perangkat Lunak dan Driver Brother (Windows)

# **Menghapus Instalasi Perangkat Lunak dan Driver Brother (Windows)**

- 1. Lakukan salah satu tindakan berikut ini:
	- Windows 10

#### Klik > **Brother** > **Brother Utilities**.

• Windows 8.1

Gerakkan mouse ke sudut kiri bawah layar **Mulai** dan klik  $\left(\frac{1}{k}\right)$  (jika menggunakan perangkat berbasissentuh, geser ke atas dari bagian bawah layar **Mulai** untuk memunculkan layar **Aplikasi**).

Jika layar **Aplikasi** muncul, ketuk atau klik (**Brother Utilities**).

• Windows 7

Klik **(Mulai)** > **Semua Program** > **Brother** > **Brother Utilities**.

2. Klik daftar buka-bawah lalu pilih nama model printer (jika belum dipilih). Klik **Alat** di bar navigasi kiri, lalu klik **Penghapusan Instalasi**.

Ikuti petunjuk di kotak dialog untuk menghapus instalasi perangkat lunak dan driver.

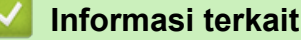

• [Mengakses Utilitas Brother \(Windows\)](#page-16-0)

<span id="page-18-0"></span> [Halaman Utama](#page-1-0) > [Pendahuluan Mesin Anda](#page-7-0) > Lokasi USB / Port Ethernet di Mesin Brother Anda

# **Lokasi USB / Port Ethernet di Mesin Brother Anda**

Port USB dan Ethernet berada di dalam mesin (Port Ethernet tersedia hanya untuk model tertentu).

Untuk menginstal driver dan perangkat lunak yang diperlukan untuk menggunakan mesin Anda, buka halaman **Downloads (Unduhan)** model Anda di [support.brother.com.](https://support.brother.com/g/b/midlink.aspx)

(Windows) Atau, gunakan disk pemasangan Brother untuk mengatur mesin Anda (tidak tersedia di semua negara).

1. Tempatkan kedua tangan di bawah tab plastik pada setiap sisi mesin untuk mengangkat penutup pemindai (1) ke posisi terbuka.

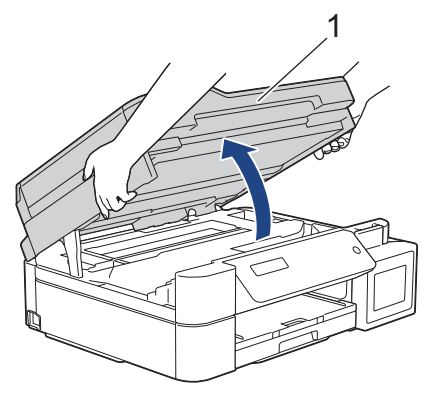

2. Cari port yang benar (berdasarkan kabel yang Anda gunakan) dalam mesin seperti pada gambar.

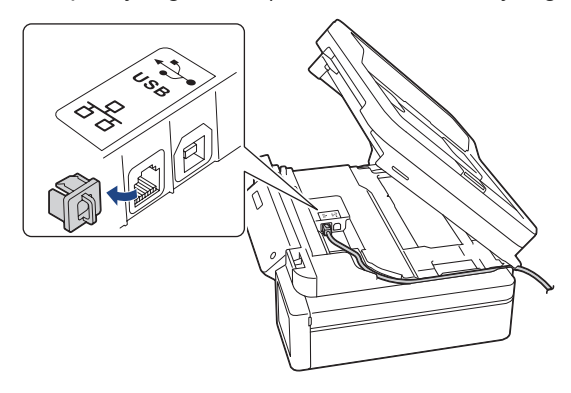

Arahkan kabel dengan hati-hati melalui saluran kabel dan keluarkan ke bagian belakang mesin.

3. Dengan hati-hati tutuplah penutup pemindai menggunakan kedua tangan.

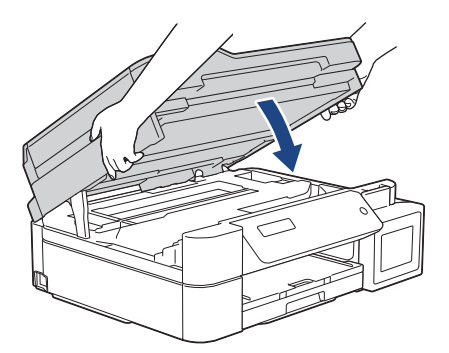

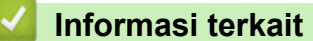

• [Pendahuluan Mesin Anda](#page-7-0)

<span id="page-19-0"></span> [Halaman Utama](#page-1-0) > Penanganan Kertas

# **Penanganan Kertas**

- [Memuat Kertas](#page-20-0)
- [Memuat Dokumen](#page-57-0)

<span id="page-20-0"></span> [Halaman Utama](#page-1-0) > [Penanganan Kertas](#page-19-0) > Memuat Kertas

# **Memuat Kertas**

- [Memuat Kertas pada Baki Kertas](#page-21-0)
- [Memuat Kertas di Slot Pengumpanan Manual](#page-36-0)
- [Memuat Kertas di Baki Multiguna \(Baki MP\)](#page-40-0)
- [Area yang Tidak Dapat Dicetak](#page-45-0)
- [Pengaturan Kertas](#page-46-0)
- [Kertas yang Dapat Diterima dan Media Cetakan Lainnya](#page-50-0)
- [Pesan Kesalahan dan Perawatan](#page-63-0)
- [Penanganan Kertas dan Masalah Pencetakan](#page-110-0)

<span id="page-21-0"></span> [Halaman Utama](#page-1-0) > [Penanganan Kertas](#page-19-0) > [Memuat Kertas](#page-20-0) > Memuat Kertas pada Baki Kertas

# **Memuat Kertas pada Baki Kertas**

- [Memuat Cut-Sheet \(Lembar Standar\) atau Foto 2L di Baki Kertas](#page-22-0)
- [Memuat Kertas Ukuran Legal di Baki Kertas](#page-26-0)
- [Memuat Kertas Foto di Baki Kertas](#page-30-0)
- [Memuat Amplop di Baki Kertas](#page-33-0)

<span id="page-22-0"></span> [Halaman Utama](#page-1-0) > [Penanganan Kertas](#page-19-0) > [Memuat Kertas](#page-20-0) > [Memuat Kertas pada Baki Kertas](#page-21-0) > Memuat Cut-Sheet (Lembar Standar) atau Foto 2L di Baki Kertas

# **Memuat Cut-Sheet (Lembar Standar) atau Foto 2L di Baki Kertas**

- Jika pengaturan [Check Paper (Periksa Kertas)] diatur ke [On (Aktif)] dan Anda menarik baki kertas keluar dari mesin, sebuah pesan akan muncul di LCD yang memungkinkan Anda untuk mengubah ukuran kertas dan jenis kertas.
- Muatlah hanya satu ukuran dan tipe kertas pada baki kertas untuk satu waktu.
- Pada saat memuat ukuran kertas yang berbeda pada baki, Anda harus mengubah pengaturan Ukuran Kertas pada mesin atau pengaturan ukuran kertas pada komputer Anda.

Cara ini memungkinkan mesin untuk secara otomatis mengumpankan kertas dari baki yang sesuai jika Pilih Baki Otomatis telah diatur di driver printer (Windows) atau di mesin. (DCP-T820DW/DCP-T825DW/ MFC-T920DW/MFC-T925DW)

1. Jika kelepak penopang kertas (1) terbuka, tutuplah, kemudian tutup penopang kertas (2).

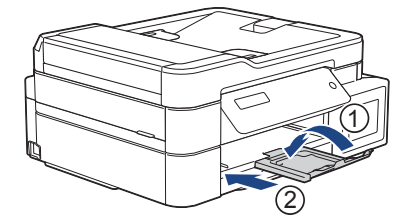

2. Tarik keluar baki kertas sepenuhnya sampai terlepas dari mesin.

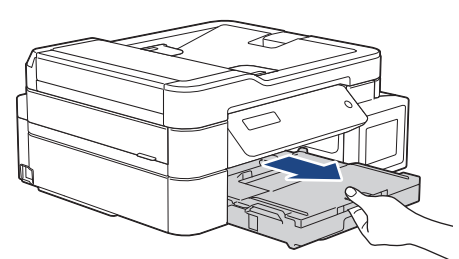

3. Angkat penutup baki luar kertas (1).

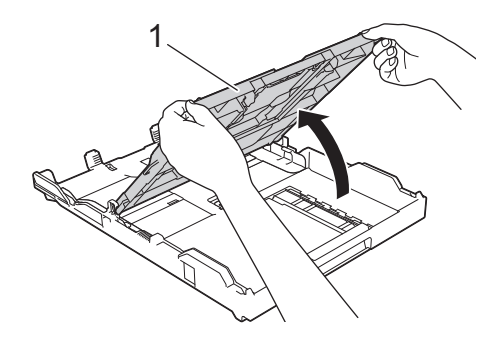

4. Perlahan-lahan tekan dan geser pemandu lebar kertas (1) kemudian pemandu panjang kertas (2) agar pas dengan ukuran kertas.

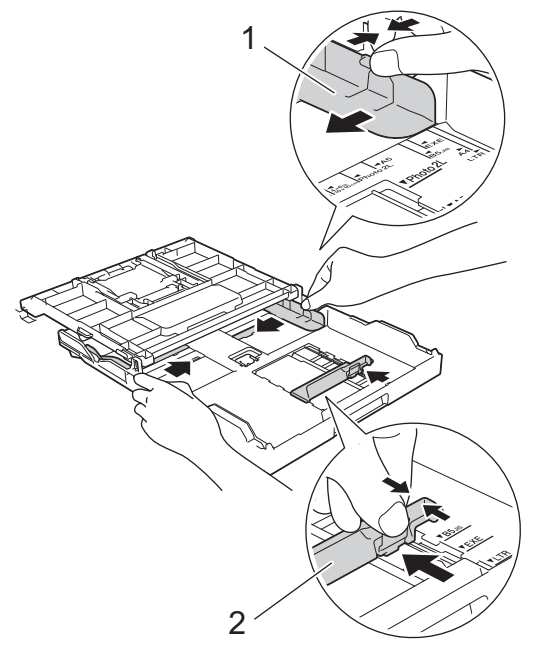

5. Kibas-kibaskan tumpukan kertas dengan baik untuk menghindari kertas macet dan selip.

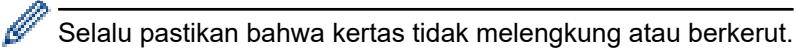

6. Perlahan-lahan muat kertas pada baki kertas dengan permukaan pencetakan **menghadap ke bawah**.

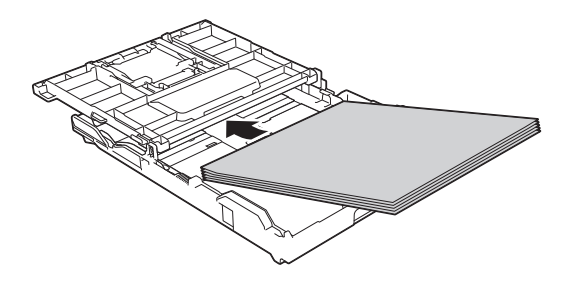

Pastikan bahwa kertas di dalam baki rata dan pemandu panjang kertas (1) menyentuh tepi-tepi kertas.

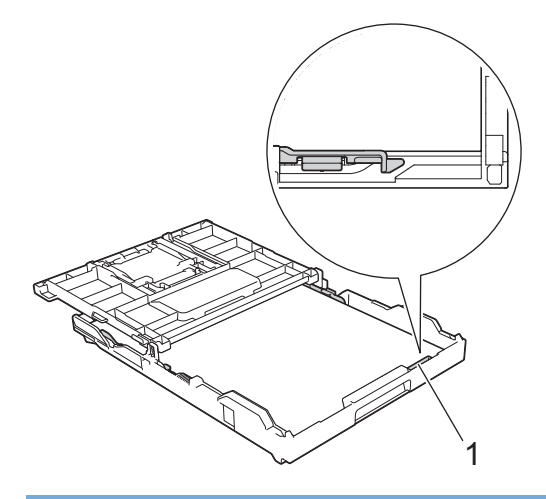

# **PENTING**

- Jangan mendorong kertas terlalu jauh; kertas dapat terangkat di bagian belakang baki dan menyebabkan masalah pengisian kertas.
- Memuat lebih dari 20 lembar kertas Foto 2L (13 x 18 cm) dapat menyebabkan kemacetan kertas.

Untuk menambahkan kertas sebelum baki kosong, ambil dahulu semua kertas dari baki dan satukan dengan kertas yang Anda tambahkan. Selalu kibas-kibaskan tumpukan kertas dengan baik untuk mencegah mesin mengisikan beberapa halaman.

7. Perlahan-lahan sesuaikan pemandu lebar kertas (1) agar pas dengan kertas. Pastikan pemandu lebar kertas menyentuh tepi-tepi kertas.

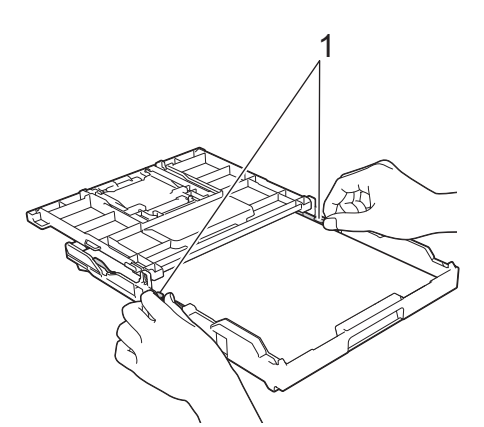

8. Tutuplah penutup baki luar kertas.

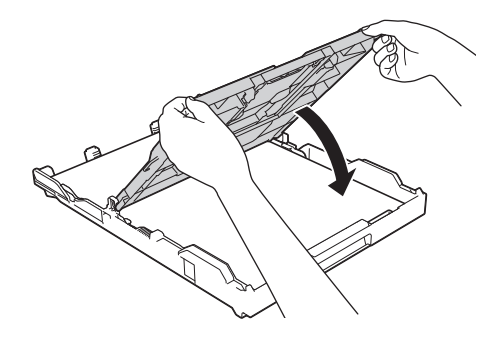

9. Dorong perlahan baki kertas sepenuhnya ke dalam mesin.

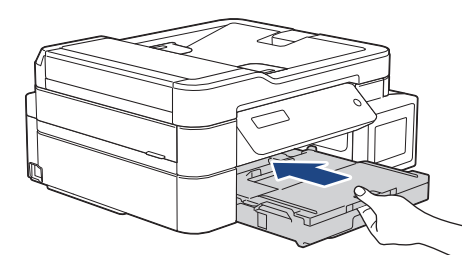

10. Tarik penopang kertas ke luar (1) sampai terkunci di tempatnya, kemudian buka kelepak penopang kertas (2).

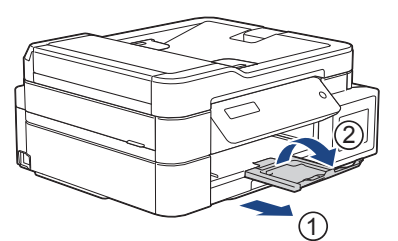

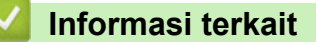

• [Memuat Kertas pada Baki Kertas](#page-21-0)

#### **Topik Terkait:**

- [Mengubah Pengaturan Periksa Kertas](#page-49-0)
- [Pilih Media Pencetak yang Benar](#page-53-0)
- [Mengubah Ukuran Kertas dan Jenis Kertas](#page-47-0)

<span id="page-26-0"></span> [Halaman Utama](#page-1-0) > [Penanganan Kertas](#page-19-0) > [Memuat Kertas](#page-20-0) > [Memuat Kertas pada Baki Kertas](#page-21-0) > Memuat Kertas Ukuran Legal di Baki Kertas

# **Memuat Kertas Ukuran Legal di Baki Kertas**

- Jika pengaturan [Check Paper (Periksa Kertas)] diatur ke [On (Aktif)] dan Anda menarik baki kertas keluar dari mesin, sebuah pesan akan muncul di LCD yang memungkinkan Anda untuk mengubah ukuran kertas dan jenis kertas.
- Muatlah hanya satu ukuran dan tipe kertas pada baki kertas untuk satu waktu.
- Pada saat memuat ukuran kertas yang berbeda pada baki, Anda harus mengubah pengaturan Ukuran Kertas pada mesin atau pengaturan ukuran kertas pada komputer Anda.

Cara ini memungkinkan mesin untuk secara otomatis mengumpankan kertas dari baki yang sesuai jika Pilih Baki Otomatis telah diatur di driver printer (Windows) atau di mesin. (DCP-T820DW/DCP-T825DW/ MFC-T920DW/MFC-T925DW)

Operasi ini hanya tersedia untuk beberapa negara.

1. Jika kelepak penopang kertas (1) terbuka, tutuplah, kemudian tutup penopang kertas (2).

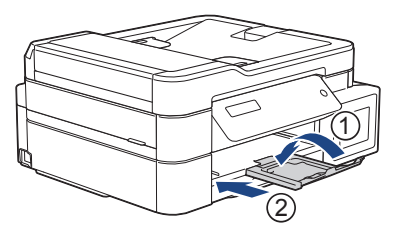

Ø

2. Tarik keluar baki kertas sepenuhnya sampai terlepas dari mesin.

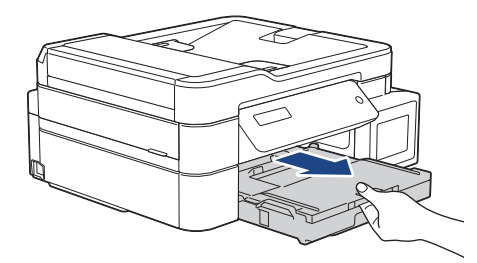

3. Angkat penutup baki luar kertas (1).

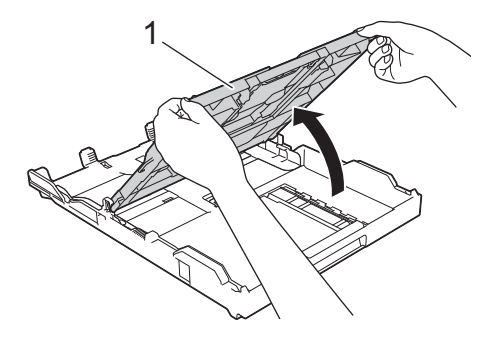

4. Tekan tombol ekspansi baki kertas persegi (1) dan geser baki kertas sampai tombol ekspansi baki kertas persegi terkunci ke dalam lubang LGL persegi.

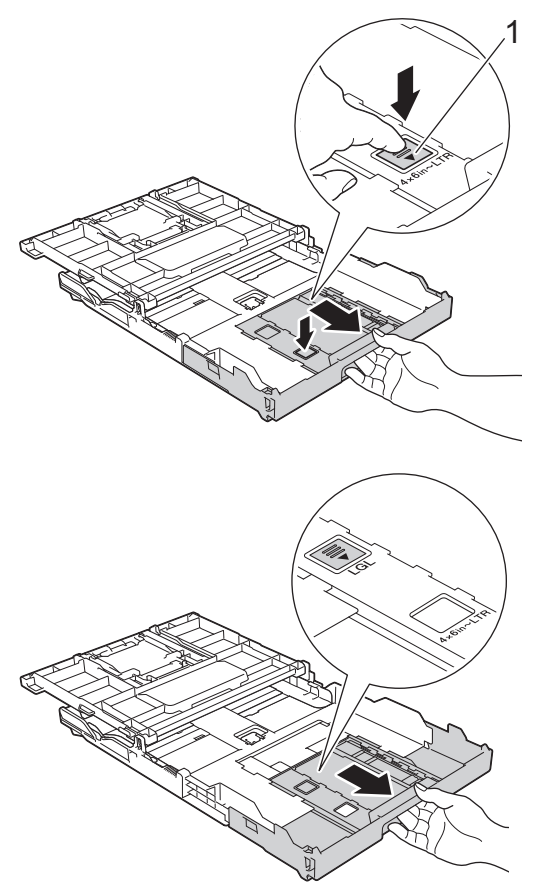

5. Perlahan-lahan tekan dan geser pemandu lebar kertas (1) kemudian pemandu panjang kertas (2) agar pas dengan ukuran kertas.

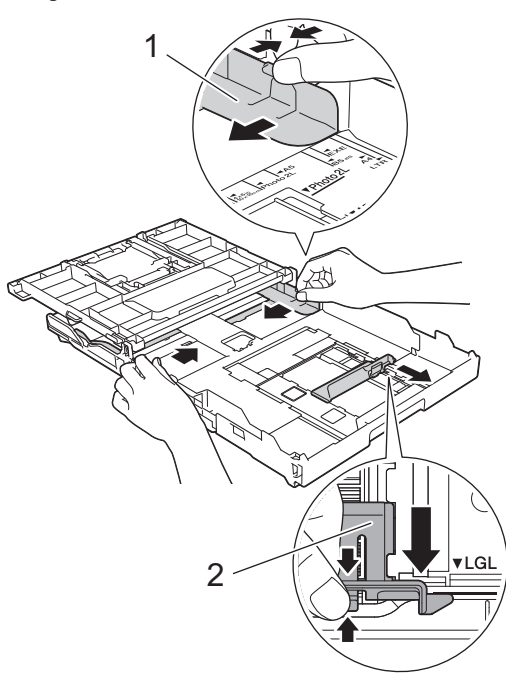

6. Kibas-kibaskan tumpukan kertas dengan baik untuk menghindari kertas macet dan selip.

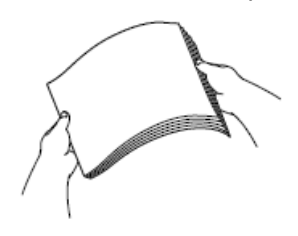

Selalu pastikan bahwa kertas tidak melengkung atau berkerut.

7. Perlahan-lahan muat kertas pada baki kertas dengan permukaan pencetakan **menghadap ke bawah**.

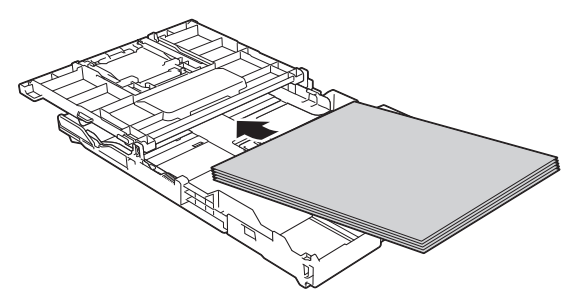

Pastikan bahwa kertas di dalam baki rata dan pemandu panjang kertas (1) menyentuh tepi-tepi kertas.

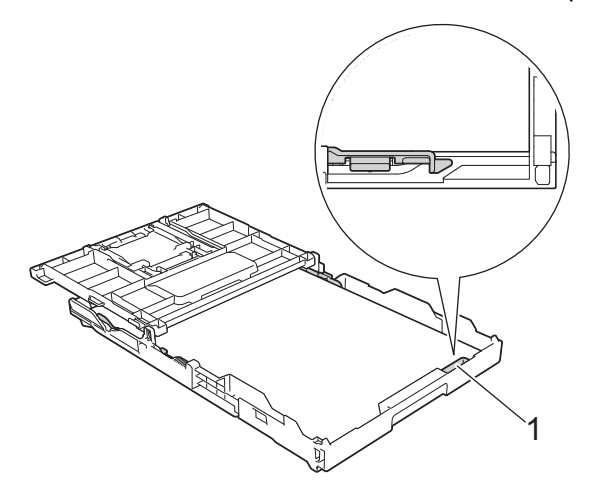

#### **PENTING**

Jangan mendorong kertas terlalu jauh; kertas dapat terangkat di bagian belakang baki dan menyebabkan masalah pengisian kertas.

Untuk menambahkan kertas sebelum baki kosong, ambil dahulu semua kertas dari baki dan satukan dengan kertas yang Anda tambahkan. Selalu kibas-kibaskan tumpukan kertas dengan baik untuk mencegah mesin mengisikan beberapa halaman.

8. Perlahan-lahan sesuaikan pemandu lebar kertas agar pas dengan kertas.

Pastikan pemandu kertas menyentuh tepi-tepi kertas.

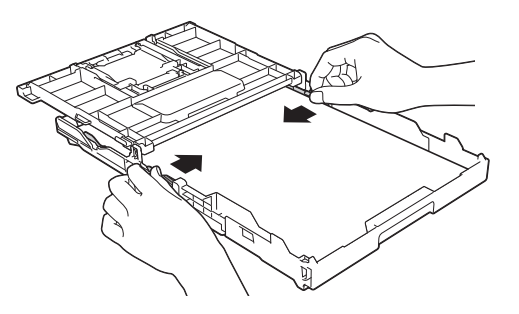

9. Tutuplah penutup baki luar kertas.

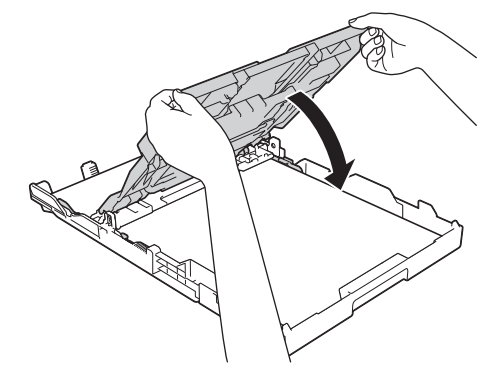

10. Dorong perlahan baki kertas sepenuhnya ke dalam mesin.

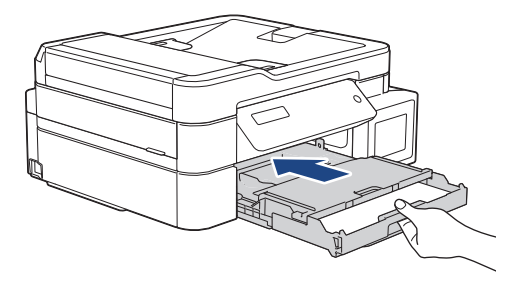

11. Tarik penopang kertas ke luar (1) sampai terkunci di tempatnya, kemudian buka kelepak penopang kertas (2).

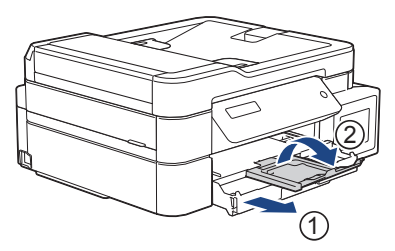

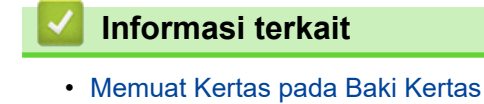

**27**

<span id="page-30-0"></span> [Halaman Utama](#page-1-0) > [Penanganan Kertas](#page-19-0) > [Memuat Kertas](#page-20-0) > [Memuat Kertas pada Baki Kertas](#page-21-0) > Memuat Kertas Foto di Baki Kertas

# **Memuat Kertas Foto di Baki Kertas**

- Jika pengaturan [Check Paper (Periksa Kertas)] diatur ke [On (Aktif)] dan Anda menarik baki kertas keluar dari mesin, sebuah pesan akan muncul di LCD yang memungkinkan Anda untuk mengubah ukuran kertas dan jenis kertas.
- Muatlah hanya satu ukuran dan tipe kertas pada baki kertas untuk satu waktu.
- Pada saat memuat ukuran kertas yang berbeda pada baki, Anda harus mengubah pengaturan Ukuran Kertas pada mesin atau pengaturan ukuran kertas pada komputer Anda.

Cara ini memungkinkan mesin untuk secara otomatis mengumpankan kertas dari baki yang sesuai jika Pilih Baki Otomatis telah diatur di driver printer (Windows) atau di mesin. (DCP-T820DW/DCP-T825DW/ MFC-T920DW/MFC-T925DW)

1. Jika kelepak penopang kertas (1) terbuka, tutuplah, kemudian tutup penopang kertas (2).

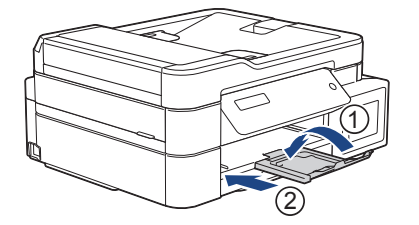

2. Tarik keluar baki kertas sepenuhnya sampai terlepas dari mesin.

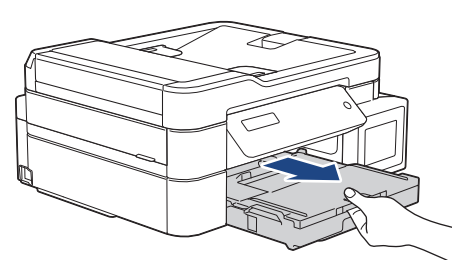

3. Angkat penutup baki luar kertas (1).

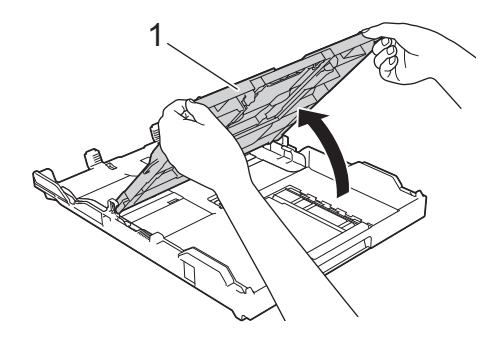

4. Dengan perlahan tekan dan geser pemandu lebar kertas (1) agar sesuai dengan ukuran kertas, lalu angkat penghenti (2).

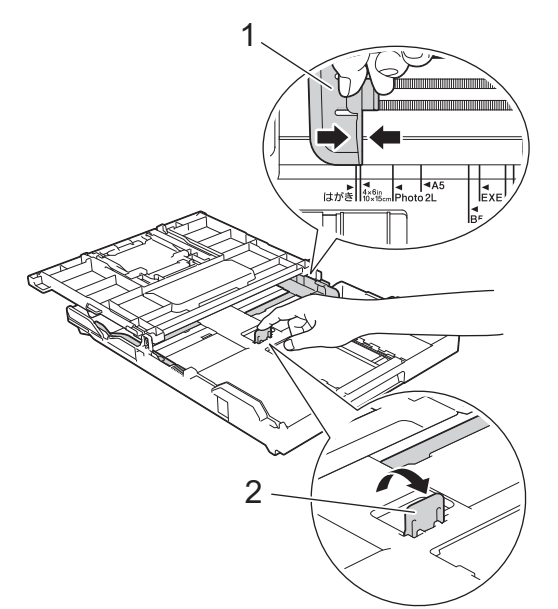

5. Tutuplah penutup baki luar kertas.

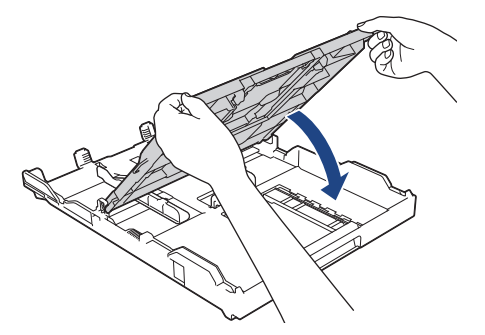

6. Muat hingga 20 lembar kertas foto dengan permukaan pencetakan **menghadap ke bawah**. Memuat lebih dari 20 lembar kertas foto dapat menyebabkan kemacetan kertas.

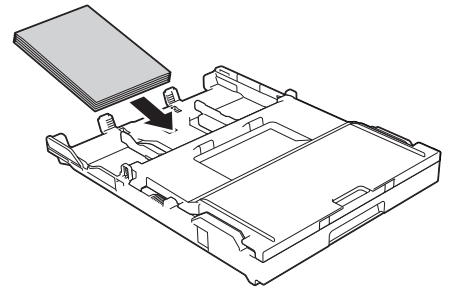

- 7. Angkat penutup baki luar kertas.
- 8. Perlahan-lahan sesuaikan pemandu lebar kertas (1) agar pas dengan kertas. Pastikan pemandu kertas menyentuh tepi-tepi kertas dan kertas rata pada baki.

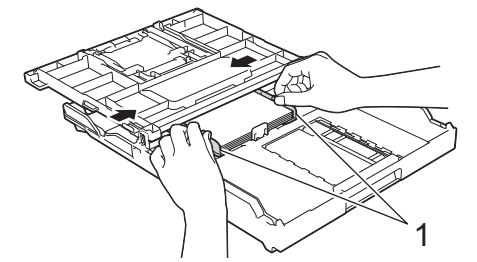

9. Tutuplah penutup baki luar kertas.

10. Dorong perlahan baki kertas sepenuhnya ke dalam mesin.

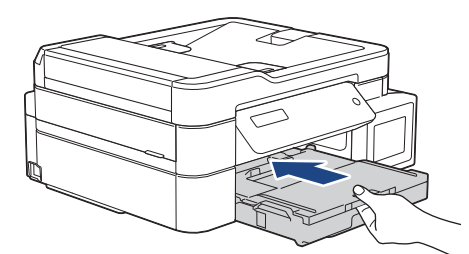

11. Tarik penopang kertas ke luar (1) sampai terkunci di tempatnya, kemudian buka kelepak penopang kertas (2).

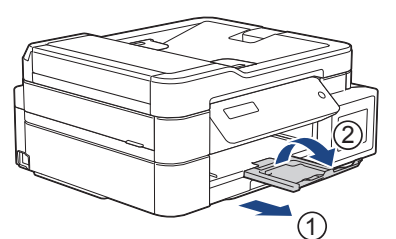

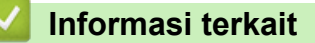

• [Memuat Kertas pada Baki Kertas](#page-21-0)

#### **Topik Terkait:**

- [Mengubah Pengaturan Periksa Kertas](#page-49-0)
- [Pilih Media Pencetak yang Benar](#page-53-0)
- [Mengubah Ukuran Kertas dan Jenis Kertas](#page-47-0)

#### <span id="page-33-0"></span> [Halaman Utama](#page-1-0) > [Penanganan Kertas](#page-19-0) > [Memuat Kertas](#page-20-0) > [Memuat Kertas pada Baki Kertas](#page-21-0) > Memuat Amplop di Baki Kertas

# **Memuat Amplop di Baki Kertas**

- Jika pengaturan [Check Paper (Periksa Kertas)] diatur ke [On (Aktif)] dan Anda menarik baki kertas keluar dari mesin, sebuah pesan akan muncul di LCD yang memungkinkan Anda untuk mengubah ukuran kertas dan jenis kertas.
- Anda dapat memuat amplop dengan ukuran beragam. >> Informasi terkait: *Tipe Kertas dan Ukuran Kertas untuk Setiap Operasi*
- Pada saat memuat amplop pada baki, Anda harus mengubah pengaturan Ukuran Kertas pada mesin atau pengaturan ukuran kertas pada komputer Anda.

Cara ini memungkinkan mesin untuk secara otomatis mengumpankan kertas dari baki yang sesuai jika Pilih Baki Otomatis telah diatur di driver printer (Windows) atau di mesin. (DCP-T820DW/DCP-T825DW/ MFC-T920DW/MFC-T925DW)

• Sebelum memuat amplop pada baki, tekan sudut-sudut dan sisi-sisi amplop untuk menjadikannya serata mungkin.

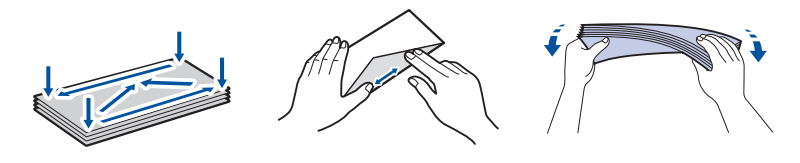

1. Jika kelepak penopang kertas (1) terbuka, tutuplah, kemudian tutup penopang kertas (2).

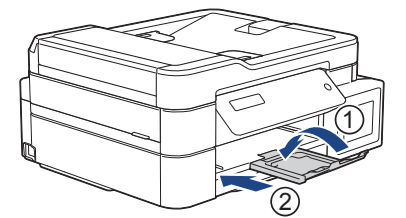

2. Tarik keluar baki kertas sepenuhnya sampai terlepas dari mesin.

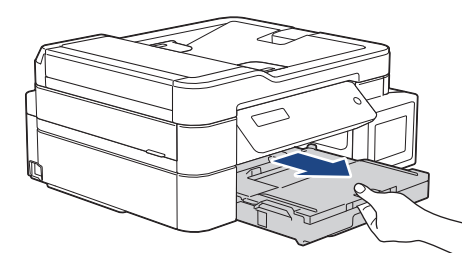

3. Angkat penutup baki luar kertas (1).

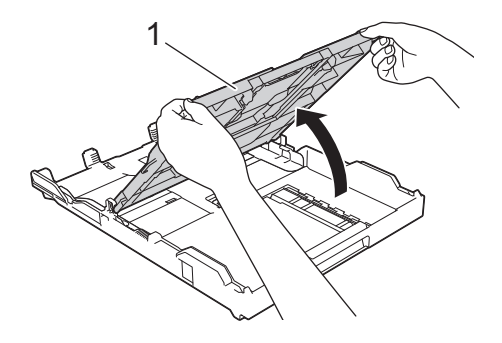

4. Muat hingga 10 amplop pada baki kertas dengan permukaan pencetakan **menghadap ke bawah**. Memuat lebih dari 10 amplop foto dapat menyebabkan kemacetan kertas.

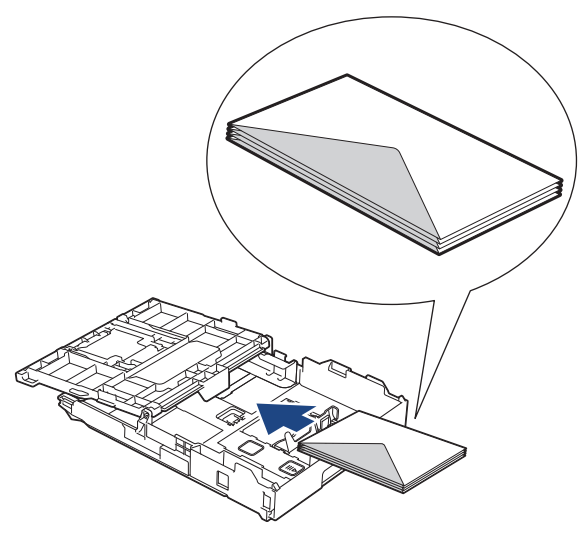

5. Perlahan-lahan tekan dan geser pemandu lebar kertas (1) dan pemandu panjang kertas (2) agar pas dengan ukuran amplop.

Pastikan bahwa amplop rata di baki.

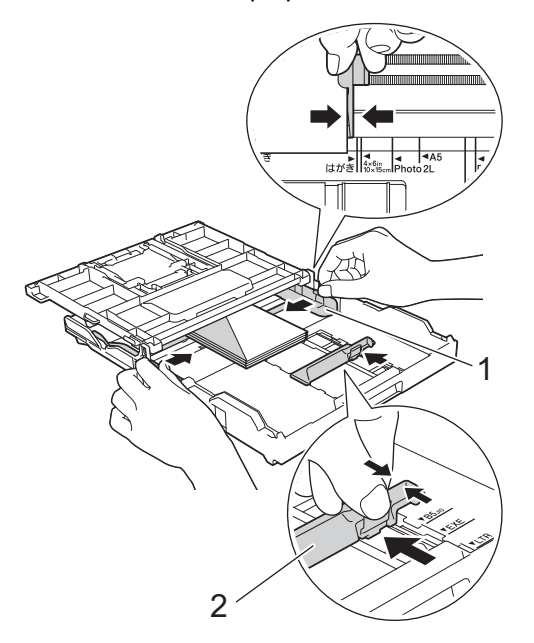

# **PENTING**

Jika amplop harus diumpan beberapa kali, muat amplop dalam baki kertas satu per satu.

6. Tutuplah penutup baki luar kertas.

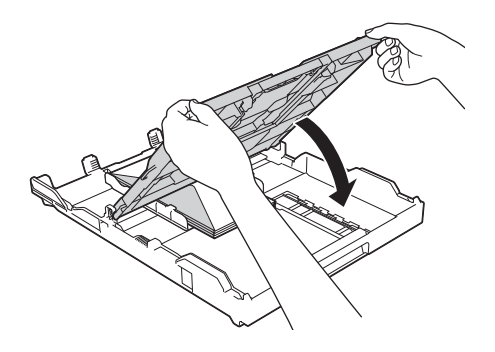

7. Dorong perlahan baki kertas sepenuhnya ke dalam mesin.

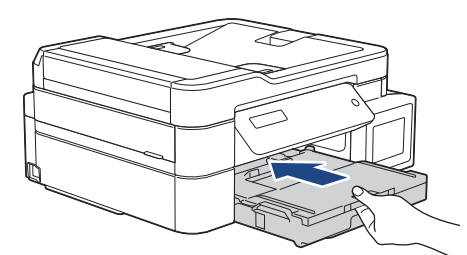

8. Tarik penopang kertas ke luar (1) sampai terkunci di tempatnya, kemudian buka kelepak penopang kertas (2).

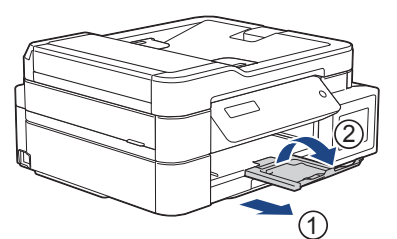

## **Informasi terkait**

• [Memuat Kertas pada Baki Kertas](#page-21-0)

#### **Topik Terkait:**

- [Mengubah Pengaturan Periksa Kertas](#page-49-0)
- [Pilih Media Pencetak yang Benar](#page-53-0)
- [Mengubah Ukuran Kertas dan Jenis Kertas](#page-47-0)
- [Tipe Kertas dan Ukuran Kertas untuk Setiap Operasi](#page-54-0)
<span id="page-36-0"></span> [Halaman Utama](#page-1-0) > [Penanganan Kertas](#page-19-0) > [Memuat Kertas](#page-20-0) > Memuat Kertas di Slot Pengumpanan Manual

# **Memuat Kertas di Slot Pengumpanan Manual**

**Model Terkait**: DCP-T520W/DCP-T525W/DCP-T720DW/DCP-T725DW

Muat media cetakan khusus di slot ini, **selembar** demi selembar.

# **CATATAN**

k

Untuk mencegah debu masuk ke dalam mesin, pastikan untuk menutup penutup jika Anda tidak menggunakan slot pengisian manual.

Mesin mengaktifkan mode Pengisian Manual secara otomatis ketika Anda meletakkan kertas pada slot pengisian manual.

1. Buka penutup slot pengisian manual.

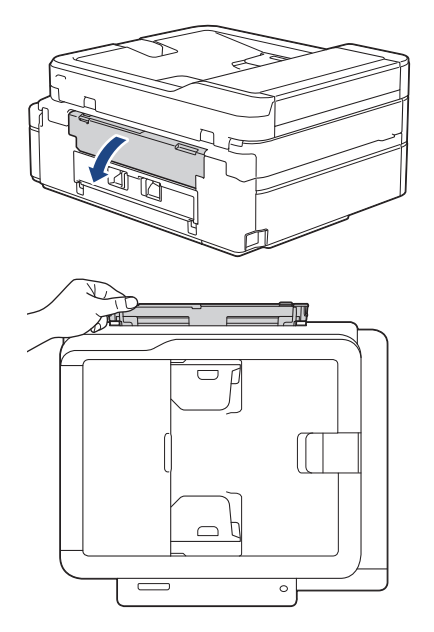

2. Angkat penopang kertas.

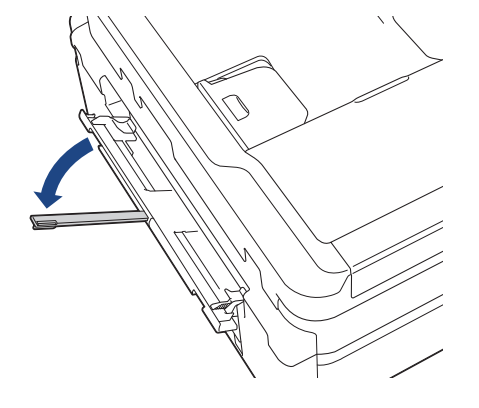

3. Geser pemandu kertas slot pengisian manual untuk menyesuaikan lebar kertas yang Anda gunakan.

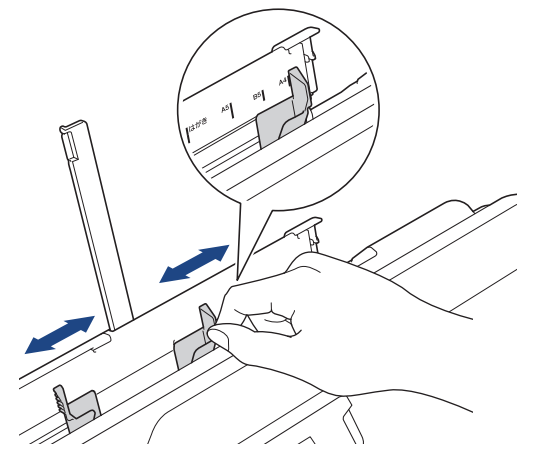

4. Muat hanya **satu lembar kertas** di slot pengumpanan manual dengan permukaan pencetakan **menghadap ke atas**.

Dengan kedua tangan, sesuaikan pemandu kertas slot pengumpanan manual untuk memastikan tidak ada celah antara slot dan kertas.

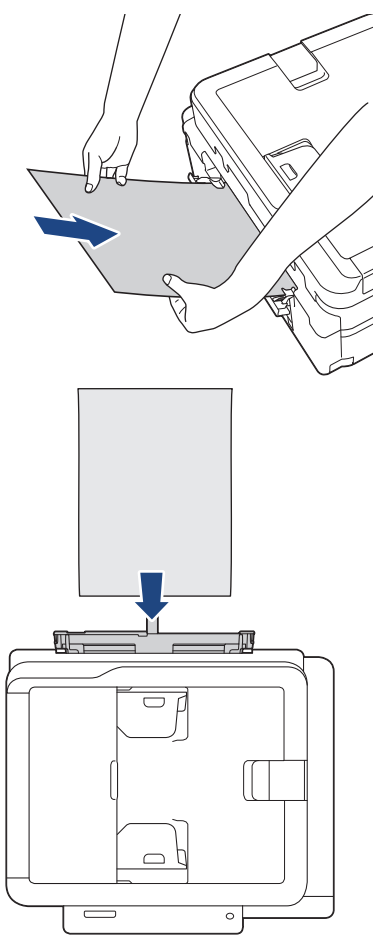

Pada saat menggunakan amplop, muat amplop dengan permukaan pencetakan **menghadap ke atas** dan kelepak berada di kiri seperti yang ditunjukkan pada ilustrasi.

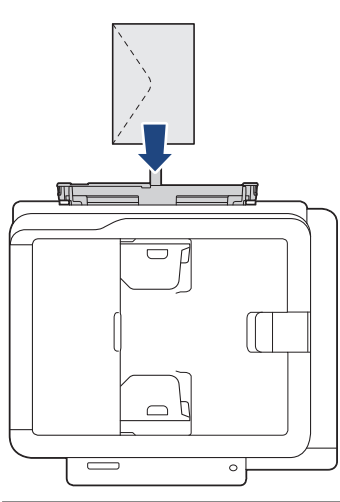

# **PENTING**

- JANGAN memuat lebih dari **satu lembar kertas** di slot pengumpanan manual kapan pun. Jika dilakukan, kertas bisa macet. Pada saat mencetak beberapa halaman, jangan mengisi lembar kertas berikutnya sampai LCD menampilkan pesan yang menginstruksikan Anda untuk mengisi lembar berikutnya.
- JANGAN memuat kertas pada slot pengisian manual pada saat Anda mencetak dari baki kertas. Jika dilakukan, kertas bisa macet.
- 5. Dengan menggunakan kedua tangan, dorong **satu lembar kertas** ke dalam slot pengumpanan manual hingga tepi depan menyentuh rol pengumpanan kertas. Lepaskan kertas ketika Anda merasa mesin menariknya. LCD menampilkan [Ready (Siap)]. Ikuti petunjuk yang ditampilkan pada LCD.

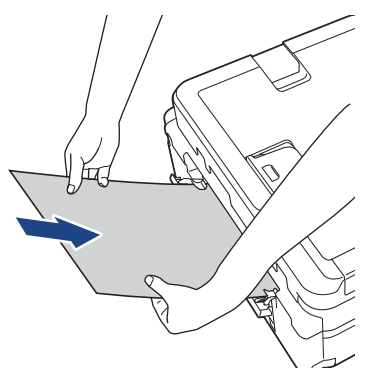

Saat memuat amplop, atau selembar kertas tebal, dorong media ke dalam slot pengumpanan manual sampai Anda merasakan rol pengumpanan kertas menariknya.

6. Tarik penopang kertas ke luar (1) sampai terkunci di tempatnya, kemudian buka kelepak penopang kertas (2).

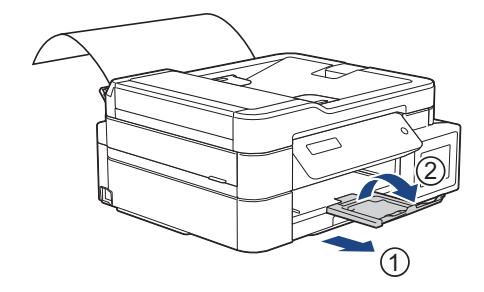

- Apabila dokumen tidak cukup pada satu lembar, mesin akan meminta Anda untuk memuat lembar kertas lainnya. Letakkan lembar kertas lain di slot pengumpanan manual dan ikuti petunjuk yang ditampilkan pada LCD.
- Pastikan pencetakan telah selesai sebelum Anda menutup penutup slot pengisian manual.
- Saat kertas diletakkan di slot pengisian manual, mesin selalu mencetak dari slot pengisian manual.
- Mesin akan mengeluarkan semua kertas yang dimuat pada slot pengumpanan manual selama halaman pengujian, laporan, dll. sedang dicetak.
- Mesin akan mengeluarkan kertas yang dimuat pada slot pengisian manual selama proses pembersihan mesin. Tunggu sampai mesin selesai membersihkan diri, kemudian muat kertas pada slot pengisian manual.

# **Informasi terkait**

• [Memuat Kertas](#page-20-0)

- [Pilih Media Pencetak yang Benar](#page-53-0)
- [Pesan Kesalahan dan Perawatan](#page-63-0)

 [Halaman Utama](#page-1-0) > [Penanganan Kertas](#page-19-0) > [Memuat Kertas](#page-20-0) > Memuat Kertas di Baki Multiguna (Baki MP)

# **Memuat Kertas di Baki Multiguna (Baki MP)**

**Model Terkait**: DCP-T820DW/DCP-T825DW/MFC-T920DW/MFC-T925DW

Gunakan Baki MP untuk media cetakan khusus, seperti kertas foto atau amplop.

- Jika pengaturan [Check Paper (Periksa Kertas)] diatur ke [On (Aktif)] dan Anda mengatur kertas dalam baki MP, sebuah pesan akan muncul di LCD yang memungkinkan Anda untuk mengubah ukuran kertas dan jenis kertas.
- Muatlah hanya satu ukuran dan tipe kertas pada baki kertas untuk satu waktu.
- Pada saat memuat ukuran kertas yang berbeda pada baki, Anda harus mengubah pengaturan Ukuran Kertas pada mesin atau pengaturan ukuran kertas pada komputer Anda.

Cara ini memungkinkan mesin untuk secara otomatis mengumpankan kertas dari baki yang sesuai jika Pilih Baki Otomatis telah diatur di driver printer (Windows) atau di mesin.

# **CATATAN**

Untuk mencegah debu masuk ke dalam mesin, pastikan untuk menutup baki MP jika Anda tidak menggunakan baki.

1. Buka baki MP dengan kedua tangan.

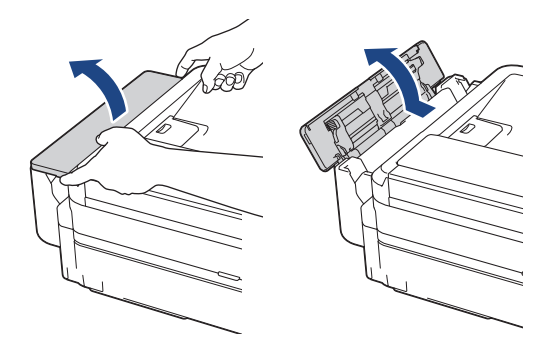

2. Angkat penopang kertas.

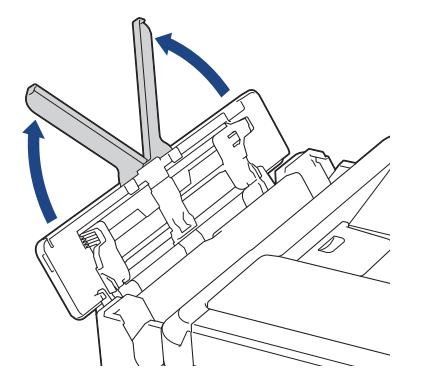

3. Perlahan-lahan tekan dan geser pemandu kertas baki MP supaya cocok dengan lebar kertas yang Anda gunakan.

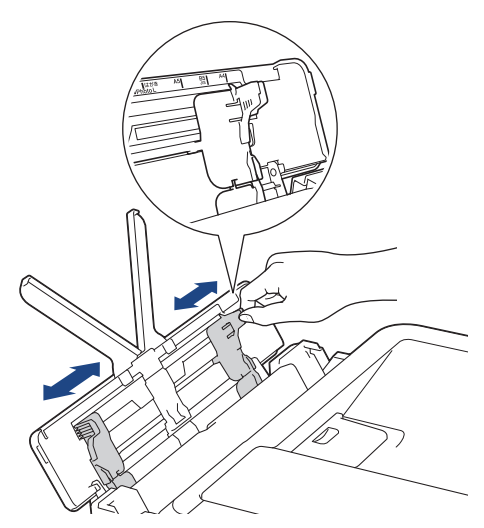

4. Kibas-kibaskan tumpukan kertas dengan baik untuk menghindari kertas macet dan selip.

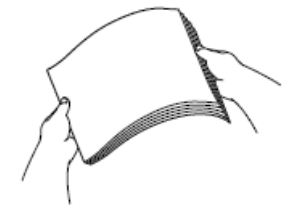

B

• Selalu pastikan bahwa kertas tidak melengkung atau berkerut.

- Anda hanya dapat memuat satu lembar kertas ukuran Legal/Legal Meksiko/Legal India/Folio ke dalam baki MP pada satu waktu.
- 5. Dengan hati-hati muat kertas pada baki MP dengan permukaan pencetakan **menghadap ke atas**.

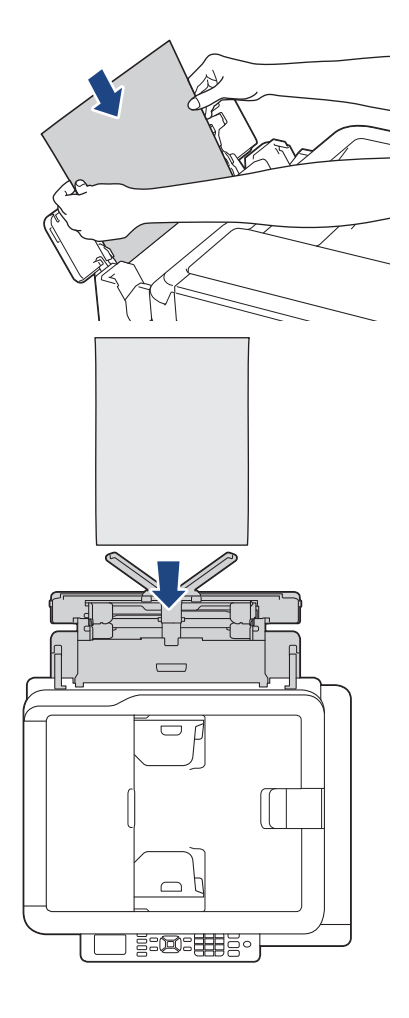

Pada saat menggunakan amplop, muat amplop dengan permukaan pencetakan *menghadap ke atas* dan kelepak berada di kiri seperti yang ditunjukkan pada ilustrasi.

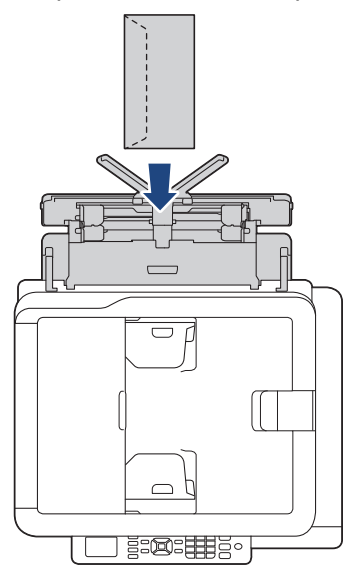

O

Apabila Anda mengalami kesulitan dalam memuat kertas pada baki MP, dorong tuas pelepasan (1) menuju belakang mesin, kemudian muat kertas.

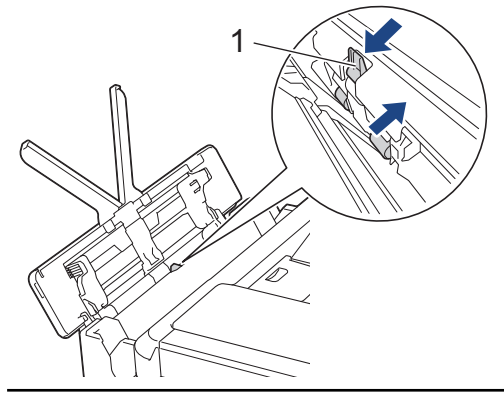

6. Dengan menggunakan kedua tangan, perlahan-lahan sesuaikan pemandu kertas baki MP agar pas dengan kertas.

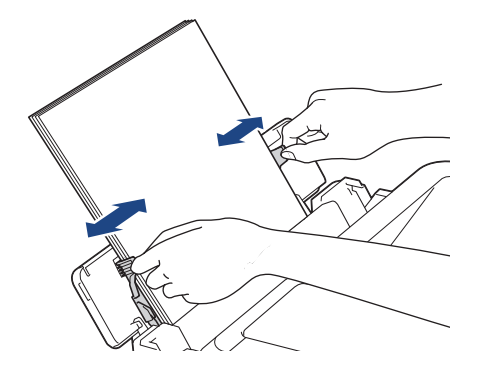

• JANGAN menekan pemandu kertas terlalu rapat terhadap kertas. Jika dilakukan, kertas bisa terlipat dan macet.

• Letakkan kertas di tengah baki MP di antara pemandu kertas. Jika kertas tidak berada di tengah, tarik kertas keluar lalu masukkan kembali pada posisi tengah.

7. Tarik penopang kertas ke luar (1) sampai terkunci di tempatnya, kemudian buka kelepak penopang kertas (2).

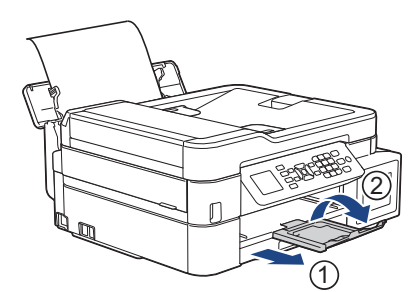

8. Ubah pengaturan ukuran kertas dan jenis kertas untuk Baki MP, jika diperlukan.

Pastikan pencetakan telah selesai sebelum Anda menutup baki MP.

# **CATATAN**

B

Penutup baki MP disertakan dengan mesin Anda di beberapa negara. Penutup dirancang untuk mencegah debu masuk ke dalam mesin melalui slot saat Anda menggunakan baki MP. Ikuti langkah-langkah ini untuk memasang penutup ke baki MP.

- 1. Buka baki MP.
- 2. Dengan kedua tangan, pasangkan kedua pin pada penutup (1) ke dalam penahan di bagian depan baki MP (2).

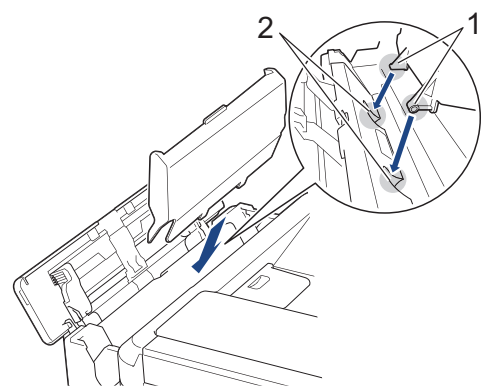

3. Tarik bagian atas penutup baki MP sedikit ke arah bagian depan mesin, dan muat kertas ke dalam baki MP dengan permukaan pencetak menghadap ke atas.

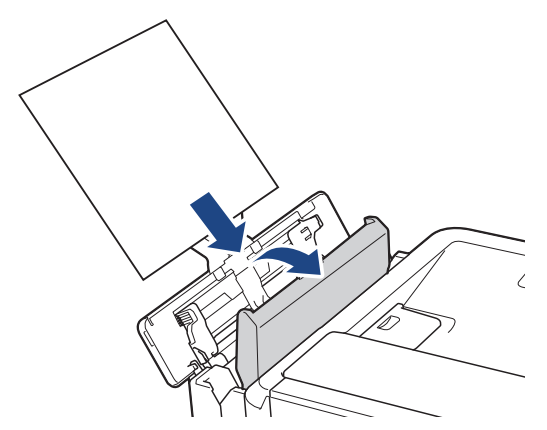

4. Dorong bagian atas penutup baki MP sampai bersandar pada baki MP.

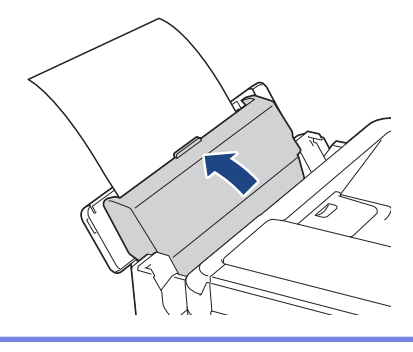

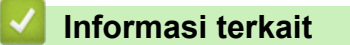

• [Memuat Kertas](#page-20-0)

 [Halaman Utama](#page-1-0) > [Penanganan Kertas](#page-19-0) > [Memuat Kertas](#page-20-0) > Area yang Tidak Dapat Dicetak

# **Area yang Tidak Dapat Dicetak**

Area yang tidak dapat dicetak tergantung pada pengaturan aplikasi yang Anda gunakan. Gambar-gambar di bawah menunjukkan area yang tidak dapat dicetak pada kertas lembar standar dan amplop. Mesin dapat mencetak pada area berbayang dari kertas lembar standar hanya ketika fitur pencetakan Tanpa Tepi tersedia dan diaktifkan.

#### **Kertas Lembar Standar**

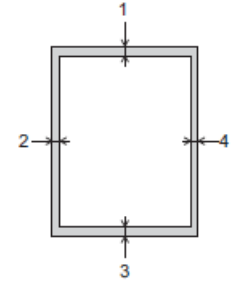

#### **Amplop**

Ø

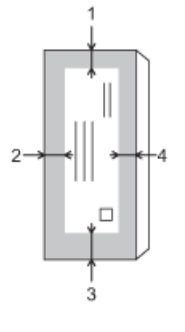

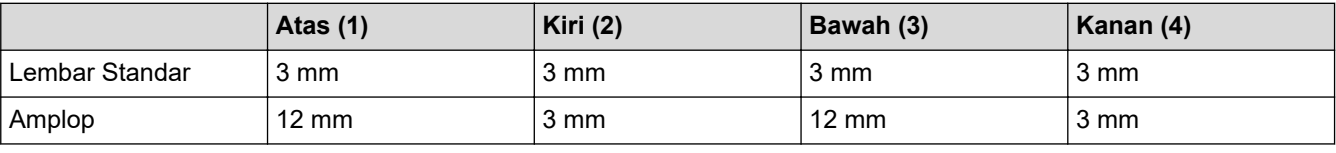

Fitur pencetakan Tanpa Tepi tidak tersedia untuk amplop, dan pencetakan 2 sisi.

## **Informasi terkait**

• [Memuat Kertas](#page-20-0)

**Topik Terkait:**

• [Penanganan Kertas dan Masalah Pencetakan](#page-110-0)

<span id="page-46-0"></span> [Halaman Utama](#page-1-0) > [Penanganan Kertas](#page-19-0) > [Memuat Kertas](#page-20-0) > Pengaturan Kertas

# **Pengaturan Kertas**

- [Mengubah Ukuran Kertas dan Jenis Kertas](#page-47-0)
- [Mengubah Pengaturan Periksa Kertas](#page-49-0)

<span id="page-47-0"></span> [Halaman Utama](#page-1-0) > [Penanganan Kertas](#page-19-0) > [Memuat Kertas](#page-20-0) > [Pengaturan Kertas](#page-46-0) > Mengubah Ukuran Kertas dan Jenis Kertas

# **Mengubah Ukuran Kertas dan Jenis Kertas**

Atur pengaturan Ukuran Kertas dan Tipe Kertas untuk baki kertas.

- Untuk mendapatkan kualitas cetakan terbaik, atur mesin untuk jenis kertas yang Anda gunakan.
- Ketika mengubah ukuran kertas yang dimuat di baki, Anda harus mengubah pengaturan Ukuran Kertas pada LCD di saat yang sama.

>> DCP-T520W/DCP-T525W/DCP-T720DW/DCP-T725DW/DCP-T820DW/DCP-T825DW

>> MFC-T920DW/MFC-T925DW

## **DCP-T520W/DCP-T525W/DCP-T720DW/DCP-T725DW/DCP-T820DW/DCP-T825DW**

- 1. Tekan **Menu**.
- 2. Tekan  $\triangle$  atau  $\nabla$  untuk memilih:
	- a. Pilih [General Setup (Pgtrn Umum)]. Tekan **OK**.
	- b. (DCP-T820DW/DCP-T825DW) Pilih [Tray Setting (Pgtrn Baki)]. Tekan **OK**.
	- c. (DCP-T820DW/DCP-T825DW) Pilih opsi baki yang Anda inginkan. Tekan **OK**.
	- d. Pilih [Paper Type (Jenis Kertas)]. Tekan **OK**.
	- e. Pilih [Plain Paper (Kertas Polos)], [Inkjet Paper (Krts Inkjet)], [Brother BP71] atau [Other Glossy (Glossy Lainnya)]. Tekan **OK**.
	- f. Pilih [Paper Size (Ukrn Krts)]. Tekan **OK**.
	- g. Pilih opsi ukuran kertas yang Anda inginkan, lalu tekan **OK**.
- 3. Tekan **Stop/Exit (Stop/Keluar)**.

Mesin mengeluarkan kertas dengan sisi yang tercetak menghadap ke atas ke baki kertas pada bagian depan mesin. Ketika Anda menggunakan kertas mengkilap, segera ambil setiap lembarnya agar tidak tercoreng atau macet.

#### **MFC-T920DW/MFC-T925DW**

- 1. Tekan **Settings (Pengaturan)**.
- 2. Tekan  $\triangle$  atau  $\nabla$  untuk memilih:
	- a. Pilih [General Setup (Pgtrn Umum)]. Tekan **OK**.
	- b. Pilih [Tray Setting (Pgtrn Baki)]. Tekan **OK**.
	- c. Pilih opsi baki yang Anda inginkan. Tekan **OK**.
	- d. Pilih [Paper Type (Jenis Kertas)]. Tekan **OK**.
	- e. Pilih [Plain Paper (Kertas Polos)], [Inkjet Paper (Krts Inkjet)], [Brother BP71] atau [Other Glossy (Glossy Lainnya)]. Tekan **OK**.
	- f. Pilih [Paper Size (Ukrn Krts)]. Tekan **OK**.
	- g. Pilih opsi ukuran kertas yang Anda inginkan, lalu tekan **OK**.
- 3. Tekan **Stop/Exit (Stop/Keluar)**.

Mesin mengeluarkan kertas dengan sisi yang tercetak menghadap ke atas ke baki kertas pada bagian depan mesin. Ketika Anda menggunakan kertas mengkilap, segera ambil setiap lembarnya agar tidak tercoreng atau macet.

#### **Informasi terkait**

• [Pengaturan Kertas](#page-46-0)

- [Memuat Cut-Sheet \(Lembar Standar\) atau Foto 2L di Baki Kertas](#page-22-0)
- [Memuat Kertas Foto di Baki Kertas](#page-30-0)
- [Memuat Amplop di Baki Kertas](#page-33-0)
- [Kertas yang Dapat Diterima dan Media Cetakan Lainnya](#page-50-0)
- [Pesan Kesalahan dan Perawatan](#page-63-0)
- [Penanganan Kertas dan Masalah Pencetakan](#page-110-0)

<span id="page-49-0"></span> [Halaman Utama](#page-1-0) > [Penanganan Kertas](#page-19-0) > [Memuat Kertas](#page-20-0) > [Pengaturan Kertas](#page-46-0) > Mengubah Pengaturan Periksa Kertas

# **Mengubah Pengaturan Periksa Kertas**

Jika pengaturan diatur ke [On (Aktif)] dan baki kertas dilepas atau Anda memuat kertas di Baki MP, LCD akan menampilkan pesan yang menanyakan apakah Anda ingin mengubah pengaturan Ukuran Kertas dan Jenis Kertas.

Pengaturan default-nya adalah [On (Aktif)].

>> DCP-T520W/DCP-T525W/DCP-T720DW/DCP-T725DW/DCP-T820DW/DCP-T825DW >> MFC-T920DW/MFC-T925DW

## **DCP-T520W/DCP-T525W/DCP-T720DW/DCP-T725DW/DCP-T820DW/DCP-T825DW**

- 1. Tekan **Menu**.
- 2. Tekan  $\triangle$  atau  $\nabla$  untuk memilih:
	- a. Pilih [General Setup (Pgtrn Umum)]. Tekan **OK**.
	- b. (DCP-T820DW/DCP-T825DW) Pilih [Tray Setting (Pgtrn Baki)]. Tekan **OK**.
	- c. Pilih [Check Paper (Periksa Kertas)]. Tekan **OK**.
	- d. Pilih [On (Aktif)] (atau [Off (Mati)]). Tekan **OK**.
- 3. Tekan **Stop/Exit (Stop/Keluar)**.

## **MFC-T920DW/MFC-T925DW**

- 1. Tekan **Settings (Pengaturan)**.
- 2. Tekan  $\blacktriangle$  atau  $\nabla$  untuk memilih:
	- a. Pilih [General Setup (Pgtrn Umum)]. Tekan **OK**.
	- b. Pilih [Tray Setting (Pgtrn Baki)]. Tekan **OK**.
	- c. Pilih [Check Paper (Periksa Kertas)]. Tekan **OK**.
	- d. Pilih [On (Aktif)] atau [Off (Mati)]. Tekan **OK**.
- 3. Tekan **Stop/Exit (Stop/Keluar)**.

#### **Informasi terkait**

• [Pengaturan Kertas](#page-46-0)

- [Memuat Cut-Sheet \(Lembar Standar\) atau Foto 2L di Baki Kertas](#page-22-0)
- [Memuat Kertas Foto di Baki Kertas](#page-30-0)
- [Memuat Amplop di Baki Kertas](#page-33-0)
- [Pesan Kesalahan dan Perawatan](#page-63-0)

<span id="page-50-0"></span> [Halaman Utama](#page-1-0) > [Penanganan Kertas](#page-19-0) > [Memuat Kertas](#page-20-0) > Kertas yang Dapat Diterima dan Media Cetakan Lainnya

# **Kertas yang Dapat Diterima dan Media Cetakan Lainnya**

Kualitas cetakan dapat dipengaruhi oleh tipe kertas yang Anda gunakan di mesin.

Untuk mendapatkan kualitas cetakan terbaik untuk pengaturan yang Anda pilih, selalu atur Tipe Kertas agar sesuai dengan tipe kertas yang Anda muat.

Anda bisa menggunakan kertas biasa, kertas inkjet (kertas berlapis), kertas mengkilap, kertas daur ulang, dan amplop.

Kami menyarankan untuk mencoba berbagai jenis kertas sebelum membeli dalam jumlah besar.

Untuk memperoleh hasil terbaik, gunakan kertas Brother.

- Jika Anda mencetak pada kertas inkjet (kertas berlapis) dan kertas mengkilap, pastikan untuk memilih media pencetakan yang benar pada driver atau aplikasi yang Anda gunakan untuk mencetak, atau pengaturan Jenis Kertas di mesin.
- Jika Anda mencetak pada kertas foto, muat selembar kertas foto tambahan yang sama pada baki kertas.
- Ketika menggunakan kertas foto, ambil setiap lembar bersamaan agar tidak tercoreng atau macet.
- Hindari menyentuh permukaan cetak pada kertas segera setelah mencetak; permukaan tersebut mungkin belum kering dan jari Anda dapat ternoda.

#### **Informasi terkait**

- [Memuat Kertas](#page-20-0)
	- [Media Cetakan yang Disarankan](#page-51-0)
	- [Menangani dan Menggunakan Media Pencetakan](#page-52-0)
	- [Pilih Media Pencetak yang Benar](#page-53-0)

- [Mengubah Ukuran Kertas dan Jenis Kertas](#page-47-0)
- [Penanganan Kertas dan Masalah Pencetakan](#page-110-0)

<span id="page-51-0"></span> [Halaman Utama](#page-1-0) > [Penanganan Kertas](#page-19-0) > [Memuat Kertas](#page-20-0) > [Kertas yang Dapat Diterima dan Media Cetakan](#page-50-0) [Lainnya](#page-50-0) > Media Cetakan yang Disarankan

# **Media Cetakan yang Disarankan**

Untuk mendapatkan kualitas cetakan terbaik, kami menyarankan penggunaan kertas Brother yang tercantum di dalam tabel.

Kertas Brother mungkin tidak tersedia di semua negara.

Apabila kertas Brother tidak tersedia di negara Anda, kami menyarankan untuk mencoba berbagai tipe kertas sebelum membeli dalam jumlah besar.

## **Kertas Brother**

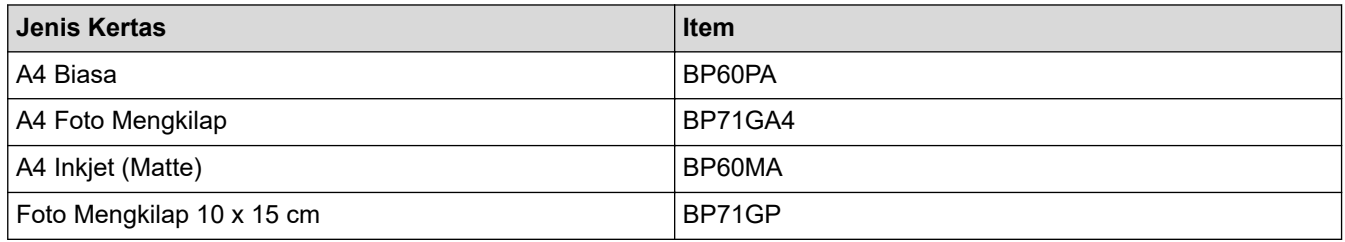

## **Informasi terkait**

• [Kertas yang Dapat Diterima dan Media Cetakan Lainnya](#page-50-0)

<span id="page-52-0"></span> [Halaman Utama](#page-1-0) > [Penanganan Kertas](#page-19-0) > [Memuat Kertas](#page-20-0) > [Kertas yang Dapat Diterima dan Media Cetakan](#page-50-0) [Lainnya](#page-50-0) > Menangani dan Menggunakan Media Pencetakan

# **Menangani dan Menggunakan Media Pencetakan**

- Simpan kertas dalam kemasan aslinya dan jaga agar tetap tertutup rapat. Jagalah agar kertas tetap rata dan jauhkan dari kelembapan, sinar matahari, dan panas langsung.
- Hindari menyentuh sisi mengilat (berlapis bahan kimia) pada kertas foto.
- Beberapa ukuran amplop perlu diatur marginnya dalam aplikasi. Pastikan Anda melakukan uji cetak terlebih dahulu sebelum mencetak banyak amplop.

## **PENTING**

JANGAN menggunakan tipe kertas berikut:

• Rusak, melengkung, kusut, atau bentuknya tidak beraturan

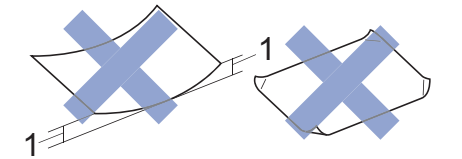

- 1. **2 mm atau lebih besar bisa menyebabkan kemacetan.**
- Sangat berkilau atau sangat bertekstur
- Kertas yang tidak dapat ditata seragam ketika ditumpuk
- Kertas terbuat dari butir-butir pendek
- JANGAN gunakan amplop yang:
- Dibuat dengan longgar
- Memiliki jendela
- Tulisannya timbul (di permukaannya ada tulisan timbul).
- Dijepit atau distepler.
- Sudah ada tulisannya di bagian dalamnya.
- Dapat merekat sendiri
- Memiliki kelepak dobel

#### **Merekat sendiri Kelepak dobel**

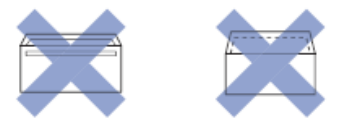

Anda mungkin mengalami masalah pengisian kertas yang disebabkan oleh ketebalan, ukuran, dan bentuk kelepak amplop yang Anda gunakan.

#### **Informasi terkait**

• [Kertas yang Dapat Diterima dan Media Cetakan Lainnya](#page-50-0)

#### **Topik Terkait:**

• [Memuat Kertas pada Baki Kertas](#page-21-0)

<span id="page-53-0"></span> [Halaman Utama](#page-1-0) > [Penanganan Kertas](#page-19-0) > [Memuat Kertas](#page-20-0) > [Kertas yang Dapat Diterima dan Media Cetakan](#page-50-0) [Lainnya](#page-50-0) > Pilih Media Pencetak yang Benar

# **Pilih Media Pencetak yang Benar**

- [Tipe Kertas dan Ukuran Kertas untuk Setiap Operasi](#page-54-0)
- [Kapasitas Baki Kertas](#page-55-0)
- [Berat dan Ketebalan Kertas](#page-56-0)
- [Memuat Cut-Sheet \(Lembar Standar\) atau Foto 2L di Baki Kertas](#page-22-0)
- [Memuat Kertas Foto di Baki Kertas](#page-30-0)
- [Memuat Amplop di Baki Kertas](#page-33-0)
- [Memuat Kertas di Slot Pengumpanan Manual](#page-36-0)

<span id="page-54-0"></span> [Halaman Utama](#page-1-0) > [Penanganan Kertas](#page-19-0) > [Memuat Kertas](#page-20-0) > [Kertas yang Dapat Diterima dan Media Cetakan](#page-50-0) [Lainnya](#page-50-0) > [Pilih Media Pencetak yang Benar](#page-53-0) > Tipe Kertas dan Ukuran Kertas untuk Setiap Operasi

# **Tipe Kertas dan Ukuran Kertas untuk Setiap Operasi**

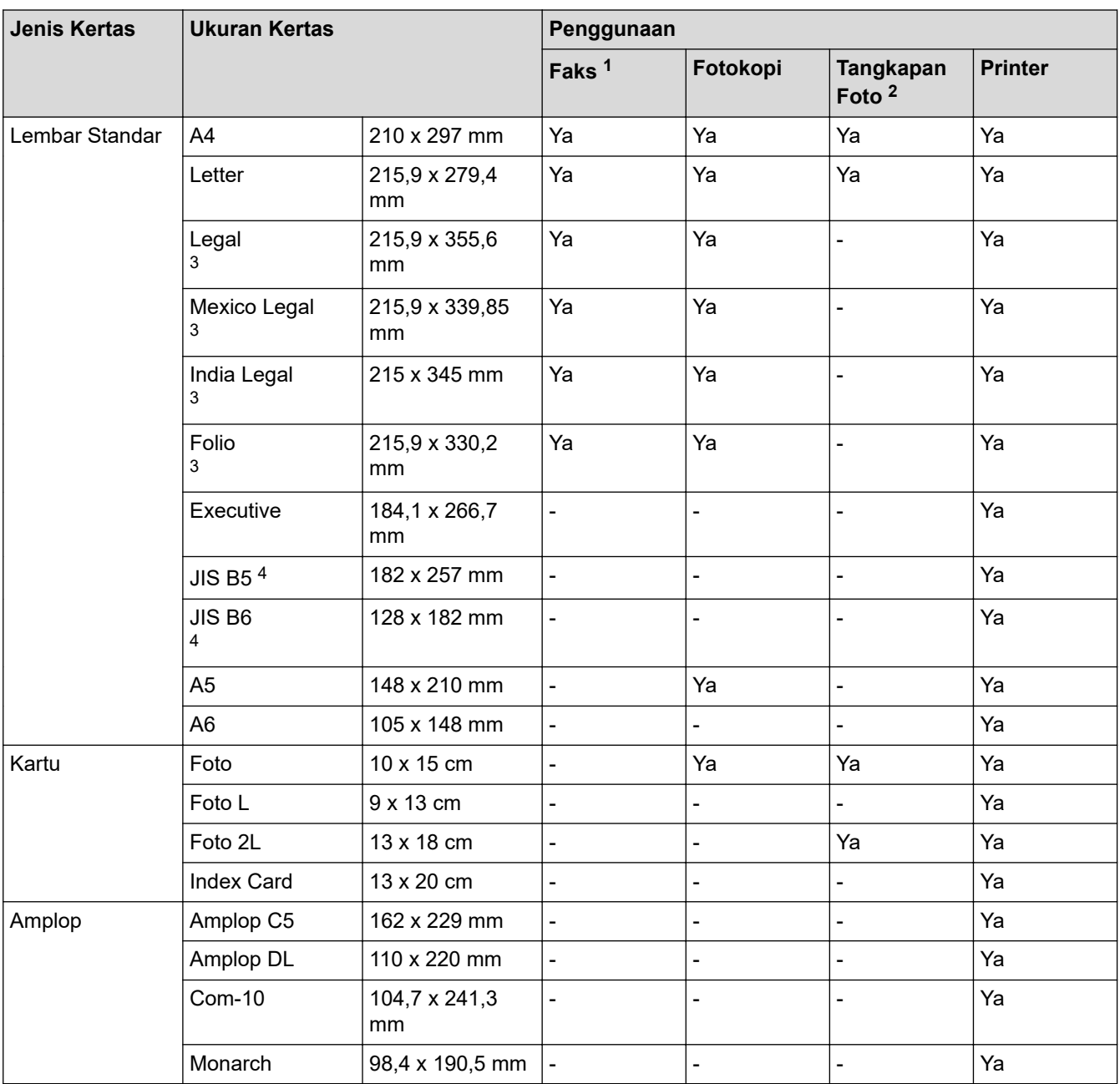

1 Model MFC saja

2 MFC-T920DW/MFC-T925DW saja

3 Hanya didukung di beberapa negara.

4 Hanya didukung di beberapa negara.

#### **Informasi terkait**

• [Pilih Media Pencetak yang Benar](#page-53-0)

## **Topik Terkait:**

• [Memuat Amplop di Baki Kertas](#page-33-0)

<span id="page-55-0"></span> [Halaman Utama](#page-1-0) > [Penanganan Kertas](#page-19-0) > [Memuat Kertas](#page-20-0) > [Kertas yang Dapat Diterima dan Media Cetakan](#page-50-0) [Lainnya](#page-50-0) > [Pilih Media Pencetak yang Benar](#page-53-0) > Kapasitas Baki Kertas

# **Kapasitas Baki Kertas**

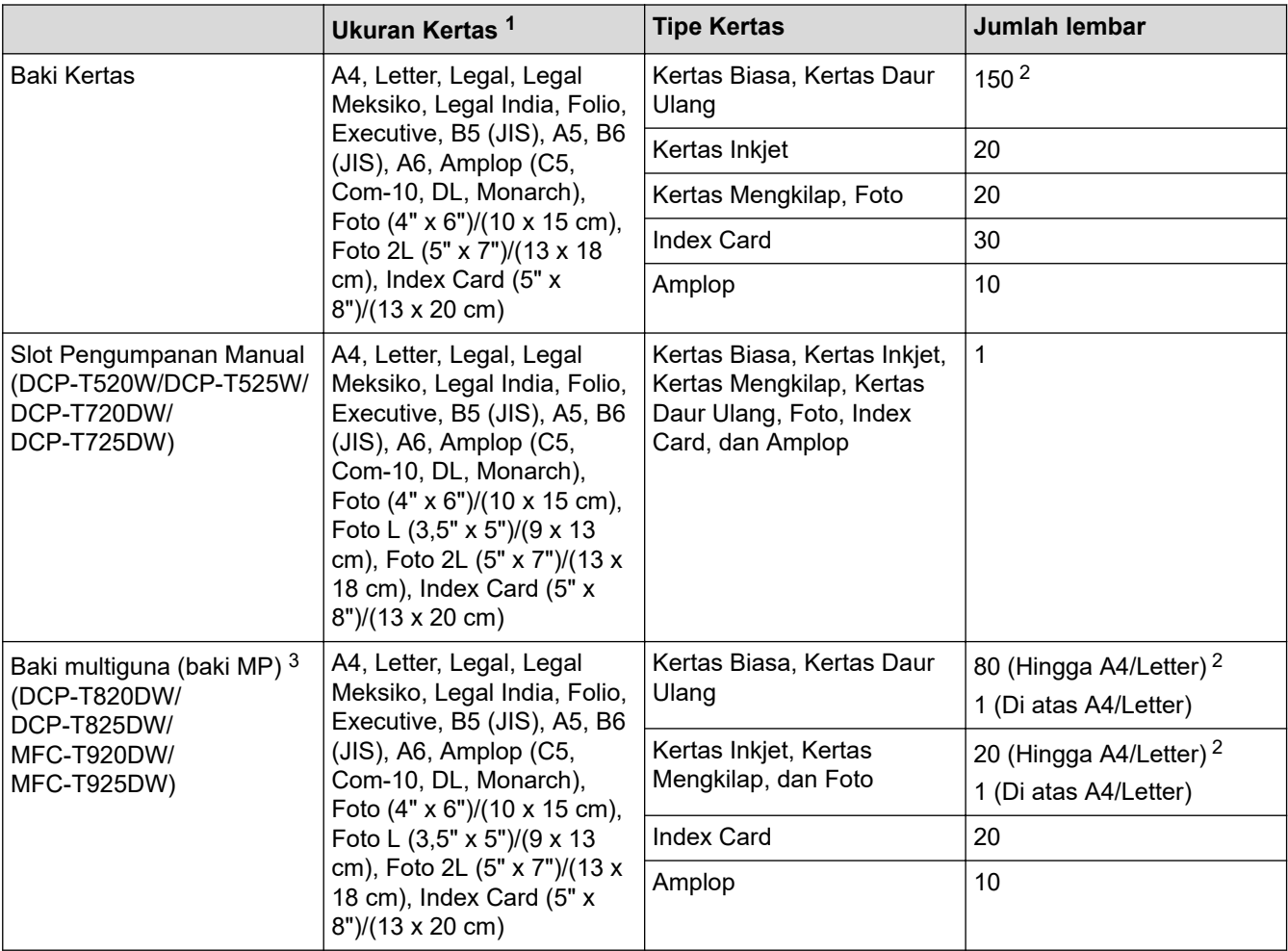

1 Ukuran kertas Legal, Legal Meksiko, Legal India, Folio, B5 (JIS), dan B6 (JIS) hanya didukung di beberapa negara.

2 Saat menggunakan kertas biasa 80 gsm

3 Kami menyarankan penggunaan baki MP untuk kertas mengkilap.

## **Informasi terkait**

• [Pilih Media Pencetak yang Benar](#page-53-0)

<span id="page-56-0"></span> [Halaman Utama](#page-1-0) > [Penanganan Kertas](#page-19-0) > [Memuat Kertas](#page-20-0) > [Kertas yang Dapat Diterima dan Media Cetakan](#page-50-0) [Lainnya](#page-50-0) > [Pilih Media Pencetak yang Benar](#page-53-0) > Berat dan Ketebalan Kertas

# **Berat dan Ketebalan Kertas**

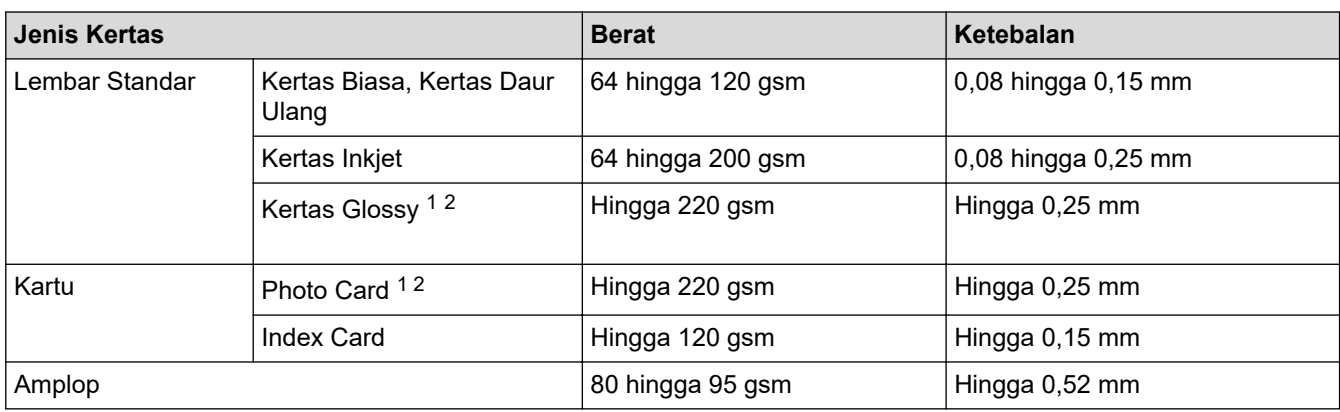

1 BP71 260 gsm didesain secara khusus untuk mesin inkjet Brother.

2 Hingga 300 gsm untuk Slot Pengisian Manual (DCP-T520W/DCP-T525W/DCP-T720DW/DCP-T725DW)

## **Informasi terkait**

- [Pilih Media Pencetak yang Benar](#page-53-0)
- **Topik Terkait:**
- [Penanganan Kertas dan Masalah Pencetakan](#page-110-0)

<span id="page-57-0"></span> [Halaman Utama](#page-1-0) > [Penanganan Kertas](#page-19-0) > Memuat Dokumen

# **Memuat Dokumen**

- [Memuat Dokumen di Automatic Document Feeder \(ADF\)](#page-58-0)
- [Memuat Dokumen di Kaca Pemindai](#page-60-0)
- [Area yang Tidak Dapat Dipindai](#page-61-0)

<span id="page-58-0"></span> [Halaman Utama](#page-1-0) > [Penanganan Kertas](#page-19-0) > [Memuat Dokumen](#page-57-0) > Memuat Dokumen di Automatic Document Feeder (ADF)

# **Memuat Dokumen di Automatic Document Feeder (ADF)**

**Model Terkait**: DCP-T720DW/DCP-T725DW/DCP-T820DW/DCP-T825DW/MFC-T920DW/MFC-T925DW

ADF dapat memuat banyak halaman dan mengumpankan lembar per lembar.

Gunakan kertas ini dengan ukuran dan berat yang ditunjukkan dalam tabel. Selalu keringkan halaman sebelum menempatkannya di ADF.

## **Ukuran dan Berat Dokumen**

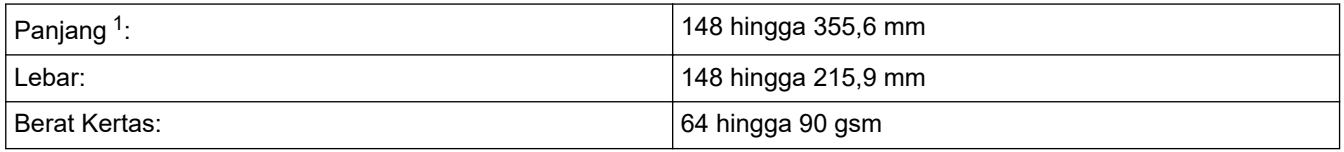

1 Dokumen yang lebih panjang dari 297 mm harus diisi satu halaman pada satu waktu.

## **PENTING**

- JANGAN menarik dokumen ketika sedang diumpan.
- JANGAN gunakan kertas yang melengkung, kusut, terlipat, robek, berstaples, berpenjepit, ditempel, atau diisolasi.
- JANGAN gunakan kardus, koran, atau kain.
- Pastikan dokumen dengan cairan penghapus atau ditulis dengan tinta benar-benar kering.
- 1. Angkat dan buka pendukung dokumen ADF (1).

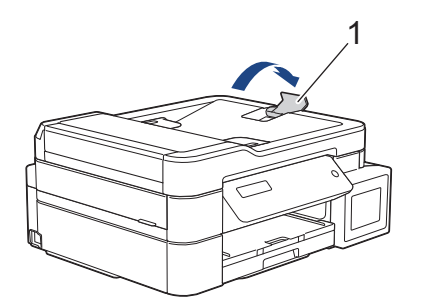

- 2. Kibas-kibaskan tumpukan kertas dengan baik untuk menghindari kertas macet dan selip.
- 3. Atur pemandu kertas (1) sesuai dengan ukuran dokumen.

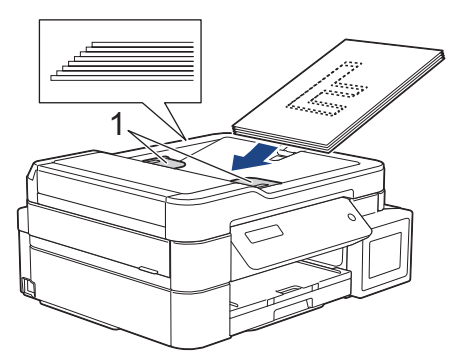

4. Letakkan dokumen Anda, **menghadap ke bawah**, **ujung atas terlebih dahulu** di ADF di bawah pemandu kertas sampai Anda merasakan dokumen menyentuh roller pengisian dan LCD menampilkan [ADF Ready (ADF Siap)].

# **PENTING**

JANGAN tinggalkan dokumen tebal pada kaca pemindai. Jika Anda melakukannya, ADF bisa macet.

# **Informasi terkait**

• [Memuat Dokumen](#page-57-0)

- [Pesan Kesalahan dan Perawatan](#page-63-0)
- [Masalah Telepon dan Faks](#page-116-0)
- [Masalah Lain](#page-122-0)

<span id="page-60-0"></span> [Halaman Utama](#page-1-0) > [Penanganan Kertas](#page-19-0) > [Memuat Dokumen](#page-57-0) > Memuat Dokumen di Kaca Pemindai

# **Memuat Dokumen di Kaca Pemindai**

Gunakan kaca pemindai untuk mengirim faks, memfotokopi, atau memindai satu halaman sekaligus.

## **Ukuran Dokumen yang Didukung**

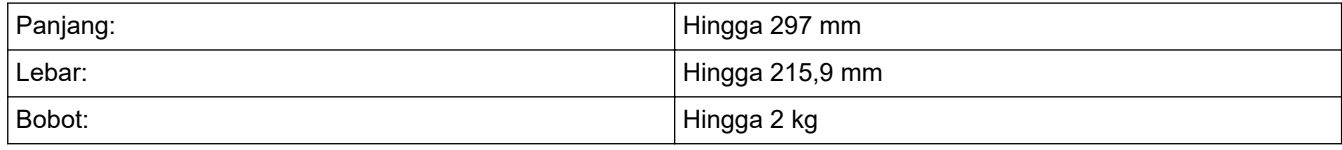

#### (Model ADF)

Untuk menggunakan kaca pemindai, ADF harus kosong dan penopang dokumen ADF harus ditutup.

- 1. Angkat penutup dokumen.
- 2. Letakkan dokumen **menghadap ke bawah** di sudut kiri atas kaca pemindai seperti yang ditunjukkan pada ilustrasi.

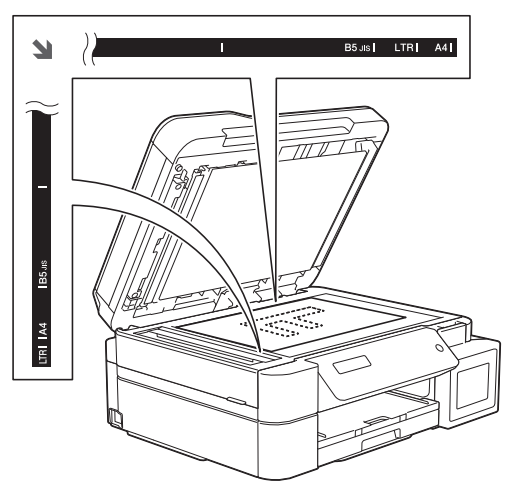

3. Tutup penutup dokumen.

## **PENTING**

Jika Anda memindai buku atau dokumen tebal, JANGAN menutup atau menekan penutup dokumen dengan paksa.

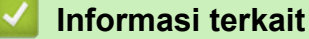

• [Memuat Dokumen](#page-57-0)

- [Masalah Telepon dan Faks](#page-116-0)
- [Masalah Lain](#page-122-0)

<span id="page-61-0"></span> [Halaman Utama](#page-1-0) > [Penanganan Kertas](#page-19-0) > [Memuat Dokumen](#page-57-0) > Area yang Tidak Dapat Dipindai

# **Area yang Tidak Dapat Dipindai**

Area halaman yang tidak dapat dipindai tergantung pada pengaturan di aplikasi yang Anda gunakan. Gambar di bawah ini menunjukkan pengukuran umum yang tidak dapat dipindai.

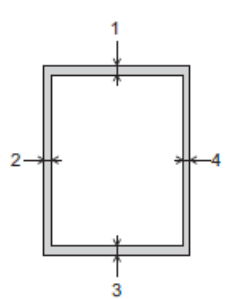

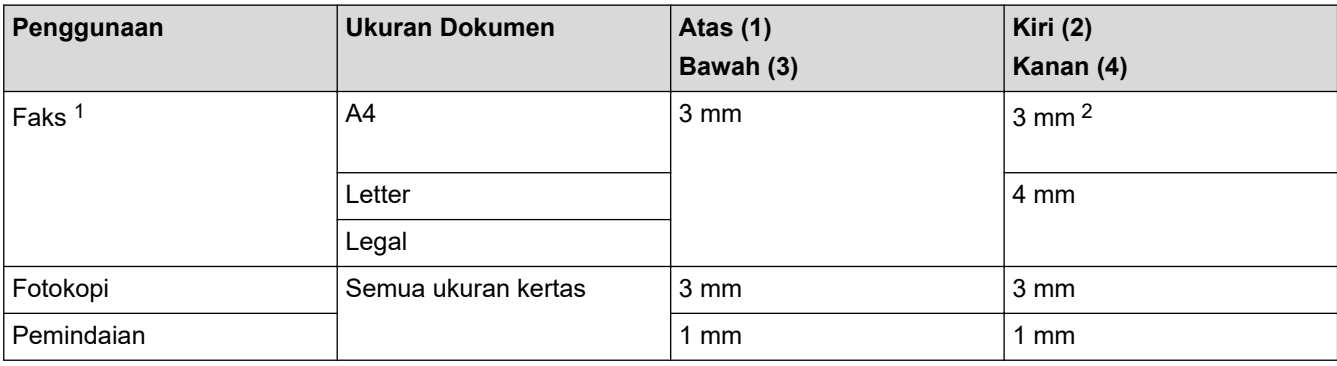

1 Model MFC saja

2 Area yang tidak dapat dipindai adalah seluas 1 mm ketika menggunakan ADF.

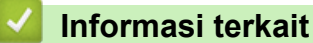

• [Memuat Dokumen](#page-57-0)

#### <span id="page-62-0"></span> [Halaman Utama](#page-1-0) > Solusi

# **Solusi**

Jika Anda merasa printer bermasalah, periksa setiap item di bawah, lalu coba identifikasikan masalah, dan ikuti tips solusi kami.

Anda bisa mengatasi sendiri sebagian besar masalah. Jika Anda memerlukan bantuan tambahan, kunjungi [support.brother.com](https://support.brother.com/g/b/midlink.aspx) untuk Tanya Jawab dan kiat solusi terbaru:

1. Buka [support.brother.com](https://support.brother.com/g/b/midlink.aspx).

2. Klik **FAQs & Troubleshooting (Tanya Jawab & Pemecahan Masalah)** dan cari nama model Anda.

Pertama, periksa hal berikut ini:

- Kabel daya mesin terhubung dengan benar dan daya mesin menyala.
- Semua komponen pelindung mesin telah dilepas.
- Penutup Pemindai dan Penutup Penghilang Kemacetan tertutup sepenuhnya.
- Kertas dimasukkan dengan benar ke baki kertas.
- Kabel antarmuka terhubung dengan kencang ke mesin dan komputer, atau sambungan nirkabel diatur di mesin dan komputer Anda.
- (Untuk model jaringan) Akses point (untuk nirkabel), router, atau hub diaktifkan dan indikator link berkedip.
- LCD mesin menampilkan pesan.

Jika masalah tidak teratasi dengan pemeriksaan, identifikasi masalahnya lalu >> Informasi terkait

#### **Informasi terkait**

- [Pesan Kesalahan dan Perawatan](#page-63-0)
- [Kemacetan Dokumen](#page-81-0)
- [Printer Macet atau Kertas Macet](#page-85-0)
- [Jika Anda Mengalami Kesulitan dengan Mesin Anda](#page-109-0)
- [Memeriksa Informasi Mesin](#page-132-0)
- [Mengatur Ulang Mesin Anda](#page-133-0)

- [Penanganan Kertas dan Masalah Pencetakan](#page-110-0)
- [Masalah Telepon dan Faks](#page-116-0)
- [Masalah Lain](#page-122-0)
- [Masalah AirPrint](#page-131-0)
- [Masalah Jaringan](#page-124-0)

<span id="page-63-0"></span> [Halaman Utama](#page-1-0) > [Solusi](#page-62-0) > Pesan Kesalahan dan Perawatan

# **Pesan Kesalahan dan Perawatan**

Ø

Seperti halnya produk kantor yang canggih, kesalahan dapat terjadi dan item-item suplai mungkin harus diganti. Jika hal ini terjadi, mesin Anda mengidentifikasi kesalahan atau perawatan rutin yang diperlukan dan menunjukkan pesan yang tepat. Pesan kesalahan dan perawatan yang paling umum diperlihatkan pada tabel.

Anda dapat mengatasi sebagian besar kesalahan dan melakukan perawatan rutin sendiri. Jika Anda memerlukan kiat lainnya, buka halaman **FAQs & Troubleshooting (Tanya Jawab & Pemecahan Masalah)** model Anda di [support.brother.com](https://support.brother.com/g/b/midlink.aspx).

Referensi *Informasi Terkait* ada di bagian bawah halaman ini.

#### >> DCP-T520W/DCP-T525W/DCP-T720DW/DCP-T725DW/DCP-T820DW/DCP-T825DW [>> MFC-T920DW/MFC-T925DW](#page-68-0)

## **DCP-T520W/DCP-T525W/DCP-T720DW/DCP-T725DW/DCP-T820DW/DCP-T825DW**

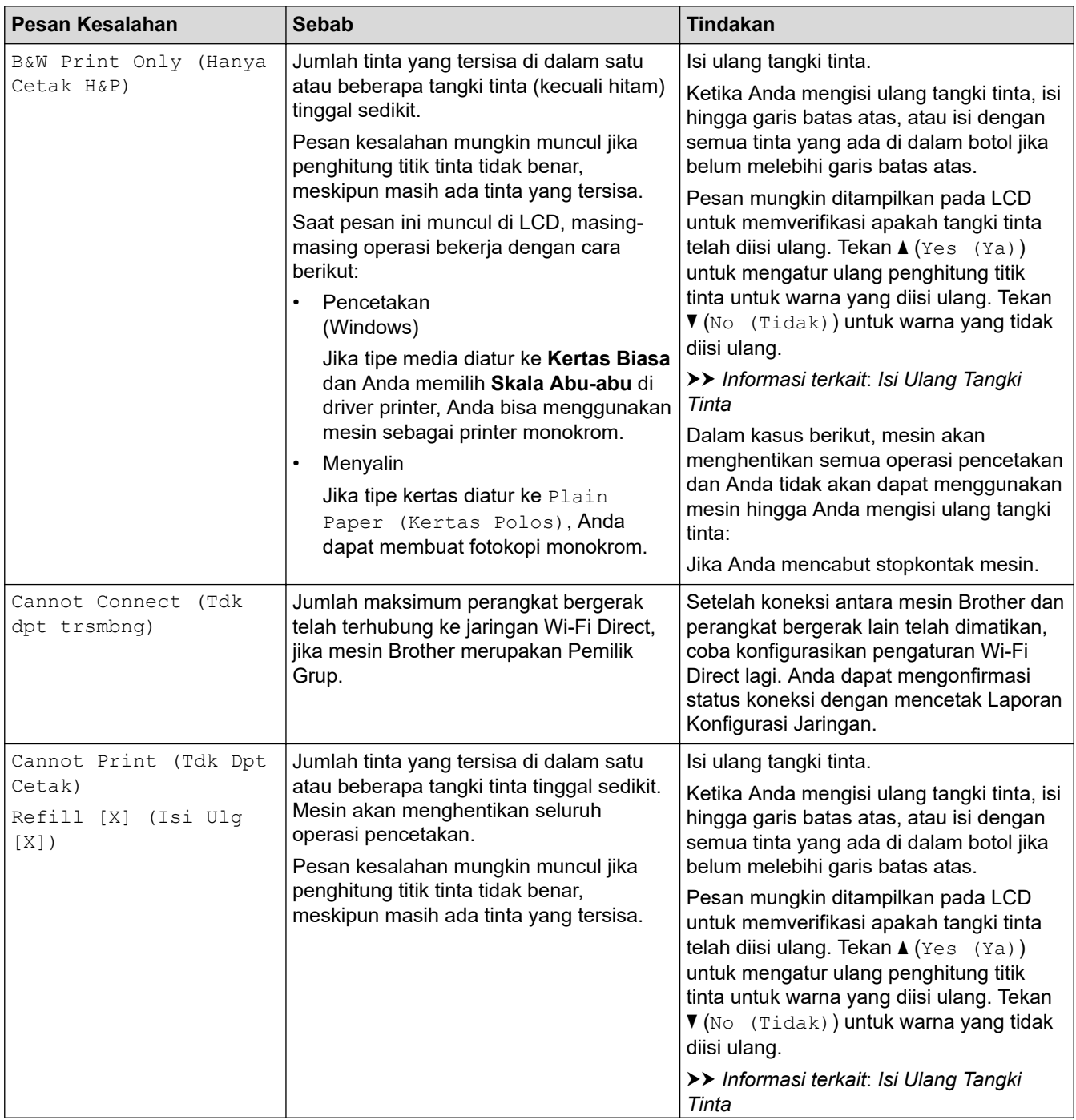

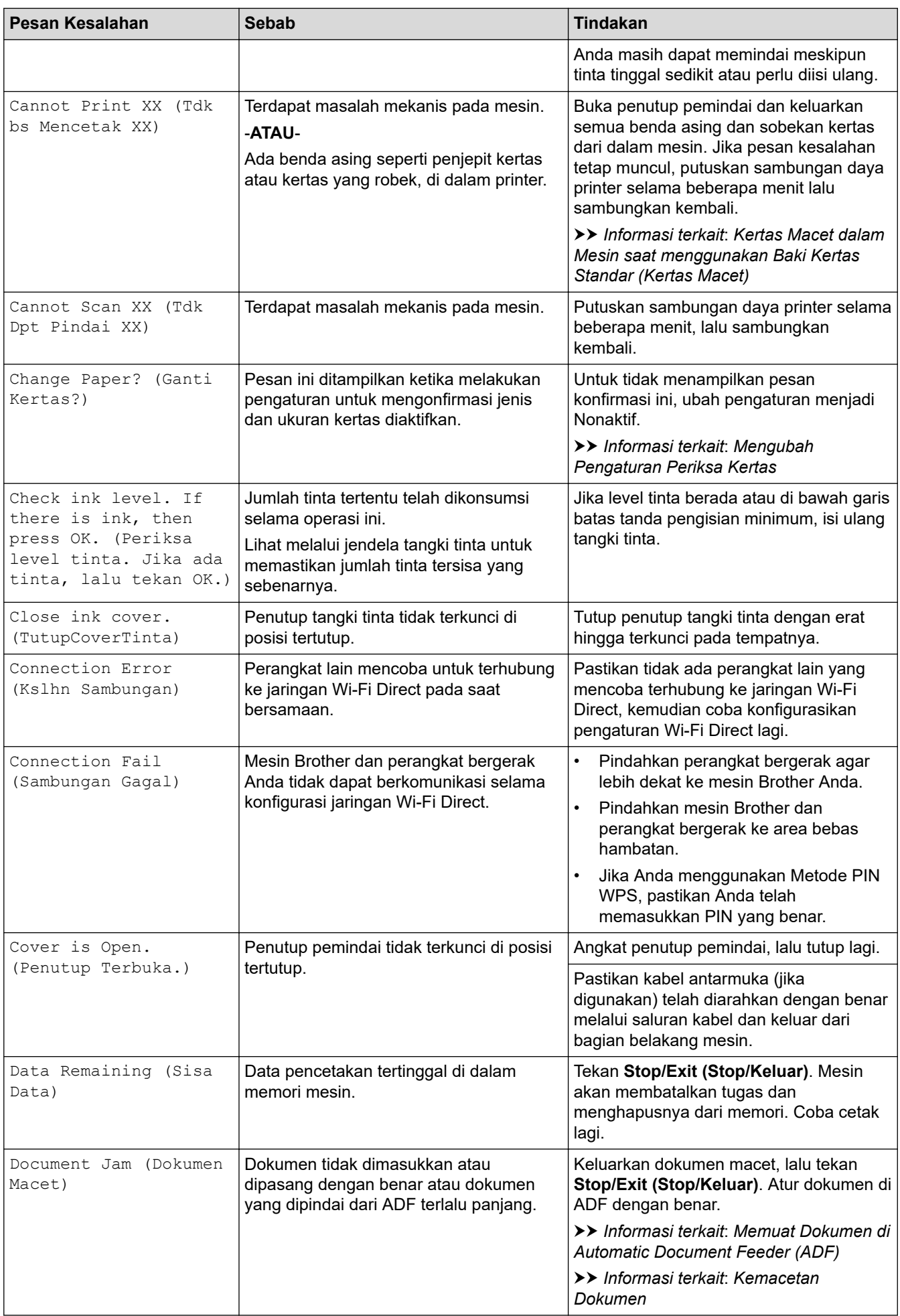

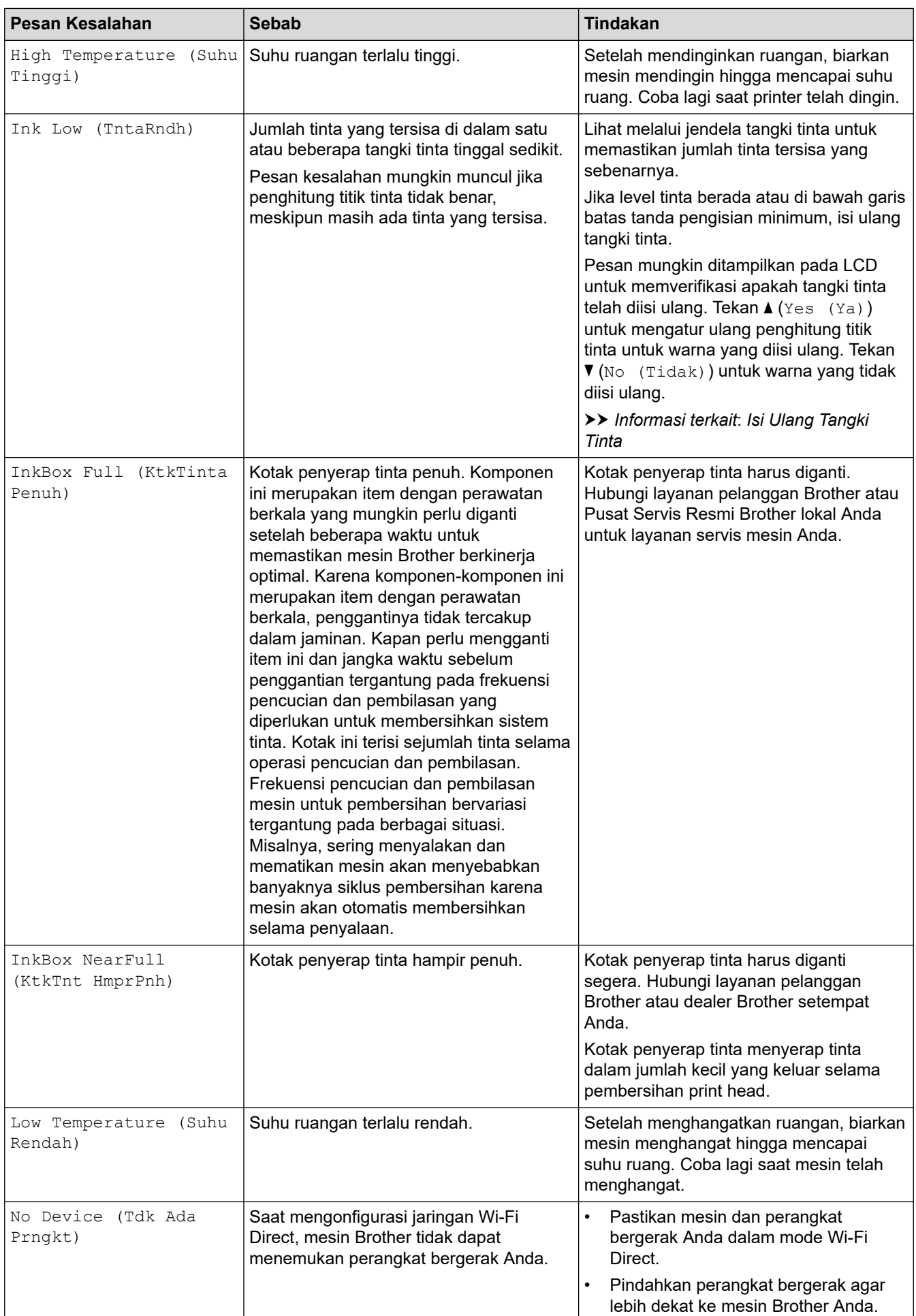

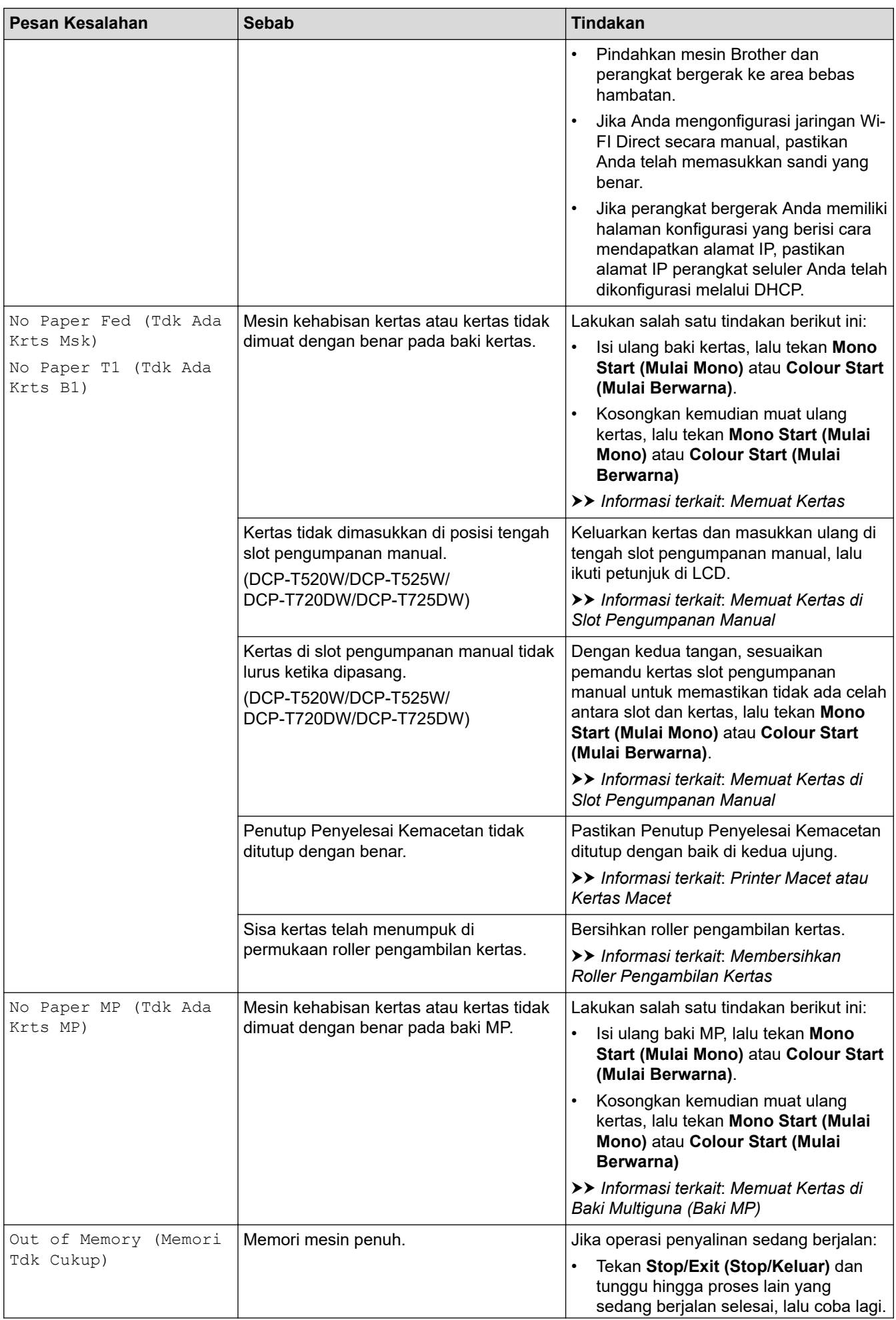

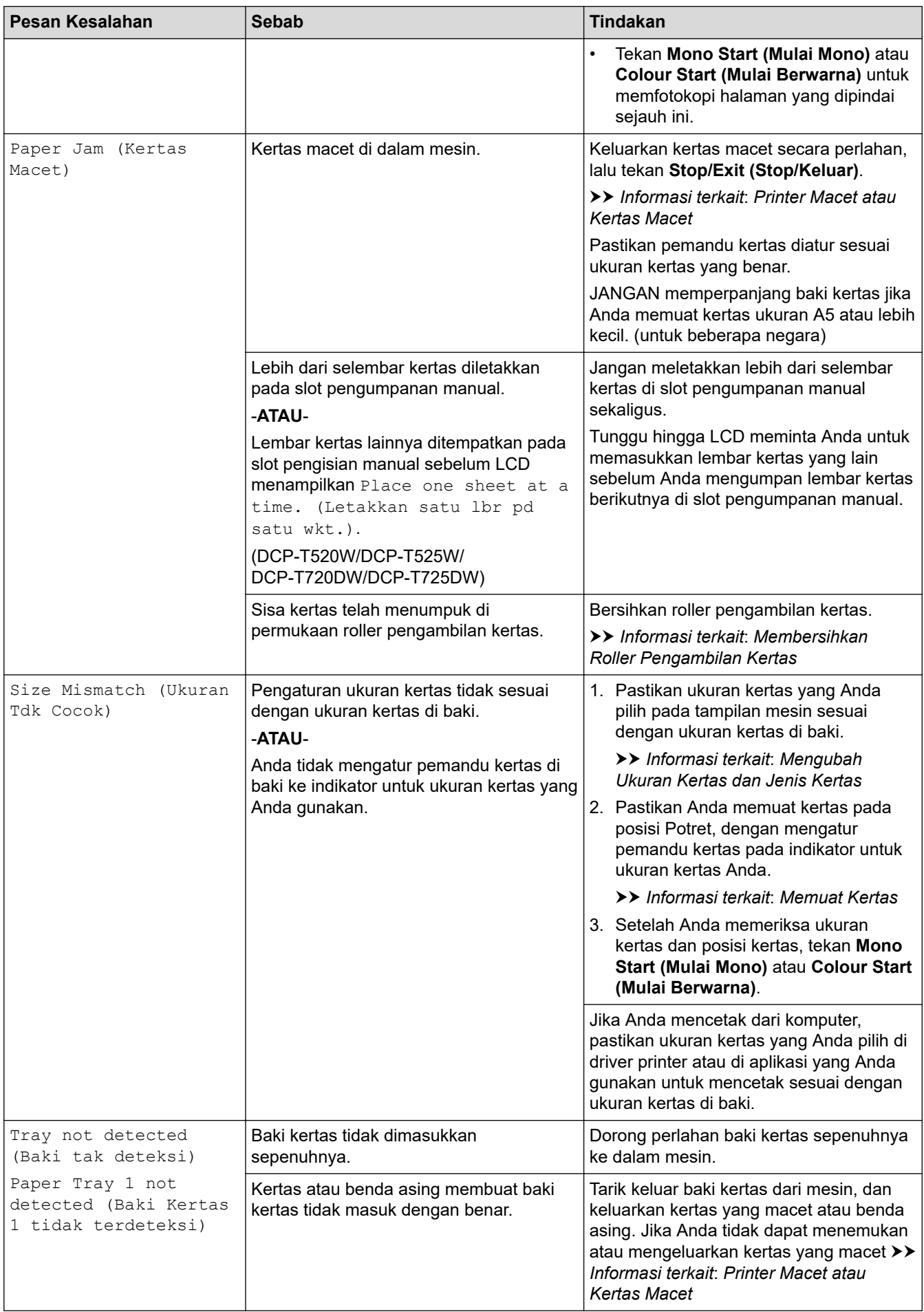

# <span id="page-68-0"></span>**MFC-T920DW/MFC-T925DW**

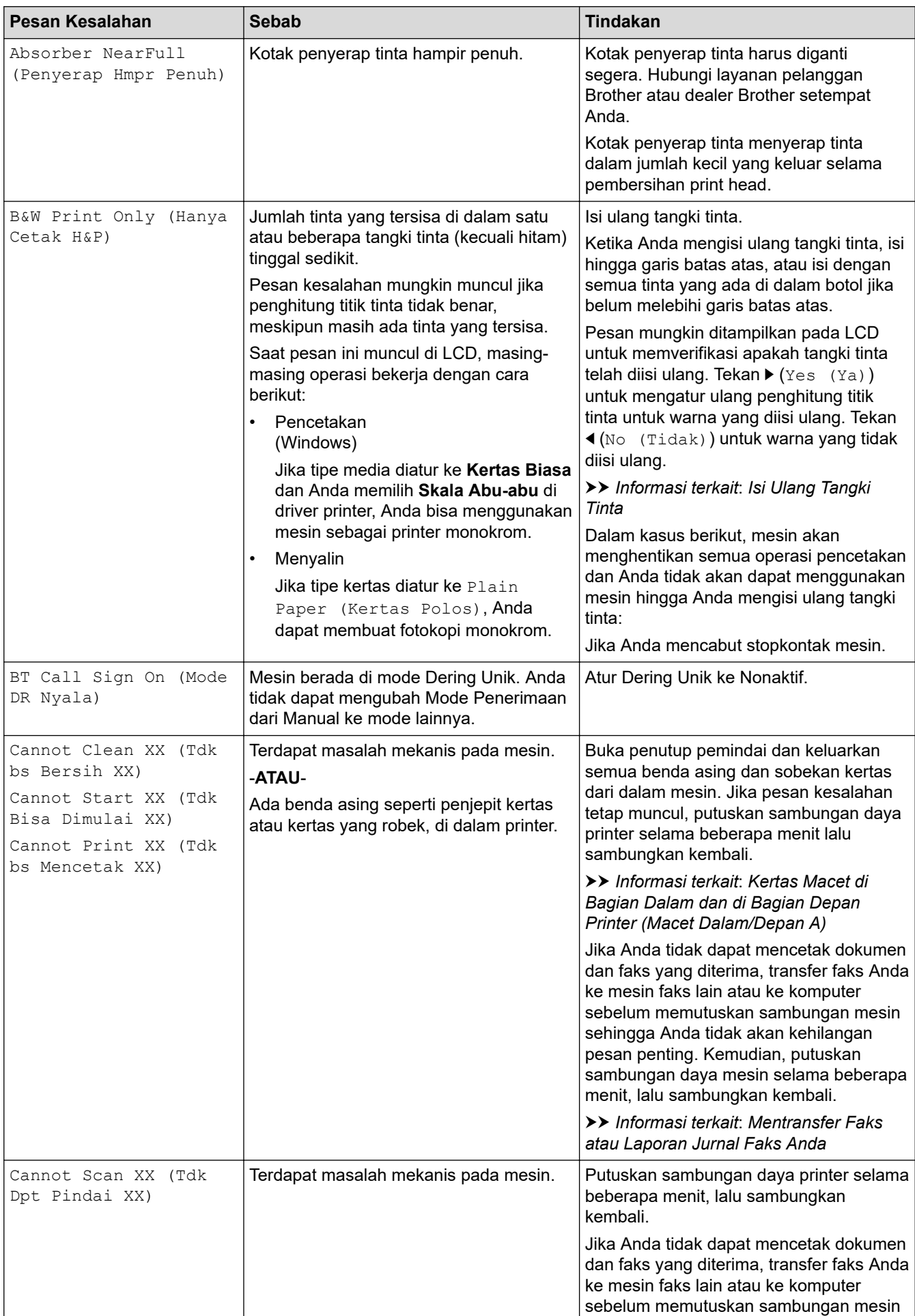

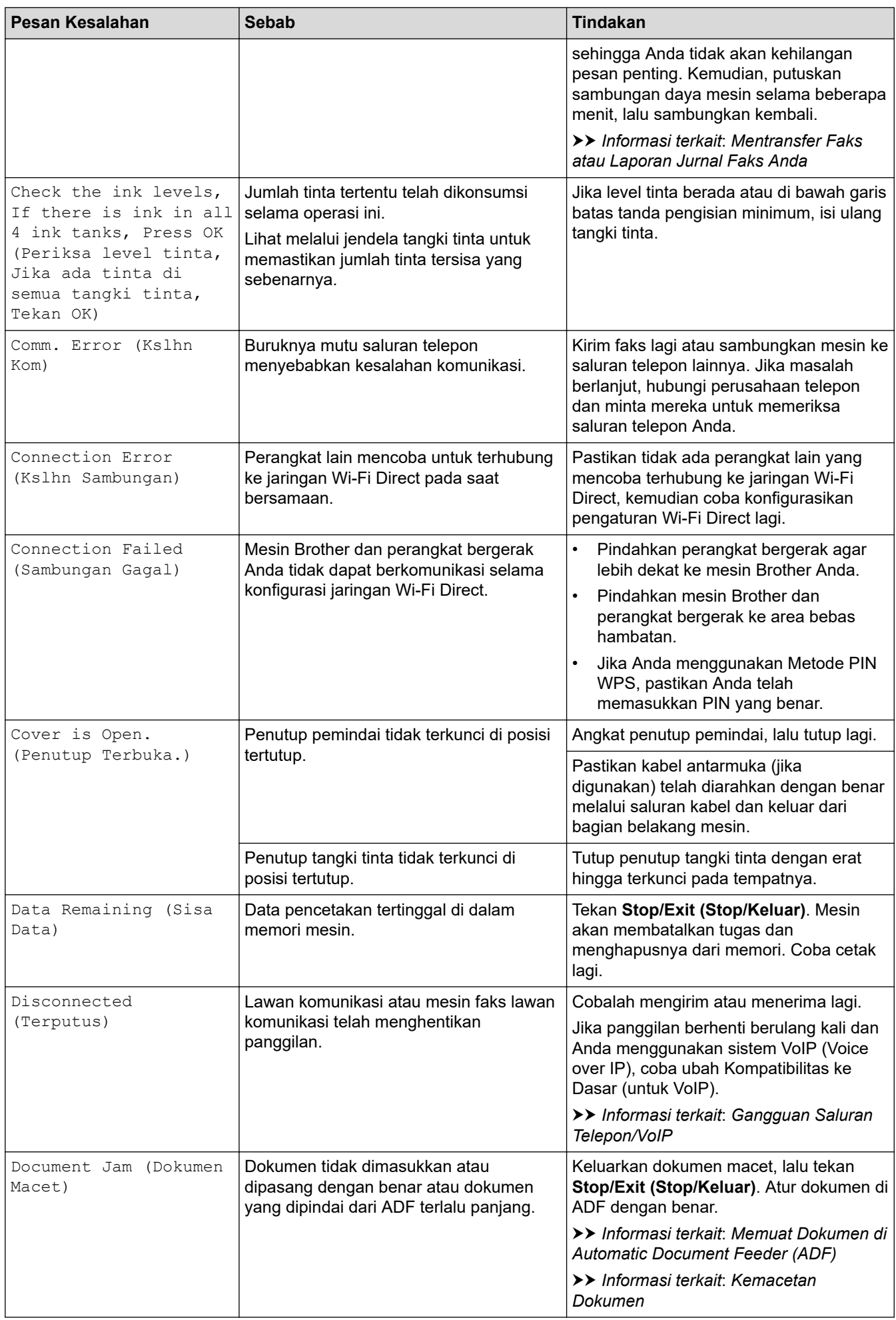

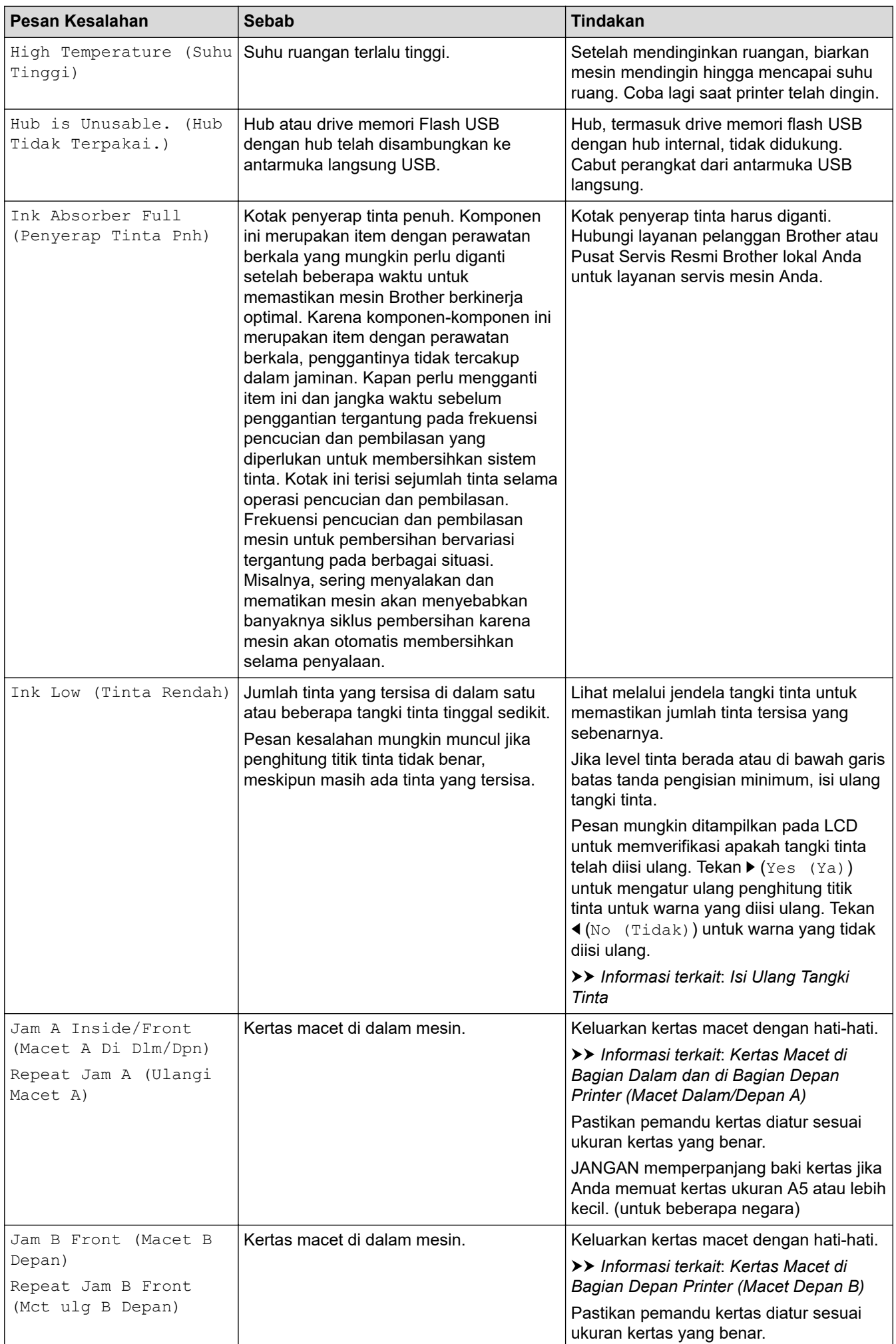

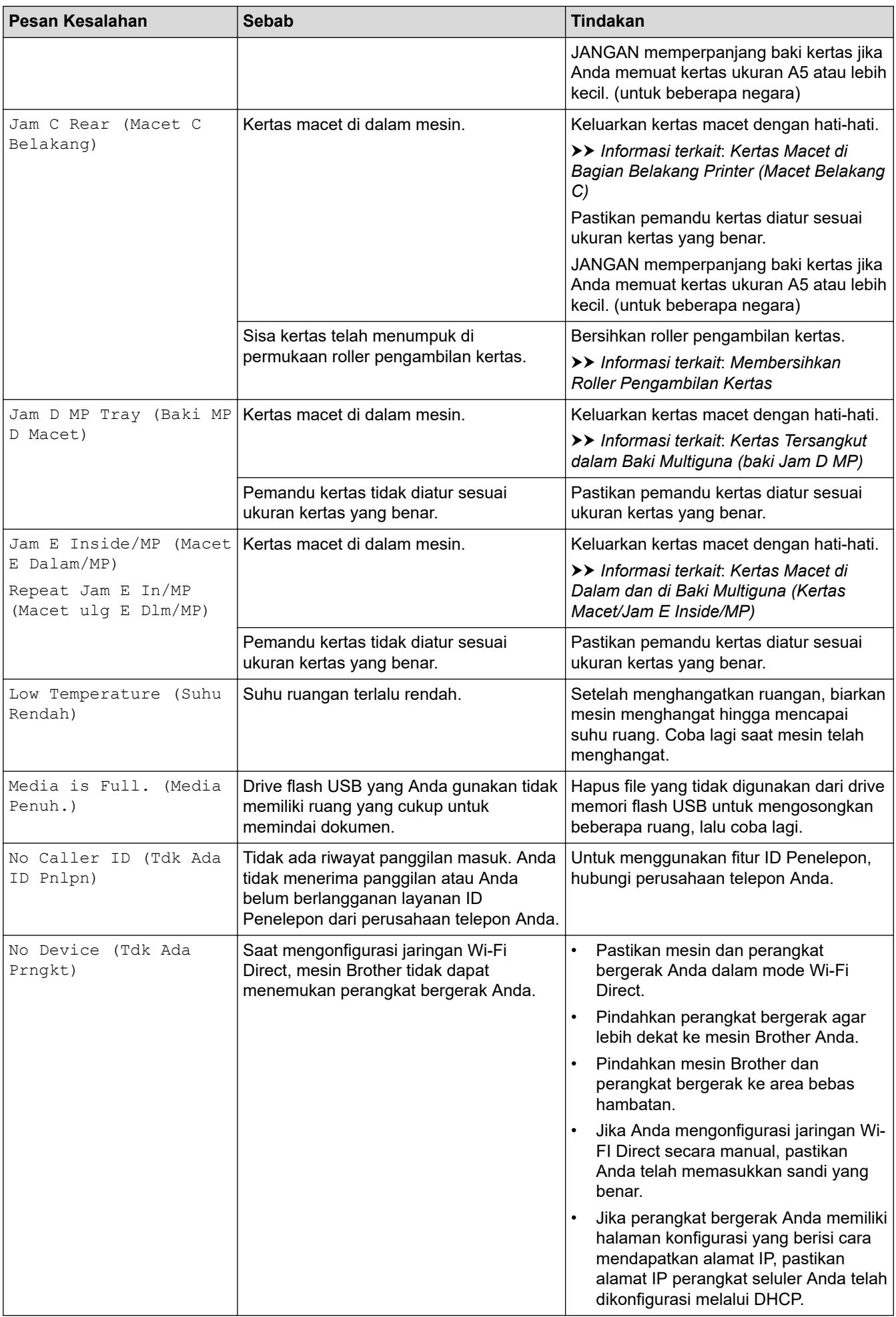
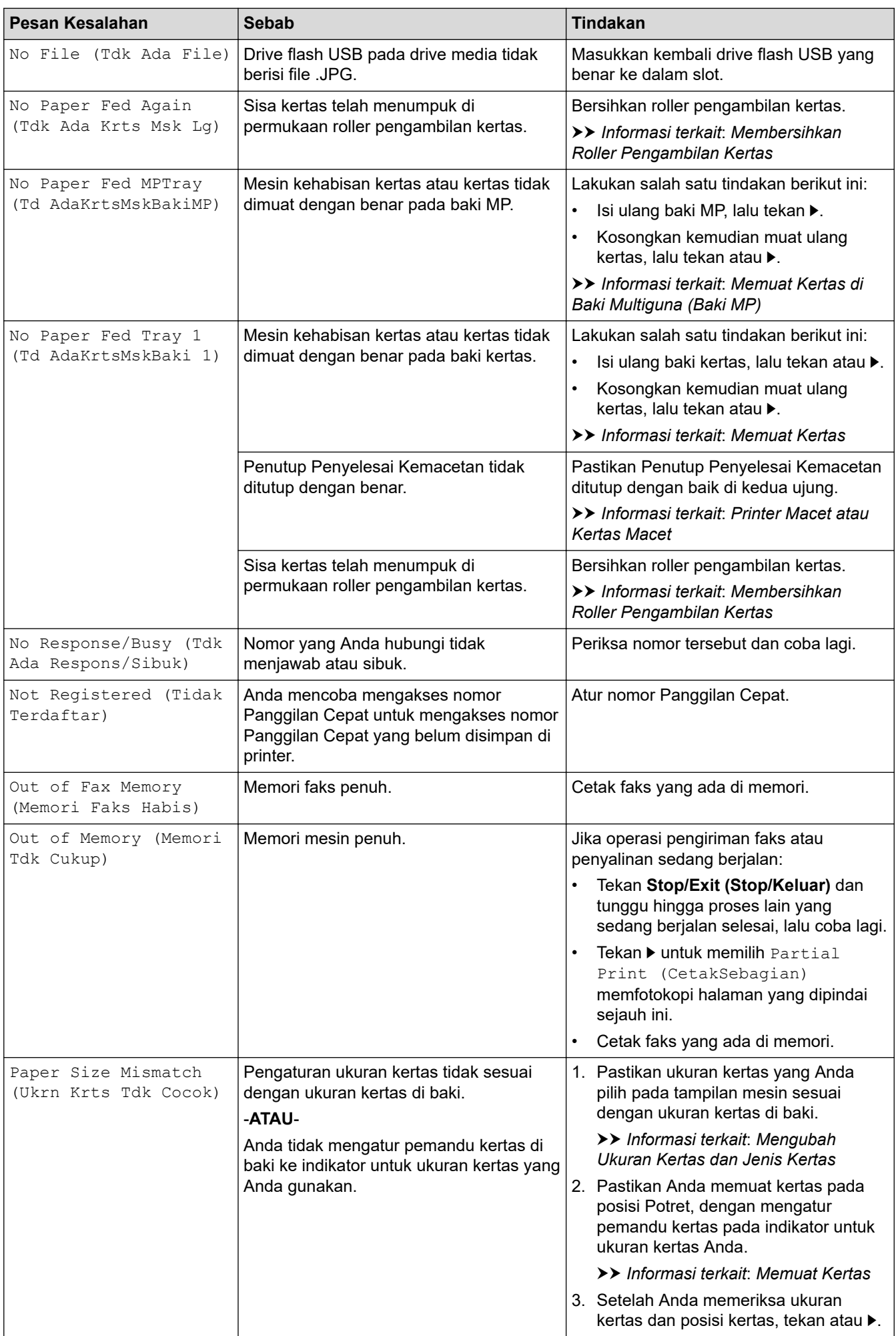

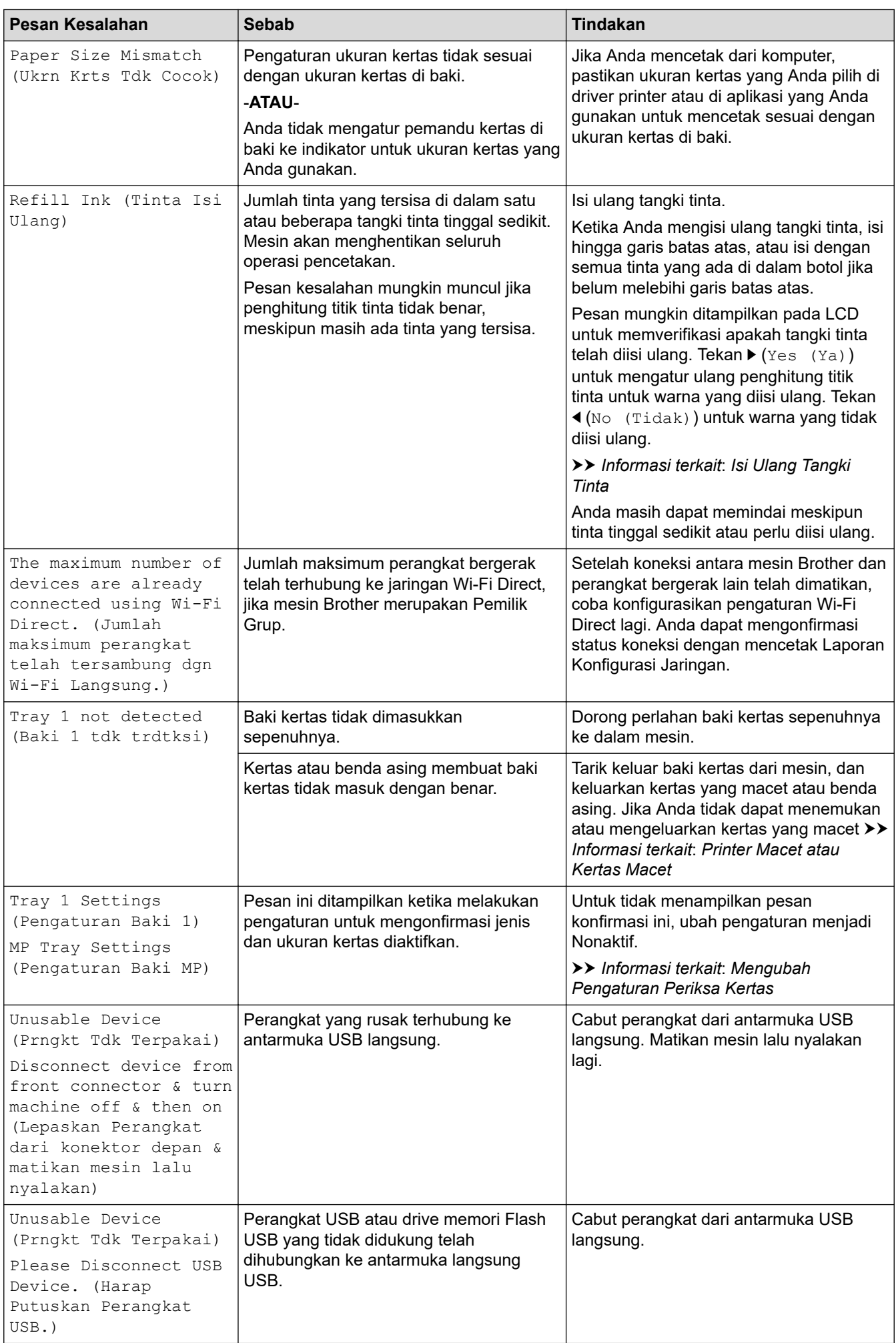

### **Informasi terkait**

- [Solusi](#page-62-0)
	- [Mentransfer Faks atau Laporan Jurnal Faks Anda](#page-75-0)
	- [Pesan Kesalahan Ketika Menggunakan Fitur Koneksi Web Brother](#page-79-0)

#### **Topik Terkait:**

- [Isi Ulang Tangki Tinta](#page-136-0)
- [Mengubah Pengaturan Periksa Kertas](#page-49-0)
- [Gangguan Saluran Telepon/VoIP](#page-121-0)
- [Memuat Dokumen di Automatic Document Feeder \(ADF\)](#page-58-0)
- [Kemacetan Dokumen](#page-81-0)
- [Memuat Kertas](#page-20-0)
- [Memuat Kertas di Slot Pengumpanan Manual](#page-36-0)
- [Printer Macet atau Kertas Macet](#page-85-0)
- [Membersihkan Roller Pengambilan Kertas](#page-156-0)
- [Mengubah Ukuran Kertas dan Jenis Kertas](#page-47-0)
- [Kertas Macet di Bagian Dalam dan di Bagian Depan Printer \(Macet Dalam/Depan A\)](#page-91-0)
- [Kertas Macet di Bagian Depan Printer \(Macet Depan B\)](#page-96-0)
- [Kertas Macet di Bagian Belakang Printer \(Macet Belakang C\)](#page-99-0)
- [Kertas Tersangkut dalam Baki Multiguna \(baki Jam D MP\)](#page-101-0)
- [Kertas Macet di Dalam dan di Baki Multiguna \(Kertas Macet/Jam E Inside/MP\)](#page-104-0)
- [Penanganan Kertas dan Masalah Pencetakan](#page-110-0)
- [Memuat Kertas di Baki Multiguna \(Baki MP\)](#page-40-0)
- [Kertas Macet dalam Mesin saat menggunakan Baki Kertas Standar \(Kertas Macet\)](#page-86-0)

<span id="page-75-0"></span> [Halaman Utama](#page-1-0) > [Solusi](#page-62-0) > [Pesan Kesalahan dan Perawatan](#page-63-0) > Mentransfer Faks atau Laporan Jurnal Faks Anda

# **Mentransfer Faks atau Laporan Jurnal Faks Anda**

#### **Model Terkait**: MFC-T920DW/MFC-T925DW

#### Jika LCD menunjukkan:

- [Cannot Clean XX (Tdk bs Bersih XX)]
- [Cannot Start XX (Tdk Bisa Dimulai XX)]
- [Cannot Print XX (Tdk Dpt Cetak XX)]
- [Cannot Scan XX (Tdk Dpt Pindai XX)]

Kami menyarankan agar Anda mentransfer faks ke mesin faks lain atau ke komputer Anda.

uu *Informasi terkait*: *Mentransfer Faks ke Mesin Faks Lain*

uu *Informasi terkait*: *Mentransfer Faks ke Komputer Anda*

Anda juga dapat mentransfer laporan Jurnal Faks untuk melihat apakah ada faks yang harus Anda transfer.

uu *Informasi terkait*: *Mentransfer Laporan Jurnal Faks ke Mesin Faks Lain*

#### **Informasi terkait**

• [Pesan Kesalahan dan Perawatan](#page-63-0)

- [Mentransfer Faks ke Mesin Faks Lain](#page-76-0)
- [Mentransfer Faks ke Komputer Anda](#page-77-0)
- [Mentransfer Laporan Jurnal Faks ke Mesin Faks Lain](#page-78-0)

#### **Topik Terkait:**

- [Mengatur Ulang Mesin Anda](#page-133-0)
- [Ikhtisar Fungsi Atur Ulang](#page-134-0)

<span id="page-76-0"></span> [Halaman Utama](#page-1-0) > [Solusi](#page-62-0) > [Pesan Kesalahan dan Perawatan](#page-63-0) > [Mentransfer Faks atau Laporan Jurnal Faks](#page-75-0) [Anda](#page-75-0) > Mentransfer Faks ke Mesin Faks Lain

## **Mentransfer Faks ke Mesin Faks Lain**

**Model Terkait**: MFC-T920DW/MFC-T925DW

Jika Anda belum mengatur ID Stasiun, Anda tidak dapat memasuki mode Transfer Faks.

- 1. Tekan **Stop/Exit (Stop/Keluar)** untuk sementara waktu membersihkan kesalahan.
- 2. Tekan **Settings (Pengaturan)**.
- 3. Tekan  $\triangle$  atau  $\nabla$  untuk memilih:
	- a. Pilih [Service (Servis)]. Tekan **OK**.
	- b. Pilih [Data Transfer (Transfer Data)]. Tekan **OK**.
	- c. Pilih [Fax Transfer (Transfer Faks)]. Tekan **OK**.
- 4. Lakukan salah satu tindakan berikut ini:
	- Apabila LCD menampilkan [No Data (Tdk Ada Data)], tidak ada faks yang tersisa dalam memori mesin.
		- Tekan ▶, kemudian tekan **Stop/Exit (Stop/Keluar)**.
	- Masukkan nomor faks yang menjadi tujuan penerusan faks.
- 5. Tekan **Mono Start (Mulai Mono)**.

#### **Informasi terkait**

• [Mentransfer Faks atau Laporan Jurnal Faks Anda](#page-75-0)

#### **Topik Terkait:**

• [Mengatur ID Stasiun Anda](#page-188-0)

<span id="page-77-0"></span> [Halaman Utama](#page-1-0) > [Solusi](#page-62-0) > [Pesan Kesalahan dan Perawatan](#page-63-0) > [Mentransfer Faks atau Laporan Jurnal Faks](#page-75-0) [Anda](#page-75-0) > Mentransfer Faks ke Komputer Anda

## **Mentransfer Faks ke Komputer Anda**

**Model Terkait**: MFC-T920DW/MFC-T925DW

Anda dapat mentransfer faks dari memori mesin Anda ke komputer Anda.

- 1. Tekan **Stop/Exit (Stop/Keluar)** untuk sementara waktu membersihkan kesalahan.
- 2. Pastikan Anda telah menginstal perangkat lunak dan driver Brother di komputer Anda, kemudian nyalakan **Penerima PC-FAX** di komputer.
- 3. Luncurkan (**Brother Utilities**), kemudian klik daftar buka-bawah dan pilih nama model Anda (jika belum terpilih).
- 4. Klik **PC-FAX** di bilah navigasi sebelah kiri, lalu klik **Menerima**.
- 5. Baca dan konfirmasikan petunjuk pada komputer Anda.

Faks pada memori mesin akan dikirm ke komputer Anda secara otomatis.

#### **Pada saat faks dalam memori mesin tidak dikirim ke komputer Anda:**

Pastikan Anda telah mengatur [PC Fax Receive (Terima PC Faks)] pada mesin.

Tekan ▲ atau V untuk memilih [Backup Print: On (Ctk Cdgn: Nyala)] atau [Backup Print: Off (Ctk Cdg: Nonaktif)]. Tekan **OK**.

Apabila faks ada dalam memori mesin ketika Anda mengatur Penerima PC-Fax, sebuah pesan LCD akan meminta Anda untuk mentransfer faks ke komputer Anda.

Tekan ▶ untuk mentransfer semua faks dalam memori ke komputer Anda.

#### **Informasi terkait**

• [Mentransfer Faks atau Laporan Jurnal Faks Anda](#page-75-0)

<span id="page-78-0"></span> [Halaman Utama](#page-1-0) > [Solusi](#page-62-0) > [Pesan Kesalahan dan Perawatan](#page-63-0) > [Mentransfer Faks atau Laporan Jurnal Faks](#page-75-0) [Anda](#page-75-0) > Mentransfer Laporan Jurnal Faks ke Mesin Faks Lain

# **Mentransfer Laporan Jurnal Faks ke Mesin Faks Lain**

#### **Model Terkait**: MFC-T920DW/MFC-T925DW

Jika Anda belum mengatur ID Stasiun, Anda tidak dapat memasuki mode transfer faks.

- 1. Tekan **Stop/Exit (Stop/Keluar)** untuk sementara waktu membersihkan kesalahan.
- 2. Tekan **Settings (Pengaturan)**.
- 3. Tekan  $\triangle$  atau  $\nabla$  untuk memilih:
	- a. Pilih [Service (Servis)]. Tekan **OK**.
	- b. Pilih [Data Transfer (Transfer Data)]. Tekan **OK**.
	- c. Pilih [Report Transfer (Transfer Laporan)]. Tekan **OK**.
- 4. Masukkan nomor faks yang menjadi tujuan penerusan laporan Jurnal Faks.
- 5. Tekan **Mono Start (Mulai Mono)**.

#### **Informasi terkait**

• [Mentransfer Faks atau Laporan Jurnal Faks Anda](#page-75-0)

#### **Topik Terkait:**

• [Mengatur ID Stasiun Anda](#page-188-0)

<span id="page-79-0"></span> [Halaman Utama](#page-1-0) > [Solusi](#page-62-0) > [Pesan Kesalahan dan Perawatan](#page-63-0) > Pesan Kesalahan Ketika Menggunakan Fitur Koneksi Web Brother

# **Pesan Kesalahan Ketika Menggunakan Fitur Koneksi Web Brother**

**Model Terkait**: MFC-T920DW/MFC-T925DW

Mesin Brother Anda akan menampilkan pesan kesalahan jika kesalahan terjadi. Pesan kesalahan paling umum ditunjukkan pada bagan.

Anda bisa mengoreksi sendiri sebagian besar kesalahan. Jika Anda memerlukan kiat lainnya, buka halaman **FAQs & Troubleshooting (Tanya Jawab & Pemecahan Masalah)** model Anda di [support.brother.com.](https://support.brother.com/g/b/midlink.aspx)

### **Kesalahan Koneksi**

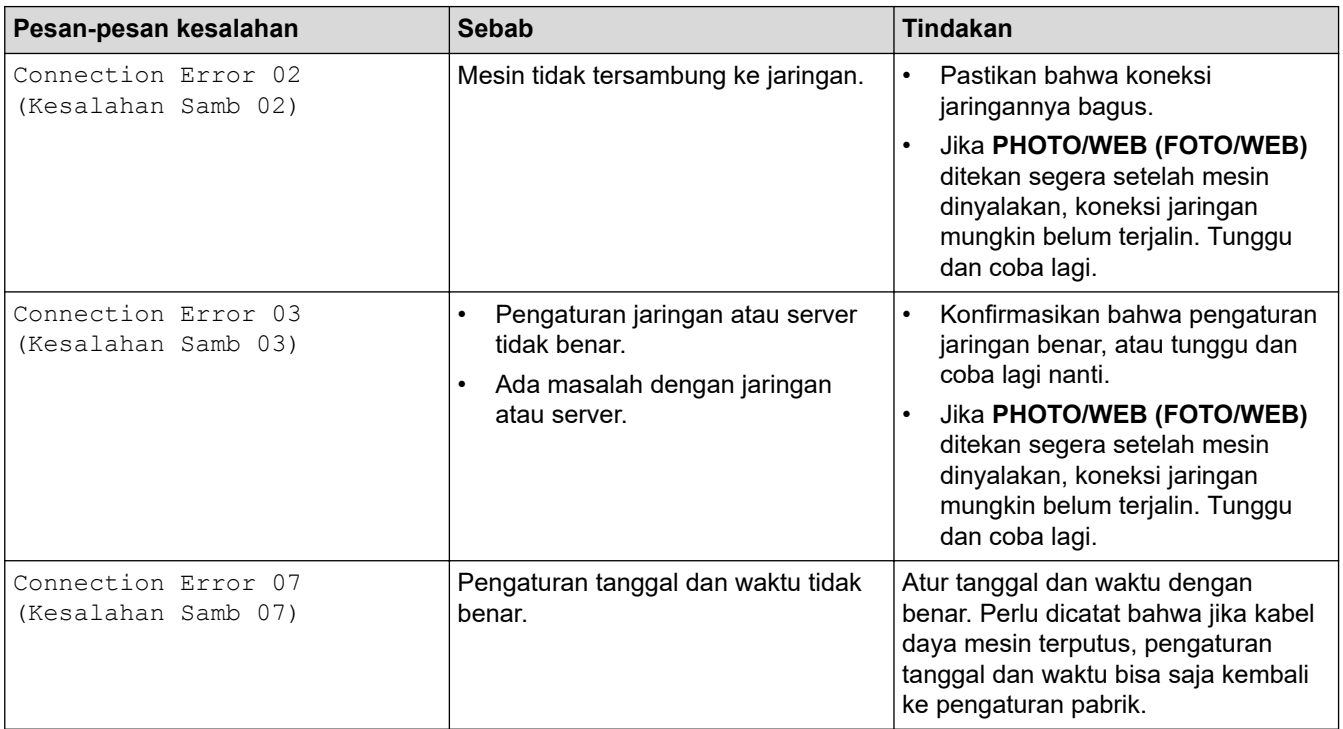

## **Kesalahan Otentikasi**

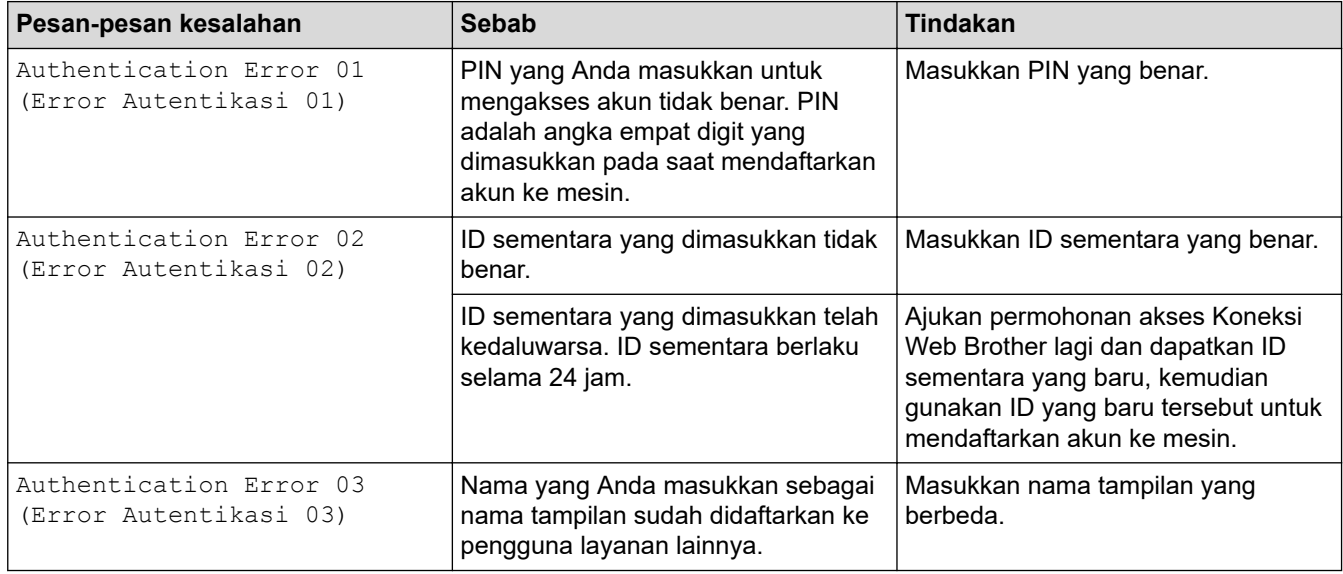

### **Kesalahan Server**

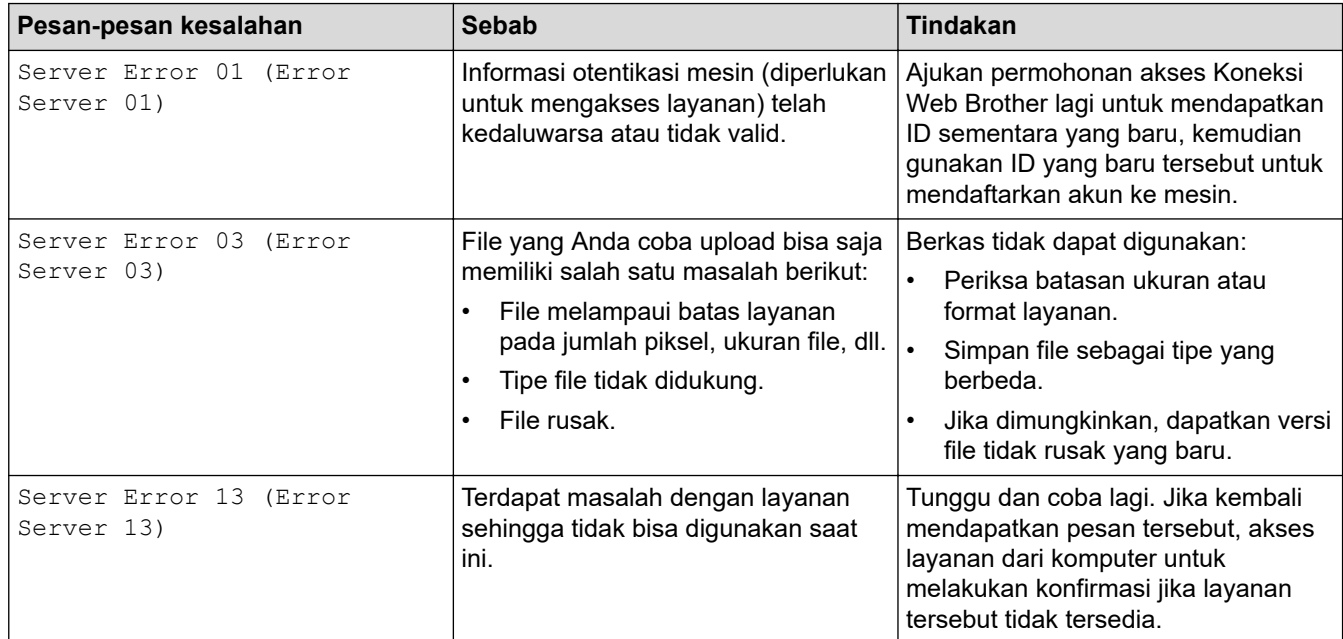

## **Kesalahan Pintasan**

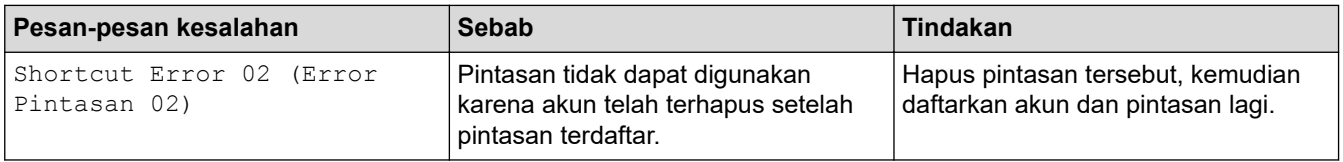

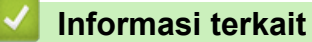

• [Pesan Kesalahan dan Perawatan](#page-63-0)

<span id="page-81-0"></span> [Halaman Utama](#page-1-0) > [Solusi](#page-62-0) > Kemacetan Dokumen

## **Kemacetan Dokumen**

**Model Terkait**: DCP-T720DW/DCP-T725DW/DCP-T820DW/DCP-T825DW/MFC-T920DW/MFC-T925DW

- [Dokumen Macet Di Bagian Atas Unit ADF](#page-82-0)
- [Dokumen Macet di bagian dalam Unit ADF](#page-83-0)
- [Mengeluarkan Sobekan Kertas yang Macet di ADF](#page-84-0)
- [Pesan Kesalahan dan Perawatan](#page-63-0)

<span id="page-82-0"></span> [Halaman Utama](#page-1-0) > [Solusi](#page-62-0) > [Kemacetan Dokumen](#page-81-0) > Dokumen Macet Di Bagian Atas Unit ADF

# **Dokumen Macet Di Bagian Atas Unit ADF**

**Model Terkait**: DCP-T720DW/DCP-T725DW/DCP-T820DW/DCP-T825DW/MFC-T920DW/MFC-T925DW

- 1. Keluarkan kertas dari ADF yang tidak macet.
- 2. Buka penutup ADF.
- 3. Ambil dokumen yang macet dengan menariknya ke arah atas.

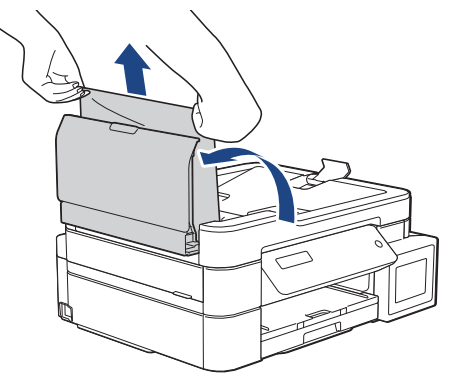

- 4. Tutup penutup ADF.
- 5. Tekan **Stop/Exit (Stop/Keluar)**.

## **PENTING**

Untuk menghindari kemacetan dokumen selanjutnya, tutup penutup ADF dengan benar dengan menekannya ke bawah di bagian tengah.

## **Informasi terkait**

• [Kemacetan Dokumen](#page-81-0)

<span id="page-83-0"></span> [Halaman Utama](#page-1-0) > [Solusi](#page-62-0) > [Kemacetan Dokumen](#page-81-0) > Dokumen Macet di bagian dalam Unit ADF

# **Dokumen Macet di bagian dalam Unit ADF**

**Model Terkait**: DCP-T720DW/DCP-T725DW/DCP-T820DW/DCP-T825DW/MFC-T920DW/MFC-T925DW

- 1. Keluarkan kertas dari ADF yang tidak macet.
- 2. Angkat penutup dokumen.
- 3. Tarik keluar dokumen yang macet ke kiri.

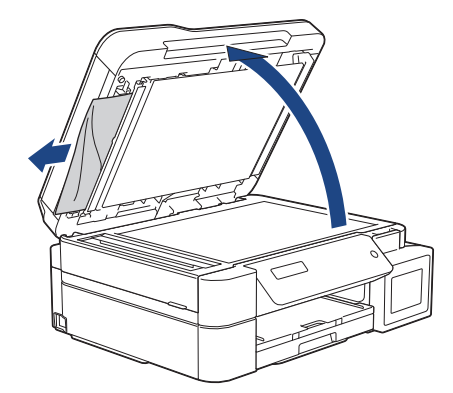

4. Tutup penutup dokumen.

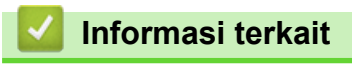

• [Kemacetan Dokumen](#page-81-0)

<span id="page-84-0"></span> [Halaman Utama](#page-1-0) > [Solusi](#page-62-0) > [Kemacetan Dokumen](#page-81-0) > Mengeluarkan Sobekan Kertas yang Macet di ADF

# **Mengeluarkan Sobekan Kertas yang Macet di ADF**

**Model Terkait**: DCP-T720DW/DCP-T725DW/DCP-T820DW/DCP-T825DW/MFC-T920DW/MFC-T925DW

- 1. Angkat penutup dokumen.
- 2. Masukkan selembar kertas yang kaku, misalnya cardstock, ke dalam ADF untuk mengeluarkan sobekansobekan kecil kertas yang masih tertinggal.

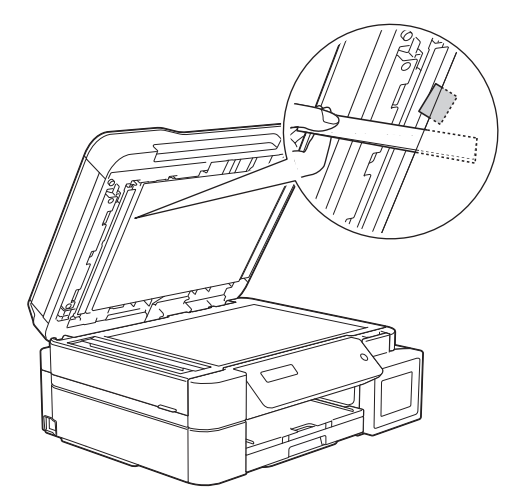

3. Tutup penutup dokumen.

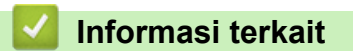

• [Kemacetan Dokumen](#page-81-0)

<span id="page-85-0"></span> [Halaman Utama](#page-1-0) > [Solusi](#page-62-0) > Printer Macet atau Kertas Macet

## **Printer Macet atau Kertas Macet**

Lacak lokasinya dan ambil kertas yang macet.

- [Kertas Macet dalam Mesin saat menggunakan Baki Kertas Standar \(Kertas Macet\)](#page-86-0)
- [Kertas Macet di Bagian Dalam dan di Bagian Depan Printer \(Macet Dalam/Depan A\)](#page-91-0)
- [Kertas Macet di Bagian Depan Printer \(Macet Depan B\)](#page-96-0)
- [Kertas Macet di Bagian Belakang Printer \(Macet Belakang C\)](#page-99-0)
- [Kertas Tersangkut dalam Baki Multiguna \(baki Jam D MP\)](#page-101-0)
- [Kertas Macet di Dalam dan di Baki Multiguna \(Kertas Macet/Jam E Inside/MP\)](#page-104-0)
- [Pesan Kesalahan dan Perawatan](#page-63-0)
- [Penanganan Kertas dan Masalah Pencetakan](#page-110-0)

<span id="page-86-0"></span> [Halaman Utama](#page-1-0) > [Solusi](#page-62-0) > [Printer Macet atau Kertas Macet](#page-85-0) > Kertas Macet dalam Mesin saat menggunakan Baki Kertas Standar (Kertas Macet)

# **Kertas Macet dalam Mesin saat menggunakan Baki Kertas Standar (Kertas Macet)**

**Model Terkait**: DCP-T520W/DCP-T525W/DCP-T720DW/DCP-T725DW/DCP-T820DW/DCP-T825DW

Saat mencetak dari baki kertas, jika LCD menampilkan [Paper Jam (Kertas Macet)], ikuti langkahlangkah berikut ini:

Jika Anda menggunakan baki MP >> *Informasi terkait: Kertas Macet di Dalam dan di Baki Multiguna (Kertas Macet/Jam E Inside/MP)*

1. Cabut mesin dari soket listrik.

Ø

2. Tarik baki kertas (1) sepenuhnya keluar dari mesin.

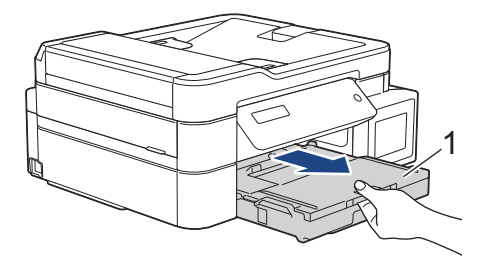

3. Tarik dua tuas hijau di dalam mesin untuk melepaskan kertas yang macet.

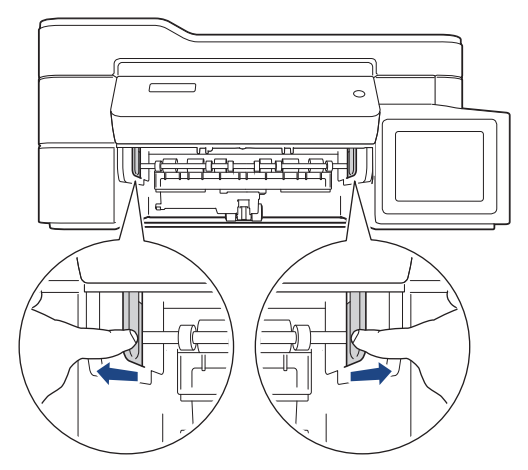

4. Perlahan-lahan tarik kertas yang macet (1) keluar dari mesin.

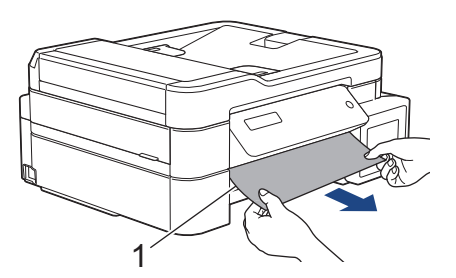

5. Pastikan Anda mencari potongan-potongan kertas di bagian dalam (1) dengan seksama.

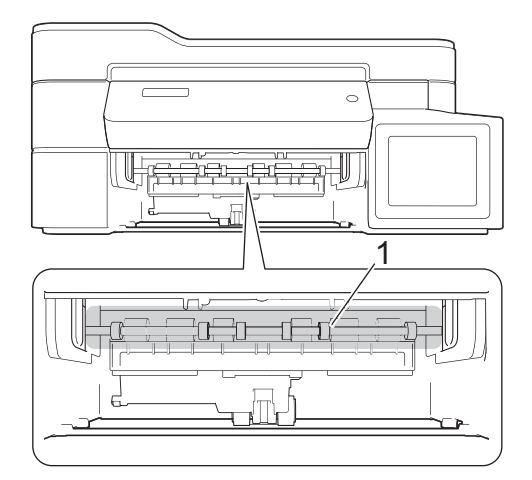

6. Tempatkan kedua tangan di bawah tab plastik pada setiap sisi mesin untuk mengangkat penutup pemindai (1) ke posisi terbuka.

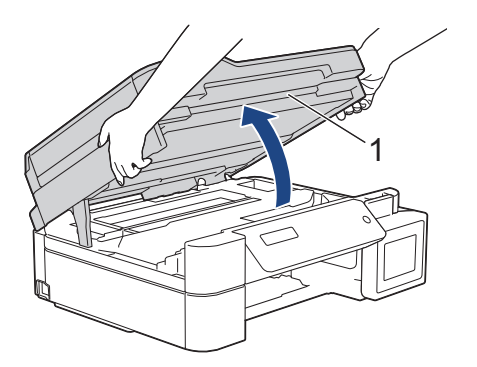

7. Perlahan-lahan tarik kertas yang macet (1) keluar dari mesin.

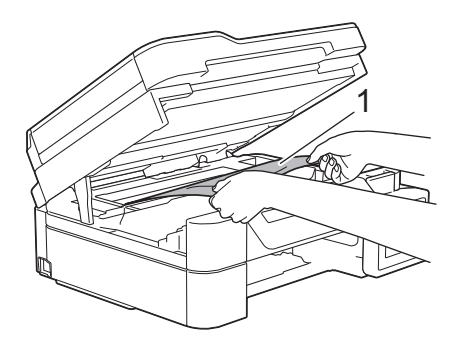

8. Geser print head (bila perlu) untuk meraih sisa kertas yang masih tertinggal di bagian ini. Pastikan sobekansobekan kertas tidak tertinggal di sudut-sudut mesin (1) dan (2).

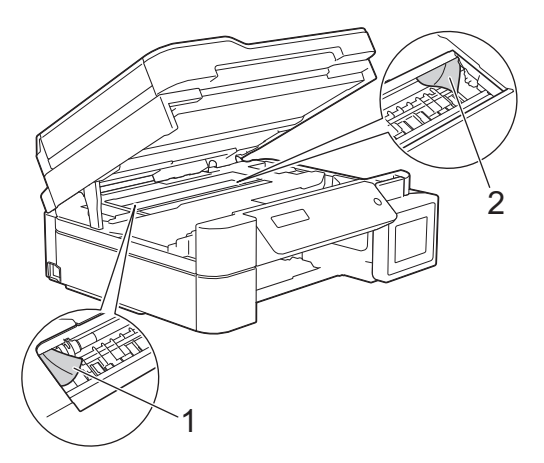

## **PENTING**

• JANGAN menyentuh strip enkoder, strip plastik tipis yang membentang di sepanjang lebar mesin (1). Melakukan hal ini dapat menyebabkan kerusakan pada mesin.

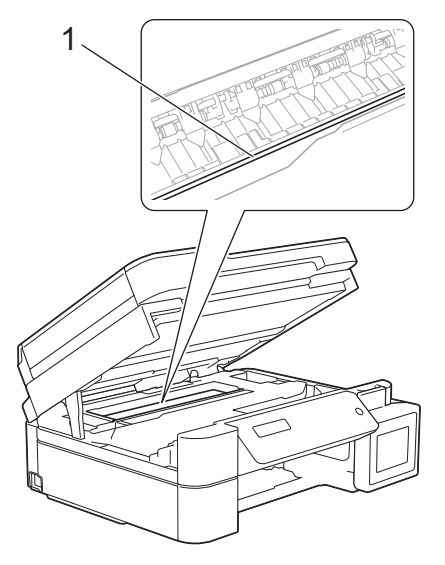

- Jika print head ada pada sudut kanan seperti yang ditunjukkan pada ilustrasi (2), Anda tidak bisa memindahkannya. Ikuti langkah-langkah berikut ini:
	- a. Tutup penutup pemindai, kemudian sambungkan kembali kabel daya.
	- b. Buka penutup pemindai kembali, dan tahan **Stop/Exit (Stop/Keluar)** tombol sampai print head bergerak ke tengah.
	- c. Kemudian cabut mesin dari sumber daya dan ambil kertas yang macet.

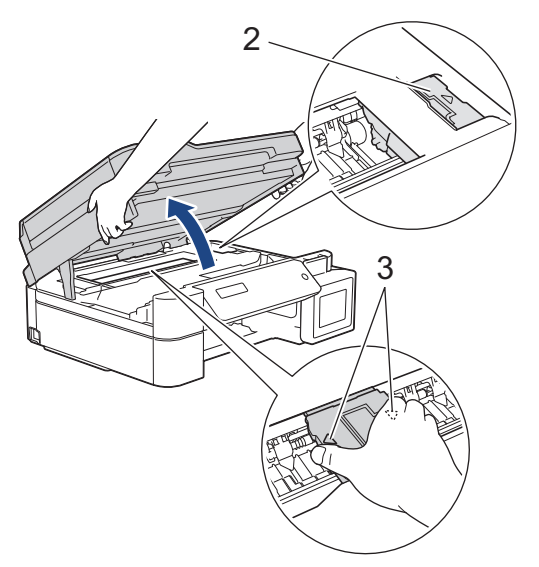

• Jika kertas macet di bawah print head, cabut steker mesin dari sumber daya, lalu geser print head untuk mengeluarkan potongan kertas tersebut.

Tahan area cekung dengan tanda segitiga seperti yang ditunjukkan pada ilustrasi (3) untuk memindahkan print head.

• Jika tinta mengenai kulit atau pakaian Anda, segera cuci dengan sabun atau deterjen.

9. Dengan hati-hati tutuplah penutup pemindai menggunakan kedua tangan.

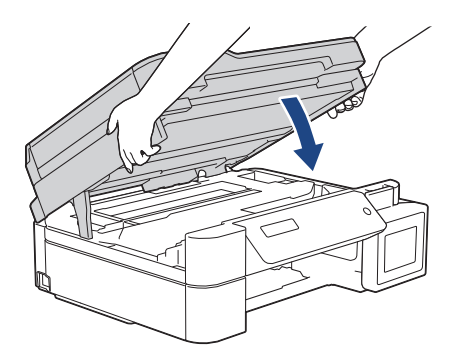

10. Tekan kedua tuas (1), lalu buka Penutup Pembebas Kertas di bagian belakang mesin.

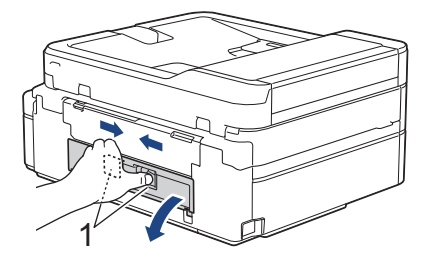

11. Perlahan-lahan tarik kertas yang macet keluar dari mesin.

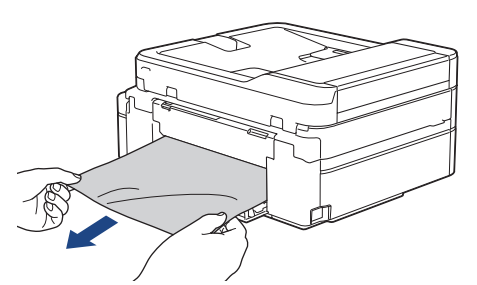

12. Tutup Penutup Pembebas Kertas. Pastikan penutup sudah tertutup sepenuhnya.

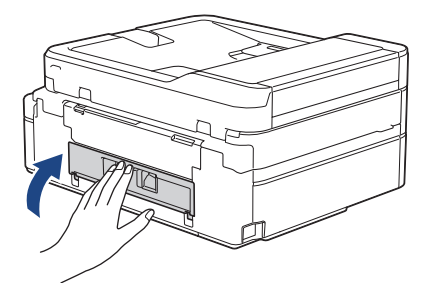

13. Pasang kembali baki kertas dengan erat ke dalam mesin.

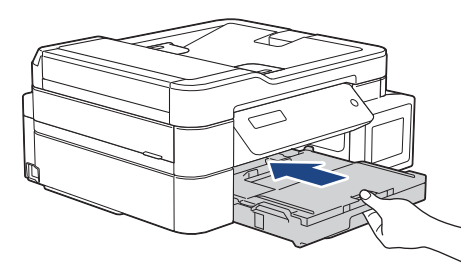

14. Sambil memegang baki kertas pada masin, tarik penopang kertas ke luar (1) sampai terkunci di tempatnya, kemudian buka kelepak penopang kertas (2).

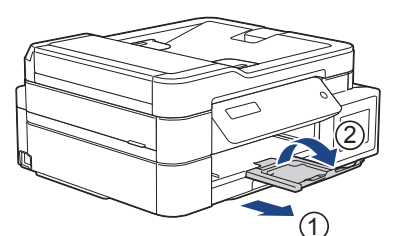

15. Sambungkan kembali kabel daya.

Ŕ

#### **Prosedur tambahan mengatas kertas macet**

Jika pesan kesalahan LCD terus muncul dan Anda berulang kali mengalami kertas macet, lakukan hal berikut:

- 1. Lepaskan mesin dari soket listrik dan buka penutup slot pengisian manual.
- 2. Muat satu lembar kertas berukuran A4 tebal atau Letter, seperti kertas mengkilap, di slot pengisian manual. Masukkan kertas ke dalam slot pengisian manual.

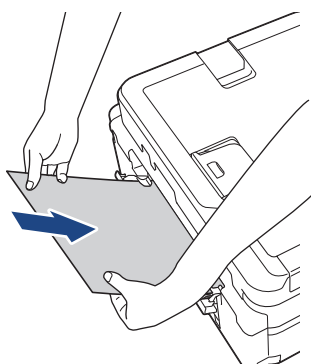

3. Sambungkan kembali kabel daya.

Kertas yang Anda masukkan ke dalam slot pengisian manual akan diisi melalui mesin dan dikeluarkan. Jika kertas tebal mengeluarkan kertas yang macet, lepaskan kertas yang macet.

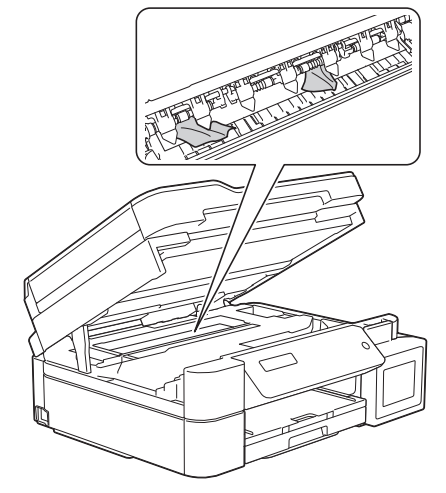

### **Informasi terkait**

• [Printer Macet atau Kertas Macet](#page-85-0)

#### **Topik Terkait:**

• [Kertas Macet di Dalam dan di Baki Multiguna \(Kertas Macet/Jam E Inside/MP\)](#page-104-0)

<span id="page-91-0"></span> [Halaman Utama](#page-1-0) > [Solusi](#page-62-0) > [Printer Macet atau Kertas Macet](#page-85-0) > Kertas Macet di Bagian Dalam dan di Bagian Depan Printer (Macet Dalam/Depan A)

# **Kertas Macet di Bagian Dalam dan di Bagian Depan Printer (Macet Dalam/Depan A)**

**Model Terkait**: MFC-T920DW/MFC-T925DW

Apabila LCD menampilkan [Jam A Inside/Front (Macet A Di Dlm/Dpn)] atau [Repeat Jam A (Ulangi Macet A)], ikuti langkah-langkah berikut:

1. Cabut mesin dari soket listrik.

#### **PENTING**

Sebelum melepaskan mesin dari sumber listrik, Anda dapat mentransfer faks yang tersimpan dalam memori mesin ke komputer atau mesin faks lain sehingga Anda tidak akan kehilangan pesan penting.

2. Tarik baki kertas (1) sepenuhnya keluar dari mesin.

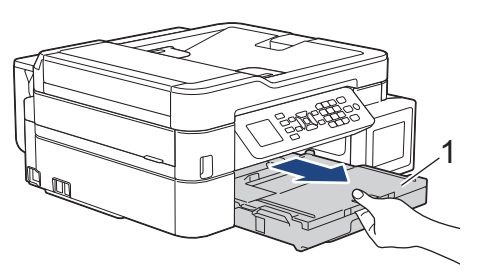

3. Tarik dua tuas hijau di dalam mesin untuk melepaskan kertas yang macet.

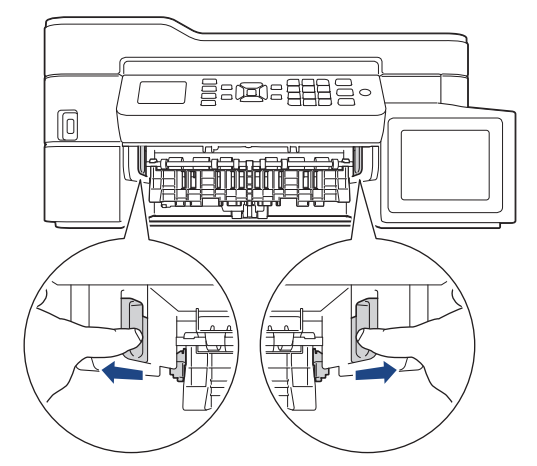

4. Perlahan-lahan tarik kertas yang macet (1) keluar dari mesin.

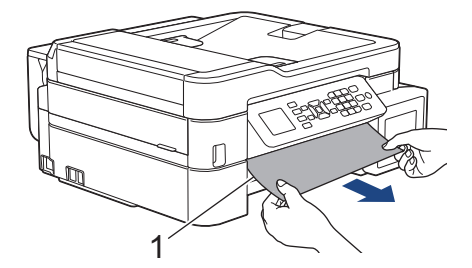

5. Tempatkan kedua tangan di bawah tab plastik pada setiap sisi mesin untuk mengangkat penutup pemindai (1) ke posisi terbuka.

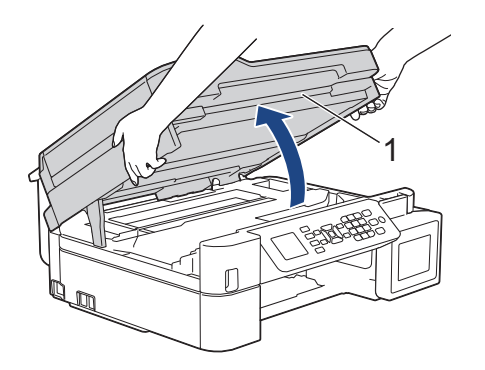

6. Perlahan-lahan tarik kertas yang macet (1) keluar dari mesin.

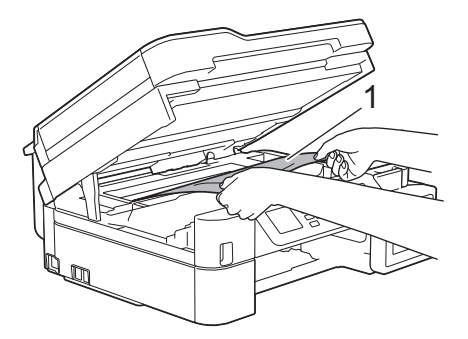

## **PENTING**

• JANGAN menyentuh strip enkoder, strip plastik tipis yang membentang di sepanjang lebar mesin (1). Melakukan hal ini dapat menyebabkan kerusakan pada mesin.

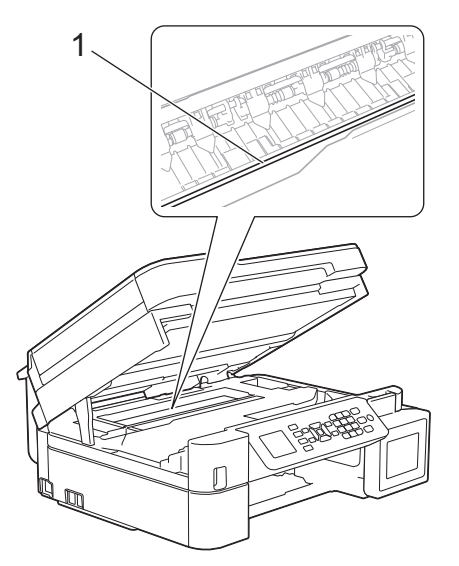

- Jika print head ada pada sudut kanan seperti yang ditunjukkan pada ilustrasi (2), Anda tidak bisa memindahkannya. Ikuti langkah-langkah berikut ini:
	- a. Tutup penutup pemindai, kemudian sambungkan kembali kabel daya.
	- b. Buka penutup pemindai lagi, kemudian tekan dan tahan tombol **Stop/Exit (Stop/Keluar)** sampai print head bergerak ke tengah.
	- c. Cabut mesin dari sumber daya dan ambil kertas yang macet secara perlahan.

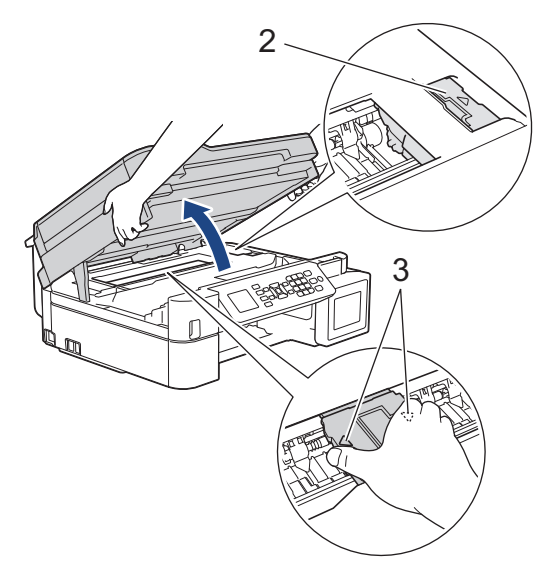

• Jika kertas macet di bawah print head, cabut steker mesin dari sumber daya, lalu geser print head untuk mengeluarkan kertas tersebut.

Tahan area cekung dengan tanda segitiga seperti yang ditunjukkan pada ilustrasi (3) untuk memindahkan print head.

• Jika tinta mengenai kulit atau pakaian Anda, segera cuci dengan sabun atau deterjen.

Jika pesan kesalahan LCD Anda adalah [Repeat Jam A (Ulangi Macet A)], geser print head (jika perlu) untuk mengambil kertas yang tersisa dalam area ini. Pastikan sobekan-sobekan kertas tidak tertinggal di sudut-sudut mesin (1) dan (2).

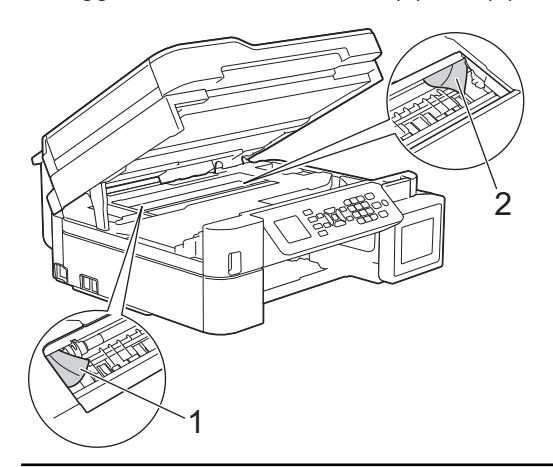

7. Dengan hati-hati tutuplah penutup pemindai menggunakan kedua tangan.

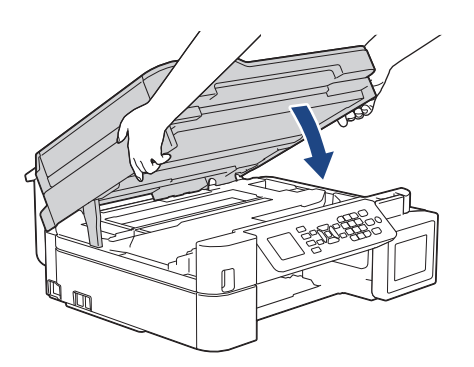

Apabila pesan kesalahan LCD Anda adalah [Repeat Jam A (Ulangi Macet A)], lakukan langkah berikut:

a. Pastikan Anda mencari potongan-potongan kertas di bagian dalam (1) dengan seksama.

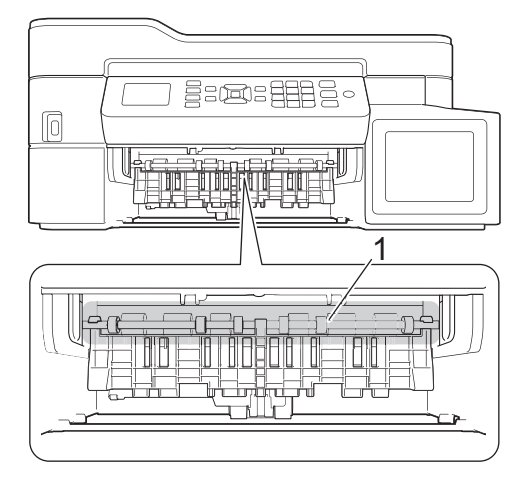

b. Tekan kedua tuas (1), lalu buka Penutup Pembebas Kertas di bagian belakang mesin.

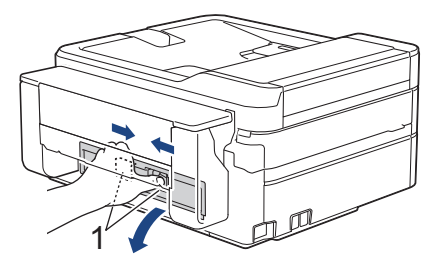

c. Perlahan-lahan tarik kertas yang macet keluar dari mesin.

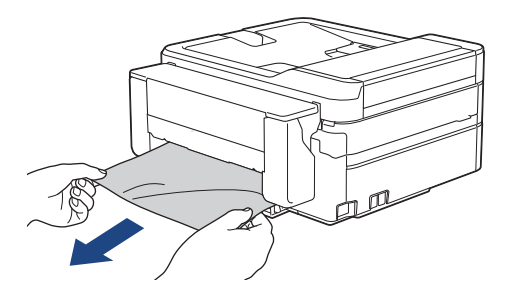

d. Tutup Penutup Pembebas Kertas. Pastikan penutup sudah tertutup sepenuhnya.

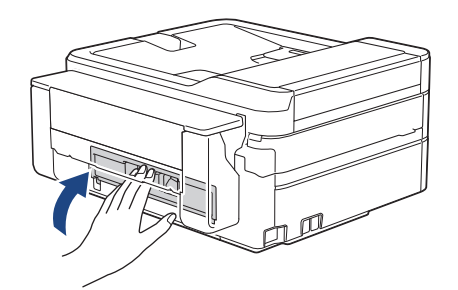

8. Dorong kembali baki kertas dengan kuat ke dalam mesin.

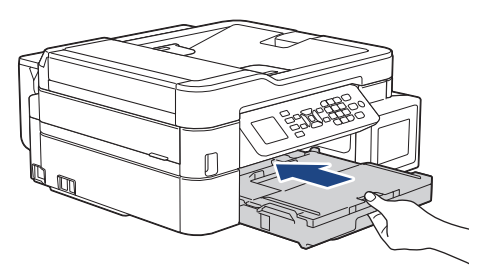

9. Sambil memegang baki kertas pada masin, tarik penopang kertas ke luar (1) sampai terkunci di tempatnya, kemudian buka kelepak penopang kertas (2).

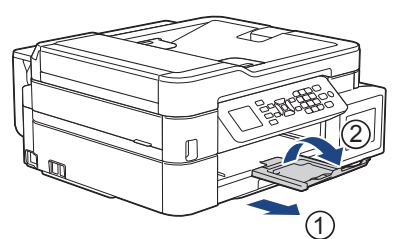

10. Sambungkan kembali kabel daya.

# **Informasi terkait**

• [Printer Macet atau Kertas Macet](#page-85-0)

**Topik Terkait:**

• [Pesan Kesalahan dan Perawatan](#page-63-0)

<span id="page-96-0"></span> [Halaman Utama](#page-1-0) > [Solusi](#page-62-0) > [Printer Macet atau Kertas Macet](#page-85-0) > Kertas Macet di Bagian Depan Printer (Macet Depan B)

# **Kertas Macet di Bagian Depan Printer (Macet Depan B)**

**Model Terkait**: MFC-T920DW/MFC-T925DW

Apabila LCD menampilkan [Jam B Front (Macet B Depan)] atau [Repeat Jam B Front (Mct ulg B Depan)], ikuti langkah-langkah berikut:

1. Cabut mesin dari soket listrik.

#### **PENTING**

Sebelum melepaskan mesin dari sumber listrik, Anda dapat mentransfer faks yang tersimpan dalam memori mesin ke komputer atau mesin faks lain sehingga Anda tidak akan kehilangan pesan penting.

2. Tarik baki kertas (1) sepenuhnya keluar dari mesin.

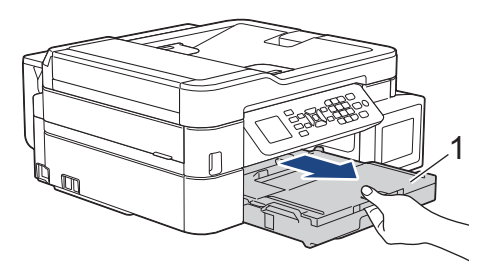

3. Tarik dua tuas hijau di dalam mesin untuk melepaskan kertas yang macet.

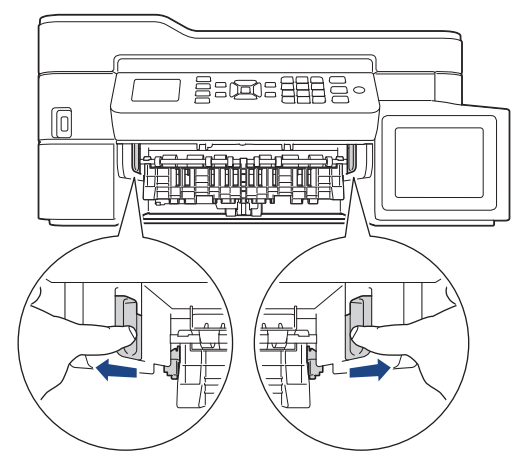

4. Secara perlahan tarik keluar kertas yang macet (1).

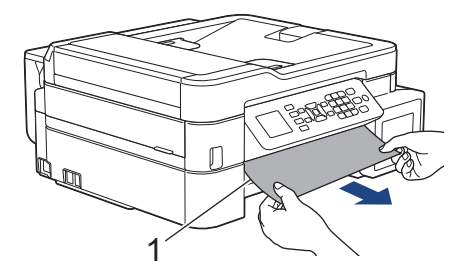

Apabila pesan kesalahan LCD Anda adalah [Repeat Jam B Front (Mct ulg B Depan)], lakukan langkah berikut:

a. Pastikan Anda mencari potongan-potongan kertas di bagian dalam (1) dengan seksama.

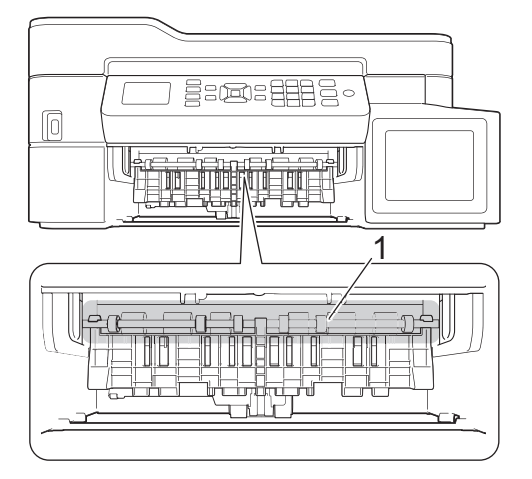

b. Tekan kedua tuas (1), lalu buka Penutup Pembebas Kertas di bagian belakang mesin.

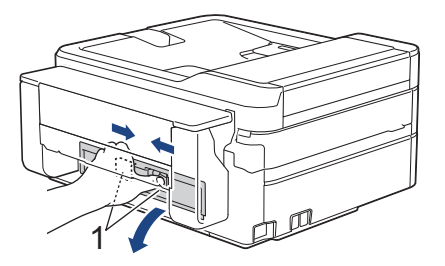

c. Perlahan-lahan tarik kertas yang macet keluar dari mesin.

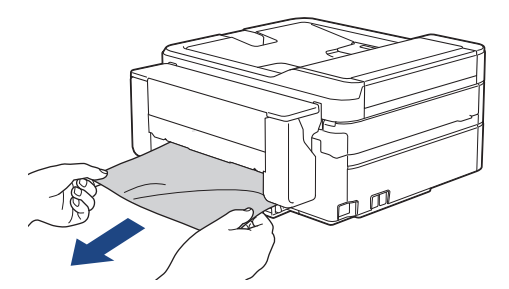

d. Tutup Penutup Pembebas Kertas. Pastikan penutup sudah tertutup sepenuhnya.

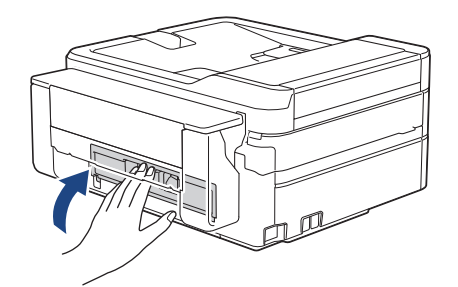

5. Pasang kembali baki kertas dengan erat ke dalam mesin.

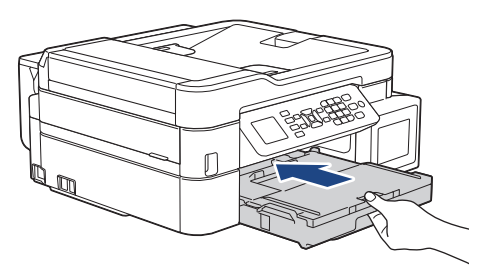

6. Sambil memegang baki kertas pada masin, tarik penopang kertas ke luar (1) sampai terkunci di tempatnya, kemudian buka kelepak penopang kertas (2).

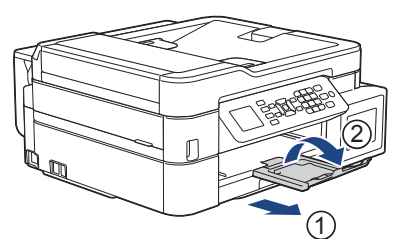

7. Sambungkan kembali kabel daya.

# **Informasi terkait**

• [Printer Macet atau Kertas Macet](#page-85-0)

**Topik Terkait:**

• [Pesan Kesalahan dan Perawatan](#page-63-0)

<span id="page-99-0"></span> [Halaman Utama](#page-1-0) > [Solusi](#page-62-0) > [Printer Macet atau Kertas Macet](#page-85-0) > Kertas Macet di Bagian Belakang Printer (Macet Belakang C)

# **Kertas Macet di Bagian Belakang Printer (Macet Belakang C)**

**Model Terkait**: MFC-T920DW/MFC-T925DW

Apabila LCD menampilkan [Jam C Rear (Macet C Belakang)], ikuti langkah-langkah berikut:

1. Cabut mesin dari soket listrik.

### **PENTING**

Sebelum melepaskan mesin dari sumber listrik, Anda dapat mentransfer faks yang tersimpan dalam memori mesin ke komputer atau mesin faks lain sehingga Anda tidak akan kehilangan pesan penting.

2. Tarik baki kertas (1) sepenuhnya keluar dari mesin.

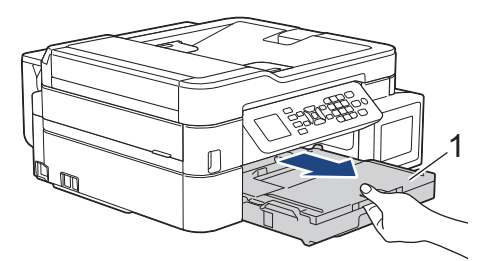

3. Tarik dua tuas hijau di dalam mesin untuk melepaskan kertas yang macet.

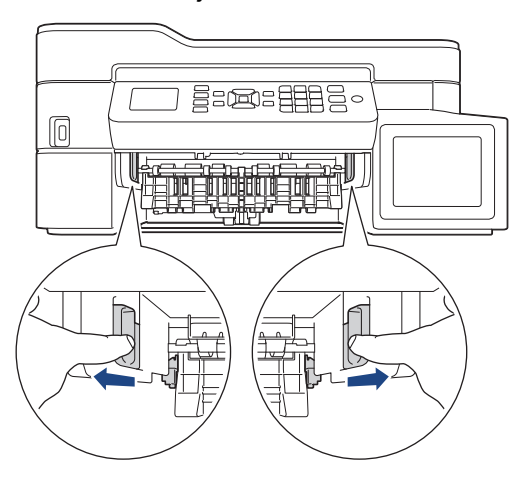

Tergantung pada ukuran kertas, lebih mudah mengeluarkan kertas yang macet dari depan mesin daripada dari bagian belakang mesin.

4. Tekan kedua tuas (1), lalu buka Penutup Pembebas Kertas di bagian belakang mesin.

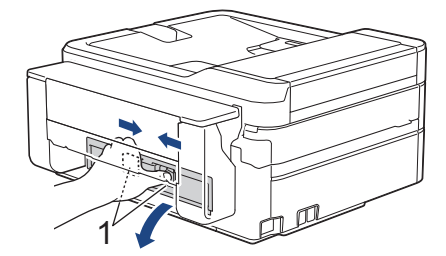

5. Perlahan-lahan tarik kertas yang macet keluar dari mesin.

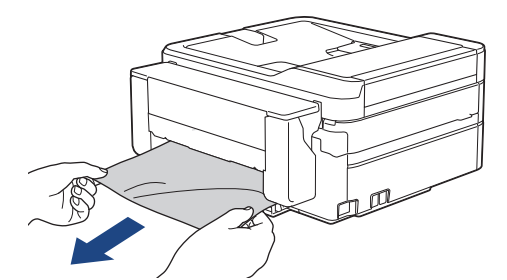

6. Tutup Penutup Pembebas Kertas. Pastikan penutup sudah tertutup sepenuhnya.

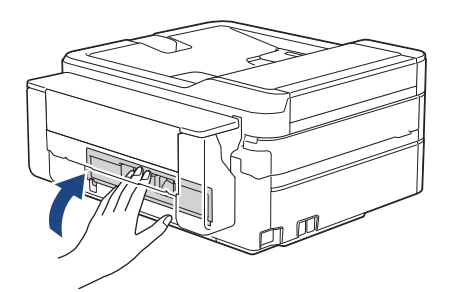

7. Pasang kembali baki kertas dengan erat ke dalam mesin.

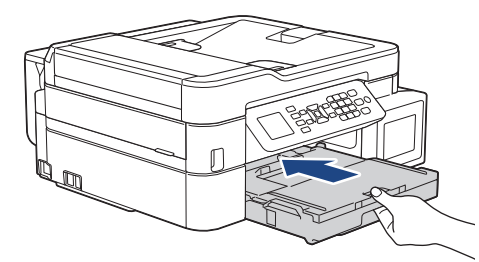

8. Sambil memegang baki kertas pada masin, tarik penopang kertas ke luar (1) sampai terkunci di tempatnya, kemudian buka kelepak penopang kertas (2).

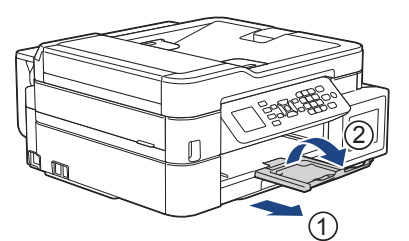

9. Sambungkan kembali kabel daya.

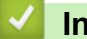

## **Informasi terkait**

• [Printer Macet atau Kertas Macet](#page-85-0)

#### **Topik Terkait:**

• [Pesan Kesalahan dan Perawatan](#page-63-0)

<span id="page-101-0"></span> [Halaman Utama](#page-1-0) > [Solusi](#page-62-0) > [Printer Macet atau Kertas Macet](#page-85-0) > Kertas Tersangkut dalam Baki Multiguna (baki Jam D MP)

# **Kertas Tersangkut dalam Baki Multiguna (baki Jam D MP)**

**Model Terkait**: MFC-T920DW/MFC-T925DW

Apabila LCD menampilkan [Jam D MP Tray (Baki MP D Macet)], ikuti langkah-langkah berikut:

1. Cabut mesin dari soket listrik.

### **PENTING**

Sebelum melepaskan mesin dari sumber listrik, Anda dapat mentransfer faks yang tersimpan dalam memori mesin ke komputer atau mesin faks lain sehingga Anda tidak akan kehilangan pesan penting.

2. Keluarkan kertas yang dimuat pada baki MP.

Letakkan penopang kertas kembali ke penutup baki MP.

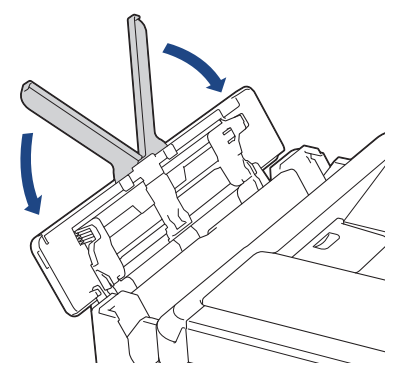

3. Tarik baki kertas (1) sepenuhnya keluar dari mesin.

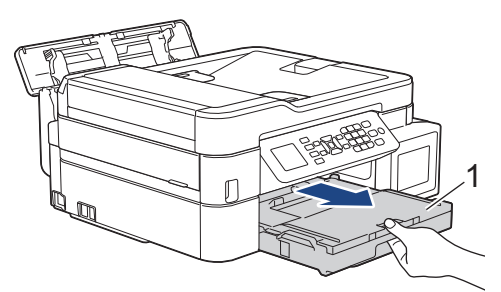

4. Tarik dua tuas hijau di dalam mesin untuk melepaskan kertas yang macet.

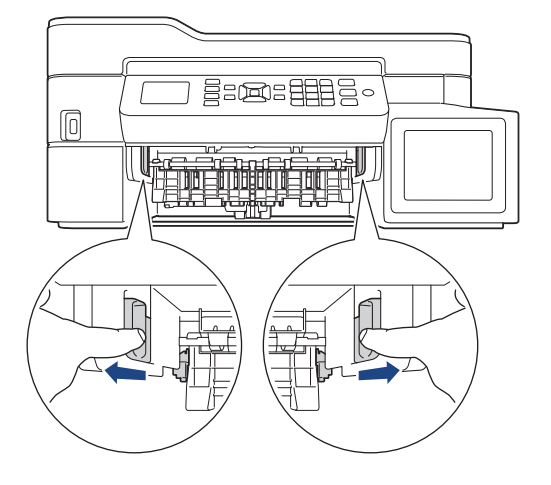

5. Secara perlahan tarik keluar kertas yang macet (1).

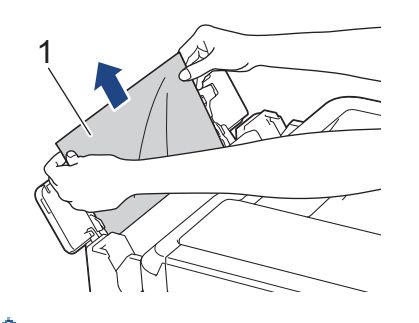

Apabila Anda mengalami kesulitan dalam menarik kertas keluar, dorong tuas pelepasan (1) menuju belakang mesin, kemudian tarik kertas.

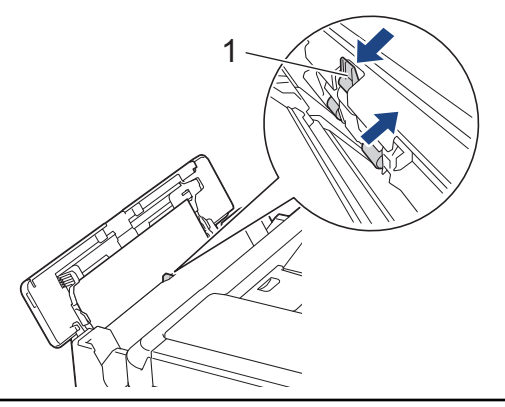

6. Tutup penutup baki MP.

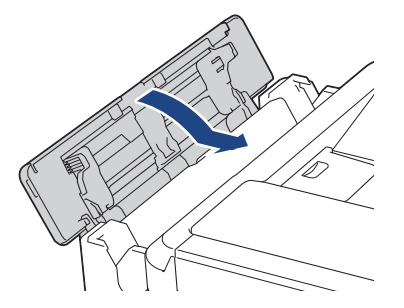

7. Dorong kembali baki kertas dengan kuat ke dalam mesin.

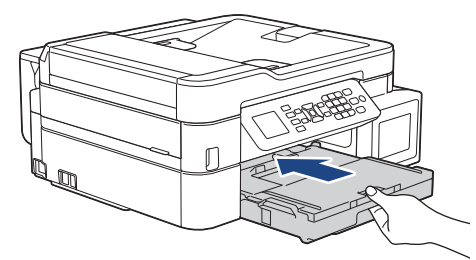

8. Sambil memegang baki kertas pada mesin, tarik penopang kertas ke luar (1) sampai terkunci di tempatnya, kemudian buka kelepak penopang kertas (2).

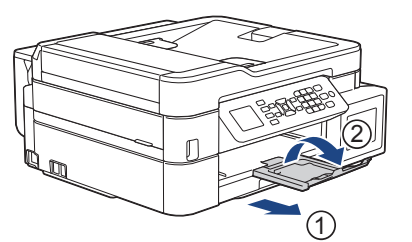

9. Sambungkan kembali kabel daya.

## **Informasi terkait**

• [Printer Macet atau Kertas Macet](#page-85-0)

## **Topik Terkait:**

∣√

• [Pesan Kesalahan dan Perawatan](#page-63-0)

<span id="page-104-0"></span> [Halaman Utama](#page-1-0) > [Solusi](#page-62-0) > [Printer Macet atau Kertas Macet](#page-85-0) > Kertas Macet di Dalam dan di Baki Multiguna (Kertas Macet/Jam E Inside/MP)

# **Kertas Macet di Dalam dan di Baki Multiguna (Kertas Macet/Jam E Inside/MP)**

**Model Terkait**: DCP-T820DW/DCP-T825DW/MFC-T920DW/MFC-T925DW

(DCP-T820DW/DCP-T825DW) Saat menggunakan baki Multiguna (MP), jika LCD menampilkan [Paper Jam (Kertas Macet)], ikuti langkah-langkah berikut ini:

(MFC-T920DW/MFC-T925DW) Jika LCD menampilkan [Jam E Inside/MP (Macet E Dalam/MP)] atau [Repeat Jam E In/MP (Macet ulg E Dlm/MP)], ikuti langkah ini:

1. Cabut mesin dari soket listrik.

#### **PENTING**

#### (MFC-T920DW/MFC-T925DW)

Sebelum melepaskan mesin dari sumber listrik, Anda dapat mentransfer faks yang tersimpan dalam memori mesin ke komputer atau mesin faks lain sehingga Anda tidak akan kehilangan pesan penting.

2. Keluarkan kertas yang dimuat pada baki MP. Letakkan penopang kertas kembali ke penutup baki MP.

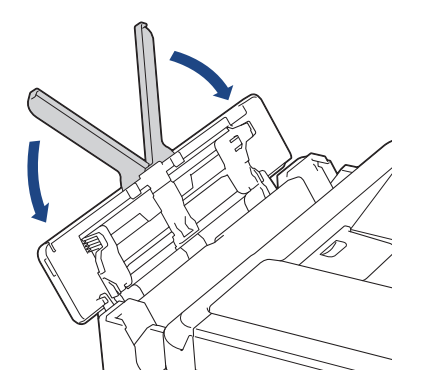

3. Tarik baki kertas (1) sepenuhnya keluar dari mesin.

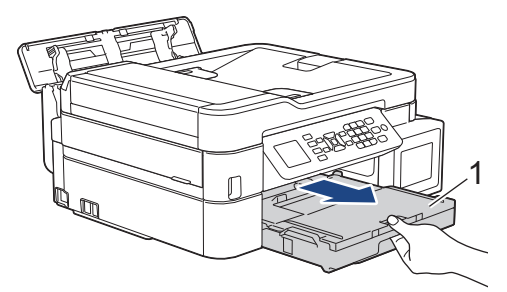

4. Tarik dua tuas hijau di dalam mesin untuk melepaskan kertas yang macet.

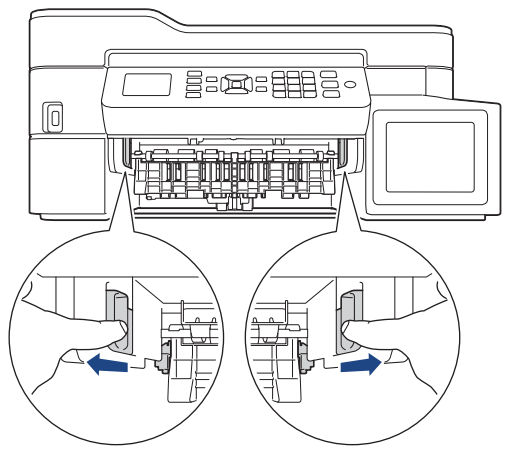

5. Tempatkan kedua tangan di bawah tab plastik pada setiap sisi mesin untuk mengangkat penutup pemindai (1) ke posisi terbuka.

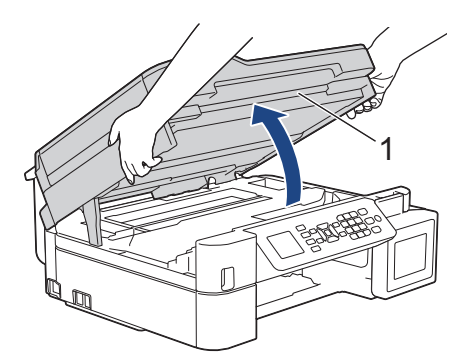

6. Perlahan-lahan tarik kertas yang macet (1) keluar dari mesin.

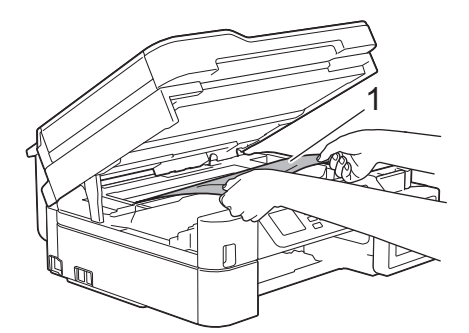

## **PENTING**

• JANGAN menyentuh strip enkoder, strip plastik tipis yang membentang di sepanjang lebar mesin (1). Melakukan hal ini dapat menyebabkan kerusakan pada mesin.

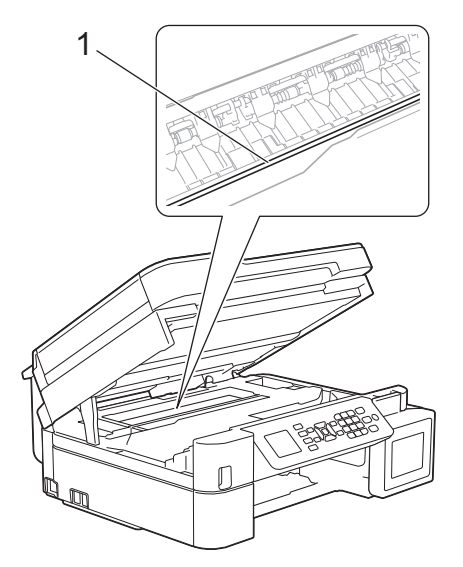

- Jika print head ada pada sudut kanan seperti yang ditunjukkan pada ilustrasi (2), Anda tidak bisa memindahkannya. Ikuti langkah-langkah berikut ini:
	- a. Tutup penutup pemindai, kemudian sambungkan kembali kabel daya.
	- b. Buka penutup pemindai lagi, kemudian tekan dan tahan tombol **Stop/Exit (Stop/Keluar)** sampai print head bergerak ke tengah.
	- c. Kemudian cabut mesin dari sumber daya dan ambil kertas yang macet.

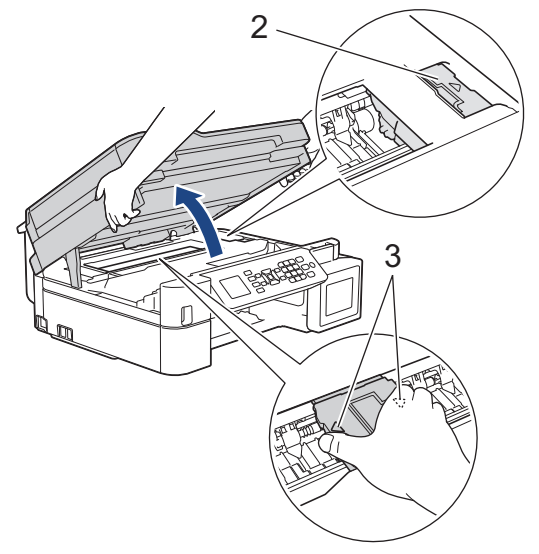

• Jika kertas macet di bawah print head, cabut steker mesin dari sumber daya, lalu geser print head untuk mengeluarkan kertas tersebut.

Tahan area cekung dengan tanda segitiga seperti yang ditunjukkan pada ilustrasi (3) untuk memindahkan print head.

• Jika tinta mengenai kulit atau pakaian Anda, segera cuci dengan sabun atau deterjen.

Ø Geser print head (bila perlu) untuk mengeluarkan sisa kertas yang masih tertinggal di bagian ini. Pastikan sobekan-sobekan kertas tidak tertinggal di sudut-sudut mesin (1) dan (2).

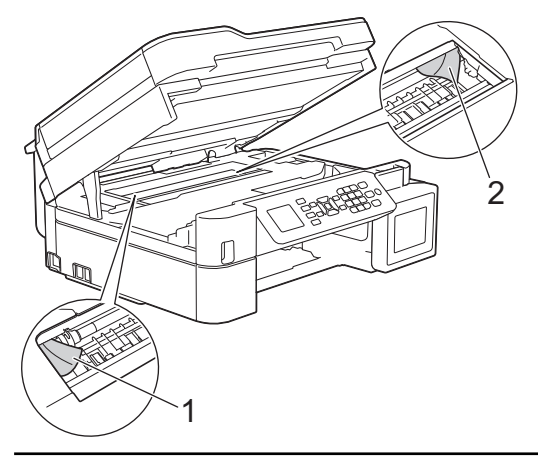

7. Dengan hati-hati tutuplah penutup pemindai menggunakan kedua tangan.

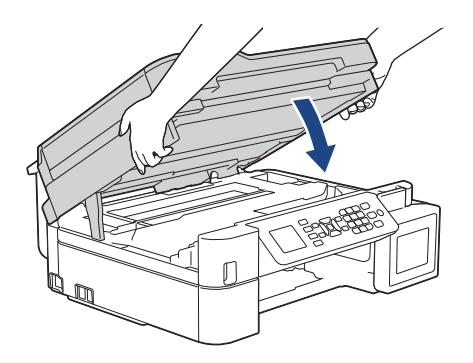

8. Secara perlahan tarik keluar kertas yang macet (1).

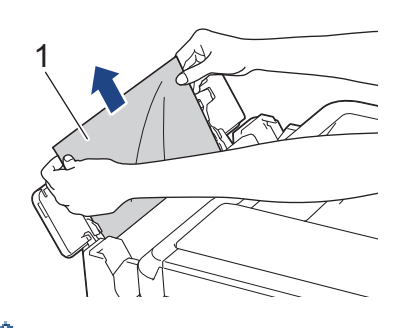

Ø

Apabila Anda mengalami kesulitan dalam menarik kertas keluar, dorong tuas pelepasan (1) menuju belakang mesin, kemudian tarik kertas.

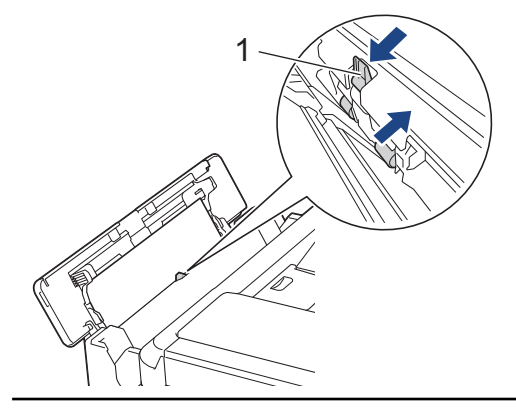
9. Tutup penutup baki MP.

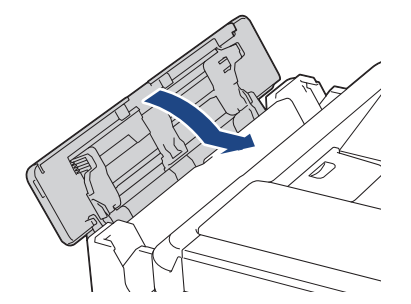

10. Dorong kembali baki kertas dengan kuat ke dalam mesin.

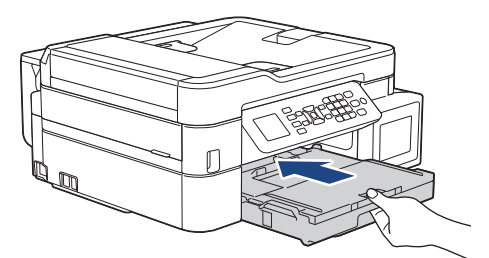

11. Sambil memegang baki kertas pada masin, tarik penopang kertas ke luar (1) sampai terkunci di tempatnya, kemudian buka kelepak penopang kertas (2).

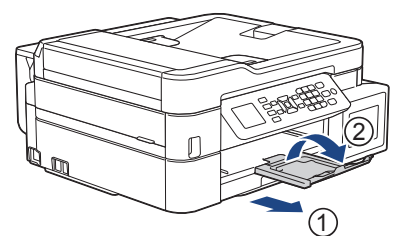

12. Sambungkan kembali kabel daya.

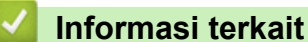

• [Printer Macet atau Kertas Macet](#page-85-0)

### **Topik Terkait:**

• [Pesan Kesalahan dan Perawatan](#page-63-0)

<span id="page-109-0"></span> [Halaman Utama](#page-1-0) > [Solusi](#page-62-0) > Jika Anda Mengalami Kesulitan dengan Mesin Anda

# **Jika Anda Mengalami Kesulitan dengan Mesin Anda**

Untuk mendapatkan bantuan teknis, Anda harus menghubungi dukungan pelanggan Brother.

Jika Anda berpikir ada masalah dengan mesin Anda, periksa topik berikut. Anda bisa mengatasi sendiri sebagian besar masalah.

Jika Anda memerlukan bantuan tambahan, buka halaman **FAQs & Troubleshooting (Tanya Jawab & Pemecahan Masalah)** model Anda di [support.brother.com](https://support.brother.com/g/b/midlink.aspx).

- [Penanganan Kertas dan Masalah Pencetakan](#page-110-0)
- [Masalah Telepon dan Faks](#page-116-0)
- [Masalah Lain](#page-122-0)

Ø

- [Masalah Jaringan](#page-124-0)
- [Masalah AirPrint](#page-131-0)

<span id="page-110-0"></span> [Halaman Utama](#page-1-0) > [Solusi](#page-62-0) > [Jika Anda Mengalami Kesulitan dengan Mesin Anda](#page-109-0) > Penanganan Kertas dan Masalah Pencetakan

# **Penanganan Kertas dan Masalah Pencetakan**

Jika setelah membaca tabel ini Anda masih memerlukan bantuan, lihat kiat **FAQs & Troubleshooting (Tanya Jawab & Pemecahan Masalah)** terbaru di [support.brother.com.](https://support.brother.com/g/b/midlink.aspx)

>> Masalah Pencetakan

- [>> Masalah Kualitas Cetak](#page-112-0)
- [>> Masalah Penanganan Kertas](#page-114-0)
- [>> Pencetakan Faks yang Diterima \(Model MFC\)](#page-114-0)

## **Masalah Pencetakan**

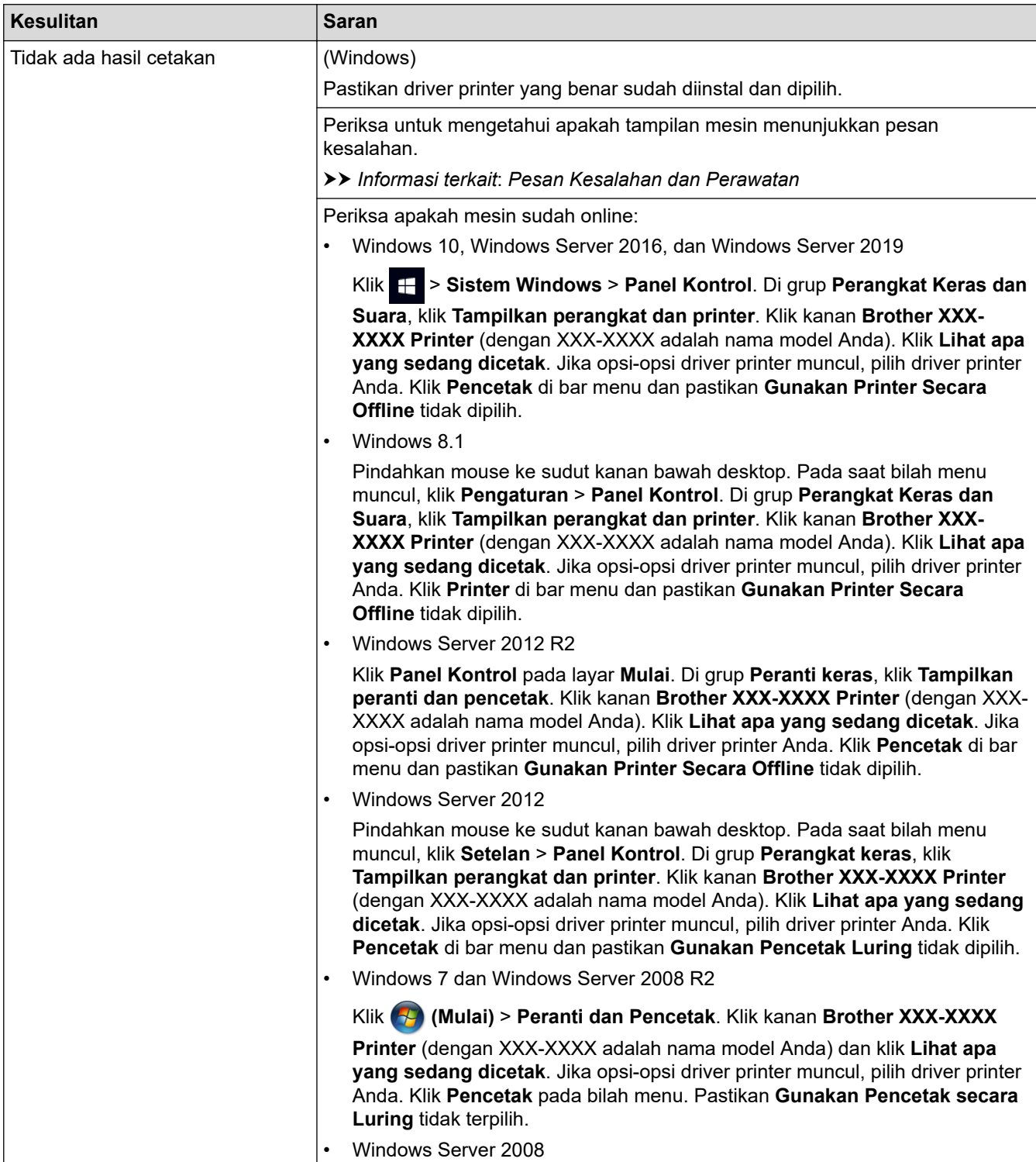

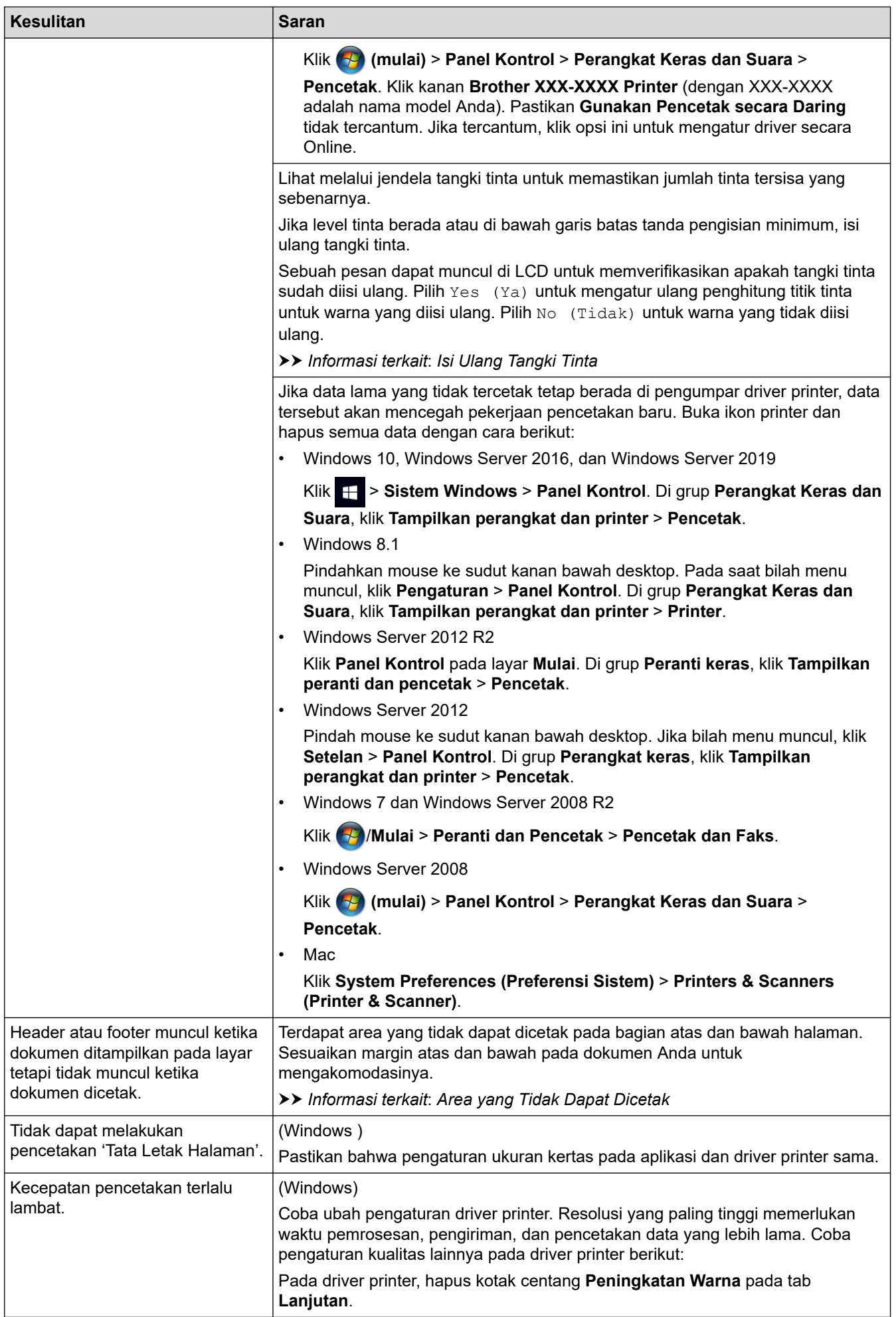

<span id="page-112-0"></span>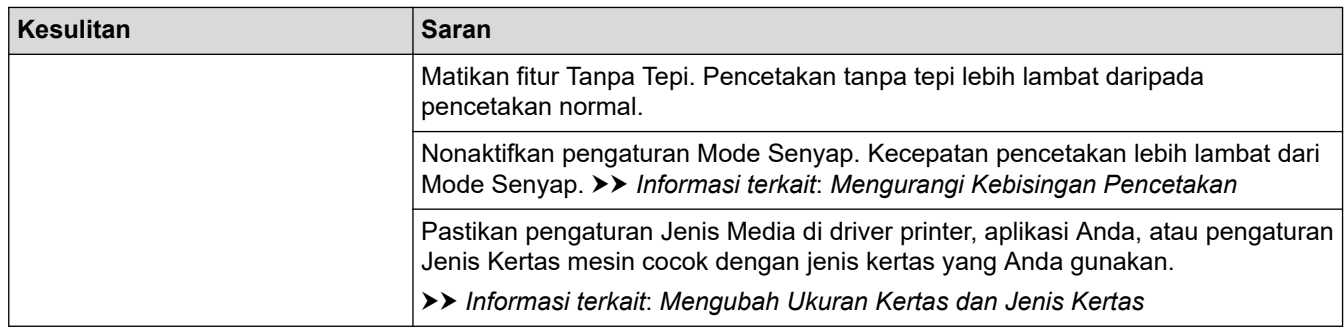

# **Masalah Kualitas Cetak**

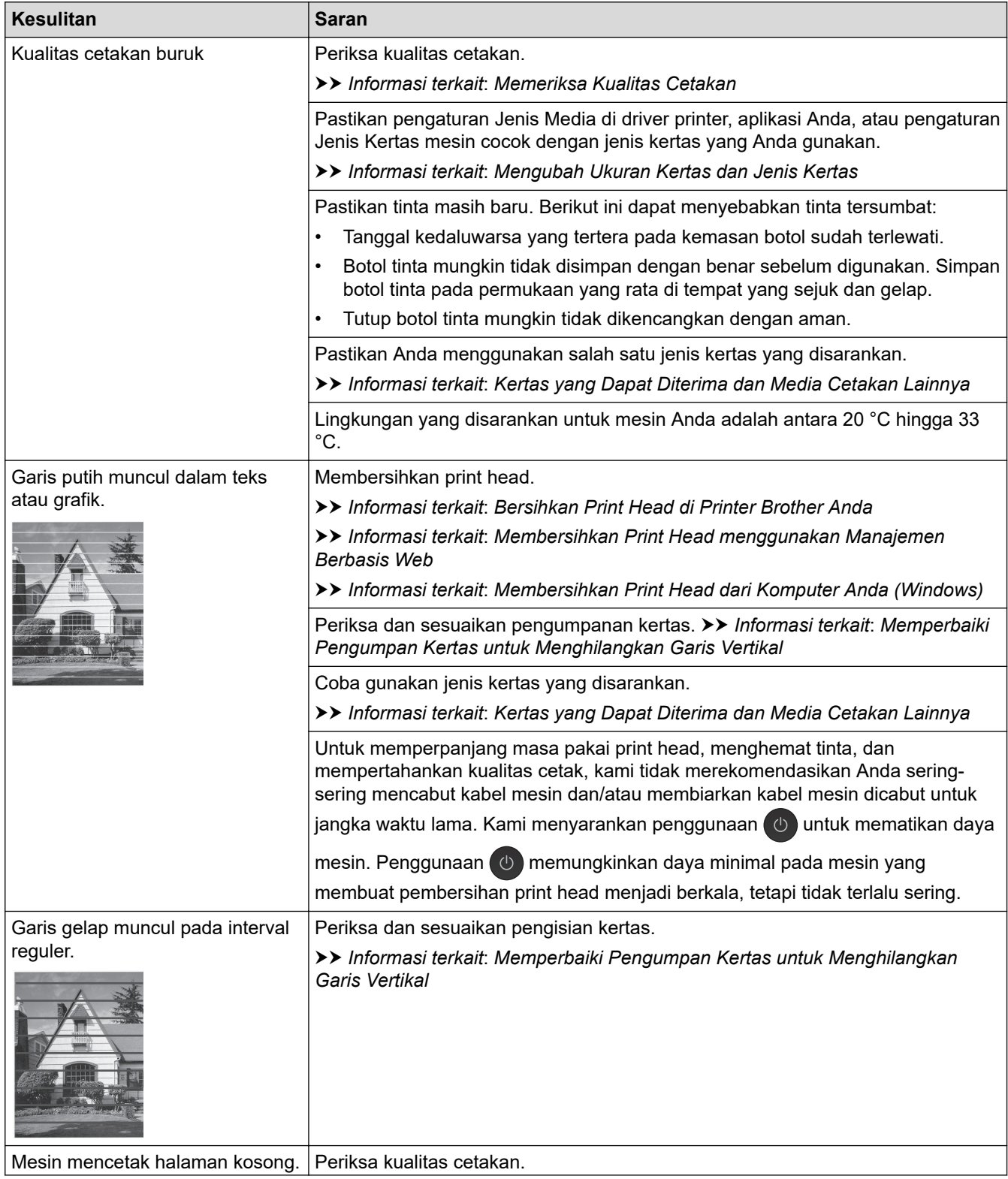

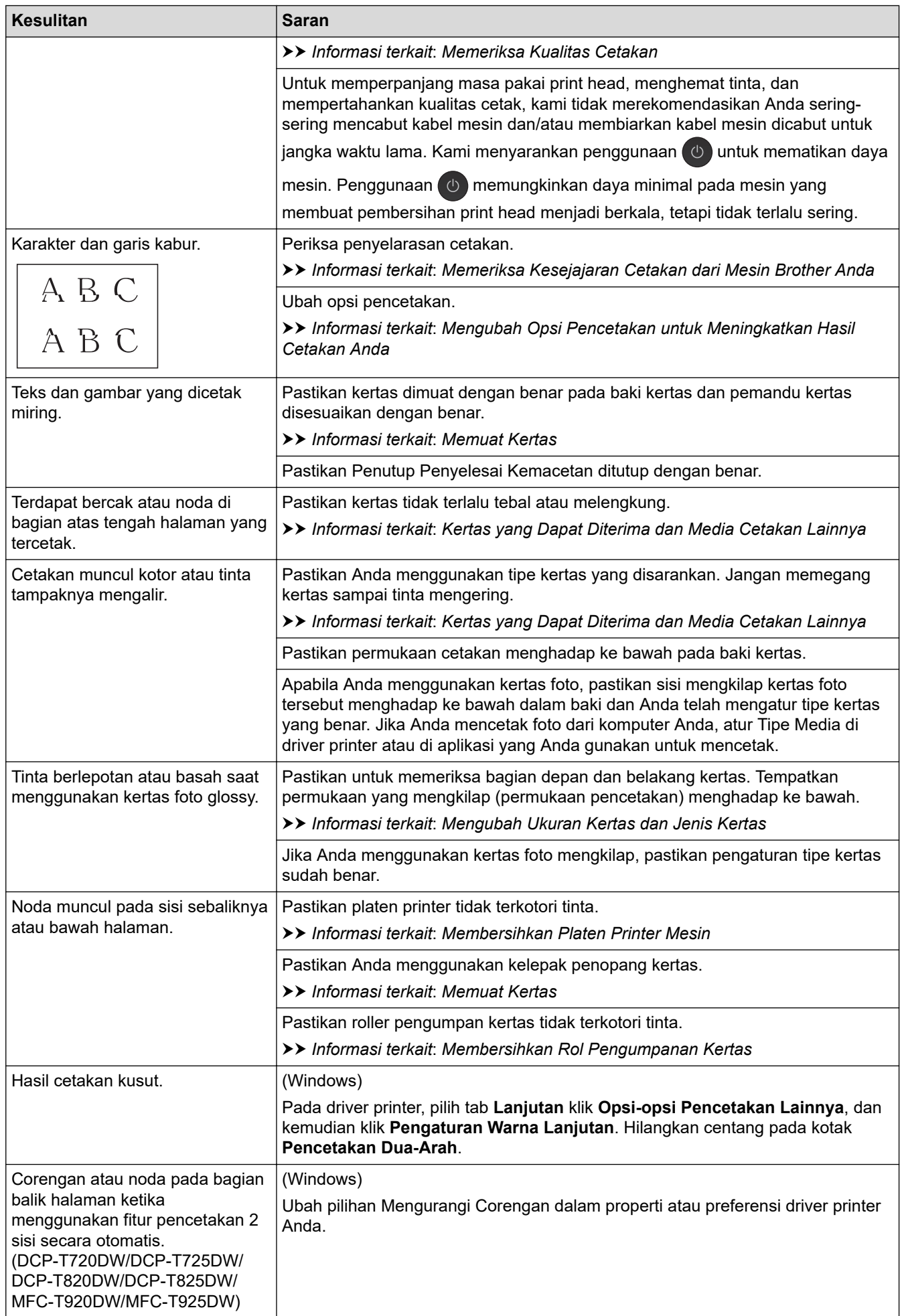

# <span id="page-114-0"></span>**Masalah Penanganan Kertas**

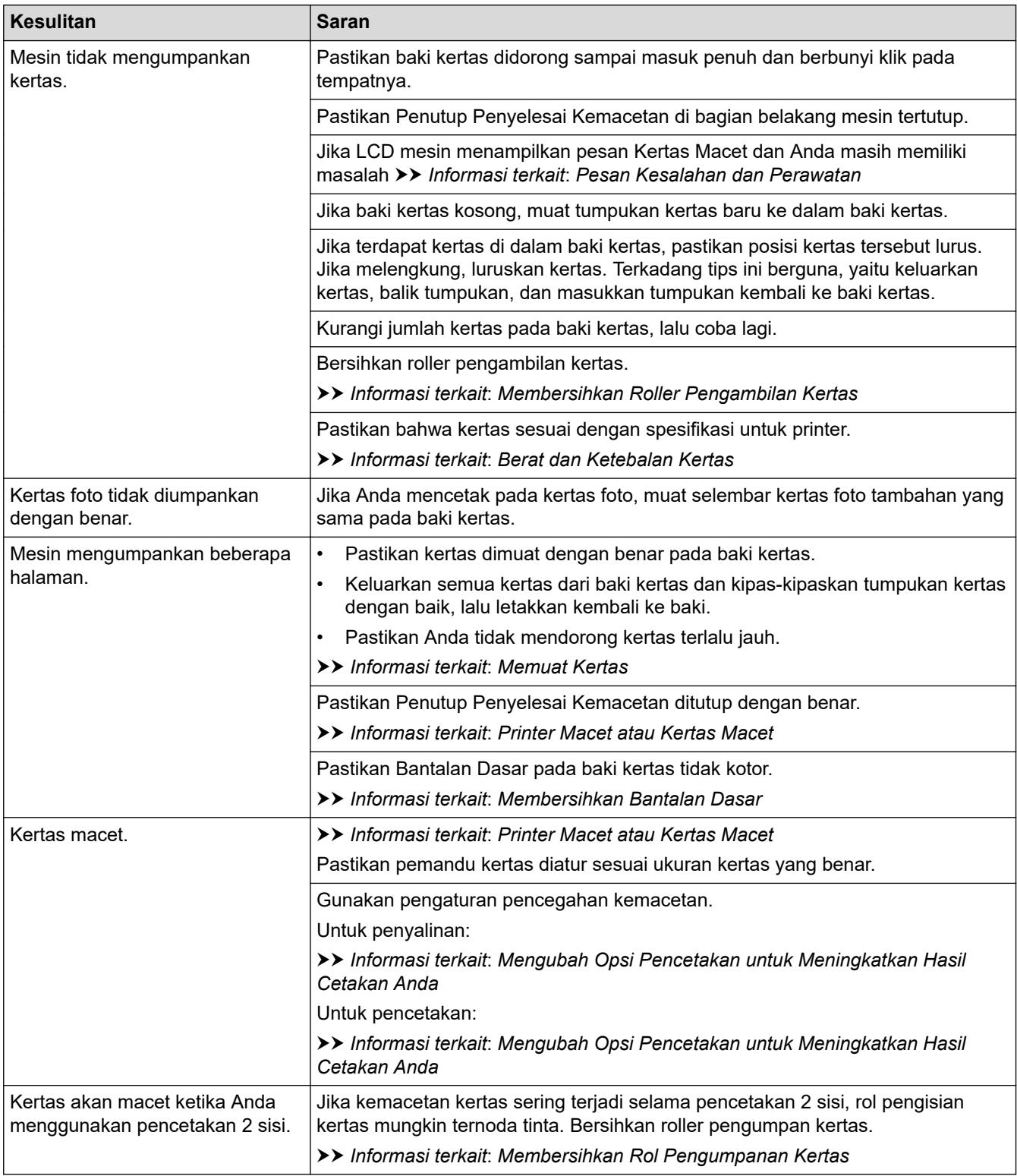

# **Pencetakan Faks yang Diterima (Model MFC)**

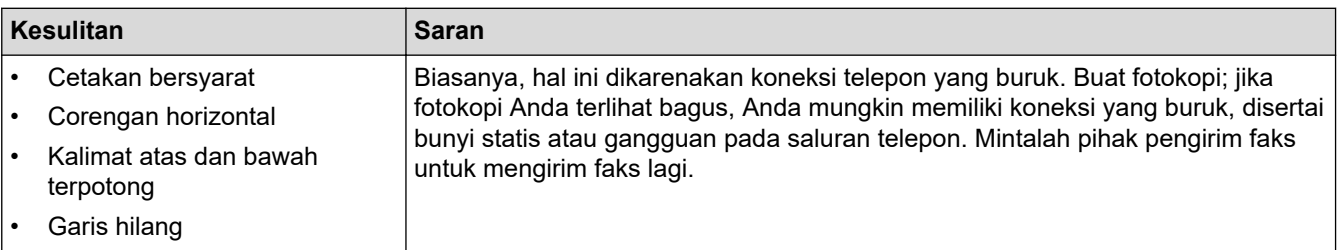

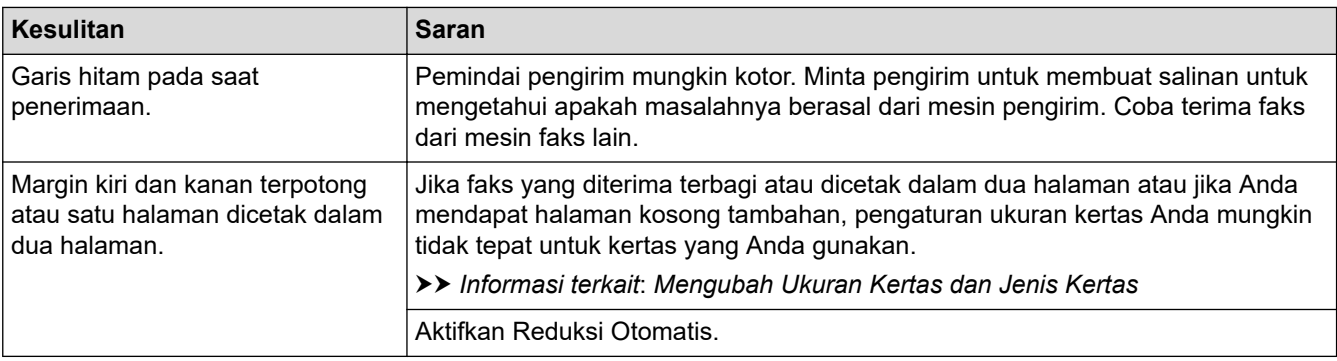

## **Informasi terkait**

• [Jika Anda Mengalami Kesulitan dengan Mesin Anda](#page-109-0)

### **Topik Terkait:**

- [Solusi](#page-62-0)
- [Pesan Kesalahan dan Perawatan](#page-63-0)
- [Isi Ulang Tangki Tinta](#page-136-0)
- [Area yang Tidak Dapat Dicetak](#page-45-0)
- [Memeriksa Kualitas Cetakan](#page-158-0)
- [Mengubah Ukuran Kertas dan Jenis Kertas](#page-47-0)
- [Kertas yang Dapat Diterima dan Media Cetakan Lainnya](#page-50-0)
- [Bersihkan Print Head di Printer Brother Anda](#page-144-0)
- [Membersihkan Print Head dari Komputer Anda \(Windows\)](#page-147-0)
- [Memeriksa Kesejajaran Cetakan dari Mesin Brother Anda](#page-162-0)
- [Memuat Kertas](#page-20-0)
- [Membersihkan Platen Printer Mesin](#page-152-0)
- [Membersihkan Rol Pengumpanan Kertas](#page-153-0)
- [Membersihkan Roller Pengambilan Kertas](#page-156-0)
- [Printer Macet atau Kertas Macet](#page-85-0)
- [Berat dan Ketebalan Kertas](#page-56-0)
- [Membersihkan Bantalan Dasar](#page-155-0)
- [Mengubah Opsi Pencetakan untuk Meningkatkan Hasil Cetakan Anda](#page-171-0)
- [Mengurangi Kebisingan Pencetakan](#page-190-0)
- [Memperbaiki Pengumpan Kertas untuk Menghilangkan Garis Vertikal](#page-170-0)
- [Membersihkan Print Head menggunakan Manajemen Berbasis Web](#page-146-0)

<span id="page-116-0"></span> [Halaman Utama](#page-1-0) > [Solusi](#page-62-0) > [Jika Anda Mengalami Kesulitan dengan Mesin Anda](#page-109-0) > Masalah Telepon dan Faks

# **Masalah Telepon dan Faks**

**Model Terkait**: MFC-T920DW/MFC-T925DW

>> Saluran atau Koneksi Telepon

>> Menangani Panggilan Masuk

[>> Menerima Faks](#page-117-0)

[>> Mengirim Faks](#page-118-0)

## **Saluran atau Koneksi Telepon**

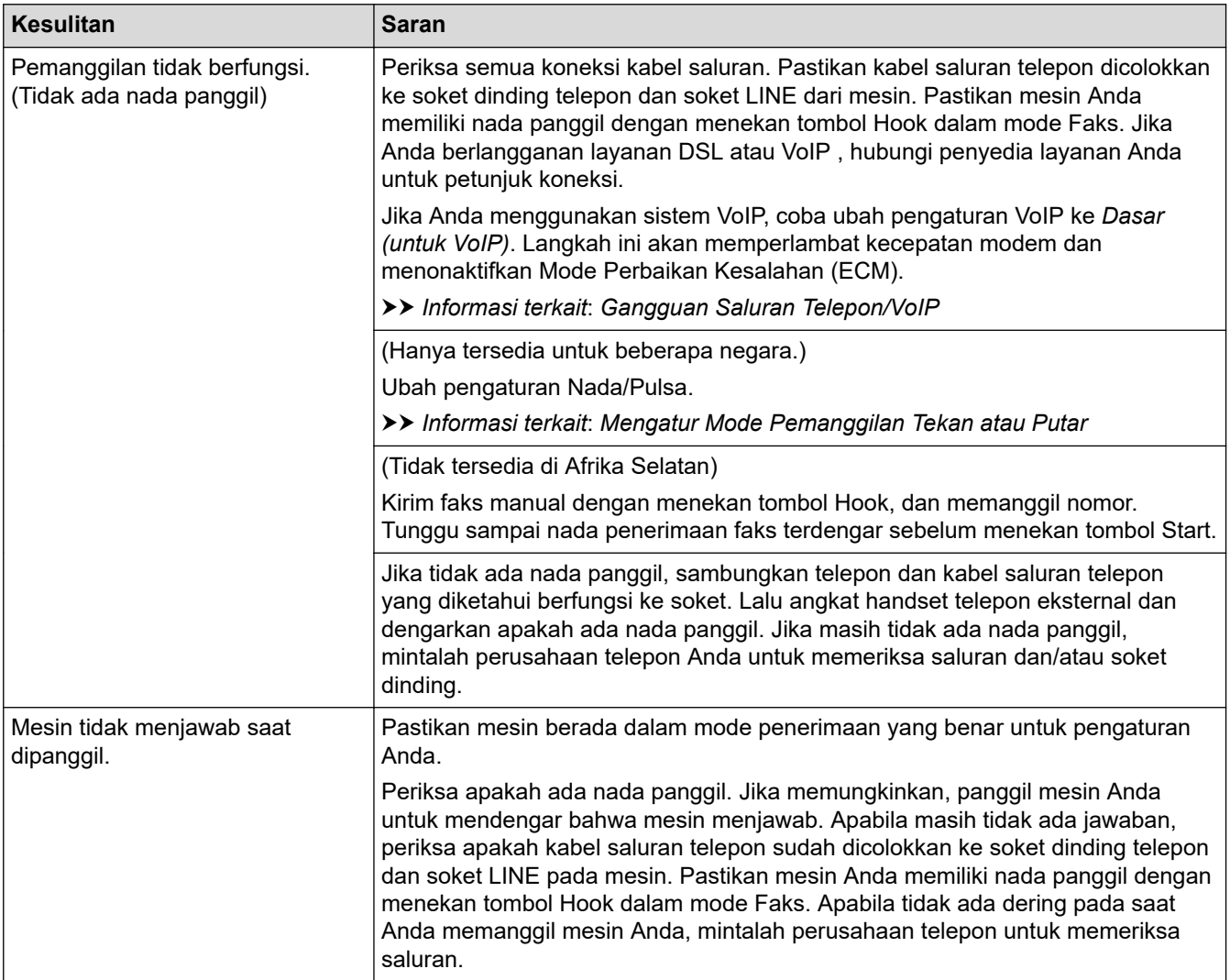

## **Menangani Panggilan Masuk**

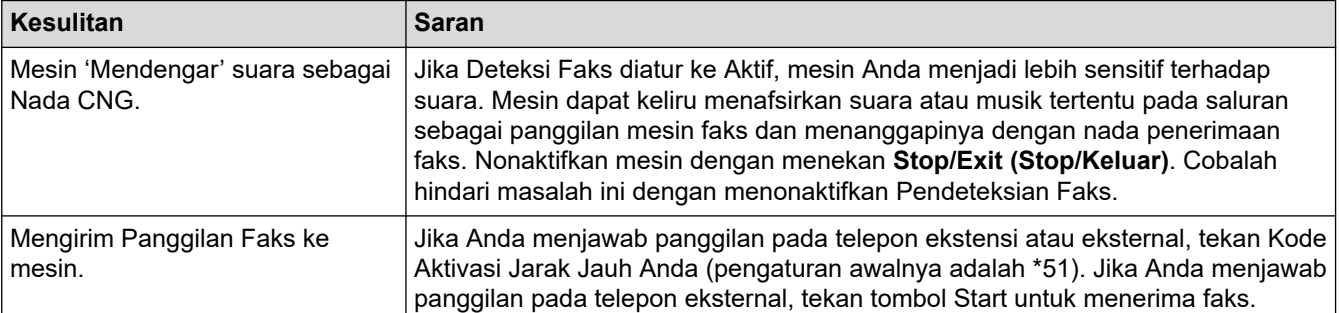

<span id="page-117-0"></span>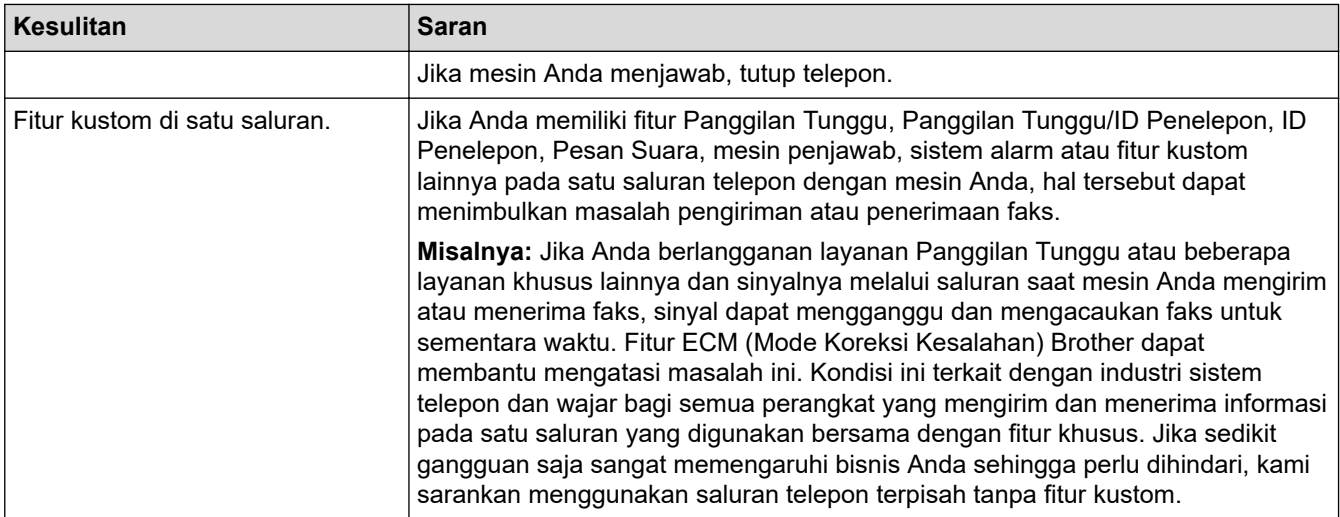

## **Menerima Faks**

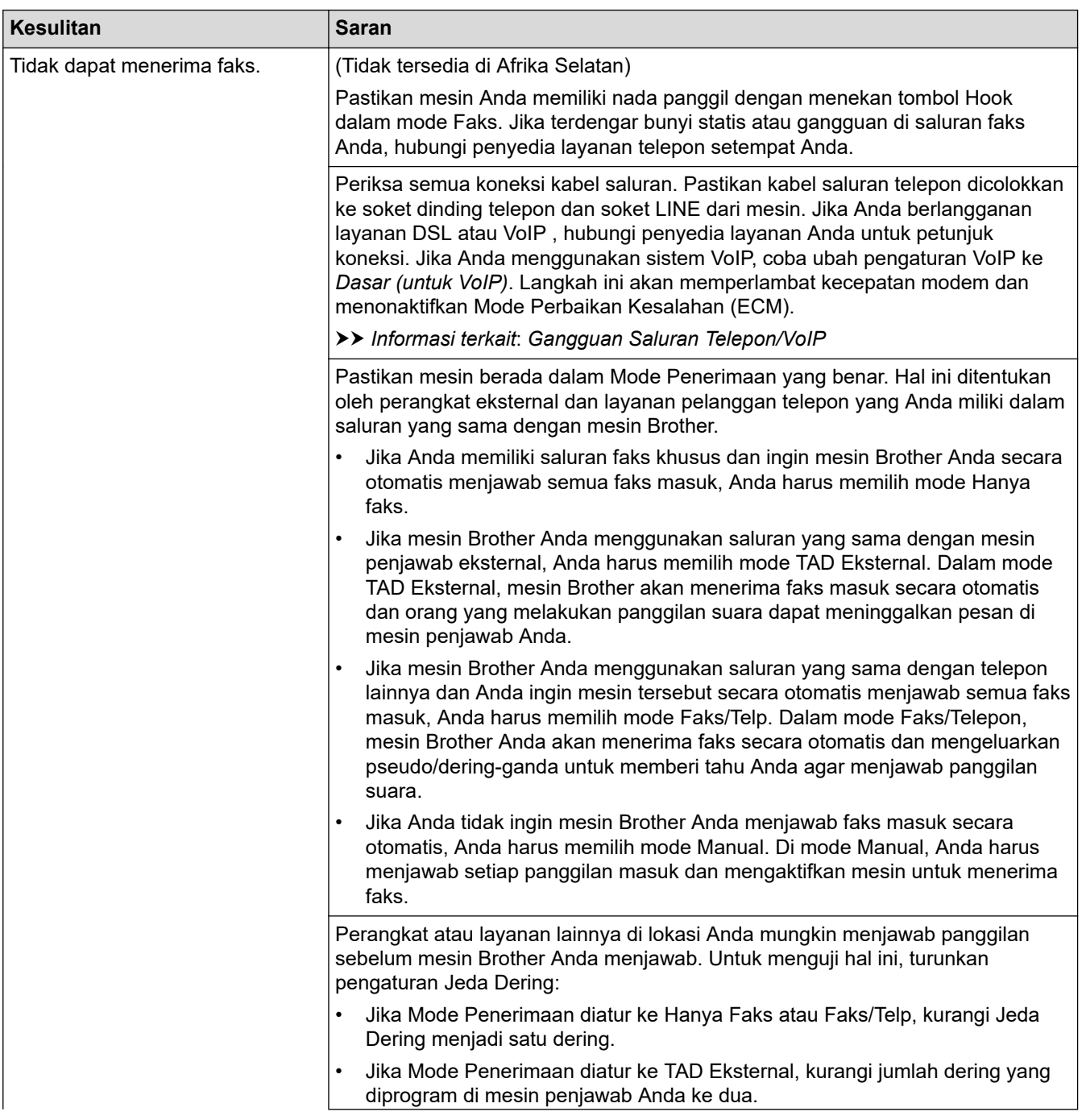

<span id="page-118-0"></span>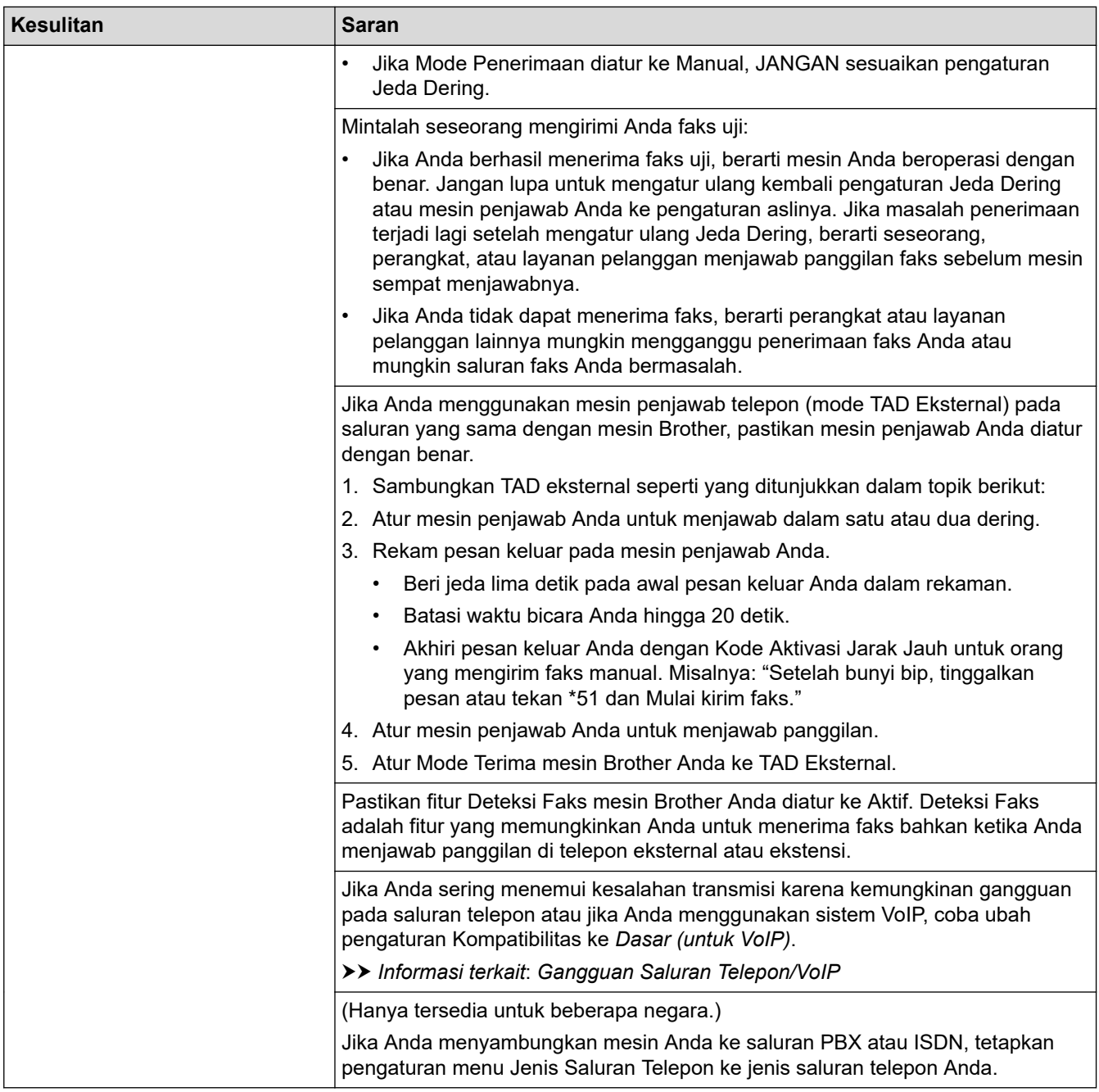

# **Mengirim Faks**

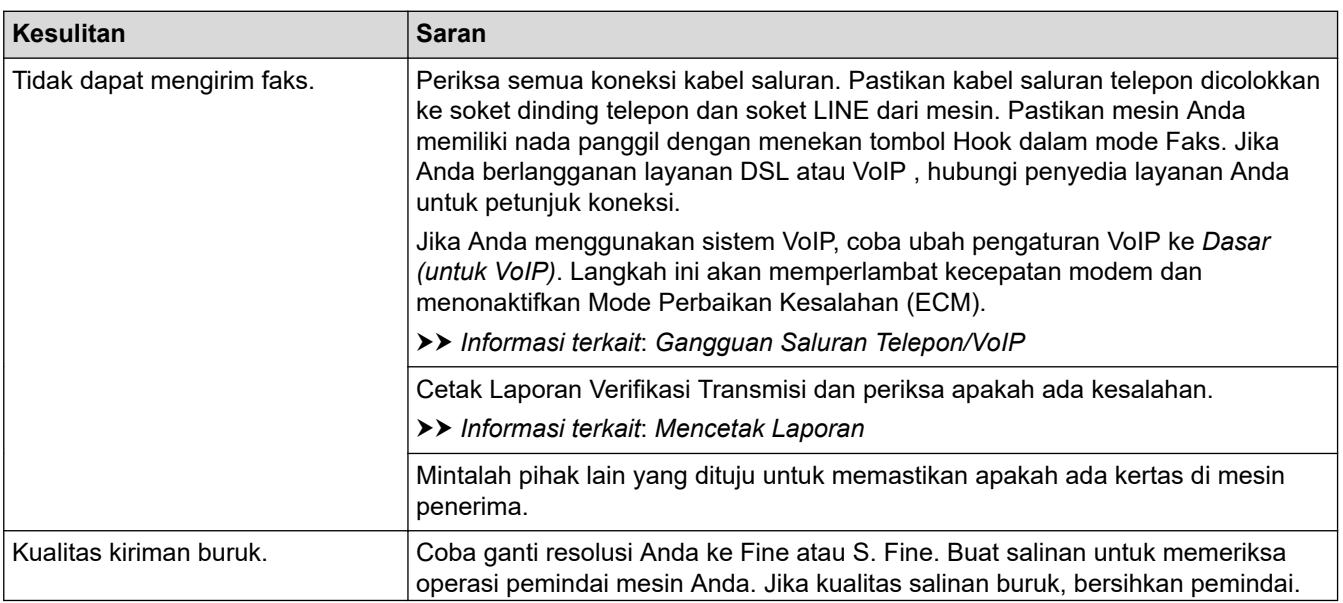

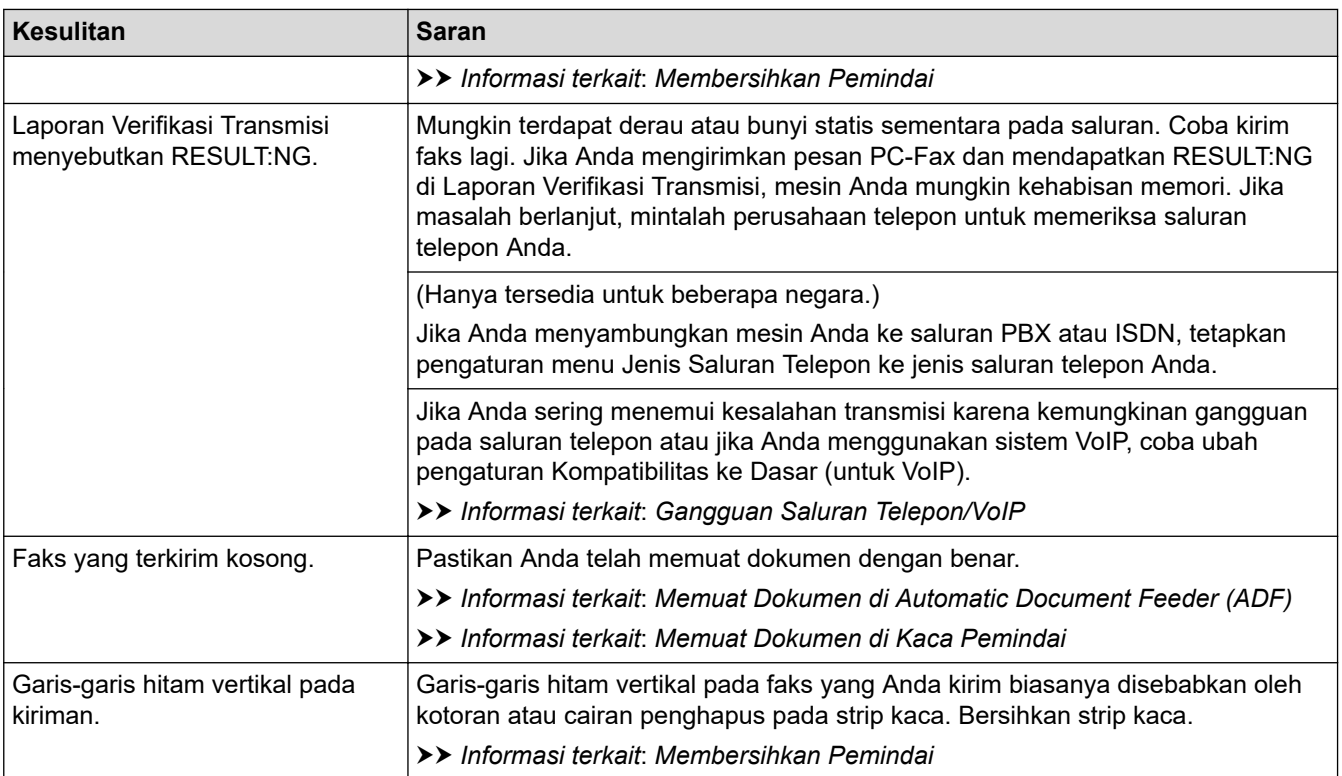

## **Informasi terkait**

- [Jika Anda Mengalami Kesulitan dengan Mesin Anda](#page-109-0)
	- [Atur Deteksi Nada Panggil](#page-120-0)
	- [Gangguan Saluran Telepon/VoIP](#page-121-0)

## **Topik Terkait:**

- [Solusi](#page-62-0)
- [Mengatur Mode Pemanggilan Tekan atau Putar](#page-189-0)
- [Mencetak Laporan](#page-192-0)
- [Membersihkan Pemindai](#page-142-0)
- [Memuat Dokumen di Automatic Document Feeder \(ADF\)](#page-58-0)
- [Memuat Dokumen di Kaca Pemindai](#page-60-0)

<span id="page-120-0"></span> [Halaman Utama](#page-1-0) > [Solusi](#page-62-0) > [Jika Anda Mengalami Kesulitan dengan Mesin Anda](#page-109-0) > [Masalah Telepon dan](#page-116-0) [Faks](#page-116-0) > Atur Deteksi Nada Panggil

# **Atur Deteksi Nada Panggil**

**Model Terkait**: MFC-T920DW/MFC-T925DW

Mengatur Nada Panggil ke [Detection (Deteksi)] akan mempersingkat jeda deteksi Nada Panggil.

- 1. Tekan **Settings (Pengaturan)**.
- 2. Tekan  $\blacktriangle$  atau  $\nabla$  untuk memilih:
	- a. Pilih [Initial Setup (Pngtrn Awal)]. Tekan **OK**.
	- b. Pilih [Dial Tone (Nada Panggil)]. Tekan **OK**.
	- c. Pilih [Detection (Deteksi)] atau [No Detection (Tdk Ada Deteksi)]. Tekan **OK**.
- 3. Tekan **Stop/Exit (Stop/Keluar)**.

### **Informasi terkait**

• [Masalah Telepon dan Faks](#page-116-0)

<span id="page-121-0"></span> [Halaman Utama](#page-1-0) > [Solusi](#page-62-0) > [Jika Anda Mengalami Kesulitan dengan Mesin Anda](#page-109-0) > [Masalah Telepon dan](#page-116-0) [Faks](#page-116-0) > Gangguan Saluran Telepon/VoIP

# **Gangguan Saluran Telepon/VoIP**

**Model Terkait**: MFC-T920DW/MFC-T925DW

Jika Anda mengalami masalah dalam mengirim atau menerima faks akibat kemungkinan gangguan pada saluran telepon atau jika Anda menggunakan sistem VoIP, kami sarankan untuk mengubah kecepatan modem untuk meminimalkan kesalahan dalam pengoperasian faks.

- 1. Tekan **Settings (Pengaturan)**.
- 2. Tekan  $\triangle$  atau  $\nabla$  untuk memilih:
	- a. Pilih [Initial Setup (Pngtrn Awal)]. Tekan **OK**.
	- b. Pilih [Compatibility (Kompatibilitas)]. Tekan **OK**.
	- c. Pilih [Normal] atau [Basic(for VoIP) (Dasar(utk VoIP))]. Tekan **OK**.
		- [Basic(for VoIP) (Dasar(utk VoIP))] mengurangi kecepatan modem menjadi 9,600 bps dan matikan Mode Koreksi Kesalahan (ECM). Kecuali gangguan terjadi berulang pada saluran telepon Anda, Anda mungkin lebih suka menggunakannya hanya saat diperlukan.

Untuk meningkatkan kompatibilitas dengan sebagian besar layanan VoIP, Brother menyarankan untuk mengubah pengaturan kompatibilitas ke[Basic(for VoIP) (Dasar(utk VoIP))].

- [Normal] mengatur kecepatan modem pada 14.400 bps.
- 3. Tekan **Stop/Exit (Stop/Keluar)**.
	- VoIP (Voice Over IP) (Suara melalui PI) adalah sejenis sistem telepon yang menggunakan koneksi Internet, bukan saluran telepon konvensional.
		- Brother tidak menyarankan penggunaan saluran VoIP. Keterbatasan VoIP secara umum dapat menyebabkan beberapa fungsi mesin faks tidak bekerja dengan benar.

### **Informasi terkait**

• [Masalah Telepon dan Faks](#page-116-0)

### **Topik Terkait:**

• [Pesan Kesalahan dan Perawatan](#page-63-0)

<span id="page-122-0"></span> [Halaman Utama](#page-1-0) > [Solusi](#page-62-0) > [Jika Anda Mengalami Kesulitan dengan Mesin Anda](#page-109-0) > Masalah Lain

# **Masalah Lain**

- >> Masalah Penyalinan
- >> Masalah Pemindaian
- [>> Masalah PhotoCapture Center \(MFC-T920DW/MFC-T925DW\)](#page-123-0)
- [>> Masalah Perangkat Lunak](#page-123-0)

## **Masalah Penyalinan**

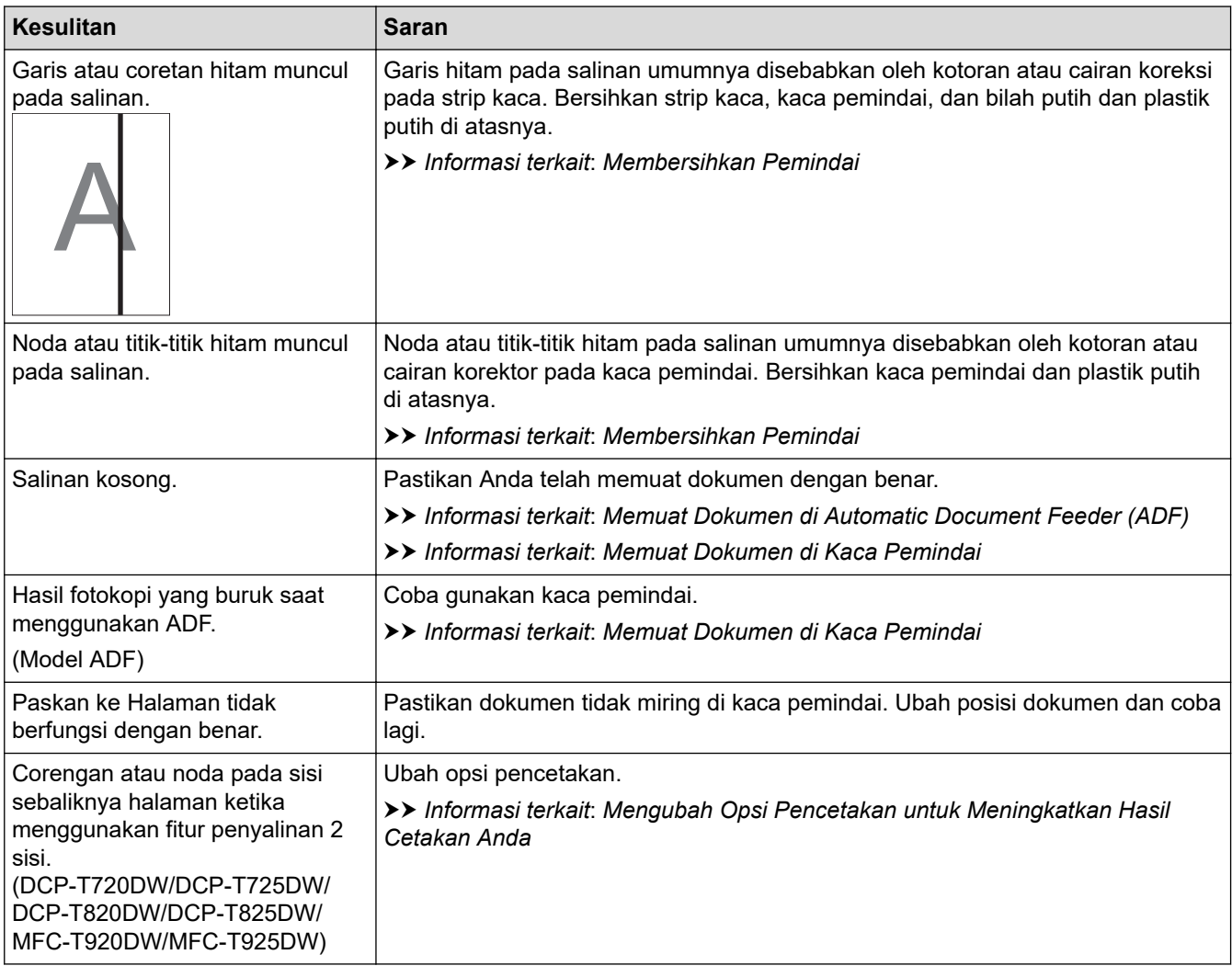

## **Masalah Pemindaian**

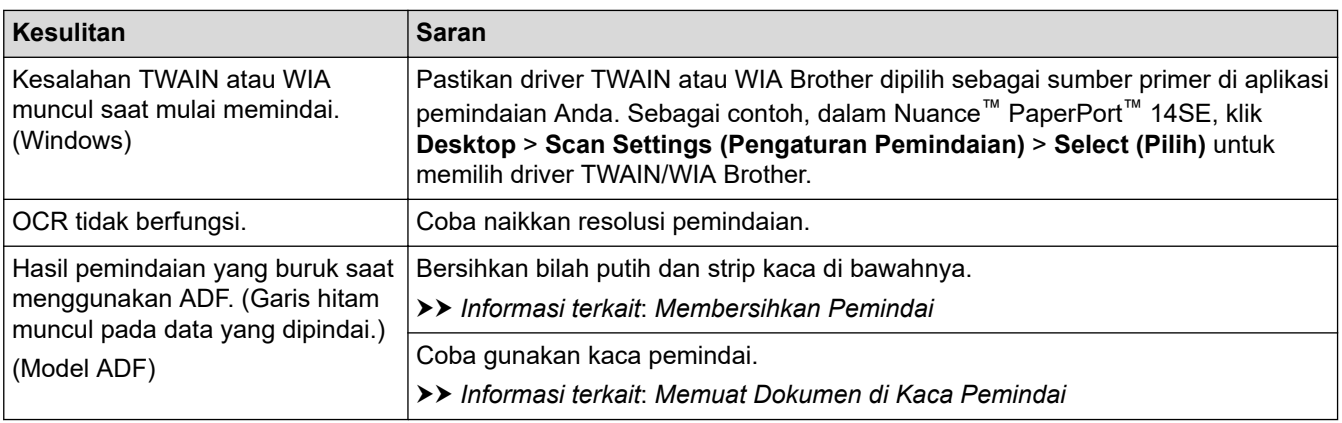

## <span id="page-123-0"></span>**Masalah PhotoCapture Center (MFC-T920DW/MFC-T925DW)**

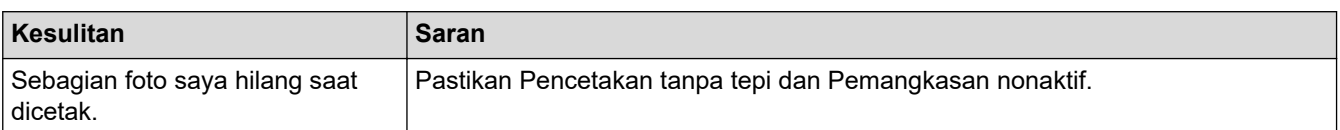

## **Masalah Perangkat Lunak**

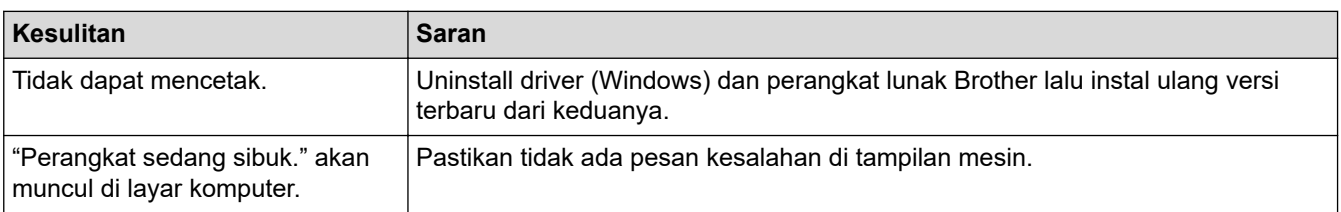

## **Informasi terkait**

• [Jika Anda Mengalami Kesulitan dengan Mesin Anda](#page-109-0)

### **Topik Terkait:**

- [Solusi](#page-62-0)
- [Membersihkan Pemindai](#page-142-0)
- [Memperbaiki Pengumpan Kertas untuk Menghilangkan Garis Vertikal](#page-170-0)
- [Memuat Dokumen di Automatic Document Feeder \(ADF\)](#page-58-0)
- [Memuat Dokumen di Kaca Pemindai](#page-60-0)
- [Mengubah Opsi Pencetakan untuk Meningkatkan Hasil Cetakan Anda](#page-171-0)

<span id="page-124-0"></span> [Halaman Utama](#page-1-0) > [Solusi](#page-62-0) > [Jika Anda Mengalami Kesulitan dengan Mesin Anda](#page-109-0) > Masalah Jaringan

# **Masalah Jaringan**

- [Menggunakan Alat Perbaikan Koneksi Jaringan \(Windows\)](#page-125-0)
- [Jika Anda Mengalami Kesulitan dengan Jaringan Mesin Anda](#page-126-0)

<span id="page-125-0"></span> [Halaman Utama](#page-1-0) > [Solusi](#page-62-0) > [Jika Anda Mengalami Kesulitan dengan Mesin Anda](#page-109-0) > [Masalah](#page-124-0) [Jaringan](#page-124-0) > Menggunakan Alat Perbaikan Koneksi Jaringan (Windows)

# **Menggunakan Alat Perbaikan Koneksi Jaringan (Windows)**

Gunakan Alat Perbaikan Koneksi Jaringan untuk memperbaiki pengaturan jaringan mesin Brother. Alat ini akan menetapkan alamat IP dan Subnet Mask yang benar.

Pastikan mesin Anda menyala dan tersambung ke jaringan yang sama seperti komputer Anda.

- 1. Luncurkan **(belist den Utilities**), kemudian klik daftar buka-bawah dan pilih nama model Anda (jika belum terpilih).
- 2. Klik **Alat** di bilah navigasi sebelah kiri, lalu klik **Alat Perbaikan hubungan Jaringan**.
- 3. Ikuti petunjuk di layar.
- 4. Periksa diagnosis dengan mencetak Laporan Konfigurasi Jaringan.

Alat Perbaikan Koneksi Jaringan akan otomatis menyala jika Anda memilih opsi **Aktifkan Alat Perbaikan Koneksi** di Status Monitor. Klik kanan layar Status Monitor, lalu klik **Pengaturan Lain** > **Aktifkan Alat Perbaikan Koneksi**. Ini tidak disarankan jika administrator jaringan Anda telah mengatur alamat IP ke Statis, karena akan otomatis mengubah alamat IP.

Apabila alamat IP dan Subnet Mask yang benar masih belum ditetapkan walaupun telah menggunakan Alat Perbaikan Koneksi Jaringan, mintalah administrator jaringan Anda untuk informasi ini.

### **Informasi terkait**

• [Masalah Jaringan](#page-124-0)

### **Topik Terkait:**

• [Jika Anda Mengalami Kesulitan dengan Jaringan Mesin Anda](#page-126-0)

<span id="page-126-0"></span> [Halaman Utama](#page-1-0) > [Solusi](#page-62-0) > [Jika Anda Mengalami Kesulitan dengan Mesin Anda](#page-109-0) > [Masalah Jaringan](#page-124-0) > Jika Anda Mengalami Kesulitan dengan Jaringan Mesin Anda

# **Jika Anda Mengalami Kesulitan dengan Jaringan Mesin Anda**

Untuk mendapatkan bantuan teknis, Anda harus menghubungi dukungan pelanggan Brother.

Jika Anda berpikir ada masalah dengan mesin Anda, periksa topik berikut. Anda bisa mengatasi sendiri sebagian besar masalah.

Jika Anda memerlukan bantuan tambahan, buka halaman **FAQs & Troubleshooting (Tanya Jawab & Pemecahan Masalah)** model Anda di [support.brother.com](https://support.brother.com/g/b/midlink.aspx).

>> Saya Tidak Dapat Menyelesaikan Konfigurasi Pengaturan Jaringan Nirkabel

[>> Mesin Brother Saya Tidak Dapat Mencetak, Memindai, atau Menerima PC-FAX melalui Jaringan](#page-127-0)

[>> Saya Ingin Memeriksa apakah Perangkat Jaringan Saya Berfungsi dengan Benar](#page-129-0)

### **Saya Tidak Dapat Menyelesaikan Konfigurasi Pengaturan Jaringan Nirkabel**

Matikan router nirkabel Anda dan nyalakan kembali. Kemudian, coba konfigurasikan pengaturan nirkabel lagi. Jika Anda tidak dapat mengatasi masalahnya, ikuti petunjuk di bawah ini:

Investigasi masalah menggunakan Laporan WLAN.

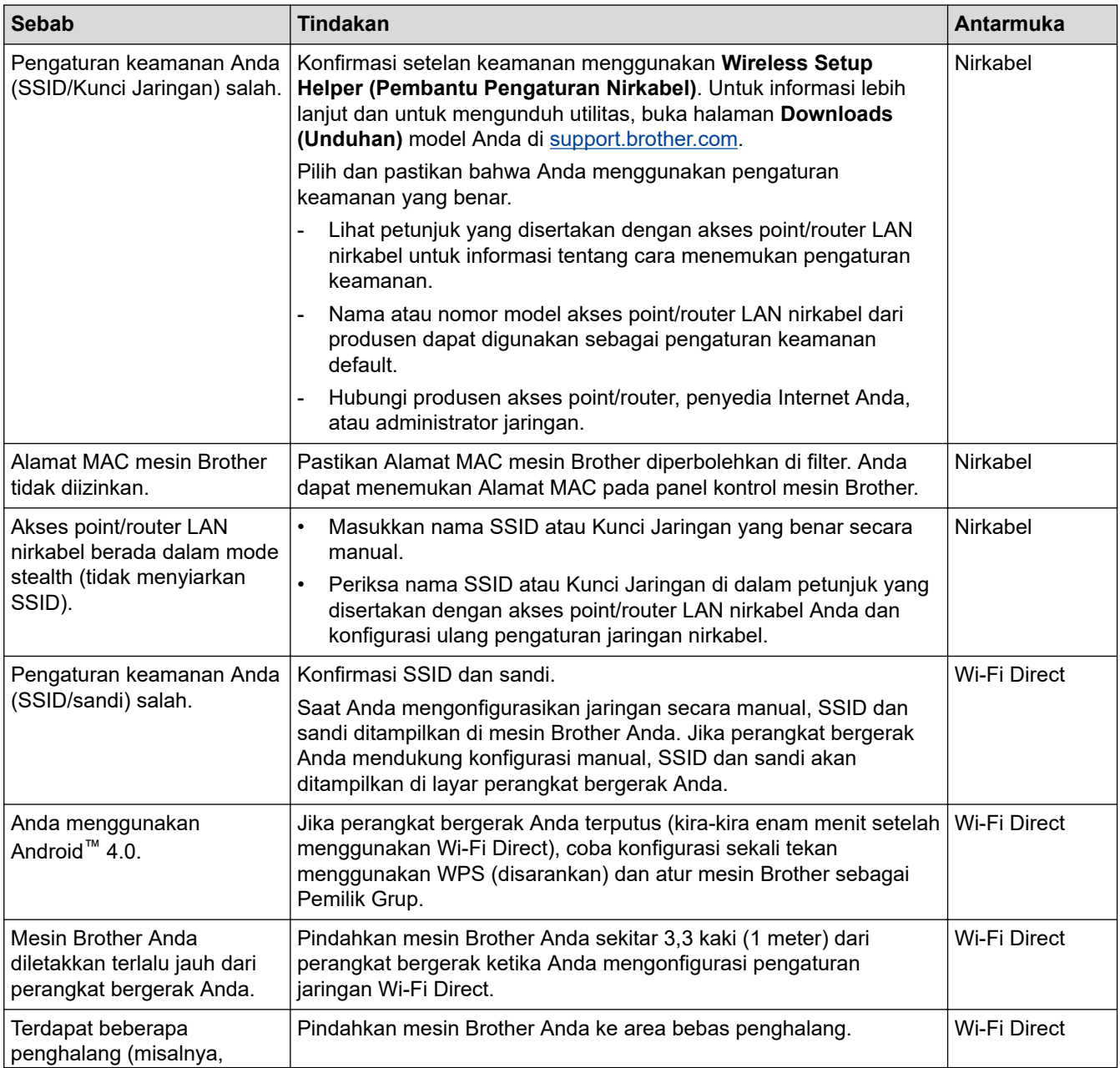

<span id="page-127-0"></span>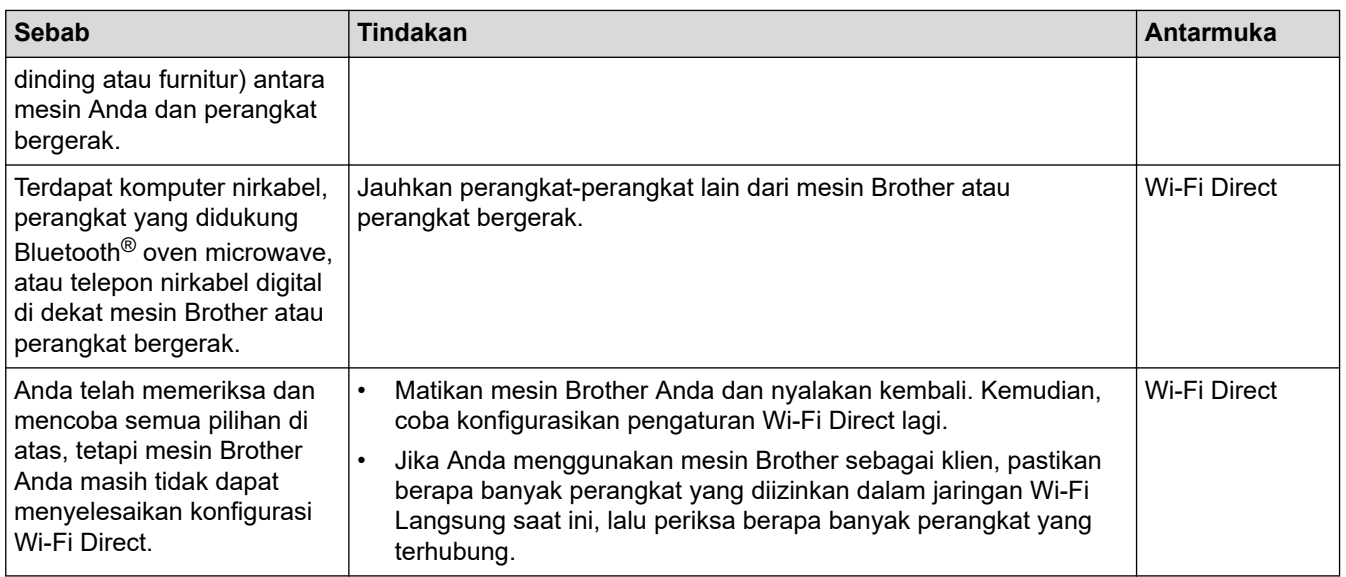

### **Untuk Windows**

Jika koneksi nirkabel Anda terganggu, dan Anda sudah memeriksa atau mencoba semua langkah di atas, sebaiknya menggunakan Alat Perbaikan Koneksi Jaringan.

## **Mesin Brother Saya Tidak Dapat Mencetak, Memindai, atau Menerima PC-FAX melalui Jaringan**

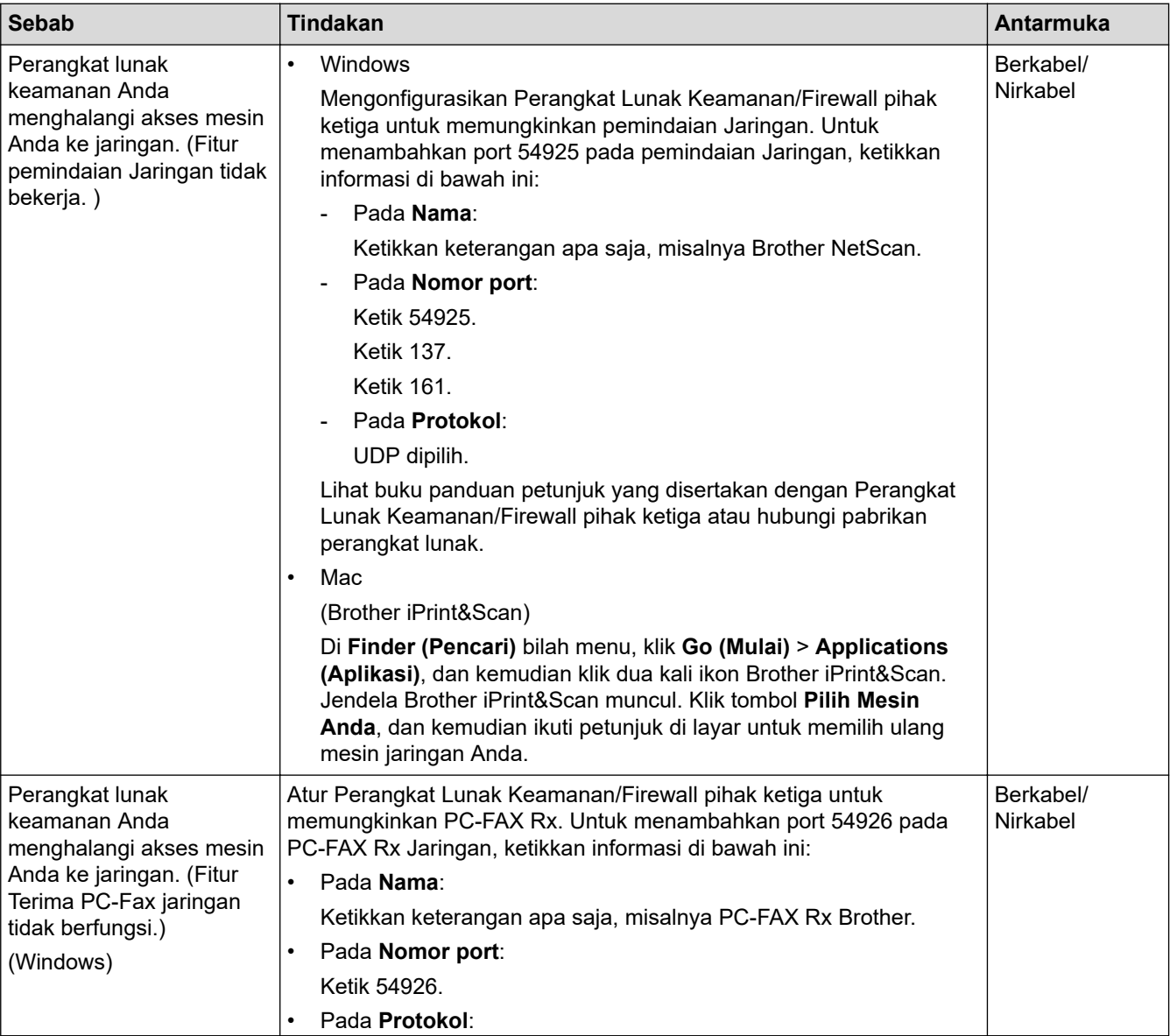

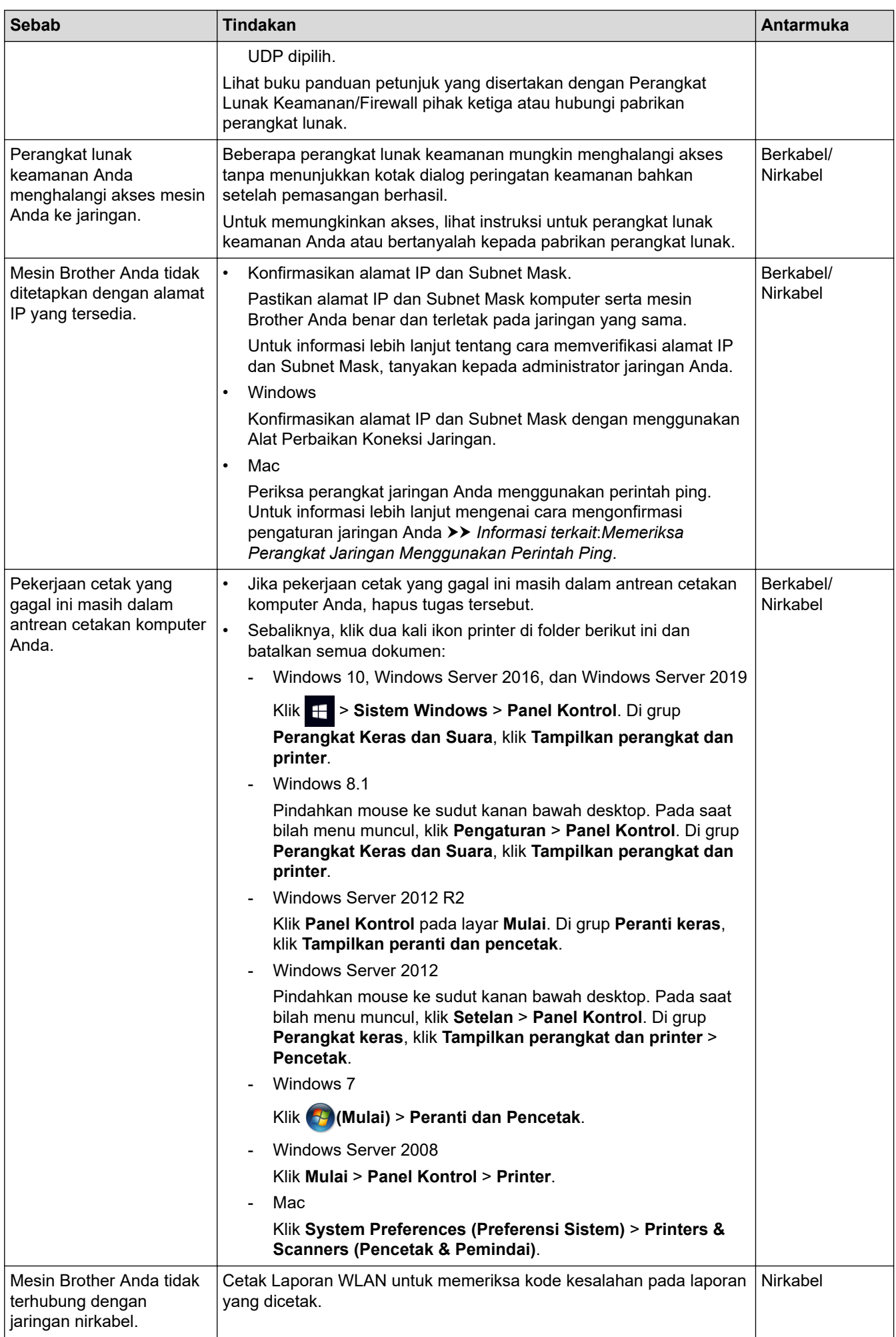

<span id="page-129-0"></span>Jika Anda telah memeriksa dan mencoba semua hal di atas, tetapi mesin Brother Anda masih tidak dapat mencetak dan memindai, uninstall driver (Windows) dan perangkat lunak Brother, lalu instal ulang versi terbaru dari keduanya.

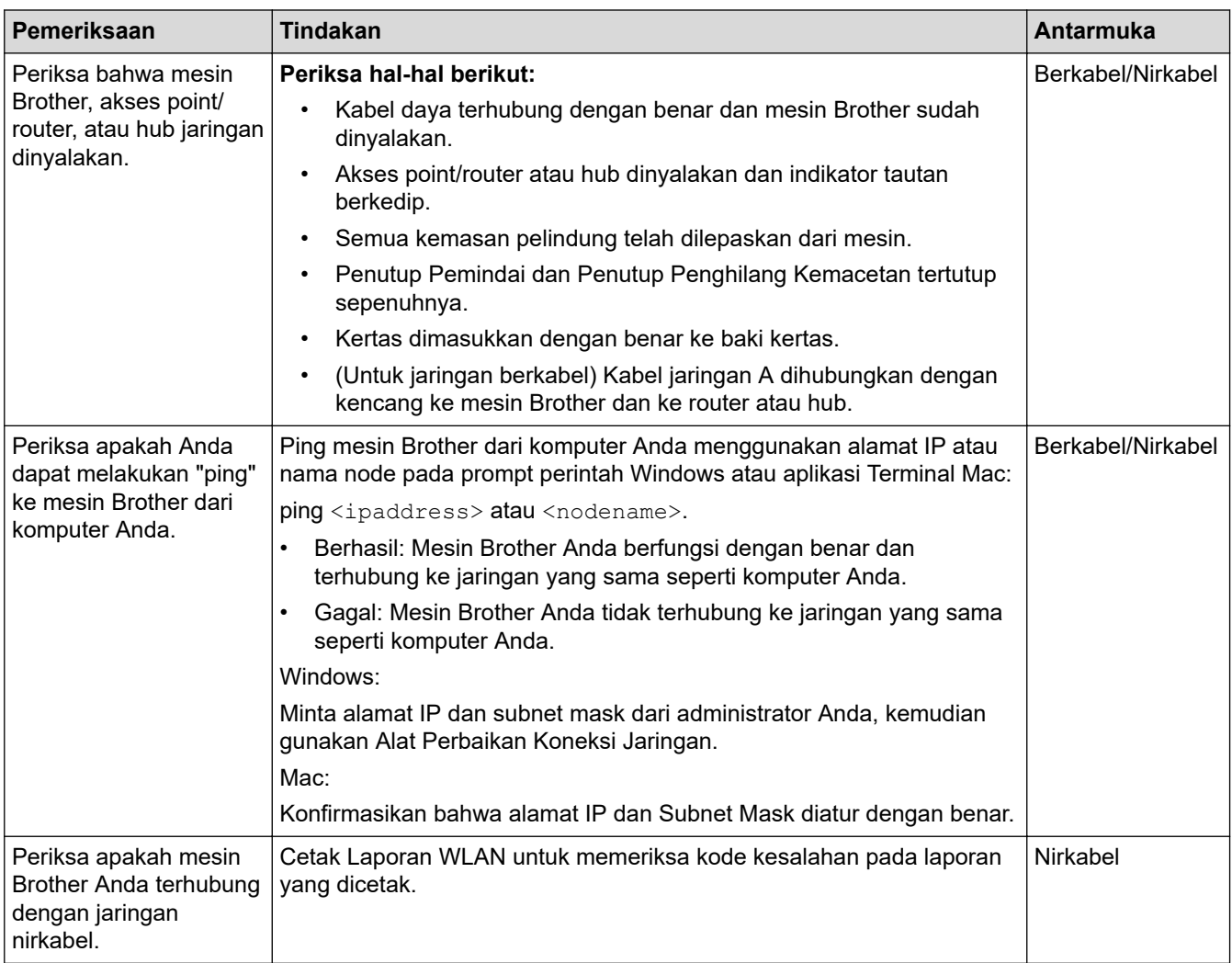

## **Saya Ingin Memeriksa apakah Perangkat Jaringan Saya Berfungsi dengan Benar**

Jika Anda telah memeriksa dan mencoba semua hal di atas, tetapi masalahnya masih berlanjut, lihat petunjuk yang disertakan dengan akses point/router LAN nirkabel Anda untuk menemukan SSID (Nama Jaringan) dan informasi Kunci Jaringan (Sandi) dan aturlah dengan benar.

## **Informasi terkait**

### • [Masalah Jaringan](#page-124-0)

• [Memeriksa Perangkat Jaringan Menggunakan Perintah Ping](#page-130-0)

### **Topik Terkait:**

• [Menggunakan Alat Perbaikan Koneksi Jaringan \(Windows\)](#page-125-0)

<span id="page-130-0"></span> [Halaman Utama](#page-1-0) > [Solusi](#page-62-0) > [Jika Anda Mengalami Kesulitan dengan Mesin Anda](#page-109-0) > [Masalah Jaringan](#page-124-0) > [Jika](#page-126-0) [Anda Mengalami Kesulitan dengan Jaringan Mesin Anda](#page-126-0) > Memeriksa Perangkat Jaringan Menggunakan Perintah Ping

# **Memeriksa Perangkat Jaringan Menggunakan Perintah Ping**

Periksa alamat IP untuk komputer dan mesin Brother Anda, kemudian konfirmasikan apakah jaringan beroperasi dengan benar.

>> Konfigurasikan Alamat IP pada komputer Anda (Windows)

>> Konfigurasikan Alamat IP pada komputer Anda (Mac)

>> Konfigurasikan Alamat IP pada mesin Brother Anda

## **Konfigurasikan Alamat IP pada komputer Anda (Windows)**

- 1. Lakukan salah satu tindakan berikut ini:
	- Windows 10

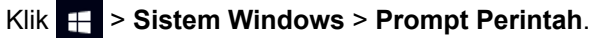

- Windows 8.1 Pindahkan mouse ke sudut kanan bawah desktop. Pada saat bilah menu muncul, klik **Cari** > **Prompt Perintah**.
- Windows7

### Klik **(Mulai)** > **Semua Program** > **Aksesori** > **Prompt Perintah**.

- 2. Ketik "ipconfig" kemudian tekan kunci Masuk pada keyboard Anda.
- 3. Konfirmasikan nilai untuk alamat IPv4 dan subnet mask.
- 4. Ketik "exit" kemudian tekan tombol Enter pada keyboard Anda.

### **Konfigurasikan Alamat IP pada komputer Anda (Mac)**

- 1. Pilih **System Preferences (Preferensi Sistem)** dari Menu Apple.
- 2. Klik **Network (Jaringan)** > **Advanced (Tingkat Lanjut)** > **TCP/IP**.
- 3. Konfirmasikan nilai untuk alamat IPv4 dan subnet mask.

## **Konfigurasikan Alamat IP pada mesin Brother Anda**

Cetak Laporan Konfigurasi Jaringan, kemudian konfirmasikan nilai alamat IP dan subnet mask.

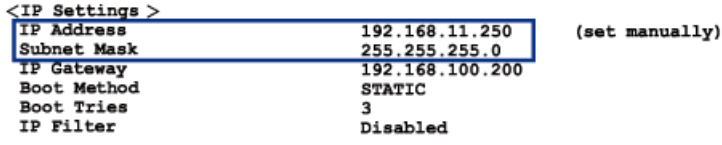

Periksa alamat IP untuk komputer dan mesin Brother Anda. Konfirmasikan bahwa porsi alamat jaringan sama. Sebagai contoh, jika subnet mask adalah "255.255.255.0", adalah normal jika yang berbeda hanya porsi alamat host.

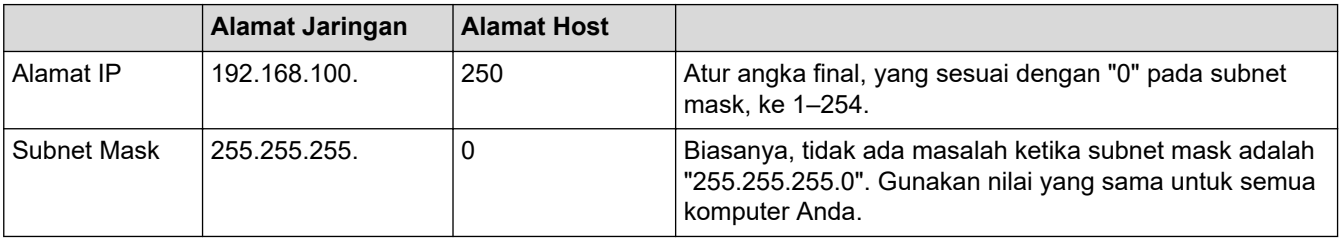

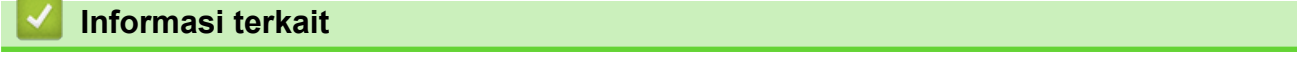

• [Jika Anda Mengalami Kesulitan dengan Jaringan Mesin Anda](#page-126-0)

<span id="page-131-0"></span> [Halaman Utama](#page-1-0) > [Solusi](#page-62-0) > [Jika Anda Mengalami Kesulitan dengan Mesin Anda](#page-109-0) > Masalah AirPrint

# **Masalah AirPrint**

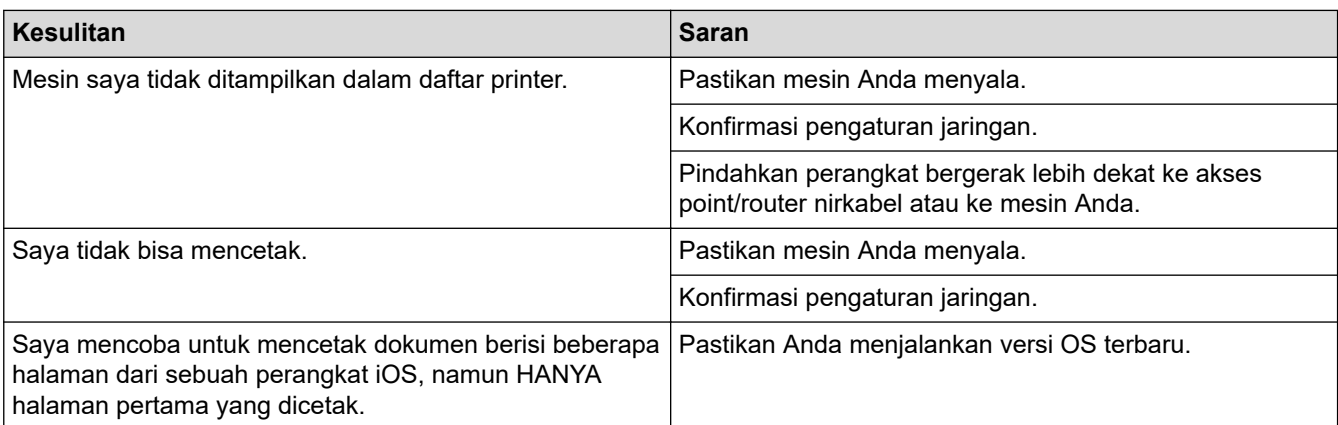

# **Informasi terkait**

• [Jika Anda Mengalami Kesulitan dengan Mesin Anda](#page-109-0)

## **Topik Terkait:**

• [Solusi](#page-62-0)

 [Halaman Utama](#page-1-0) > [Solusi](#page-62-0) > Memeriksa Informasi Mesin

## **Memeriksa Informasi Mesin**

Ikuti petunjuk ini untuk memeriksa nomor seri, versi firmware, dan pembaruan firmware mesin Anda.

>> DCP-T520W/DCP-T525W/DCP-T720DW/DCP-T725DW/DCP-T820DW/DCP-T825DW

>> MFC-T920DW/MFC-T925DW

### **DCP-T520W/DCP-T525W/DCP-T720DW/DCP-T725DW/DCP-T820DW/DCP-T825DW**

- 1. Tekan **Menu**.
- 2. Tekan A atau V untuk memilih [Machine Info. (Info Mesin.)]. Tekan OK.
- 3. Tekan ▲ atau ▼ untuk memilih salah satu opsi berikut:

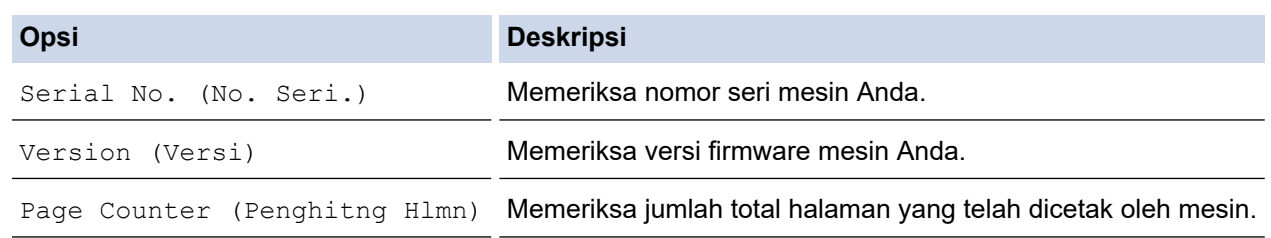

- 4. Tekan **OK**.
- 5. Tekan **Stop/Exit (Stop/Keluar)**.

### **MFC-T920DW/MFC-T925DW**

- 1. Tekan **Settings (Pengaturan)**.
- 2. Tekan a atau b untuk memilih [Machine Info. (Info Mesin.)]. Tekan **OK**.
- 3. Tekan ▲ atau ▼ untuk memilih salah satu opsi berikut:

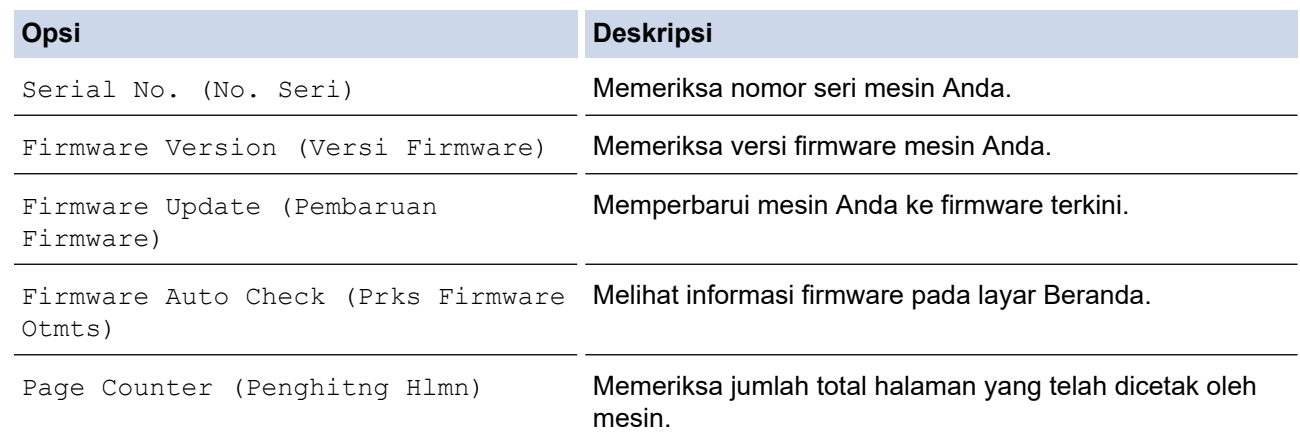

### 4. Tekan **OK**.

5. Tekan **Stop/Exit (Stop/Keluar)**.

### **Informasi terkait**

• [Solusi](#page-62-0)

# <span id="page-133-0"></span>**Mengatur Ulang Mesin Anda**

## **PENTING**

### (MFC-T920DW/MFC-T925DW)

Saat Anda memulai ulang mesin, faks yang Anda simpan di dalam memori mesin akan terhapus. Sebelum Anda memulai ulang mesin, Anda dapat mentransfer faks Anda ke komputer atau mesin faks lain terlebih dahulu sehingga Anda tidak akan kehilangan pesan penting.

>> DCP-T520W/DCP-T525W/DCP-T720DW/DCP-T725DW/DCP-T820DW/DCP-T825DW >> MFC-T920DW/MFC-T925DW

## **DCP-T520W/DCP-T525W/DCP-T720DW/DCP-T725DW/DCP-T820DW/DCP-T825DW**

- 1. Tekan **Menu**.
- 2. Tekan  $\triangle$  atau  $\nabla$  untuk memilih:
	- a. Pilih [Initial Setup (Pngtrn Awal)]. Tekan **OK**.
	- b. Pilih [Reset (Atur Ulang)]. Tekan **OK**.
	- c. Pilih opsi mulai ulang yang ingin Anda gunakan. Tekan **OK**.
- 3. Tekan ▲ selama [Reset (Atur Ulang)] untuk mengonfirmasi.
- 4. Tekan  $\triangle$  selama  $[Yes (Ya)]$  untuk memulai ulang mesin. Mesin memulai ulang.

### **MFC-T920DW/MFC-T925DW**

- 1. Tekan **Settings (Pengaturan)**.
- 2. Tekan  $\triangle$  atau  $\nabla$  untuk memilih:
	- a. Pilih [Initial Setup (Pngtrn Awal)]. Tekan **OK**.
	- b. Pilih [Reset (Atur Ulang)]. Tekan **OK**.
	- c. Pilih opsi mulai ulang yang ingin Anda gunakan. Tekan **OK**.
- 3. Tekan  $\blacktriangleright$  selama dua detik untuk mengonfirmasi.

Mesin akan menyala ulang.

### **Informasi terkait**

- [Solusi](#page-62-0)
	- [Ikhtisar Fungsi Atur Ulang](#page-134-0)

### **Topik Terkait:**

• [Mentransfer Faks atau Laporan Jurnal Faks Anda](#page-75-0)

<span id="page-134-0"></span> [Halaman Utama](#page-1-0) > [Solusi](#page-62-0) > [Mengatur Ulang Mesin Anda](#page-133-0) > Ikhtisar Fungsi Atur Ulang

# **Ikhtisar Fungsi Atur Ulang**

### **PENTING**

### (MFC-T920DW/MFC-T925DW)

Saat Anda memulai ulang mesin, faks yang Anda simpan di dalam memori mesin akan terhapus. Sebelum Anda memulai ulang mesin, Anda dapat mentransfer faks Anda ke komputer atau mesin faks lain terlebih dahulu sehingga Anda tidak akan kehilangan pesan penting.

Tersedia fungsi pengaturan ulang berikut:

1. [Machine Reset (Atur Ulang Mesin)]

Anda bisa mengatur ulang semua pengaturan mesin yang telah Anda ubah.

Buku Alamat, Laporan Faks, dan Riwayat Panggilan tidak akan hilang. (Model MFC)

2. [Network (Jaringan)]

Mengatur ulang server pencetakan kembali ke pengaturan default pabrik, (mencakup Kata Sandi dan Informasi Alamat IP).

3. [Address Book & Fax (Buku Alamat & Faks)] (Model MFC)

Buku Alamat & Faks mengatur ulang pengaturan berikut:

- Buku Alamat dan Grup Pengaturan
- ID Stasiun

Nama dan Nomor

• Laporan

Laporan Verifikasi Transmisi, Buku Alamat dan Jurnal Faks

• Riwayat

Riwayat ID Pemanggil<sup>1</sup> dan Panggilan Keluar

- Faks di dalam memori
- 4. [All Settings (Semua Pengaturan)]

Gunakan fungsi atur ulang ini untuk mengatur ulang semua pengaturan mesin ke asli yang diatur di pabrikan. Kami sangat menyarankan agar Anda melakukan operasi ini saat membuang mesin.

### (DCP-T820DW/DCP-T825DW/MFC-T920DW/MFC-T925DW)

Cabut kabel antarmuka sebelum Anda memilih [Network (Jaringan)] atau [All Settings (Semua Pengaturan)].

### **Informasi terkait**

• [Mengatur Ulang Mesin Anda](#page-133-0)

### **Topik Terkait:**

• [Mentransfer Faks atau Laporan Jurnal Faks Anda](#page-75-0)

<sup>1</sup> (Tidak tersedia untuk Taiwan dan beberapa negara)

<span id="page-135-0"></span> [Halaman Utama](#page-1-0) > Perawatan Rutin

# **Perawatan Rutin**

- [Isi Ulang Tangki Tinta](#page-136-0)
- [Membersihkan Mesin Brother Anda](#page-141-0)
- [Memeriksa Mesin Brother Anda](#page-157-0)
- [Memperbaiki Pengumpan Kertas untuk Menghilangkan Garis Vertikal](#page-170-0)
- [Mengubah Opsi Pencetakan untuk Meningkatkan Hasil Cetakan Anda](#page-171-0)
- [Mengemas dan Mengirim Printer Brother](#page-173-0)

<span id="page-136-0"></span> [Halaman Utama](#page-1-0) > [Perawatan Rutin](#page-135-0) > Isi Ulang Tangki Tinta

# **Isi Ulang Tangki Tinta**

Pastikan Anda mengonfirmasikan jumlah aktual tinta yang tersisa secara visual dengan melihat melalui jendela (1) tangki tinta. Jika level tinta berada atau di bawah garis batas (2) tanda pengisian minimum, isi ulang tangki tinta.

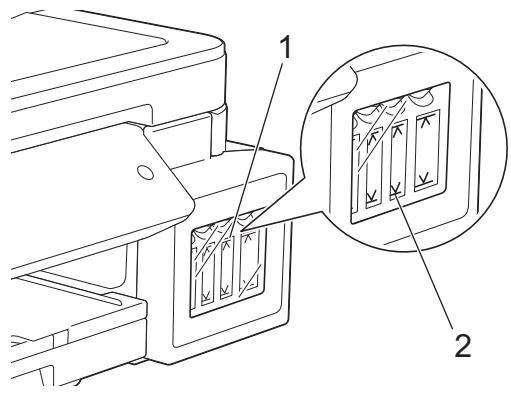

Tinta di bawah garis batas diperlukan untuk mencegah udara mengering dan merusak unit print head.

## Isi ulang tinta jika ketinggian tinta sama dengan atau di bawah garis bawah.

# **PERHATIAN**

Jika tinta masuk ke mata, segera bilas mata dengan air. Jika dibiarkan seperti itu, bisa menyebabkan mata merah atau radang ringan. Jika ada yang tidak normal pada mata, hubungi dokter.

## **PENTING**

- Kami merekomendasikan penggunaan perlengkapan Brother asli untuk memastikan kualitas dan kinerja cetak yang stabil. Meskipun tidak semua perlengkapan tidak asli dapat menyebabkan masalah kualitas, ada kemungkinan bahwa beberapa perlengkapan dapat memengaruhi kualitas cetak atau menyebabkan malafungsi mesin. Brother dapat mengenakan biaya untuk memperbaiki mesin Anda jika terbukti bahwa perlengkapan tidak asli menyebabkan kerusakan, meskipun mesin tersebut masih tercakup dalam garansi.
- Periksa nama model botol tinta pada label. Penggunaan tinta yang tidak benar dapat mengakibatkan kerusakan pada mesin.

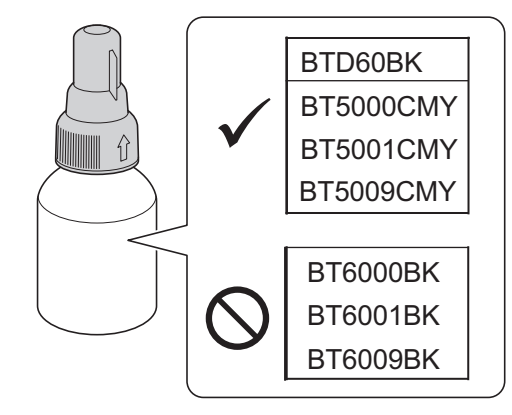

1. Buka penutup tangki tinta (1).

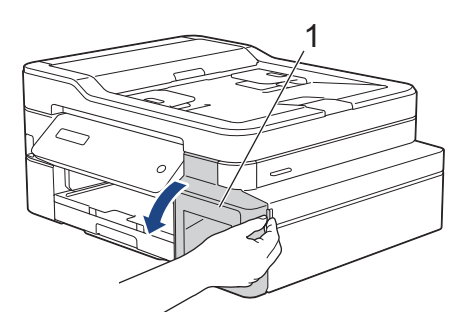

2. Lepaskan tutup tangki tinta untuk warna yang akan Anda isi ulang, lalu letakkan di bagian belakang penutup seperti yang ditunjukkan.

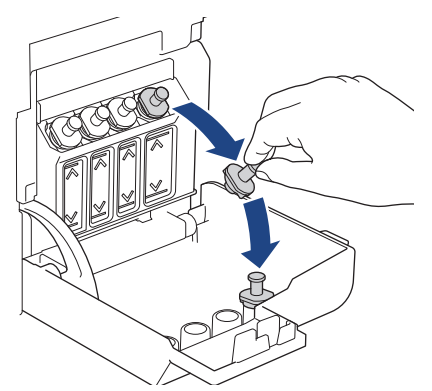

# **CATATAN**

Berhati-hatilah agar tidak menyentuh cairan tinta saat memegang tutup tangki tinta.

3. Lepaskan tutup tangki tinta, lepaskan film dari botol tinta, lalu pasang kembali tutupnya.

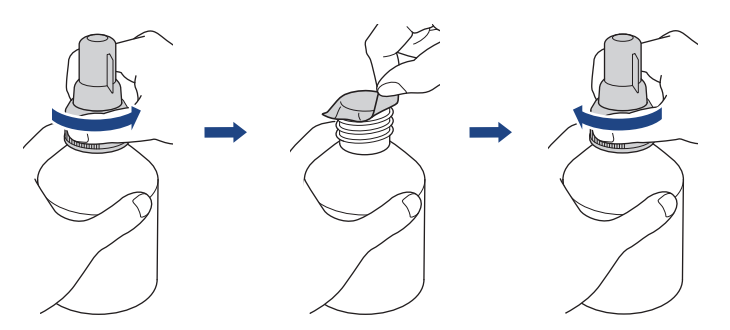

## **PENTING**

- Pasang kembali tutup botol tinta dengan kencang. Jika tidak, tinta bisa bocor.
- JANGAN mengocok botol tinta. Apabila tinta menodai kulit atau pakaian Anda, cuci segera dengan sabun atau deterjen.
- 4. Lepaskan tutup nosel seperti yang ditunjukkan.

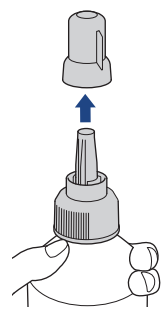

5. Pastikan bahwa warna tutup tangki tinta sama dengan warna tinta yang ingin Anda isi ulang. Dekatkan nosel dengan bukaan tangki tinta dan masukkan nosel botol dengan kuat ke dalam tangki tinta supaya tinta tidak tumpah.

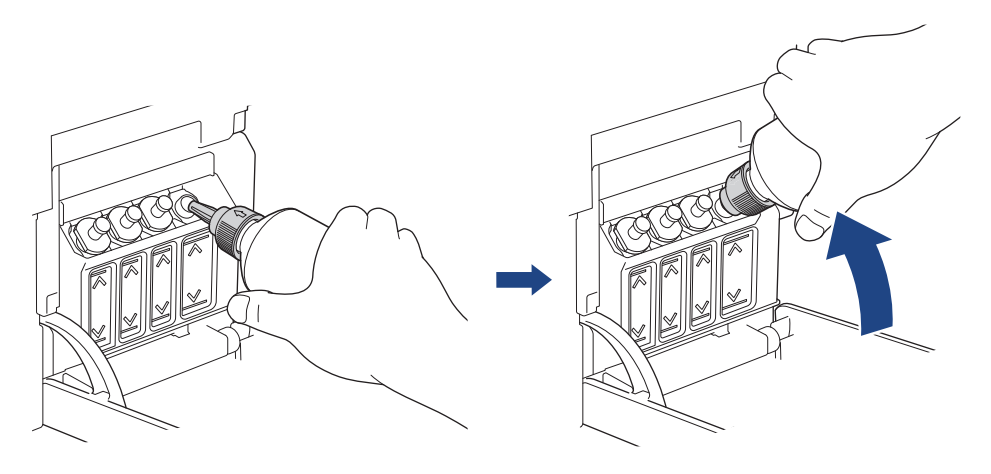

Untuk mengisi tangki tinta dengan lebih cepat, masukkan nosel botol dengan kencang ke dalam tangki tinta agar tanda panah pada botol tinta dalam ilustrasi mengarah ke atas.

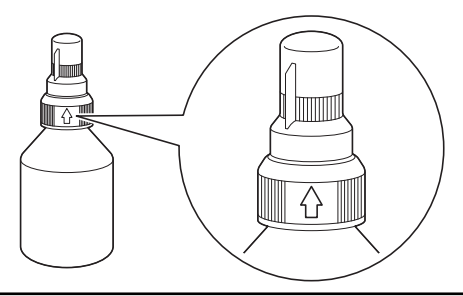

6. Botol dapat berdiri sendiri dan tinta mengisi secara otomatis sampai botol kosong atau sampai tinta mencapai batas tanda pengisian maksimum.

Untuk mengisi tangki tinta lebih cepat, remas kedua sisi botol.

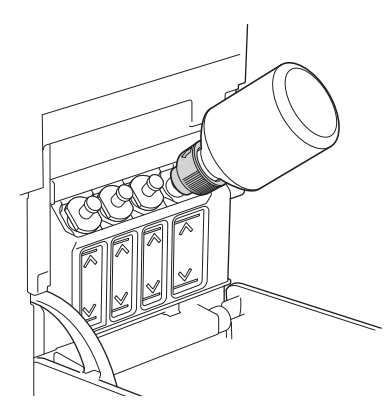

## **PENTING**

Berhati-hatilah untuk tidak mengisi tinta melewati garis batas atas di atas tanda pengisian maksimum.

# **CATATAN**

- Berhati-hatilah agar tinta tidak tumpah saat mengisi tangki tinta.
- Isi ulang dengan semua tinta di dalam botol, jika tidak melebihi garis batas atas.

7. Dekatkan nosel dengan bukaan tangki tinta dan putar nosel ke atas lalu lepaskan botol dari tangki tinta supaya tinta tidak tumpah.

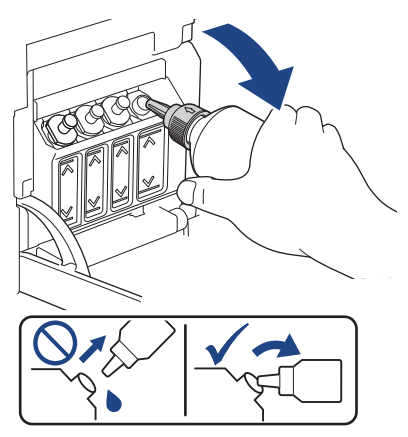

8. Ganti tutup nosel.

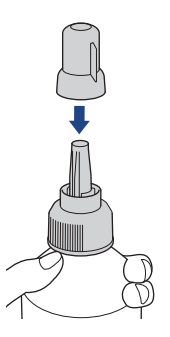

# **CATATAN**

- Jika tinta tersisa di botol tinta, segel tutup dengan erat dan simpan botol tinta dengan posisi tegak di permukaan yang rata, di tempat yang dingin dan gelap.
- Hindari memiringkan botol tinta atau menyimpannya dalam posisi tidur; tinta dapat bocor.
- 9. Pasang kembali tutup tangki tinta.

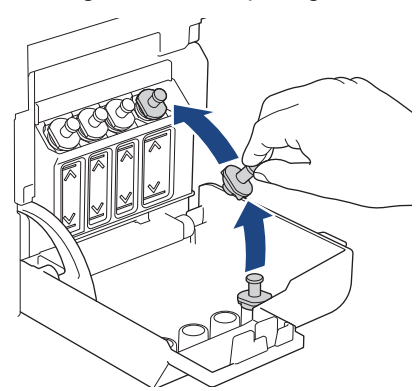

- 10. Ulangi langkah ini untuk setiap tangki tinta yang ingin Anda isi ulang.
- 11. Pasang kembali penutup tangki.

Saat Anda membuka dan menutup penutup tangki tinta, pesan muncul di LCD yang mengonfirmasi apakah tangki tinta sudah diisi ulang.

- Jika Anda mengisi ulang tangki tinta, pilih [Yes (Ya)] untuk mengatur ulang penghitung titik tinta untuk warna yang diisi ulang.
- Jika Anda tidak mengisi ulang tangki tinta, pastikan Anda memilih [No (Tidak)].

# **PENTING**

- Jika Anda tidak sengaja mencampur warna dengan mengisi tangki tinta yang salah, hubungi layanan pelanggan Brother atau dealer Brother Anda.
- Jika Anda telah membuka botol tinta, gunakan dalam waktu enam bulan. Gunakan botol tinta yang belum terbuka sesuai tanggal kedaluwarsa yang tertulis pada kemasan botol.

## **Informasi terkait**

• [Perawatan Rutin](#page-135-0)

### **Topik Terkait:**

- [Pesan Kesalahan dan Perawatan](#page-63-0)
- [Penanganan Kertas dan Masalah Pencetakan](#page-110-0)

<span id="page-141-0"></span> [Halaman Utama](#page-1-0) > [Perawatan Rutin](#page-135-0) > Membersihkan Mesin Brother Anda

## **Membersihkan Mesin Brother Anda**

- [Membersihkan Pemindai](#page-142-0)
- [Bersihkan Print Head di Printer Brother Anda](#page-144-0)
- [Membersihkan Print Head menggunakan Manajemen Berbasis Web](#page-146-0)
- [Membersihkan Print Head dari Komputer Anda \(Windows\)](#page-147-0)
- [Membersihkan LCD Printer](#page-149-0)
- [Membersihkan Bagian Luar Mesin](#page-150-0)
- [Membersihkan Platen Printer Mesin](#page-152-0)
- [Membersihkan Rol Pengumpanan Kertas](#page-153-0)
- [Membersihkan Bantalan Dasar](#page-155-0)
- [Membersihkan Roller Pengambilan Kertas](#page-156-0)

<span id="page-142-0"></span> [Halaman Utama](#page-1-0) > [Perawatan Rutin](#page-135-0) > [Membersihkan Mesin Brother Anda](#page-141-0) > Membersihkan Pemindai

# **Membersihkan Pemindai**

- 1. Cabut mesin dari soket listrik.
- 2. Angkat penutup dokumen (1). Bersihkan kaca pemindai (2) dan plastik putih (3) dengan kain lembut bebas serabut yang dibasahi dengan air.

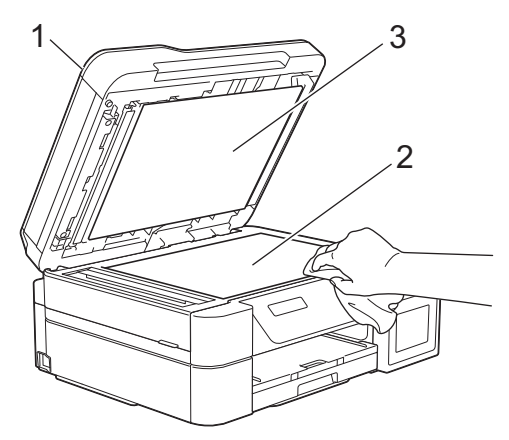

3. Pada unit ADF, bersihkan bilah putih (1) dan strip kaca (2) dengan kain lembut bebas serabut yang dibasahi dengan air. (hanya model ADF)

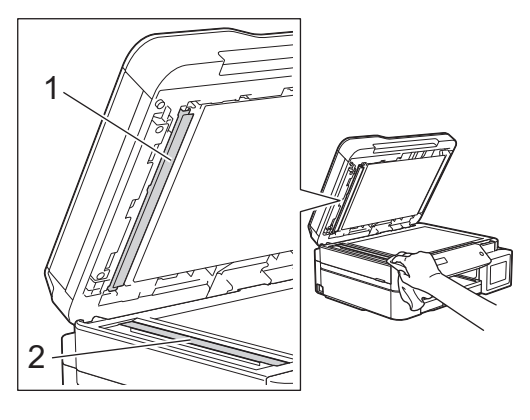

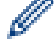

(hanya model ADF)

Jika Anda merasakan debu atau puing, bersihkan kaca lagi. Anda mungkin perlu mengulang proses pembersihan tiga atau empat kali. Untuk memeriksa, cobalah membuat salinan setiap kali selesai membersihkan.

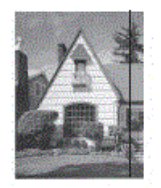

Jika ada titik kotoran atau cairan koreksi pada strip kaca, sampel cetakan menampilkan garis vertikal.

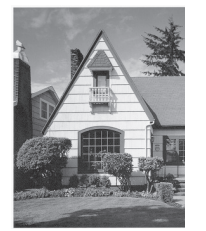

Setelah strip kaca dibersihkan, garis vertikal akan hilang.

## **Informasi terkait**

• [Membersihkan Mesin Brother Anda](#page-141-0)

## **Topik Terkait:**

- [Masalah Telepon dan Faks](#page-116-0)
- [Masalah Lain](#page-122-0)
<span id="page-144-0"></span> [Halaman Utama](#page-1-0) > [Perawatan Rutin](#page-135-0) > [Membersihkan Mesin Brother Anda](#page-141-0) > Bersihkan Print Head di Printer Brother Anda

# **Bersihkan Print Head di Printer Brother Anda**

Untuk menjaga kualitas cetakan yang baik, mesin secara otomatis akan membersihkan print head jika diperlukan. Jika ada masalah kualitas cetakan, mulailah proses pembersihan secara manual.

- Bersihkan print head jika terdapat garis horisontal atau ruang kosong dalam teks atau grafik pada halaman yang tercetak. Berdasarkan warna masalah, pilih untuk membersihkan hanya Hitam, tiga warna bersamaan (Kuning/Cyan/Magenta), atau keempat warna bersamaan.
- Pembersihan print head membutuhkan konsumsi tinta.
- Pembersihan yang terlalu sering akan menyia-nyiakan tinta.

#### **PENTING**

JANGAN sentuh print head. Menyentuh print head dapat menyebabkan kerusakan permanen dan dapat membatalkan garansi print head.

>> DCP-T520W/DCP-T525W/DCP-T720DW/DCP-T725DW/DCP-T820DW/DCP-T825DW [>> MFC-T920DW/MFC-T925DW](#page-145-0)

#### **DCP-T520W/DCP-T525W/DCP-T720DW/DCP-T725DW/DCP-T820DW/DCP-T825DW**

- 1. Tekan **Menu**.
- 2. Tekan  $\triangle$  atau  $\nabla$  untuk memilih:
	- a. Pilih [Maintenance (Pemeliharaan)]. Tekan **OK**.
	- b. Pilih [Cleaning (Membersihkan)]. Tekan **OK**.
	- c. Pilih [Black (Hitam)], [Colour (Warna)], atau [All (Semua)]. Tekan **OK**.
	- d. Pilih [Normal], [Strong (Kuat)], atau [Strongest (Paling Kuat)]. Tekan **OK**.
- 3. Tekan **Mono Start (Mulai Mono)** atau **Colour Start (Mulai Berwarna)**.

Mesin mulai membersihkan.

# **CATATAN**

Jika Anda membersihkan print head beberapa kali dan hasil cetakan belum meningkat, coba metode pembersihan Khusus yang membersihkan print head dengan lebih kuat.

- 1. Pastikan semua tangki tinta diisi lebih dari setengah, karena metode ini mengonsumsi jumlah tinta yang banyak.
- 2. Tekan **Menu**.
- 3. Tekan  $\blacktriangle$  atau  $\nabla$  untuk memilih [Maintenance (Pemeliharaan)] > [Cleaning (Membersihkan)], kemudian tekan **OK**.
- 4. Tekan **Menu** dan **OK** bersamaan.

Mesin mulai membersihkan.

- Gunakan metode pembersihan Khusus hanya jika Anda sudah membersihkan print head beberapa kali sebelumnya dan kualitas cetakan tidak meningkat.
- Jika Anda mulai membersihkan dengan sedikit tinta, hal tersebut dapat merusak mesin. Periksa level setiap tangki tinta sebelum mulai membersihkan dan mengisi ulang setiap tangki tinta seperlunya.
- Anda juga bisa membersihkan print head dari komputer Anda.

#### <span id="page-145-0"></span>**MFC-T920DW/MFC-T925DW**

- 1. Tekan  $\triangle^{\circ}$  (Tinta).
- 2. Tekan  $\triangle$  atau  $\nabla$  untuk memilih:
	- a. Pilih [Print Head Cleaning (Pembersihan print head)]. Tekan **OK**.
	- b. Pilih [Black only (Hitam saja)], [Colour only (Warna saja)], atau [All (Semua)]. Tekan **OK**.
	- c. Pilih [Normal], [Strong (Kuat)], atau [Strongest (Paling Kuat)]. Tekan **OK**.
- 3. Tekan $\blacktriangleright$ .

Mesin membersihkan print head.

# **CATATAN**

Jika Anda membersihkan print head beberapa kali dan hasil pencetakan masih tidak bagus, cobalah metode pembersihan Khusus.

- 1. Pastikan semua tangki tinta diisi lebih dari setengah, karena metode ini mengonsumsi jumlah tinta yang banyak.
- 2. Tekan  $\triangle^{\circ}$  (Tinta).
- 3. Tekan a atau b untuk memilih [Print Head Cleaning (Pembersihan print head)]. Tekan **OK**.
- 4. Tekan **Settings (Pengaturan)** dan **OK** bersamaan. Mesin mulai membersihkan.
- Ø • Gunakan metode pembersihan Khusus hanya jika Anda sudah membersihkan print head beberapa kali sebelumnya dan kualitas cetakan tidak meningkat.
	- Jika Anda mulai membersihkan dengan sedikit tinta, hal tersebut dapat merusak mesin. Periksa level setiap tangki tinta sebelum mulai membersihkan dan mengisi ulang setiap tangki tinta seperlunya.
	- Anda juga bisa membersihkan print head dari komputer Anda.

#### **Informasi terkait**

• [Membersihkan Mesin Brother Anda](#page-141-0)

#### **Topik Terkait:**

- [Penanganan Kertas dan Masalah Pencetakan](#page-110-0)
- [Membersihkan Print Head dari Komputer Anda \(Windows\)](#page-147-0)
- [Membersihkan Print Head menggunakan Manajemen Berbasis Web](#page-146-0)

<span id="page-146-0"></span> [Halaman Utama](#page-1-0) > [Perawatan Rutin](#page-135-0) > [Membersihkan Mesin Brother Anda](#page-141-0) > Membersihkan Print Head menggunakan Manajemen Berbasis Web

# **Membersihkan Print Head menggunakan Manajemen Berbasis Web**

Untuk menjaga kualitas cetakan yang baik, mesin secara otomatis akan membersihkan print head jika diperlukan. Jika ada masalah kualitas cetakan, mulailah proses pembersihan secara manual.

- 1. Mulai Brother iPrint&Scan.
	- **Windows**

Luncurkan (**Brother iPrint&Scan**).

• Mac

Di bilah menu **Finder (Pencari)**, klik **Go (Mulai)** > **Applications (Aplikasi)**, lalu klik dua kali ikon iPrint&Scan.

Jendela Brother iPrint&Scan muncul.

- 2. Jika mesin Brother Anda tidak dipilih, klik tombol **Pilih Mesin Anda**, lalu pilih nama model dari daftar. Klik **OK**.
- 3. Klik (**Pengaturan Mesin**) untuk mengonfigurasi pengaturan.
- 4. Jika diperlukan, ketik sandi di bidang **Login**, kemudian klik **Login**.

Sandi standar untuk mengelola pengaturan mesin ini tertera di belakang mesin dan bertanda "**Pwd**".

5. Buka menu navigasi, kemudian klik **General (Umum)** > **Print Head Cleaning (Pembersihan Print Head)**.

Mulai dari  $\equiv$ , jika menu navigasi tidak ditampilkan di sisi kiri layar.

- 6. Pilih opsi **Normal**, **Strong (Kuat)**, atau **Strongest (Paling Kuat)** untuk kekuatan pembersihan yang Anda inginkan. Opsi **Special (Khusus)** menggunakan kekuatan yang paling besar dalam membersihkan print head., tetapi juga mengonsumsi tinta paling banyak.
- 7. Klik **Start (Mulai)**.
	- Opsi **Special (Khusus)** memerlukan jumlah tinta yang banyak untuk membersihkan print head. Isi ulang semua level tangki tinta sampai lebih dari setengah sebelum mulai membersihkan print head.
		- Gunakan opsi **Special (Khusus)** hanya jika sebelumnya Anda telah menggunakan opsi **Strongest (Paling Kuat)** dan kualitas cetakan tidak meningkat.
		- Jika Anda mulai membersihkan dengan sedikit tinta, hal tersebut dapat merusak mesin. Periksa level setiap tangki tinta sebelum mulai membersihkan dan mengisi ulang setiap tangki tinta seperlunya.
- 8. Klik **Yes (Ya)**.

Mesin mulai membersihkan.

(Windows) Anda juga dapat membersihkan print head menggunakan driver printer.

#### **Informasi terkait**

• [Membersihkan Mesin Brother Anda](#page-141-0)

**Topik Terkait:**

• [Akses Pengelolaan Berbasis Web](#page-217-0)

<span id="page-147-0"></span> [Halaman Utama](#page-1-0) > [Perawatan Rutin](#page-135-0) > [Membersihkan Mesin Brother Anda](#page-141-0) > Membersihkan Print Head dari Komputer Anda (Windows)

# **Membersihkan Print Head dari Komputer Anda (Windows)**

Untuk menjaga kualitas cetakan yang baik, mesin secara otomatis akan membersihkan print head jika diperlukan. Jika ada masalah kualitas cetakan, mulailah proses pembersihan secara manual.

1. Lakukan salah satu tindakan berikut ini:

• Untuk Windows 10, Windows Server 2016, dan Windows Server 2019

Klik > **Sistem Windows** > **Panel Kontrol**. Di grup **Perangkat Keras dan Suara**, klik **Tampilkan perangkat dan printer**.

• Untuk Windows 8.1

Pindahkan mouse ke sudut kanan bawah desktop. Ketika bilah menu muncul, klik **Pengaturan**, kemudian klik **Panel Kontrol**. Di grup **Perangkat Keras dan Suara**, klik **Tampilkan perangkat dan printer**.

• Untuk Windows Server 2012 R2

Klik **Panel Kontrol** pada layar **Mulai**. Di grup **Peranti keras**, klik **Tampilkan peranti dan pencetak**.

- Untuk Windows Server 2012 Pindahkan kursor mouse ke sudut kanan bawah desktop Anda. Saat bar menu muncul, klik **Setelan**, lalu klik **Panel Kontrol**. Di grup **Perangkat keras**, klik **Tampilkan perangkat dan printer**.
- Untuk Windows 7 dan Windows Server 2008 R2

Klik **(Mulai)** > **Peranti dan Pencetak**.

• Untuk Windows Server 2008

Klik **(mulai)** > **Panel Kontrol** > **Perangkat Keras dan Suara** > **Pencetak**.

2. Klik kanan ikon **Brother XXX-XXXX Printer** (dengan XXX-XXXX adalah nama model Anda), kemudian pilih **Preferensi pencetakan**. Jika opsi-opsi driver printer muncul, pilih driver printer Anda.

Kotak dialog driver printer muncul.

- 3. Klik tab **Perawatan**.
- 4. Pilih salah satu opsi berikut:

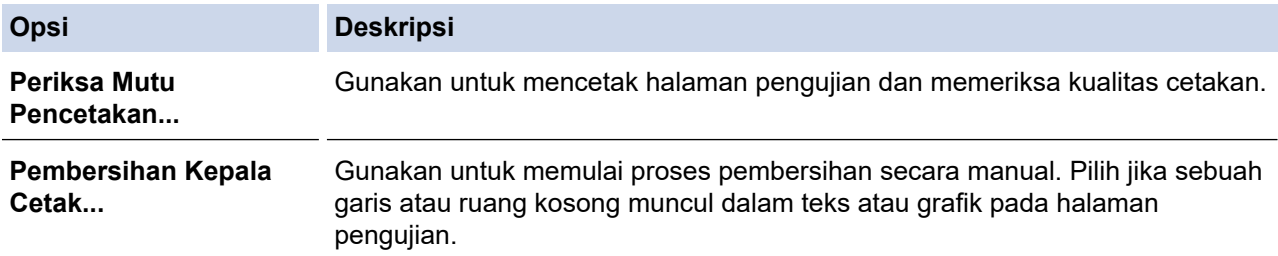

- 5. Lakukan salah satu tindakan berikut ini:
	- Jika Anda memilih opsi **Periksa Mutu Pencetakan...**, klik **Mulai**.

Mesin mencetak halaman pengujian.

- Jika Anda memilih opsi **Pembersihan Kepala Cetak...**, pilih opsi **Hitam saja**, **Berwarna saja**, atau **Semua** untuk tipe pembersihan, kemudian klik **Berikutnya**.
- 6. Pilih opsi **Normal**, **Kuat**, atau **Paling Kuat** untuk kekuatan pembersihan, kemudian klik **Berikutnya**.
- 7. Klik **Mulai**.

Mesin mulai membersihkan.

Jika Anda mulai membersihkan dengan sedikit tinta, hal tersebut dapat merusak mesin. Periksa level setiap tangki tinta sebelum mulai membersihkan dan mengisi ulang setiap tangki tinta seperlunya.

# **Informasi terkait**

• [Membersihkan Mesin Brother Anda](#page-141-0)

# **Topik Terkait:**

↵

- [Penanganan Kertas dan Masalah Pencetakan](#page-110-0)
- [Bersihkan Print Head di Printer Brother Anda](#page-144-0)

 [Halaman Utama](#page-1-0) > [Perawatan Rutin](#page-135-0) > [Membersihkan Mesin Brother Anda](#page-141-0) > Membersihkan LCD Printer

# **Membersihkan LCD Printer**

# **PENTING**

JANGAN gunakan pembersih cairan (termasuk etanol).

- 1. Tekan dan tahan (d) untuk mematikan mesin. LCD menampilkan [Shutting Down (Mematikan)] selama beberapa detik sebelum daya mati.
- 2. Bersihkan LCD dengan kain lembut bebas serabut yang kering.

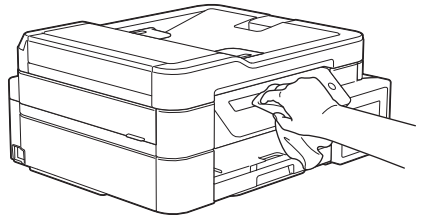

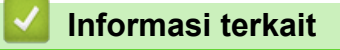

• [Membersihkan Mesin Brother Anda](#page-141-0)

 [Halaman Utama](#page-1-0) > [Perawatan Rutin](#page-135-0) > [Membersihkan Mesin Brother Anda](#page-141-0) > Membersihkan Bagian Luar Mesin

# **Membersihkan Bagian Luar Mesin**

#### **PENTING**

- Membersihkan dengan cairan yang mudah menguap seperti pengencer atau benzena akan merusak permukaan luar mesin.
- JANGAN menggunakan bahan pembersih yang mengandung amonia.
- JANGAN menggunakan isopropil alkohol untuk membuang kotoran dari panel kontrol. Isopropil alkohol dapat membuat panel retak.
- 1. Jika kelepak penopang kertas terbuka, tutuplah, kemudian tutup penopang kertas.
- 2. Tarik baki kertas (1) sepenuhnya keluar dari mesin.

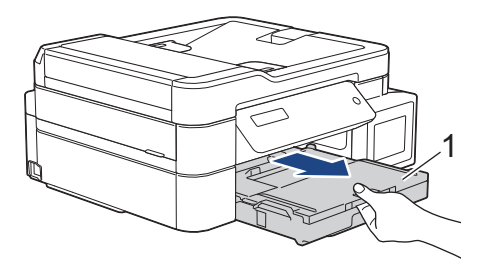

3. Bersihkan bagian luar mesin dengan kain bebas serabut yang kering untuk menghilangkan debu.

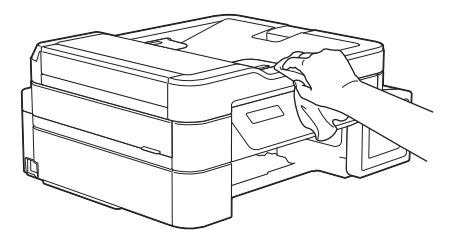

4. Angkat penutup baki luar kertas dan ambil apa pun yang terjepit di dalam baki kertas.

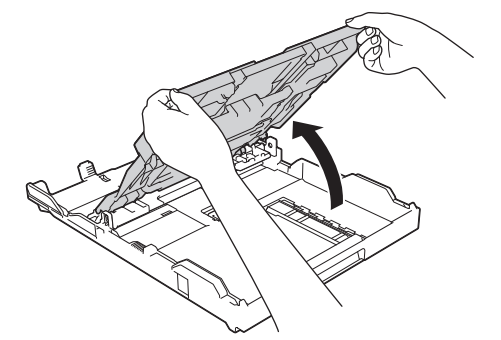

5. Seka bagian dalam dan bagian luar baki kertas dengan kain bebas serabut yang kering untuk menghilangkan debu.

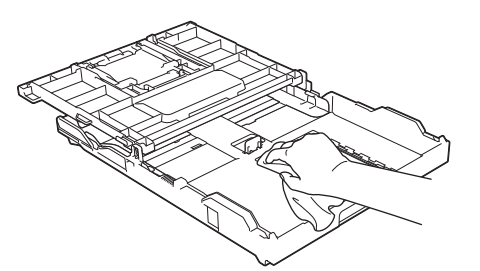

6. Tutup penutup baki luar kertas dan kemudian perlahan dorong baki seluruhnya ke dalam mesin.

### **Informasi terkait**

∣√

• [Membersihkan Mesin Brother Anda](#page-141-0)

 [Halaman Utama](#page-1-0) > [Perawatan Rutin](#page-135-0) > [Membersihkan Mesin Brother Anda](#page-141-0) > Membersihkan Platen Printer Mesin

# **Membersihkan Platen Printer Mesin**

# **PERINGATAN**

Pastikan untuk mencabut mesin dari soket listrik sebelum membersihkan rol printer untuk menghindari sengatan listrik.

- 1. Dengan menggunakan kedua tangan, gunakan pegangan jari pada setiap sisi mesin untuk mengangkat penutup pemindai ke posisi terbuka.
- 2. Bersihkan rol printer pada mesin (1) dan area di sekitarnya, seka tinta yang tersebar dengan kain lembut bebas serabut yang kering.

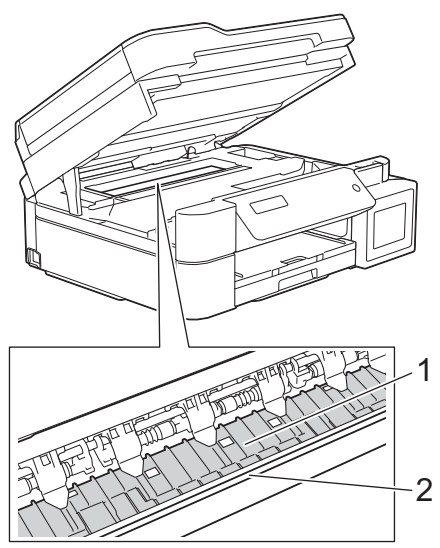

# **PENTING**

JANGAN menyentuh strip enkoder, strip tipis plastik yang membentang di seluruh lebar mesin (2). Melakukan hal ini dapat menyebabkan kerusakan pada mesin.

3. Dengan hati-hati tutuplah penutup pemindai menggunakan kedua tangan.

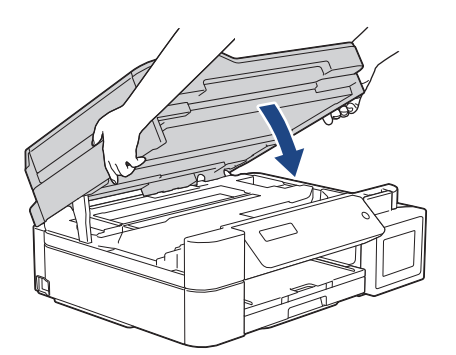

4. Sambungkan kembali kabel daya.

 **Informasi terkait**

• [Membersihkan Mesin Brother Anda](#page-141-0)

#### **Topik Terkait:**

• [Penanganan Kertas dan Masalah Pencetakan](#page-110-0)

 [Halaman Utama](#page-1-0) > [Perawatan Rutin](#page-135-0) > [Membersihkan Mesin Brother Anda](#page-141-0) > Membersihkan Rol Pengumpanan Kertas

# **Membersihkan Rol Pengumpanan Kertas**

Jika rol pengisian kertas ternoda tinta atau terjadi penumpukan debu kertas di itu, maka pengisian kertas dapat bermasalah.

- 1. Cabut mesin dari soket listrik.
- 2. Jika kelepak penopang kertas terbuka, tutuplah, kemudian tutup penopang kertas.
- 3. Tarik baki kertas (1) sepenuhnya keluar dari mesin.

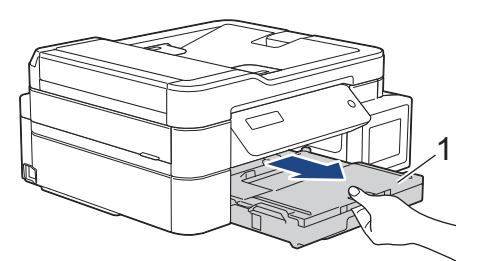

4. Bersihkan sisi depan Rol Pengisian Kertas (1) dengan kain bebas serabut yang lembut dan telah dibasahi dengan air, dengan gerakan sisi-ke-sisi. Setelah dibersihkan, seka rol dengan kain bebas serabut yang lembut dan kering untuk menghilangkan semua embun.

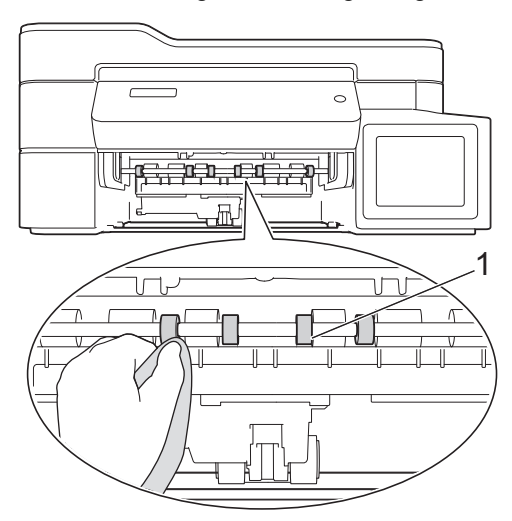

5. (DCP-T720DW/DCP-T725DW/DCP-T820DW/DCP-T825DW/MFC-T920DW/MFC-T925DW) Angkat kelepak (2), kemudian bersihkan sisi belakang Rol Pengisian Kertas (1) dengan kain bebas serabut yang lembut dan telah dibasahi dengan air. Setelah dibersihkan, seka rol dengan kain bebas serabut lembut yang kering untuk menghilangkan semua embun.

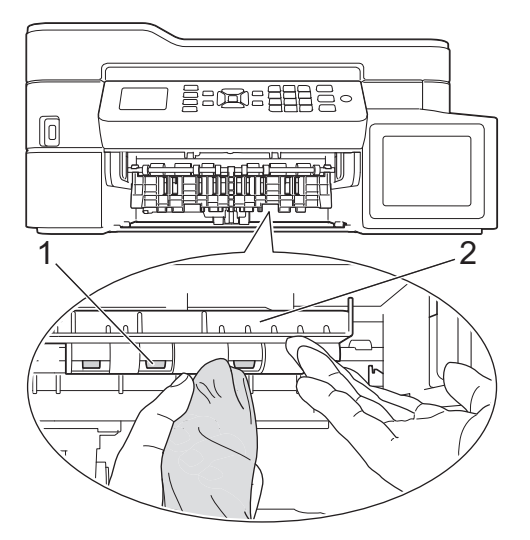

6. Dorong perlahan baki kertas sepenuhnya ke dalam mesin.

#### 7. Sambungkan kembali kabel daya.

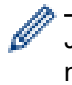

Jangan gunakan mesin kembali sampai rol kering. Menggunakan mesin sebelum rol kering dapat menyebabkan masalah pengisian kertas.

# **Informasi terkait**

- [Membersihkan Mesin Brother Anda](#page-141-0)
- **Topik Terkait:**
- [Penanganan Kertas dan Masalah Pencetakan](#page-110-0)

 [Halaman Utama](#page-1-0) > [Perawatan Rutin](#page-135-0) > [Membersihkan Mesin Brother Anda](#page-141-0) > Membersihkan Bantalan Dasar

# **Membersihkan Bantalan Dasar**

Membersihkan Bantalan Dasar secara berkala dapat mencegah printer mengumpan banyak lembar kertas ketika hanya terdapat beberapa lembar kertas yang tersisa di baki.

- 1. Jika kelepak penopang kertas terbuka, tutuplah, kemudian tutup penopang kertas.
- 2. Tarik baki kertas (1) sepenuhnya keluar dari mesin.

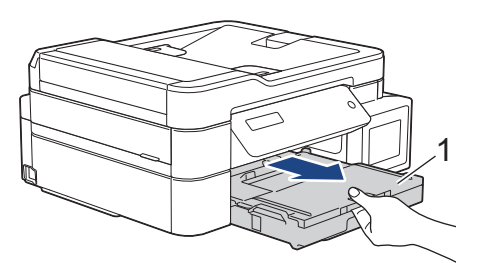

3. Bersihkan Papan Dasar (1) dengan kain bebas serabut lembut yang dibasahi dengan air.

Setelah dibersihkan, seka papan dengan kain lembut bebas serabut yang kering untuk menghilangkan semua embun.

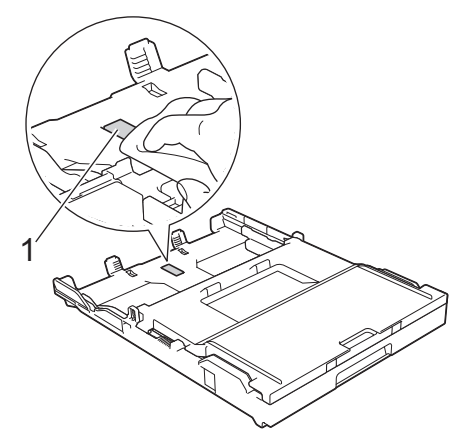

4. Dorong perlahan baki kertas sepenuhnya ke dalam mesin.

#### **Informasi terkait**

• [Membersihkan Mesin Brother Anda](#page-141-0)

#### **Topik Terkait:**

• [Penanganan Kertas dan Masalah Pencetakan](#page-110-0)

 [Halaman Utama](#page-1-0) > [Perawatan Rutin](#page-135-0) > [Membersihkan Mesin Brother Anda](#page-141-0) > Membersihkan Roller Pengambilan Kertas

# **Membersihkan Roller Pengambilan Kertas**

Membersihkan roller pengambilan kertas secara berkala dapat mencegah kemacetan kertas dengan memastikan pengumpanan kertas yang tepat.

- 1. Cabut mesin dari soket listrik.
- 2. Jika kelepak penopang kertas (1) terbuka, tutuplah, kemudian tutup penopang kertas (2).

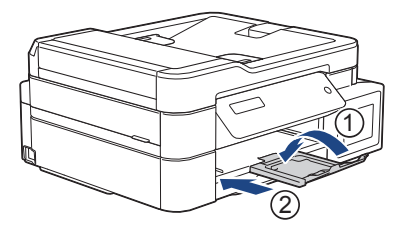

- 3. Tarik keluar baki kertas sepenuhnya sampai terlepas dari mesin.
- 4. Bersihkan Rol Pengambil Kertas (1) dengan kain lembut bebas serabut yang dibasahi dengan air. Putar rol secara perlahan supaya semua permukaan dibersihkan. Setelah dibersihkan, seka rol dengan kain lembut bebas serabut yang kering untuk menghilangkan semua embun.

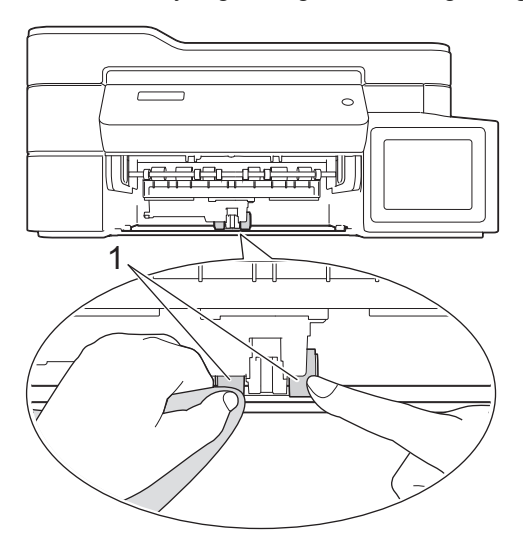

- 5. Dorong perlahan baki kertas sepenuhnya ke dalam mesin.
- 6. Sambungkan kembali kabel daya.

#### **Informasi terkait**

• [Membersihkan Mesin Brother Anda](#page-141-0)

#### **Topik Terkait:**

- [Pesan Kesalahan dan Perawatan](#page-63-0)
- [Penanganan Kertas dan Masalah Pencetakan](#page-110-0)

<span id="page-157-0"></span> [Halaman Utama](#page-1-0) > [Perawatan Rutin](#page-135-0) > Memeriksa Mesin Brother Anda

# **Memeriksa Mesin Brother Anda**

- [Memeriksa Kualitas Cetakan](#page-158-0)
- [Memeriksa Kesejajaran Cetakan dari Mesin Brother Anda](#page-162-0)
- [Memantau Status Mesin dari Komputer Anda \(Windows\)](#page-164-0)
- [Memantau Status Mesin Menggunakan Brother iPrint&Scan \(Windows/Mac\)](#page-168-0)

<span id="page-158-0"></span> [Halaman Utama](#page-1-0) > [Perawatan Rutin](#page-135-0) > [Memeriksa Mesin Brother Anda](#page-157-0) > Memeriksa Kualitas Cetakan

# **Memeriksa Kualitas Cetakan**

Jika warna dan teks yang pudar atau bergaris muncul atau jika ada teks yang hilang di hasil cetakan Anda, nosel print head mungkin tersumbat. Cetak Lembar Pemeriksaan Kualitas Cetakan dan perhatikan pola pemeriksaan nosel.

>> DCP-T520W/DCP-T525W/DCP-T720DW/DCP-T725DW/DCP-T820DW/DCP-T825DW [>> MFC-T920DW/MFC-T925DW](#page-159-0)

#### **DCP-T520W/DCP-T525W/DCP-T720DW/DCP-T725DW/DCP-T820DW/DCP-T825DW**

- 1. Tekan **Menu**.
- 2. Tekan  $\triangle$  atau  $\nabla$  untuk memilih:
	- a. Pilih [Maintenance (Pemeliharaan)]. Tekan **OK**.
	- b. Pilih [ImproveQuality (TambahKualitas)]. Tekan **OK**.
	- c. Pilih [Check Quality (Cek Kualitas)]. Tekan **OK**.
- 3. Tekan **Colour Start (Mulai Berwarna)**.

Printer akan mencetak Lembar Pemeriksaan Kualitas Cetak.

- 4. Periksa kualitas keempat blokwarna pada lembaran.
- 5. Jika pesan LCD meminta Anda untuk memeriksa kualitas cetakan, lakukan salah satu dari berikut ini:
	- Jika semua garis terlihat dan jelas, tekan  $\triangle$  untuk memilih [Yes (Ya)].

Tekan **Stop/Exit (Stop/Keluar)** untuk menyelesaikan pemeriksaan Kualitas Cetak.

**Jika garis-garis tidak terlihat (lihat Buruk, di bawah), tekan**  $\blacktriangledown$  **untuk memilih** [No (Tidak)].

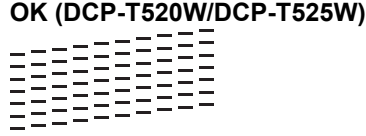

**Buruk (DCP-T520W/DCP-T525W)**<br><u>ニーニニーニニニ</u><br>ニーニニーニニニ<br>ニーニーニーニニ<br>ニーニーーーーー

**OK (DCP-T720DW/DCP-T725DW/DCP-T820DW/DCP-T825DW)** EEEEEEEEEEE

**Buruk (DCP-T720DW/DCP-T725DW/DCP-T820DW/DCP-T825DW)** 

6. Jika pesan LCD meminta Anda untuk memeriksa kualitas cetakan setiap warna, tekan ▲ atau ▼ untuk memilih pola yang paling mendekati hasil cetakan. Tekan **OK**.

<span id="page-159-0"></span>Lihat sampel di bawah ini untuk memeriksa kualitas cetak.

DCP-T520W/DCP-T525W

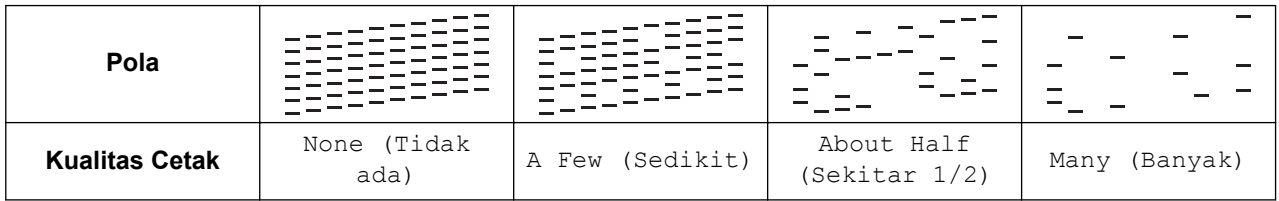

DCP-T720DW/DCP-T725DW/DCP-T820DW/DCP-T825DW

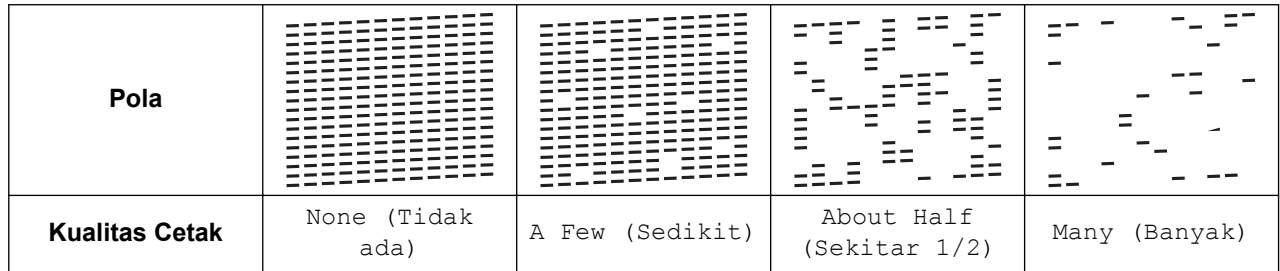

- 7. Lakukan salah satu tindakan berikut ini:
	- Jika diperlukan pembersihan print head, tekan **Colour Start (Mulai Berwarna)** untuk memulai prosedur pembersihan.
	- Jika tidak diperlukan pembersihan print head, tekan **Stop/Exit (Stop/Keluar)** untuk menyelesaikan pemeriksaan Kualitas Cetak.
- 8. Setelah prosedur pembersihan selesai, tekan A. Lalu, tekan Colour Start (Mulai Berwarna).

Printer akan mencetak Lembar Pemeriksaan Kualitas Cetak lagi. Periksa kualitas keempat blokwarna pada lembaran lagi.

Jika Anda membersihkan print head beberapa kali dan hasil pencetakan masih tidak bagus, cobalah metode pembersihan Khusus. >> *Informasi terkait* 

### **PENTING**

JANGAN sentuh print head. Menyentuh print head dapat menyebabkan kerusakan permanen dan dapat membatalkan garansi print head.

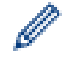

Jika nozel print head tersumbat, sampel yang dicetak dapat terlihat seperti ini:

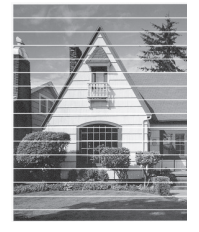

Setelah nozel print head dibersihkan, garis-garis horizontal akan hilang:

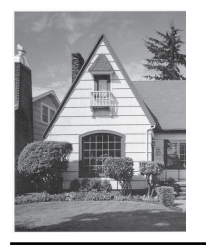

### **MFC-T920DW/MFC-T925DW**

1. Tekan  $\triangle^{\circ}$  (Tinta).

#### 2. Tekan  $\triangle$  atau  $\nabla$  untuk memilih:

```
a. Pilih [Impr. PrintQuality (Tingkatkn Klts Ctk)]. Tekan OK.
```
b. Pilih [Impr. PrintQuality (Tingkatkn Klts Ctk)] kembali. Tekan **OK**.

#### 3. Tekan $\blacktriangleright$ .

Printer akan mencetak Lembar Pemeriksaan Kualitas Cetak.

- 4. Periksa kualitas keempat blokwarna pada lembaran.
- 5. Jika pesan LCD meminta Anda untuk memeriksa kualitas cetakan, lakukan salah satu dari berikut ini:
	- Jika semua garis terlihat dan jelas, tekan  $\triangleleft$  untuk memilih  $[No (Tidak)]$ . Pemeriksaan Kualitas Cetak selesai.
	- **Jika garis-garis tidak terlihat (lihat Buruk, di bawah), tekan tuntuk memilih** [Yes (Ya)].

**OK**

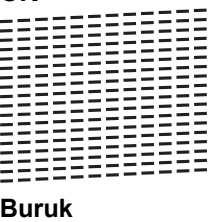

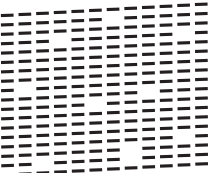

- 6. Jika pesan LCD meminta Anda untuk memeriksa kualitas cetakan setiap warna, tekan 4 atau buntuk memilih pola (1–4) yang paling mendekati hasil cetakan. Tekan **OK**.
- 7. Lakukan salah satu tindakan berikut ini:
	- Jika diperlukan pembersihan print head, tekan ▶ untuk memulai prosedur pembersihan.
	- Jika pembersihan print head tidak diperlukan, layar menu muncul kembali pada LCD.
- 8. Setelah prosedur pembersihan selesai, pesan LCD akan meminta Anda untuk melakukan pemeriksaan kualitas cetak kembali.

Tekan  $\blacktriangleright$  [Yes (Ya)] untuk memulai pemeriksaan kualitas cetak.

9. Tekan ▶ kembali.

Printer akan mencetak Lembar Pemeriksaan Kualitas Cetak lagi. Periksa kualitas keempat blokwarna pada lembaran lagi.

Jika Anda membersihkan print head beberapa kali dan hasil pencetakan masih tidak bagus, cobalah metode pembersihan Khusus. >> *Informasi terkait* 

#### **PENTING**

JANGAN sentuh print head. Menyentuh print head dapat menyebabkan kerusakan permanen dan dapat membatalkan garansi print head.

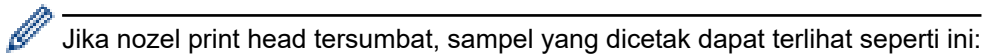

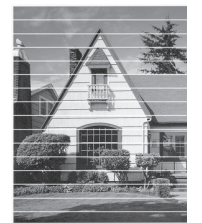

Setelah nozel print head dibersihkan, garis-garis horizontal akan hilang:

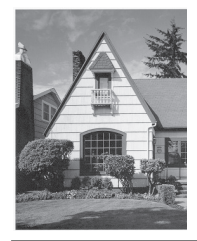

# **Informasi terkait**

- [Memeriksa Mesin Brother Anda](#page-157-0)
- **Topik Terkait:**
- [Penanganan Kertas dan Masalah Pencetakan](#page-110-0)
- [Bersihkan Print Head di Printer Brother Anda](#page-144-0)

<span id="page-162-0"></span> [Halaman Utama](#page-1-0) > [Perawatan Rutin](#page-135-0) > [Memeriksa Mesin Brother Anda](#page-157-0) > Memeriksa Kesejajaran Cetakan dari Mesin Brother Anda

# **Memeriksa Kesejajaran Cetakan dari Mesin Brother Anda**

Jika teks yang tercetak menjadi kabur atau gambar menjadi pudar setelah mesin diangkut, sesuaikan kesejajaran cetakan.

>> DCP-T520W/DCP-T525W/DCP-T720DW/DCP-T725DW/DCP-T820DW/DCP-T825DW >> MFC-T920DW/MFC-T925DW

#### **DCP-T520W/DCP-T525W/DCP-T720DW/DCP-T725DW/DCP-T820DW/DCP-T825DW**

- 1. Tekan **Menu**.
- 2. Tekan  $\triangle$  atau  $\nabla$  untuk memilih:
	- a. Pilih [Maintenance (Pemeliharaan)]. Tekan **OK**.
	- b. Pilih [ImproveQuality (TambahKualitas)]. Tekan **OK**.
	- c. Pilih [Alignment (Penjajaran)]. Tekan **OK**.
- 3. Tekan **Mono Start (Mulai Mono)** atau **Colour Start (Mulai Berwarna)**.

Mesin akan mencetak Lembar Pemeriksaan Penyelarasan.

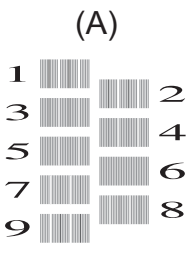

4. Untuk pola (A), tekan ▲ atau ▼ untuk memilih jumlah cetakan pengujian yang memiliki strip vertikal terlihat yang paling sedikit (1-9), lalu tekan **OK**.

Dalam contoh di atas, baris nomor 6 adalah pilihan terbaik.

Ulangi langkah tersebut untuk pola lainnya.

Bila penyelarasan cetakan tidak disesuaikan dengan benar, teks akan tampak buram atau patah, seperti ini:

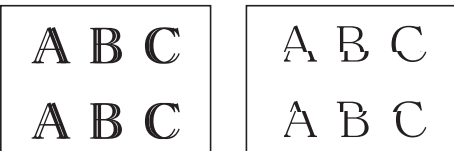

Bila penyelarasan cetakan tidak disesuaikan dengan benar, teks akan tampak seperti ini:

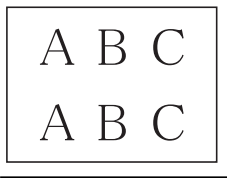

5. Tekan **Stop/Exit (Stop/Keluar)**.

#### **MFC-T920DW/MFC-T925DW**

- 1. Tekan  $\stackrel{\bullet}{\bullet}$  (Tinta).
- 2. Tekan  $\triangle$  atau  $\nabla$  untuk memilih:
	- a. Pilih [Impr. PrintQuality (Tingkatkn Klts Ctk)]. Tekan **OK**.
	- b. Pilih [Alignment (Penjajaran)]. Tekan **OK**.
- 3. Ikuti petunjuk di LCD.

Mesin akan mencetak Lembar Pemeriksaan Penyelarasan.

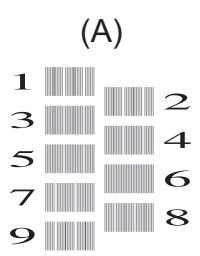

4. Untuk pola (A), tekan ◀ atau ▶ untuk memilih jumlah cetakan pengujian yang memiliki strip vertikal terlihat yang paling sedikit (1-9), lalu tekan **OK**.

Dalam contoh di atas, baris nomor 6 adalah pilihan terbaik.

Ulangi langkah tersebut untuk pola lainnya.

Bila penyelarasan cetakan tidak disesuaikan dengan benar, teks akan tampak buram atau patah, seperti ini:

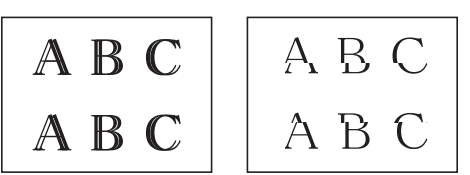

Bila penyelarasan cetakan tidak disesuaikan dengan benar, teks akan tampak seperti ini:

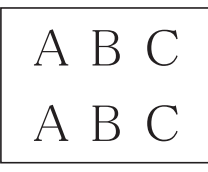

5. Tekan **Stop/Exit (Stop/Keluar)**.

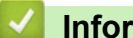

#### **Informasi terkait**

• [Memeriksa Mesin Brother Anda](#page-157-0)

#### **Topik Terkait:**

• [Penanganan Kertas dan Masalah Pencetakan](#page-110-0)

<span id="page-164-0"></span> [Halaman Utama](#page-1-0) > [Perawatan Rutin](#page-135-0) > [Memeriksa Mesin Brother Anda](#page-157-0) > Memantau Status Mesin dari Komputer Anda (Windows)

# **Memantau Status Mesin dari Komputer Anda (Windows)**

Utilitas Status Monitor adalah alat perangkat lunak yang dapat dikonfigurasikan untuk memantau status satu atau beberapa mesin, sehingga Anda segera mendapat pemberitahuan jika ada kesalahan. Lakukan salah satu tindakan berikut ini:

- Klik dua kali ikon  $\sum_{i=1}^{\infty}$  pada baki tugas.
- Luncurkan (**Brother Utilities**), kemudian klik daftar buka-bawah dan pilih nama model Anda (jika belum terpilih). Klik **Alat** di bilah navigasi sebelah kiri, lalu klik **Status Monitor**.

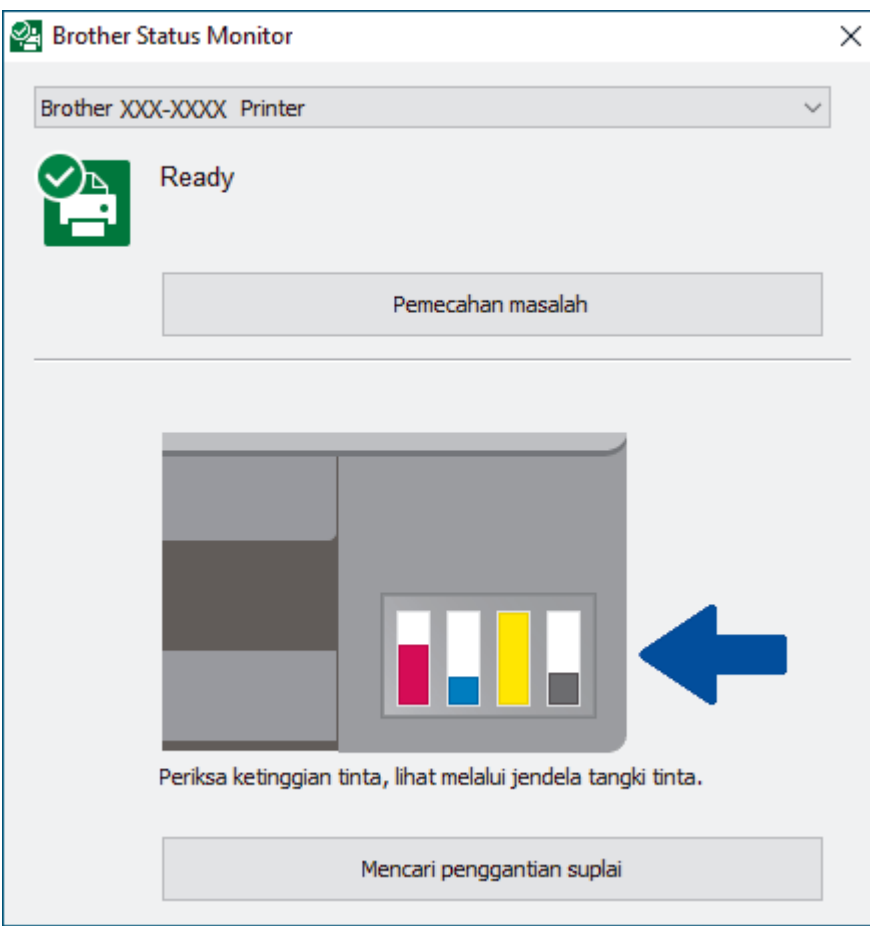

#### **Pemecahan masalah**

Klik tombol **Pemecahan masalah** untuk mengakses situs web solusi.

#### **Mencari penggantian suplai**

Klik tombol **Mencari penggantian suplai** untuk informasi lebih lanjut mengenai persediaan asli Brother.

Anda juga dapat memeriksa banyaknya tinta menggunakan Manajemen Berbasis Web.

#### **Informasi terkait**

- [Memeriksa Mesin Brother Anda](#page-157-0)
	- [Indikator Monitor Status dan Artinya \(Windows\)](#page-165-0)
	- [Menonaktifkan Fitur Tunjukkan Monitor Status \(Windows\)](#page-166-0)
	- [Menonaktifkan Monitor Status \(Windows\)](#page-167-0)

<span id="page-165-0"></span> [Halaman Utama](#page-1-0) > [Perawatan Rutin](#page-135-0) > [Memeriksa Mesin Brother Anda](#page-157-0) > [Memantau Status Mesin dari](#page-164-0) [Komputer Anda \(Windows\)](#page-164-0) > Indikator Monitor Status dan Artinya (Windows)

# **Indikator Monitor Status dan Artinya (Windows)**

Ketika Anda memulai komputer Anda, ikon **Brother Status Monitor** akan muncul pada baki tugas.

• Ikon hijau menunjukkan kondisi siaga normal.

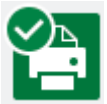

• Ikon berwarna kuning menandakan peringatan.

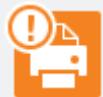

• Ikon berwarna merah menandakan terjadinya masalah.

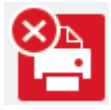

• Ikon berwarna abu-abu menunjukkan mesin offline.

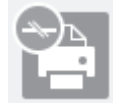

 **Informasi terkait**

• [Memantau Status Mesin dari Komputer Anda \(Windows\)](#page-164-0)

<span id="page-166-0"></span> [Halaman Utama](#page-1-0) > [Perawatan Rutin](#page-135-0) > [Memeriksa Mesin Brother Anda](#page-157-0) > [Memantau Status Mesin dari](#page-164-0) [Komputer Anda \(Windows\)](#page-164-0) > Menonaktifkan Fitur Tunjukkan Monitor Status (Windows)

# **Menonaktifkan Fitur Tunjukkan Monitor Status (Windows)**

Fitur Tunjukkan Monitor Status memberi tahu Anda jika ada masalah dengan perangkat yang dipantai komputer Anda. Pengaturan default-nya adalah **Hanya ketika mencetak dari PC ini**. Untuk menonaktifkannya, ikuti langkah-langkah berikut:

1. Klik kanan ikon atau jendela (**Brother Status Monitor**), pilih opsi **Pengaturan Status Monitor** , kemudian klik **Opsi-opsi**.

Jendela **Opsi-opsi** muncul.

- 2. Klik tab **Dasar**, kemudian pilih **Mati** untuk **Tampilkan Status Monitor** .
- 3. Klik **OK**.

Ø

Bahkan jika fitur Tunjukkan Monitor Status dinonaktifkan, Anda bisa memeriksa status mesin kapanpun dengan menampilkan Monitor Status.

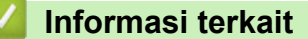

• [Memantau Status Mesin dari Komputer Anda \(Windows\)](#page-164-0)

<span id="page-167-0"></span> [Halaman Utama](#page-1-0) > [Perawatan Rutin](#page-135-0) > [Memeriksa Mesin Brother Anda](#page-157-0) > [Memantau Status Mesin dari](#page-164-0) [Komputer Anda \(Windows\)](#page-164-0) > Menonaktifkan Monitor Status (Windows)

# **Menonaktifkan Monitor Status (Windows)**

- 1. Klik kanan ikon atau jendela (**Brother Status Monitor**), kemudian pilih **Keluar**.
- 2. Klik **OK**.

### **Informasi terkait**

• [Memantau Status Mesin dari Komputer Anda \(Windows\)](#page-164-0)

<span id="page-168-0"></span> [Halaman Utama](#page-1-0) > [Perawatan Rutin](#page-135-0) > [Memeriksa Mesin Brother Anda](#page-157-0) > Memantau Status Mesin Menggunakan Brother iPrint&Scan (Windows/Mac)

# **Memantau Status Mesin Menggunakan Brother iPrint&Scan (Windows/ Mac)**

Brother iPrint&Scan memungkinkan Anda memantau status mesin Brother Anda.

- 1. Mulai Brother iPrint&Scan.
	- Windows

Luncurkan (**Brother iPrint&Scan**).

• Mac

Di bilah menu **Finder (Pencari)**, klik **Go (Mulai)** > **Applications (Aplikasi)**, lalu klik dua kali ikon iPrint&Scan.

Jendela Brother iPrint&Scan muncul.

2. Jika mesin Brother Anda tidak dipilih, klik tombol **Pilih Mesin Anda**, lalu pilih nama model dari daftar. Klik **OK**.

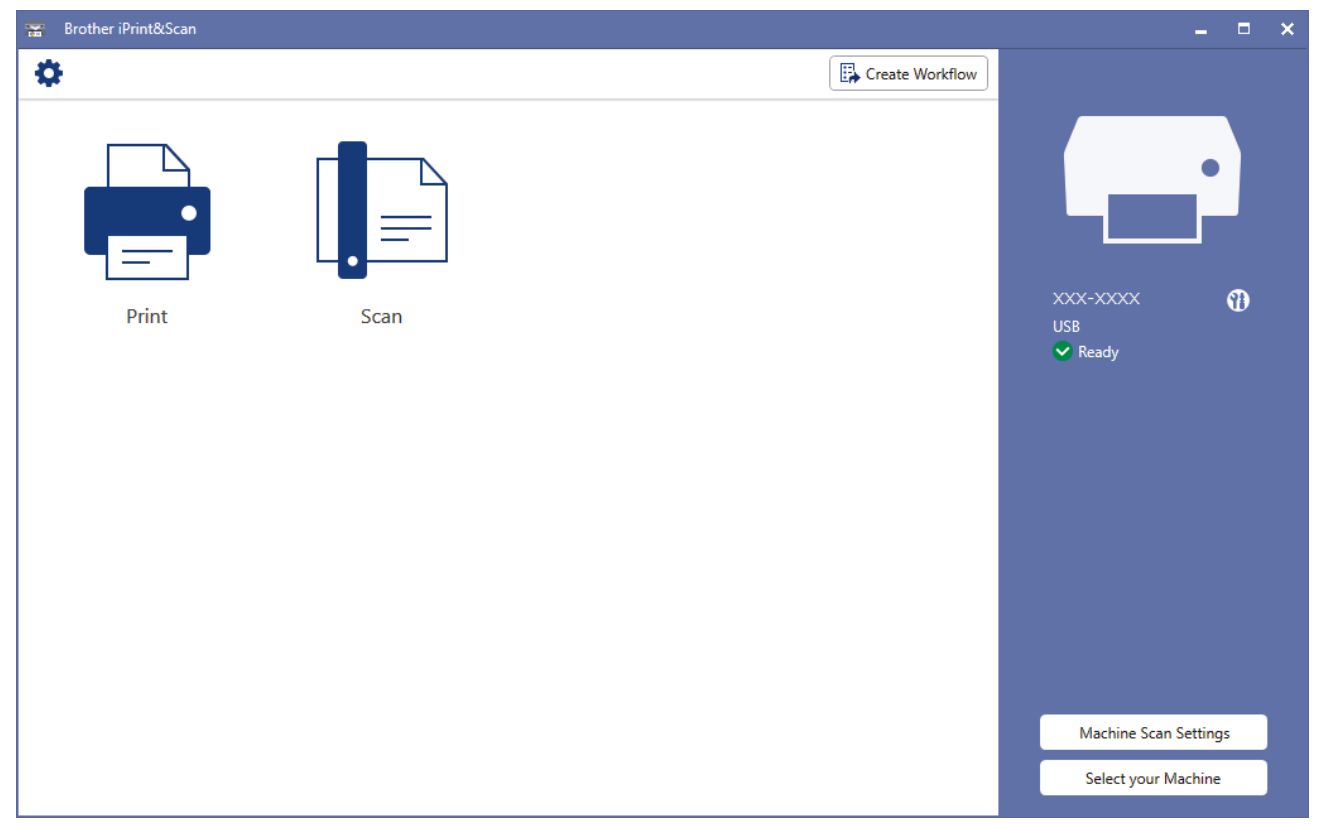

#### **Ikon status**

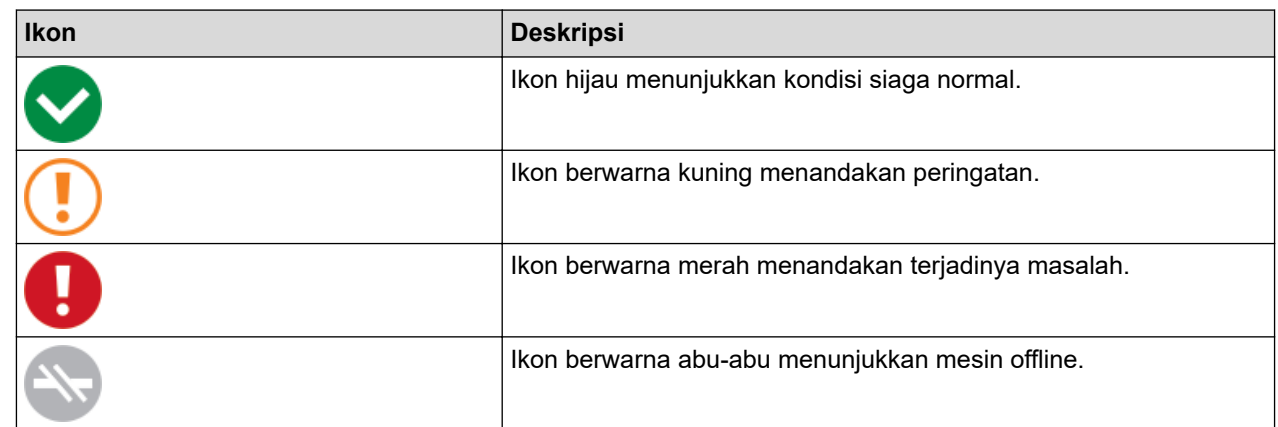

- $\mathscr{Q}$ • Layar sebenarnya mungkin berbeda tergantung pada versi aplikasi.
	- Anda juga dapat memeriksa jumlah sisa tinta menggunakan Manajemen Berbasis Web.

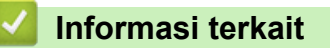

• [Memeriksa Mesin Brother Anda](#page-157-0)

 [Halaman Utama](#page-1-0) > [Perawatan Rutin](#page-135-0) > Memperbaiki Pengumpan Kertas untuk Menghilangkan Garis Vertikal

# **Memperbaiki Pengumpan Kertas untuk Menghilangkan Garis Vertikal**

Sesuaikan pengumpan kertas untuk mengurangi garis vertikal.

>> DCP-T520W/DCP-T525W/DCP-T720DW/DCP-T725DW/DCP-T820DW/DCP-T825DW

>> MFC-T920DW/MFC-T925DW

### **DCP-T520W/DCP-T525W/DCP-T720DW/DCP-T725DW/DCP-T820DW/DCP-T825DW**

- 1. Tekan **Menu**.
- 2. Tekan ▲ atau ▼ untuk memilih:
	- a. Pilih [Maintenance (Pemeliharaan)]. Tekan **OK**.
	- b. Pilih [ImproveQuality (TambahKualitas)]. Tekan **OK**.
	- c. Pilih [Correct Feed (Koreksi Feed)]. Tekan **OK**.
- 3. Tekan **Mono Start (Mulai Mono)** atau **Colour Start (Mulai Berwarna)**, dan kemudian ikuti instruksi pada LCD.

### **MFC-T920DW/MFC-T925DW**

- 1. Tekan  $\triangle^{\circ}$  (Tinta).
- 2. Tekan ▲ atau ▼ untuk memilih:
	- a. Pilih [Impr. PrintQuality (Tingkatkn Klts Ctk)]. Tekan **OK**.
	- b. Pilih [Correct Paper Feed (Feed Kertas Benar)]. Tekan **OK**.
- 3. Tekan ▶, kemudian ikuti petunjuk pada LCD.

#### **Informasi terkait**

• [Perawatan Rutin](#page-135-0)

**Topik Terkait:**

- [Penanganan Kertas dan Masalah Pencetakan](#page-110-0)
- [Masalah Lain](#page-122-0)

 [Halaman Utama](#page-1-0) > [Perawatan Rutin](#page-135-0) > Mengubah Opsi Pencetakan untuk Meningkatkan Hasil Cetakan Anda

# **Mengubah Opsi Pencetakan untuk Meningkatkan Hasil Cetakan Anda**

Jika hasil cetakan Anda tidak seperti yang Anda harapkan, ubah pengaturan pencetakan di mesin Brother Anda untuk meningkatkan kualitas hasil cetakan. Kecepatan pencetakan mungkin lebih lambat saat menggunakan pengaturan ini.

- Petunjuk ini memungkinkan Anda untuk meningkatkan hasil cetakan ketika Anda menggunakan mesin untuk menyalin, mencetak dari media, atau perangkat bergerak.
- Jika Anda mengalami masalah kualitas cetakan buruk saat mencetak dari komputer Anda, ubah pengaturan driver printer Anda.

>> DCP-T520W/DCP-T525W/DCP-T720DW/DCP-T725DW/DCP-T820DW/DCP-T825DW >> MFC-T920DW/MFC-T925DW

#### **DCP-T520W/DCP-T525W/DCP-T720DW/DCP-T725DW/DCP-T820DW/DCP-T825DW**

1. Tekan **Menu**.

Ø

- 2. Tekan  $\triangle$  atau  $\nabla$  untuk memilih:
	- a. Pilih [Maintenance (Pemeliharaan)]. Tekan **OK**.
	- b. Pilih [Print Options (Cetak Opsi)]. Tekan **OK**.
- 3. Tekan A atau ▼ untuk memilih salah satu opsi berikut:

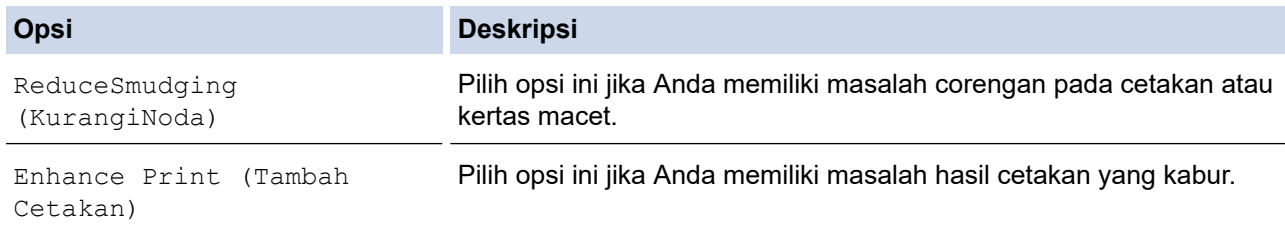

- 4. Tekan **OK**.
- 5. Tekan **A** atau **V** untuk memilih opsi yang Anda inginkan. Tekan OK.
- 6. Tekan **Stop/Exit (Stop/Keluar)**.

#### **MFC-T920DW/MFC-T925DW**

- 1. Tekan  $\triangle$  (Tinta).
- 2. Tekan **A** atau **V** untuk memilih [Print Options (Cetak Opsi)]. Tekan OK.
- 3. Tekan A atau ▼ untuk memilih salah satu opsi berikut:

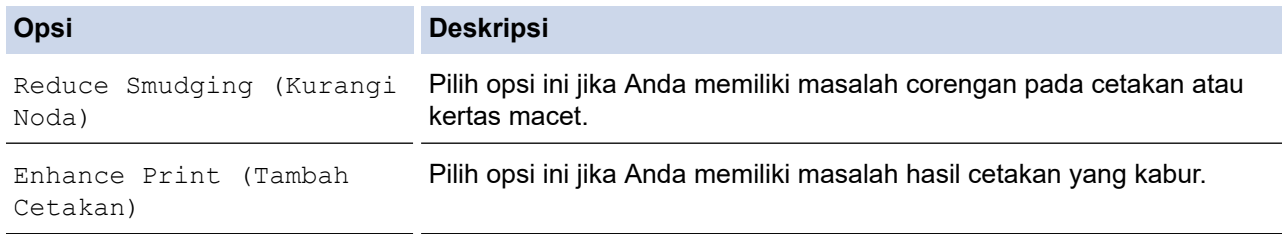

- 4. Tekan **OK**.
- 5. Tekan **A** atau **▼** untuk memilih opsi yang Anda inginkan. Tekan OK.
- 6. Tekan **Stop/Exit (Stop/Keluar)**.

# **Informasi terkait**

• [Perawatan Rutin](#page-135-0)

### **Topik Terkait:**

∣√

- [Penanganan Kertas dan Masalah Pencetakan](#page-110-0)
- [Masalah Lain](#page-122-0)

 [Halaman Utama](#page-1-0) > [Perawatan Rutin](#page-135-0) > Mengemas dan Mengirim Printer Brother

# **Mengemas dan Mengirim Printer Brother**

- Ketika Anda mengangkut mesin, gunakan bahan pengemasan yang dipakai untuk mengemas mesin Anda. Jangan membalikkan atau memutar produk secara terbalik. Apabila Anda tidak mengemas mesin dengan benar, kerusakan apapun yang mungkin terjadi dalam transit mungkin tidak akan terlindungi oleh jaminan Anda.
- Mesin harus asuransikan secara memadai oleh pengirimnya.

### **PENTING**

Ini penting untuk membolehkan mesin "memparkir" print head setelah pekerjaan pencetakan. Dengarkan mesin dengan baik sebelum mencabutnya untuk memastikan bahwa semua suara mekanis telah berhenti. Tidak membolehkan mesin untuk menyelesaikan proses pemarkiran dapat berujung pada masalah pencetakan dan kemungkinan kerusakan pada print head.

- 1. Cabut mesin dari soket listrik.
- 2. (MFC-T920DW/MFC-T925DW) Cabut stopkontak mesin dari soket dinding telepon dan tarik kabel saluran telepon keluar dari mesin.
- 3. Dengan menggunakan kedua tangan, gunakan pegangan jari pada setiap sisi mesin untuk mengangkat penutup pemindai ke posisi terbuka.
- 4. Cabut kabel antarmuka dari mesin, jika tersambung.
- 5. Perlahan-lahan tutupkan penutup pemindai dengan menggunakan pegangan jari di masing-masing sisi.

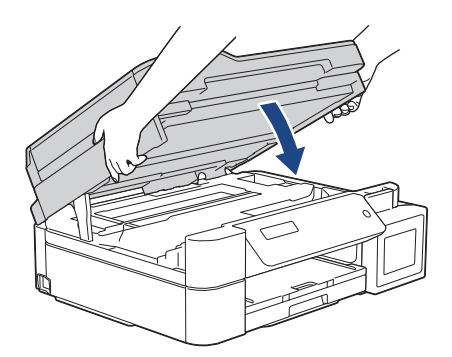

- 6. Buka penutup tangki tinta.
- 7. Pastikan tutup tangki tinta terpasang dengan benar.

Tekan tutup tangki tinta ke bawah untuk mengencangkannya dengan erat lalu tutup penutup tangki tinta.

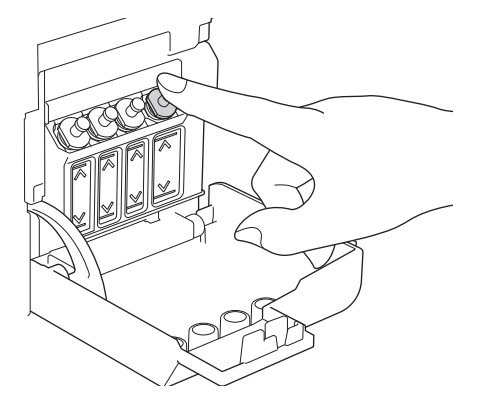

8. Bungkus mesin dalam kantong.

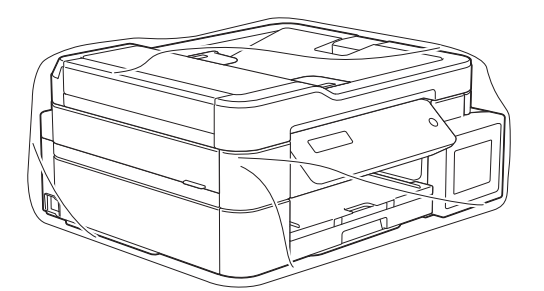

9. Kemas mesin pada karton aslinya dengan bahan pengemasan asli seperti yang ditunjukkan di bawah. Jangan mengemas botol tinta yang sudah terpakai ke dalam karton.

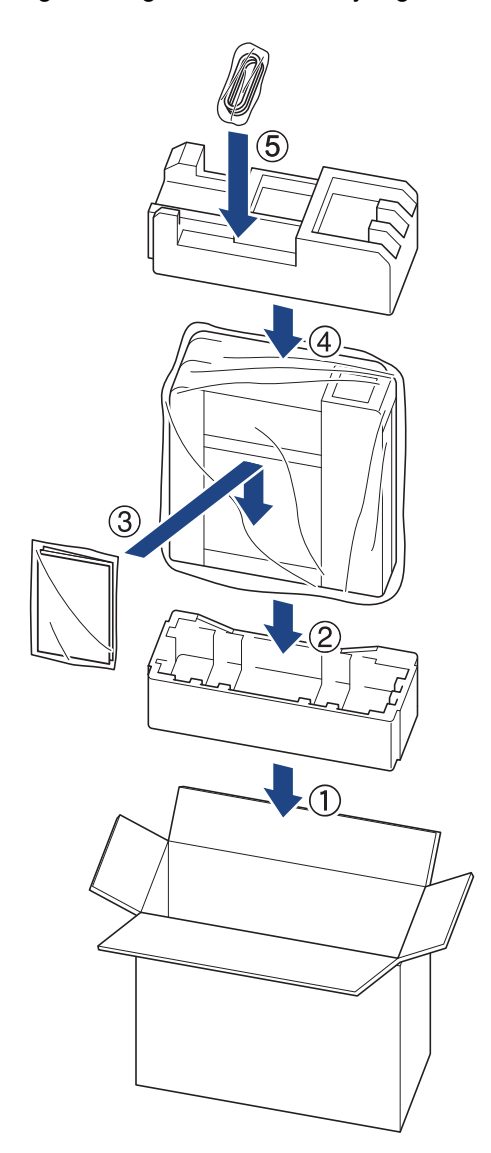

10. Tutup karton dan pasang pita isolasi untuk menutupnya.

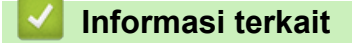

• [Perawatan Rutin](#page-135-0)

<span id="page-175-0"></span> [Halaman Utama](#page-1-0) > Pengaturan Mesin

# **Pengaturan Mesin**

Sesuaikan pengaturan dan fitur untuk membuat mesin Anda menjadi alat kerja yang lebih efisien.

- [Ubah Pengaturan Mesin dari Panel Kontrol](#page-176-0)
- [Ubah Pengaturan Mesin Menggunakan Pengelolaan Berbasis Web](#page-215-0)

<span id="page-176-0"></span> [Halaman Utama](#page-1-0) > [Pengaturan Mesin](#page-175-0) > Ubah Pengaturan Mesin dari Panel Kontrol

# **Ubah Pengaturan Mesin dari Panel Kontrol**

- [Jika Terjadi Kegagalan Daya \(Penyimpanan Memori\)](#page-177-0)
- [Pengaturan Umum](#page-178-0)
- [Mencetak Laporan](#page-192-0)
- [Tabel Pengaturan dan Fitur](#page-195-0)

<span id="page-177-0"></span> [Halaman Utama](#page-1-0) > [Pengaturan Mesin](#page-175-0) > [Ubah Pengaturan Mesin dari Panel Kontrol](#page-176-0) > Jika Terjadi Kegagalan Daya (Penyimpanan Memori)

# **Jika Terjadi Kegagalan Daya (Penyimpanan Memori)**

- Pengaturan menu Anda disimpan secara permanen dan tidak akan hilang.
- Pengaturan sementara (misalnya: Kontras dan Mode Luar Negeri) hilang.
- (DCP-T520W/DCP-T525W/DCP-T720DW/DCP-T725DW/DCP-T820DW/DCP-T825DW) Tanggal dan waktu harus dimasukkan ulang.
- (MFC-T920DW/MFC-T925DW) Tanggal dan waktu disimpan selama kurang lebih 24 jam.

#### **Informasi terkait**

• [Ubah Pengaturan Mesin dari Panel Kontrol](#page-176-0)

<span id="page-178-0"></span> [Halaman Utama](#page-1-0) > [Pengaturan Mesin](#page-175-0) > [Ubah Pengaturan Mesin dari Panel Kontrol](#page-176-0) > Pengaturan Umum

# **Pengaturan Umum**

- [Menyesuaikan Volume Mesin](#page-179-0)
- [Mengubah Penghematan Waktu Siang Hari Secara Otomatis](#page-180-0)
- [Mengubah Penghematan Waktu Siang Hari Secara Manual](#page-181-0)
- [Mengatur Hitung Mundur Mode Tidur](#page-182-0)
- [Mengatur Mesin untuk Mematikan Daya Secara Otomatis](#page-183-0)
- [Mengatur Tanggal dan Waktu](#page-184-0)
- [Menyesuaikan Kecerahan Lampu Latar LCD](#page-186-0)
- [Mengubah Berapa Lama Lampu Latar LCD Tetap Menyala](#page-187-0)
- [Mengatur ID Stasiun Anda](#page-188-0)
- [Mengatur Mode Pemanggilan Tekan atau Putar](#page-189-0)
- [Mengurangi Kebisingan Pencetakan](#page-190-0)
- [Mengubah Bahasa yang Ditampilkan pada LCD](#page-191-0)

<span id="page-179-0"></span> [Halaman Utama](#page-1-0) > [Pengaturan Mesin](#page-175-0) > [Ubah Pengaturan Mesin dari Panel Kontrol](#page-176-0) > [Pengaturan](#page-178-0) [Umum](#page-178-0) > Menyesuaikan Volume Mesin

# **Menyesuaikan Volume Mesin**

**Model Terkait**: MFC-T920DW/MFC-T925DW

- 1. Tekan **Settings (Pengaturan)**.
- 2. Tekan  $\triangle$  atau  $\nabla$  untuk memilih:
	- a. Pilih [General Setup (Pgtrn Umum)]. Tekan **OK**.
	- b. Pilih [Volume]. Tekan **OK**.
- 3. Tekan ▲ atau ▼ untuk memilih salah satu opsi berikut:

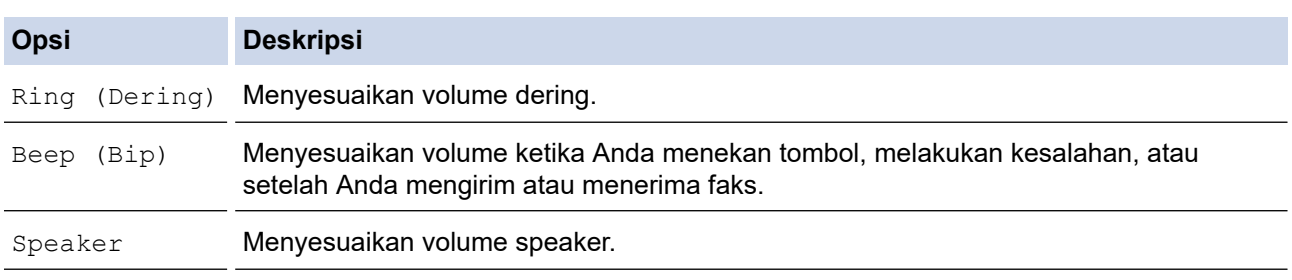

4. Tekan **OK**.

- 5. Tekan A atau V untuk memilih opsi [Off (Mati)], [Low (Rendah)], [Med (Sedang)], atau [High (Tinggi)]. Tekan **OK**.
- 6. Tekan **Stop/Exit (Stop/Keluar)**.

### **Informasi terkait**

• [Pengaturan Umum](#page-178-0)
[Halaman Utama](#page-1-0) > [Pengaturan Mesin](#page-175-0) > [Ubah Pengaturan Mesin dari Panel Kontrol](#page-176-0) > [Pengaturan](#page-178-0) [Umum](#page-178-0) > Mengubah Penghematan Waktu Siang Hari Secara Otomatis

### **Mengubah Penghematan Waktu Siang Hari Secara Otomatis**

#### **Model Terkait**: MFC-T920DW/MFC-T925DW

Anda dapat memprogram printer untuk mengubah Daylight Saving Time secara otomatis.

Mesin akan mengatur ulang pengaturan maju satu jam pada musim semi, dan mundur satu jam pada musim gugur. Pastikan Anda telah mengatur tanggal dan waktu yang benar pada pengaturan [Date & Time (Tanggal & Waktu)].

Fitur ini hanya tersedia di beberapa negara.

- 1. Tekan **Settings (Pengaturan)**.
- 2. Tekan  $\triangle$  atau  $\nabla$  untuk memilih:
	- a. Pilih [Initial Setup (Pngtrn Awal)]. Tekan **OK**.
	- b. Pilih [Date & Time (Tanggal & Waktu)]. Tekan **OK**.
	- c. Pilih [Auto Daylight (Daylight Otmts)]. Tekan **OK**.
	- d. Pilih [On (Aktif)] atau [Off (Mati)]. Tekan **OK**.
- 3. Tekan **Stop/Exit (Stop/Keluar)**.

#### **Informasi terkait**

• [Pengaturan Umum](#page-178-0)

 [Halaman Utama](#page-1-0) > [Pengaturan Mesin](#page-175-0) > [Ubah Pengaturan Mesin dari Panel Kontrol](#page-176-0) > [Pengaturan](#page-178-0) [Umum](#page-178-0) > Mengubah Penghematan Waktu Siang Hari Secara Manual

### **Mengubah Penghematan Waktu Siang Hari Secara Manual**

**Model Terkait**: MFC-T920DW/MFC-T925DW

Anda dapat memprogram printer untuk mengubah Daylight Saving Time.

Jika memilih [Forward Hour (Ke Wkt MsmPanas)], mesin akan memajukan waktu satu jam lebih cepat dan akan memundurkan waktu satu jam lebih lambat jika memilih [Backward Hour (Ke Wkt Msm Dgn)]. Pastikan Anda telah mengatur tanggal dan waktu yang benar pada pengaturan [Date & Time (Tanggal & Waktu)].

Fitur ini hanya tersedia di beberapa negara.

- 1. Tekan **Settings (Pengaturan)**.
- 2. Tekan ▲ atau ▼ untuk memilih:
	- a. Pilih [Initial Setup (Pngtrn Awal)]. Tekan **OK**.
	- b. Pilih [Date & Time (Tanggal & Waktu)]. Tekan **OK**.
	- c. Pilih [Daylight Save (Ganti Jam)]. Tekan **OK**.
	- d. Pilih [Forward Hour (Ke Wkt MsmPanas) ] atau [Backward Hour (Ke Wkt Msm Dgn)]. Tekan **OK**.
- 3. Tekan **Stop/Exit (Stop/Keluar)**.

#### **Informasi terkait**

• [Pengaturan Umum](#page-178-0)

<span id="page-182-0"></span> [Halaman Utama](#page-1-0) > [Pengaturan Mesin](#page-175-0) > [Ubah Pengaturan Mesin dari Panel Kontrol](#page-176-0) > [Pengaturan](#page-178-0) [Umum](#page-178-0) > Mengatur Hitung Mundur Mode Tidur

### **Mengatur Hitung Mundur Mode Tidur**

Pengaturan Mode Tidur (atau Mode Penghematan Daya) dapat mengurangi konsumsi daya. Saat mesin berada dalam Mode Tidur, kondisinya seolah daya dimatikan. Mesin akan bangun (menyala) dan memulai pencetakan saat menerima pekerjaan cetak atau faks. Gunakan petunjuk ini untuk mengatur penundaan waktu (hitung mundur) sebelum mesin memasuki Mode Tidur.

- Timer akan hidup lagi jika pengoperasian dilakukan pada mesin, misalnya menerima faks atau pekerjaan cetak.
- Pengaturan pabriknya adalah lima menit.

>> DCP-T520W/DCP-T525W/DCP-T720DW/DCP-T725DW/DCP-T820DW/DCP-T825DW

>> MFC-T920DW/MFC-T925DW

#### **DCP-T520W/DCP-T525W/DCP-T720DW/DCP-T725DW/DCP-T820DW/DCP-T825DW**

- 1. Tekan **Menu**.
- 2. Tekan  $\triangle$  atau  $\nabla$  untuk memilih:
	- a. Pilih [General Setup (Pgtrn Umum)]. Tekan **OK**.
	- b. Pilih [Ecology (Ekologi)]. Tekan **OK**.
	- c. Pilih [Sleep Time (Waktu Tidur)]. Tekan **OK**.
	- d. Pilih jumlah menit (1-60) yang ingin Anda atur. Tekan **OK**.
- 3. Tekan **Stop/Exit (Stop/Keluar)**.

#### **MFC-T920DW/MFC-T925DW**

- 1. Tekan **Settings (Pengaturan)**.
- 2. Tekan  $\triangle$  atau  $\nabla$  untuk memilih:
	- a. Pilih [General Setup (Pgtrn Umum)]. Tekan **OK**.
	- b. Pilih [Sleep Time (Waktu Tidur)]. Tekan **OK**.
	- c. Pilih jumlah menit (1-60) yang ingin Anda atur. Tekan **OK**.
- 3. Tekan **Stop/Exit (Stop/Keluar)**.

Ketika mesin berada dalam Mode Tidur, lampu latar LCD mati.

#### **Informasi terkait**

• [Pengaturan Umum](#page-178-0)

#### **Topik Terkait:**

• [Mengatur Mesin untuk Mematikan Daya Secara Otomatis](#page-183-0)

<span id="page-183-0"></span> [Halaman Utama](#page-1-0) > [Pengaturan Mesin](#page-175-0) > [Ubah Pengaturan Mesin dari Panel Kontrol](#page-176-0) > [Pengaturan](#page-178-0) [Umum](#page-178-0) > Mengatur Mesin untuk Mematikan Daya Secara Otomatis

### **Mengatur Mesin untuk Mematikan Daya Secara Otomatis**

Fitur Mati Daya Otomatis dapat mengurangi konsumsi daya. Atur berapa lama mesin harus berada dalam Mode Tidur sebelum mematikan daya secara otomatis. Ketika fitur ini diatur ke  $[Off (Mati)]$ , Anda harus mematikan daya mesin secara manual.

Untuk menyalakan mesin setelah fitur Mati Daya Otomatis telah membuat mesin Mati, tekan .

Mesin tidak akan mati secara otomatis jika:

- Pekerjaan faks disimpan dalam memori mesin. (MFC-T920DW/MFC-T925DW)
- Sebuah kesalahan mencegah laporan Jurnal Faks untuk dicetak. (MFC-T920DW/MFC-T925DW)
- Mesin tersambung ke saluran telepon. (MFC-T920DW/MFC-T925DW)
- Mesin tersambung ke jaringan berkabel. (DCP-T820DW/DCP-T825DW/MFC-T920DW/MFC-T925DW)
- Mesin tersambung ke jaringan nirkabel.
- [WLAN Enable (WLAN Aktif)] diatur ke [On (Aktif)] atau [WLAN(Wi-Fi)] dipilih dalam pengaturan [Network I/F (Jaringan I/F)].

>> DCP-T520W/DCP-T525W/DCP-T720DW/DCP-T725DW/DCP-T820DW/DCP-T825DW >> MFC-T920DW/MFC-T925DW

#### **DCP-T520W/DCP-T525W/DCP-T720DW/DCP-T725DW/DCP-T820DW/DCP-T825DW**

- 1. Tekan **Menu**.
- 2. Tekan  $\triangle$  atau  $\nabla$  untuk memilih:
	- a. Pilih [General Setup (Pgtrn Umum)]. Tekan **OK**.
	- b. Pilih [Ecology (Ekologi)]. Tekan **OK**.
	- c. Pilih [Auto Power Off (Mati Daya Otmt)]. Tekan **OK**.
	- d. Pilih [Off (Mati)], [1 hour (1 jam)], [2 hours (2 Jam)], [4 hours (4 Jam)], atau [8 hours (8 Jam)]. Tekan **OK**.
- 3. Tekan **Stop/Exit (Stop/Keluar)**.

#### **MFC-T920DW/MFC-T925DW**

- 1. Tekan **Settings (Pengaturan)**.
- 2. Tekan  $\triangle$  atau  $\nabla$  untuk memilih:
	- a. Pilih [General Setup (Pgtrn Umum)]. Tekan **OK**.
	- b. Pilih [Auto Power Off (Mati Daya Otmt)]. Tekan **OK**.
	- c. Pilih  $[Off (Mati)], [1 hour (1jam)], [2 hours (2jam)], [4 hours (4jam)],$  atau  $[8]$ hours (8jam)]. Tekan **OK**.
- 3. Tekan **Stop/Exit (Stop/Keluar)**.

#### **Informasi terkait**

• [Pengaturan Umum](#page-178-0)

#### **Topik Terkait:**

• [Mengatur Hitung Mundur Mode Tidur](#page-182-0)

#### <span id="page-184-0"></span> [Halaman Utama](#page-1-0) > [Pengaturan Mesin](#page-175-0) > [Ubah Pengaturan Mesin dari Panel Kontrol](#page-176-0) > [Pengaturan](#page-178-0) [Umum](#page-178-0) > Mengatur Tanggal dan Waktu

### **Mengatur Tanggal dan Waktu**

#### (Model MFC)

LCD menampilkan tanggal dan waktu. Jika tanggal dan waktu tidak sesuai dengan waktu saat ini, masukkan ulang tanggal dan waktu tersebut. Anda dapat menambahkan tanggal dan waktu untuk setiap faks yang Anda kirimkan dengan mengatur ID Stasiun Anda.

#### (Model DCP)

Jika daya mesin telah dimatikan, tanggal dan waktu mesin mungkin tidak sesuai dengan waktu saat ini. Masukkan ulang tanggal dan waktu.

>> DCP-T520W/DCP-T525W/DCP-T720DW/DCP-T725DW/DCP-T820DW/DCP-T825DW >> MFC-T920DW/MFC-T925DW

#### **DCP-T520W/DCP-T525W/DCP-T720DW/DCP-T725DW/DCP-T820DW/DCP-T825DW**

- 1. Tekan **Menu**.
- 2. Tekan  $\triangle$  atau  $\nabla$  untuk memilih:
	- a. Pilih [Initial Setup (Pngtrn Awal)]. Tekan **OK**.
	- b. Pilih [Date & Time (Tanggal&Waktu)]. Tekan **OK**.
	- c. Pilih [Date & Time (Tanggal&Waktu)]. Tekan **OK**.
- 3. Tekan a atau b pada panel kontrol untuk menetapkan dua digit terakhir untuk tahun. Tekan **OK**. Ulangi langkah ini untuk mengatur bulan dan hari.
- 4. Tekan a atau b untuk memilih [12h Clock (12j Jam)] atau [24h Clock (24j Jam)], lalu tekan **OK**.
- 5. Masukkan digit waktu dengan salah satu cara berikut:
	- Jika Anda memilih [12h Clock (12j Jam)]:
		- Tekan **A** atau ▼ pada panel kontrol untuk menetapkan jam. Tekan **OK**. Ulangi langkah ini untuk mengatur menit.
		- Tekan a atau b untuk memilih [AM] atau [PM], lalu tekan **OK**.
		- Jika Anda memilih [24h Clock (24j Jam)]:

Tekan **A** atau **▼** pada panel kontrol untuk menetapkan jam. Tekan OK. Ulangi langkah ini untuk mengatur menit.

6. Tekan **Stop/Exit (Stop/Keluar)**.

#### **MFC-T920DW/MFC-T925DW**

- 1. Tekan **Settings (Pengaturan)**.
- 2. Tekan  $\triangle$  atau  $\nabla$  untuk memilih:
	- a. Pilih [Initial Setup (Pngtrn Awal)]. Tekan **OK**.
	- b. Pilih [Date & Time (Tanggal & Waktu)]. Tekan **OK**.
	- c. Pilih [Date (Tanggal)]. Tekan **OK**.
- 3. Masukkan dua digit terakhir angka tahun menggunakan papan tombol, lalu tekan **OK**.
- 4. Masukkan dua digit angka bulan menggunakan papan tombol, lalu tekan **OK**.
- 5. Masukkan dua digit angka hari menggunakan papan tombol, lalu tekan **OK**.
- 6. Tekan a atau b untuk memilih [Clock Type (Tipe Jam)], lalu tekan **OK**.
- 7. Tekan a atau b untuk memilih [12h Clock (12j Jam)] atau [24h Clock (24j Jam)], lalu tekan **OK**.
- 8. Tekan A atau  $\nabla$  untuk memilih [Time (Waktu)], lalu tekan OK.
- 9. Untuk memasukkan waktu, lakukan salah satu langkah berikut:
	- Jika Anda memilih [12h Clock (12j Jam)]:
		- a. Tekan A atau  $\blacktriangledown$  untuk memilih [AM] atau [PM], lalu tekan OK.

b. Masukkan empat digit waktu (dalam format 12 jam) menggunakan dial pad, dan kemudian tekan **OK**.

• Jika Anda memilih [24h Clock (24j Jam)]:

Masukkan empat digit waktu (dalam format 24 jam) menggunakan dial pad, dan kemudian tekan **OK**. 10. Tekan **Stop/Exit (Stop/Keluar)**.

# **Informasi terkait**

• [Pengaturan Umum](#page-178-0)

### **Topik Terkait:**

• [Mengatur ID Stasiun Anda](#page-188-0)

 [Halaman Utama](#page-1-0) > [Pengaturan Mesin](#page-175-0) > [Ubah Pengaturan Mesin dari Panel Kontrol](#page-176-0) > [Pengaturan](#page-178-0) [Umum](#page-178-0) > Menyesuaikan Kecerahan Lampu Latar LCD

### **Menyesuaikan Kecerahan Lampu Latar LCD**

Jika Anda mengalami kesulitan saat membaca LCD, coba ubah pengaturan kecerahan.

>> DCP-T520W/DCP-T525W/DCP-T720DW/DCP-T725DW/DCP-T820DW/DCP-T825DW >> MFC-T920DW/MFC-T925DW

#### **DCP-T520W/DCP-T525W/DCP-T720DW/DCP-T725DW/DCP-T820DW/DCP-T825DW**

- 1. Tekan **Menu**.
- 2. Tekan  $\blacktriangle$  atau  $\nabla$  untuk memilih:
	- a. Pilih [General Setup (Pgtrn Umum)]. Tekan **OK**.
	- b. Pilih [LCD Contrast (Kontras LCD)]. Tekan **OK**.
	- c. Pilih [Light (Terang)] atau [Dark (Gelap)]. Tekan **OK**.
- 3. Tekan **Stop/Exit (Stop/Keluar)**.

#### **MFC-T920DW/MFC-T925DW**

- 1. Tekan **Settings (Pengaturan)**.
- 2. Tekan  $\triangle$  atau  $\nabla$  untuk memilih:
	- a. Pilih [General Setup (Pgtrn Umum)]. Tekan **OK**.
	- b. Pilih [LCD Settings (Pengaturan LCD)]. Tekan **OK**.
	- c. Pilih [Backlight (Lampu latar)]. Tekan **OK**.
	- d. Pilih [Light (Terang)], [Med (Sedang)], atau [Dark (Gelap)]. Tekan **OK**.
- 3. Tekan **Stop/Exit (Stop/Keluar)**.

#### **Informasi terkait**

• [Pengaturan Umum](#page-178-0)

 [Halaman Utama](#page-1-0) > [Pengaturan Mesin](#page-175-0) > [Ubah Pengaturan Mesin dari Panel Kontrol](#page-176-0) > [Pengaturan](#page-178-0) [Umum](#page-178-0) > Mengubah Berapa Lama Lampu Latar LCD Tetap Menyala

### **Mengubah Berapa Lama Lampu Latar LCD Tetap Menyala**

**Model Terkait**: MFC-T920DW/MFC-T925DW

Atur berapa lama lampu latar LCD tetap menyala.

- 1. Tekan **Settings (Pengaturan)**.
- 2. Tekan  $\triangle$  atau  $\nabla$  untuk memilih:
	- a. Pilih [General Setup (Pgtrn Umum)]. Tekan **OK**.
	- b. Pilih [LCD Settings (Pengaturan LCD)]. Tekan **OK**.
	- c. Pilih [Dim Timer (Pewaktu Dim)]. Tekan **OK**.
	- d. Pilih [10 Secs (10dtk)], [30 Secs (30dtk)], [1 Min (1Mnt)], [2 Mins (2Mnt)], [3 Mins (3Mnt)], atau [5 Mins (5Mnt)]. Tekan **OK**.
- 3. Tekan **Stop/Exit (Stop/Keluar)**.

#### **Informasi terkait**

• [Pengaturan Umum](#page-178-0)

<span id="page-188-0"></span> [Halaman Utama](#page-1-0) > [Pengaturan Mesin](#page-175-0) > [Ubah Pengaturan Mesin dari Panel Kontrol](#page-176-0) > [Pengaturan](#page-178-0) [Umum](#page-178-0) > Mengatur ID Stasiun Anda

### **Mengatur ID Stasiun Anda**

#### **Model Terkait**: MFC-T920DW/MFC-T925DW

Mengatur ID Stasiun mesin jika Anda ingin tanggal dan waktu muncul di setiap faks yang Anda kirimkan.

- 1. Tekan **Settings (Pengaturan)**.
- 2. Tekan  $\triangle$  atau  $\nabla$  untuk memilih:
	- a. Pilih [Initial Setup (Pngtrn Awal)]. Tekan **OK**.
	- b. Pilih [Station ID (ID Stasiun)]. Tekan **OK**.
- 3. Tekan **A** atau **V** untuk memilih [Fax (Faks)], lalu tekan OK.
- 4. Masukkan nomor faks Anda (maksimal 20 digit) dengan papan tombol, lalu tekan **OK**.
- 5. Tekan **A atau ▼ untuk memilih** [Name (Nama)], lalu tekan OK.
- 6. Masukkan nama Anda (hingga 20 karakter) pada papan tombol, lalu tekan **OK**.

Informasi lebih lanjut mengenai cara memasukkan teks >> Lampiran

7. Tekan **Stop/Exit (Stop/Keluar)**.

#### **Informasi terkait**

• [Pengaturan Umum](#page-178-0)

#### **Topik Terkait:**

Ø

- [Mentransfer Faks ke Mesin Faks Lain](#page-76-0)
- [Mentransfer Laporan Jurnal Faks ke Mesin Faks Lain](#page-78-0)
- [Memasukkan Teks di Printer Brother Anda](#page-14-0)
- [Mengatur Tanggal dan Waktu](#page-184-0)

 [Halaman Utama](#page-1-0) > [Pengaturan Mesin](#page-175-0) > [Ubah Pengaturan Mesin dari Panel Kontrol](#page-176-0) > [Pengaturan](#page-178-0) [Umum](#page-178-0) > Mengatur Mode Pemanggilan Tekan atau Putar

### **Mengatur Mode Pemanggilan Tekan atau Putar**

**Model Terkait**: MFC-T920DW/MFC-T925DW

Mesin Anda diatur kompatibel dengan layanan pemanggilan Tekan. Jika Anda memiliki layanan pemanggilan Putar (rotari), Anda harus mengubah mode pemanggilan.

Fitur ini tidak tersedia di beberapa negara.

- 1. Tekan **Settings (Pengaturan)**.
- 2. Tekan  $\triangle$  atau  $\nabla$  untuk memilih:
	- a. Pilih [Initial Setup (Pngtrn Awal)]. Tekan **OK**.
	- b. Pilih [Tone/Pulse (Nada/Denyut)]. Tekan **OK**.
	- c. Pilih [Tone (Nada)] atau [Pulse (Denyut)]. Tekan **OK**.
- 3. Tekan **Stop/Exit (Stop/Keluar)**.

#### **Informasi terkait**

• [Pengaturan Umum](#page-178-0)

#### **Topik Terkait:**

• [Masalah Telepon dan Faks](#page-116-0)

 [Halaman Utama](#page-1-0) > [Pengaturan Mesin](#page-175-0) > [Ubah Pengaturan Mesin dari Panel Kontrol](#page-176-0) > [Pengaturan](#page-178-0) [Umum](#page-178-0) > Mengurangi Kebisingan Pencetakan

### **Mengurangi Kebisingan Pencetakan**

Pengaturan Mode Senyap dapat mengurangi kebisingan pencetakan. Jika Mode Senyap diaktifkan, kecepatan pencetakan menjadi lebih lambat.

Pengaturan awalnya adalah [Off (Mati)].

Pada saat pengaturan Mode Diam diaktifkan, Mapakan muncul pada layar Beranda. (MFC-T920DW/ MFC-T925DW)

>> DCP-T520W/DCP-T525W/DCP-T720DW/DCP-T725DW/DCP-T820DW/DCP-T825DW >> MFC-T920DW/MFC-T925DW

#### **DCP-T520W/DCP-T525W/DCP-T720DW/DCP-T725DW/DCP-T820DW/DCP-T825DW**

1. Tekan **Menu**.

k

- 2. Tekan  $\triangle$  atau  $\nabla$  untuk memilih:
	- a. Pilih [General Setup (Pgtrn Umum)]. Tekan **OK**.
	- b. Pilih [Ecology (Ekologi)]. Tekan **OK**.
	- c. Pilih [Quiet Mode (Mode Diam)]. Tekan **OK**.
	- d. Pilih [On (Aktif)] (atau [Off (Mati)]). Tekan **OK**.
- 3. Tekan **Stop/Exit (Stop/Keluar)**.

#### **MFC-T920DW/MFC-T925DW**

- 1. Tekan **Settings (Pengaturan)**.
- 2. Tekan  $\triangle$  atau  $\nabla$  untuk memilih:
	- a. Pilih [General Setup (Pgtrn Umum)]. Tekan **OK**.
	- b. Pilih [Quiet Mode (Mode Senyap)]. Tekan **OK**.
	- c. Pilih [On (Aktif)] atau [Off (Mati)]. Tekan **OK**.
- 3. Tekan **Stop/Exit (Stop/Keluar)**.

#### **Informasi terkait**

• [Pengaturan Umum](#page-178-0)

#### **Topik Terkait:**

• [Penanganan Kertas dan Masalah Pencetakan](#page-110-0)

 [Halaman Utama](#page-1-0) > [Pengaturan Mesin](#page-175-0) > [Ubah Pengaturan Mesin dari Panel Kontrol](#page-176-0) > [Pengaturan](#page-178-0) [Umum](#page-178-0) > Mengubah Bahasa yang Ditampilkan pada LCD

### **Mengubah Bahasa yang Ditampilkan pada LCD**

Mengubah bahasa LCD, jika perlu.

Fitur ini tidak tersedia di beberapa negara.

>> DCP-T520W/DCP-T525W/DCP-T720DW/DCP-T725DW/DCP-T820DW/DCP-T825DW >> MFC-T920DW/MFC-T925DW

### **DCP-T520W/DCP-T525W/DCP-T720DW/DCP-T725DW/DCP-T820DW/DCP-T825DW**

- 1. Tekan **Menu**.
- 2. Tekan ▲ atau ▼ untuk memilih:
	- a. Pilih [Initial Setup (Pngtrn Awal)]. Tekan **OK**.
	- b. Pilih [Local Language (Bahasa Lokal)]. Tekan **OK**.
	- c. Pilih bahasa Anda. Tekan **OK**.
- 3. Tekan **Stop/Exit (Stop/Keluar)**.

#### **MFC-T920DW/MFC-T925DW**

- 1. Tekan **Settings (Pengaturan)**.
- 2. Tekan  $\triangle$  atau  $\nabla$  untuk memilih:
	- a. Pilih [Initial Setup (Pngtrn Awal)]. Tekan **OK**.
	- b. Pilih [Local Language (Bahasa Lokal)]. Tekan **OK**.
	- c. Pilih bahasa Anda. Tekan **OK**.
- 3. Tekan **Stop/Exit (Stop/Keluar)**.

#### **Informasi terkait**

• [Pengaturan Umum](#page-178-0)

<span id="page-192-0"></span> [Halaman Utama](#page-1-0) > [Pengaturan Mesin](#page-175-0) > [Ubah Pengaturan Mesin dari Panel Kontrol](#page-176-0) > Mencetak Laporan

### **Mencetak Laporan**

- [Laporan](#page-193-0)
- [Mencetak Laporan](#page-194-0)
- [Masalah Telepon dan Faks](#page-116-0)

<span id="page-193-0"></span> [Halaman Utama](#page-1-0) > [Pengaturan Mesin](#page-175-0) > [Ubah Pengaturan Mesin dari Panel Kontrol](#page-176-0) > [Mencetak](#page-192-0) [Laporan](#page-192-0) > Laporan

### **Laporan**

Laporan-laporan berikut tersedia:

#### **Verifikasi Transmisi (Model MFC)**

Verifikasi Transmisi mencetak Laporan Verifikasi Transmisi dari transmisi terakhir Anda.

#### **Buku Alamat (Model MFC)**

Laporan Buku Alamat mencetak daftar nama dan angka yang tersimpan di dalam memori Buku Alamat.

#### **Jurnal Faks (Model MFC)**

Jurnal Faks mencetak daftar informasi mengenai 200 faks masuk dan keluar terakhir Anda. (TX berarti Kirim, RX berarti Terima.)

#### **Pengaturan Pengguna**

Laporan Pengaturan Pengguna mencetak daftar pengaturan Anda saat ini.

#### **Konfigurasi Jaringan (model jaringan)**

Laporan Konfigurasi Jaringan mencetak daftar pengaturan jaringan Anda saat ini.

#### **Laporan WLAN (model nirkabel)**

Laporan WLAN mencetak diagnosis konektivitas LAN nirkabel.

#### **Riwayat ID Pemanggil (Model MFC)**

(MFC-T920DW/MFC-T925DW) Laporan Riwayat ID Pemanggil mencetak daftar informasi ID Pemanggil untuk 20 faks dan panggilan telepon yang terakhir diterima.

(Tidak tersedia untuk Taiwan dan beberapa negara)

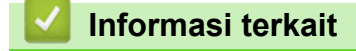

• [Mencetak Laporan](#page-192-0)

<span id="page-194-0"></span> [Halaman Utama](#page-1-0) > [Pengaturan Mesin](#page-175-0) > [Ubah Pengaturan Mesin dari Panel Kontrol](#page-176-0) > [Mencetak](#page-192-0) [Laporan](#page-192-0) > Mencetak Laporan

### **Mencetak Laporan**

>> DCP-T520W/DCP-T525W/DCP-T720DW/DCP-T725DW/DCP-T820DW/DCP-T825DW >> MFC-T920DW/MFC-T925DW

#### **DCP-T520W/DCP-T525W/DCP-T720DW/DCP-T725DW/DCP-T820DW/DCP-T825DW**

- 1. Tekan **Menu**.
- 2. Tekan  $\triangle$  atau  $\nabla$  untuk memilih:
	- a. Pilih [Print Reports (Cetak Laporan)]. Tekan **OK**.
	- b. Pilih laporan yang ingin Anda cetak. Tekan **OK**.
- 3. Tekan **Mono Start (Mulai Mono)**.
- 4. Tekan **Stop/Exit (Stop/Keluar)**.

#### **MFC-T920DW/MFC-T925DW**

- 1. Tekan **Settings (Pengaturan)**.
- 2. Tekan  $\triangle$  atau  $\nabla$  untuk memilih:
	- a. Pilih [Print Reports (Cetak Laporan)]. Tekan **OK**.
	- b. Pilih laporan yang ingin Anda cetak. Tekan **OK**.
- 3. Tekan  $\blacktriangleright$ .
- 4. Tekan **Stop/Exit (Stop/Keluar)**.

#### **Informasi terkait**

• [Mencetak Laporan](#page-192-0)

<span id="page-195-0"></span> [Halaman Utama](#page-1-0) > [Pengaturan Mesin](#page-175-0) > [Ubah Pengaturan Mesin dari Panel Kontrol](#page-176-0) > Tabel Pengaturan dan Fitur

## **Tabel Pengaturan dan Fitur**

- [Pengaturan Tabel \(1 Baris LCD\)](#page-196-0)
- [Fitur Tabel \(1 Baris LCD\)](#page-202-0)
- [Mengatur Tabel \(1,8"\(44,9 mm\) Warna LCD\)](#page-204-0)
- [Fitur Tabel \(1,8"\(44,9 mm\) Warna LCD\)](#page-211-0)

<span id="page-196-0"></span> [Halaman Utama](#page-1-0) > [Pengaturan Mesin](#page-175-0) > [Ubah Pengaturan Mesin dari Panel Kontrol](#page-176-0) > [Tabel Pengaturan dan](#page-195-0) [Fitur](#page-195-0) > Pengaturan Tabel (1 Baris LCD)

## **Pengaturan Tabel (1 Baris LCD)**

**Model Terkait**: DCP-T520W/DCP-T525W/DCP-T720DW/DCP-T725DW/DCP-T820DW/DCP-T825DW

Tabel ini akan membantu Anda memahami pilihan dan opsi menu mesin Anda.

#### **Menu > [Maintenance (Pemeliharaan)]**

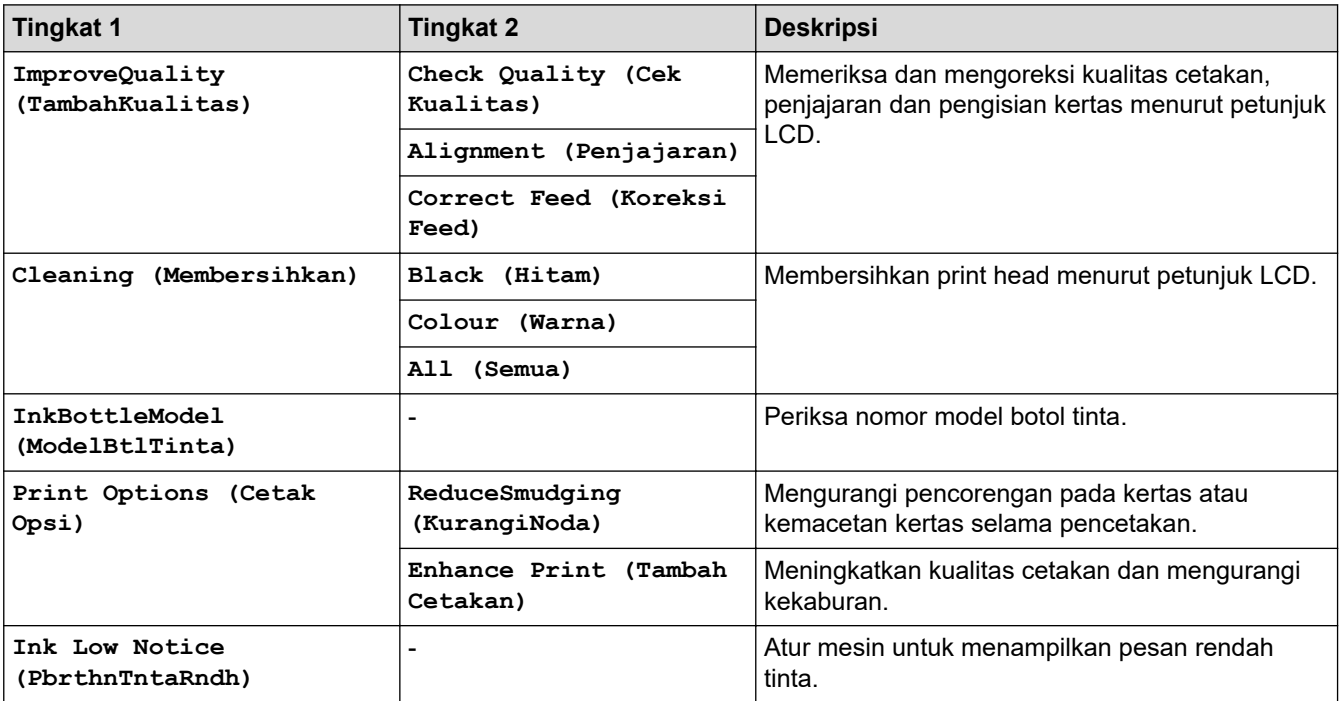

#### **Menu > [General Setup (Pgtrn Umum)]**

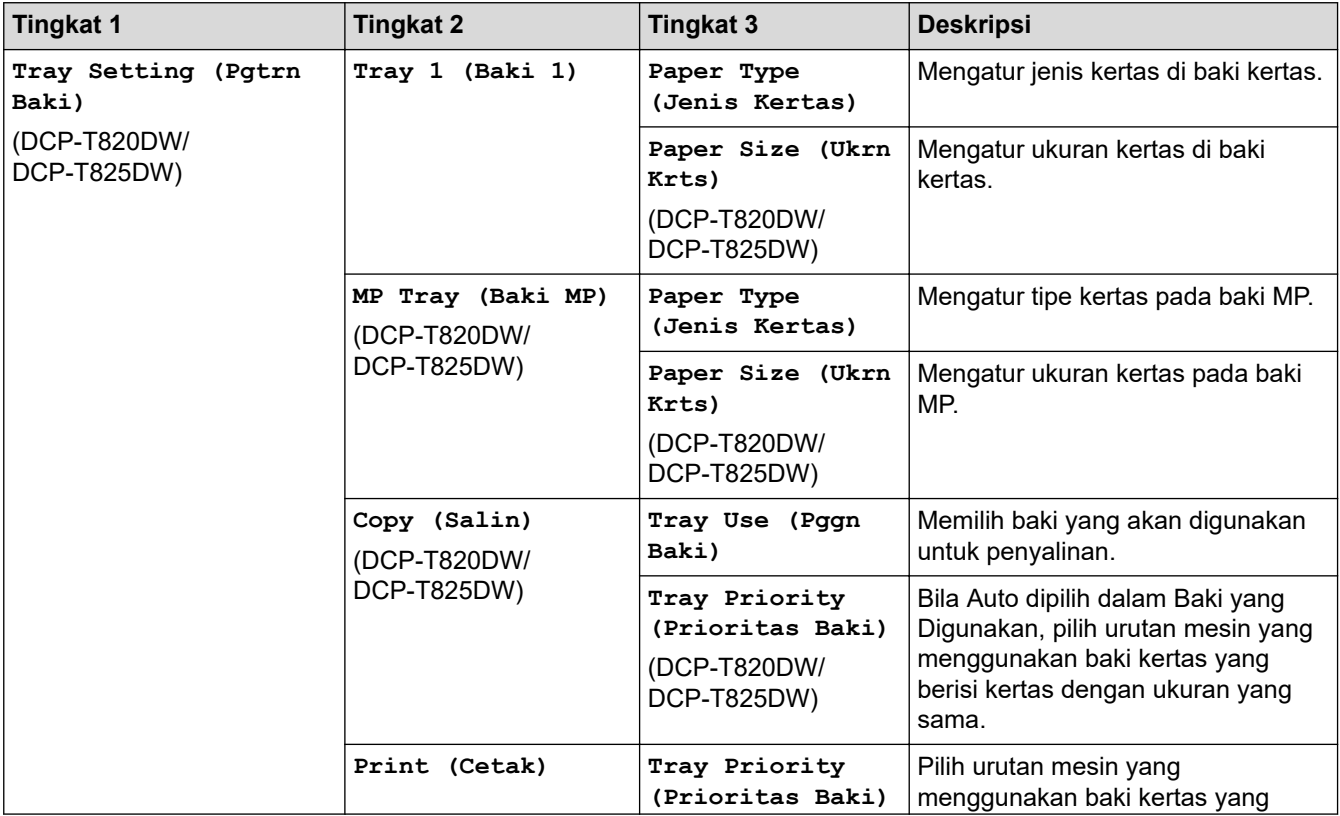

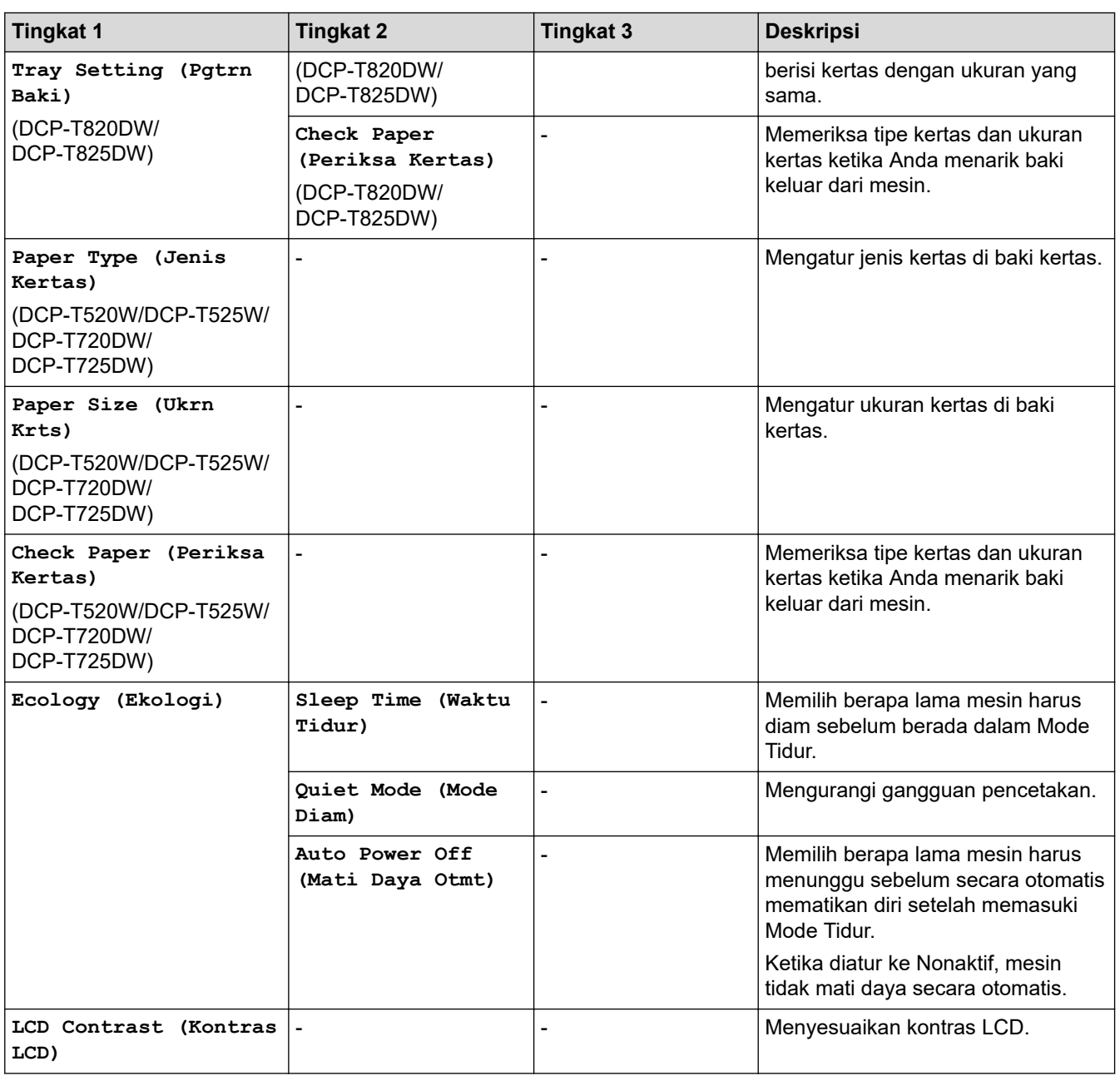

### **Menu > [Copy (Salin)]**

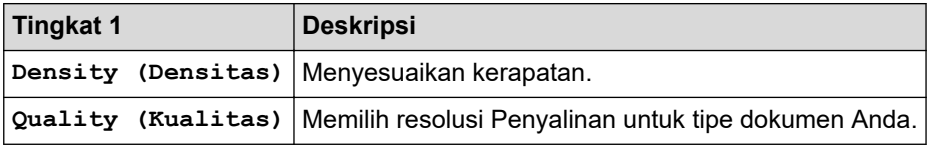

### **Menu > [Network (Jaringan)]**

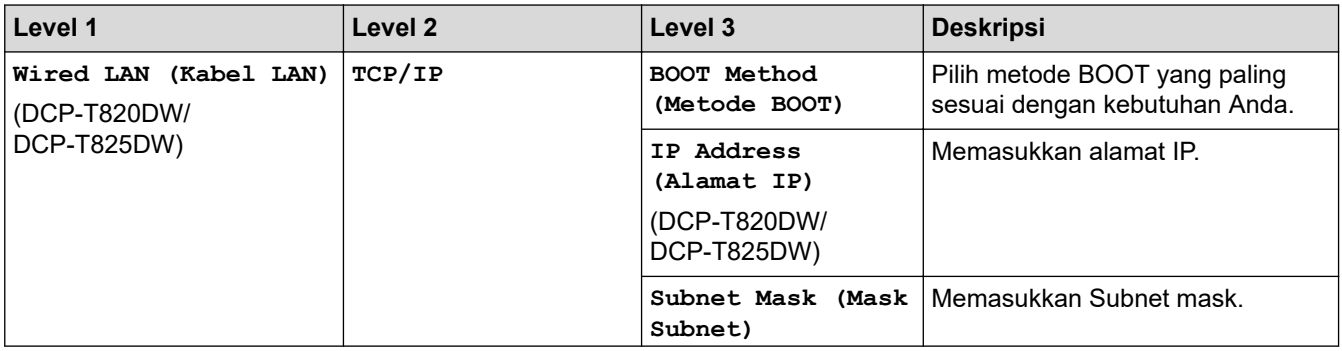

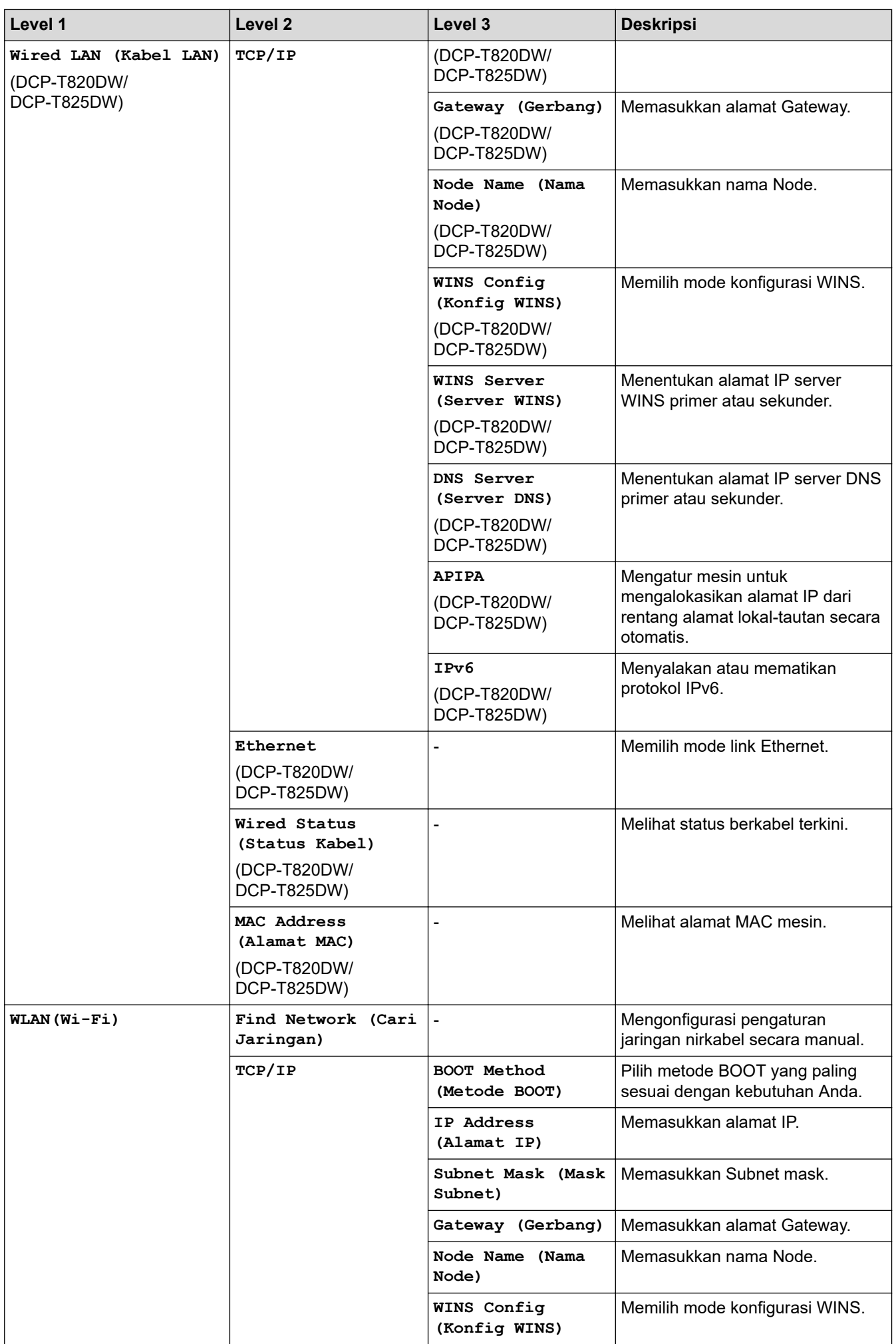

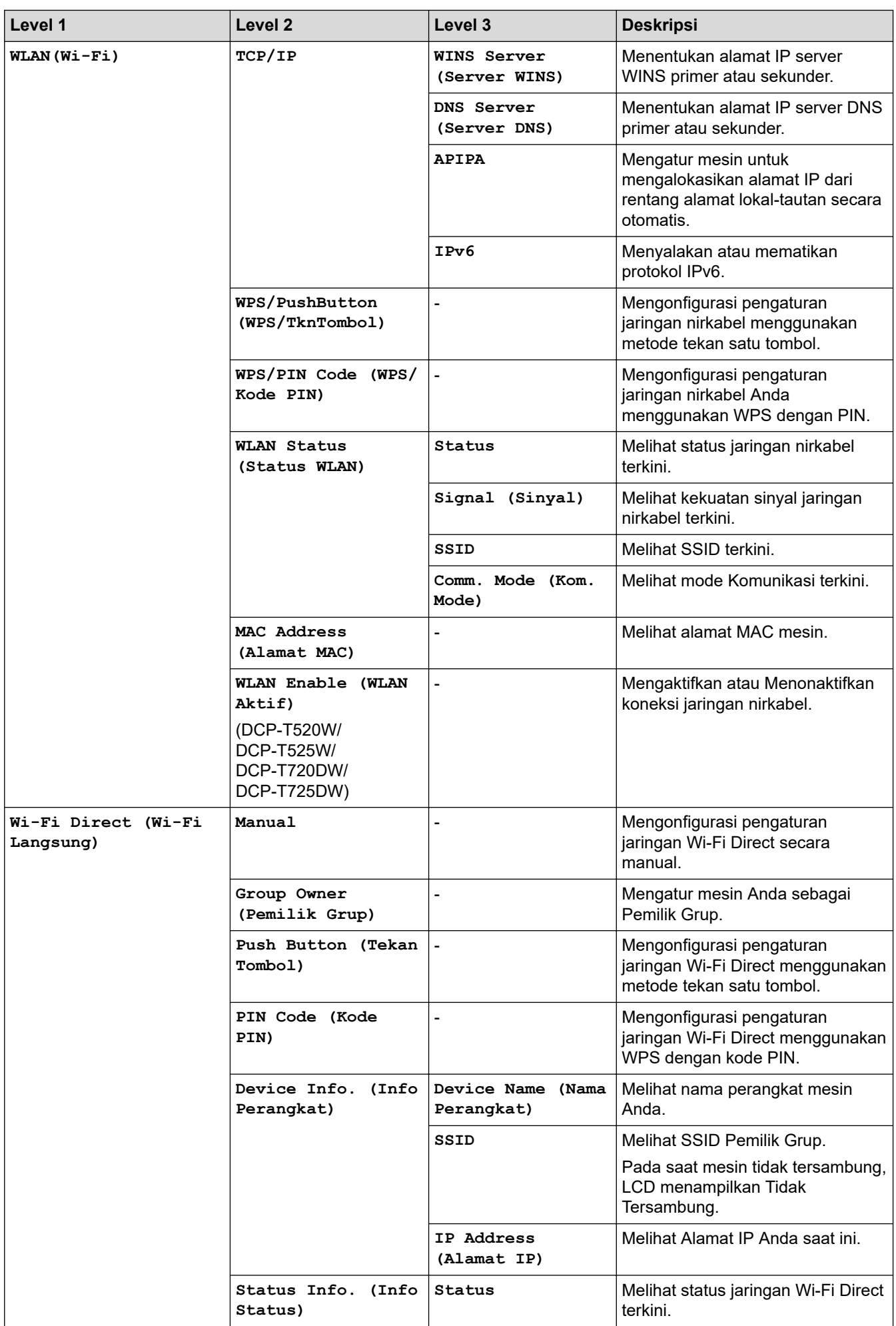

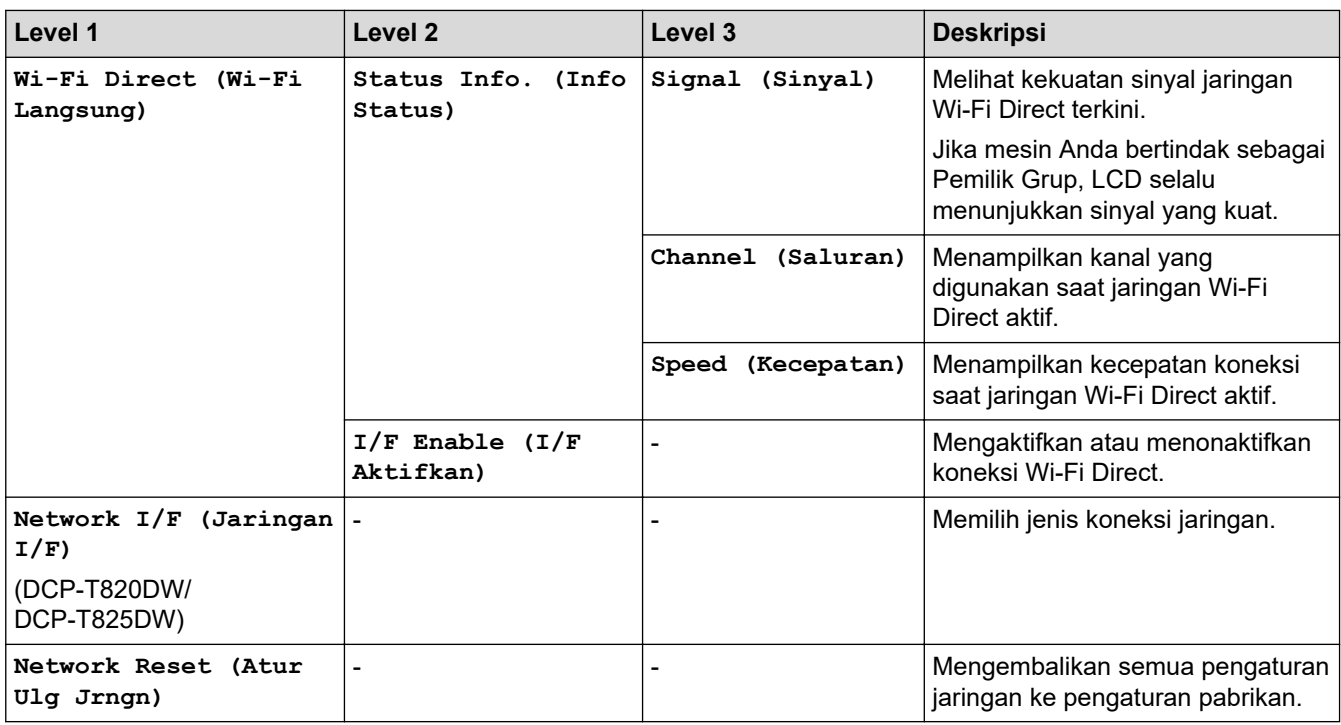

### **Menu > [Print Reports (Cetak Laporan)]**

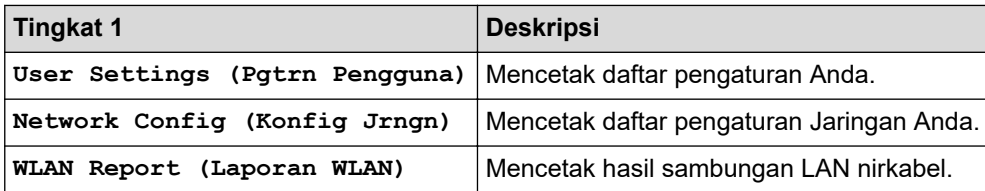

### **Menu > [Machine Info. (Info Mesin.)]**

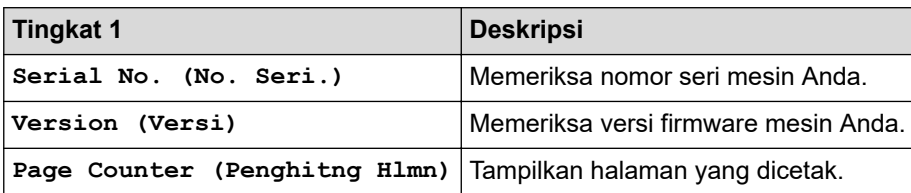

# **Menu > [Initial Setup (Pngtrn Awal)]**

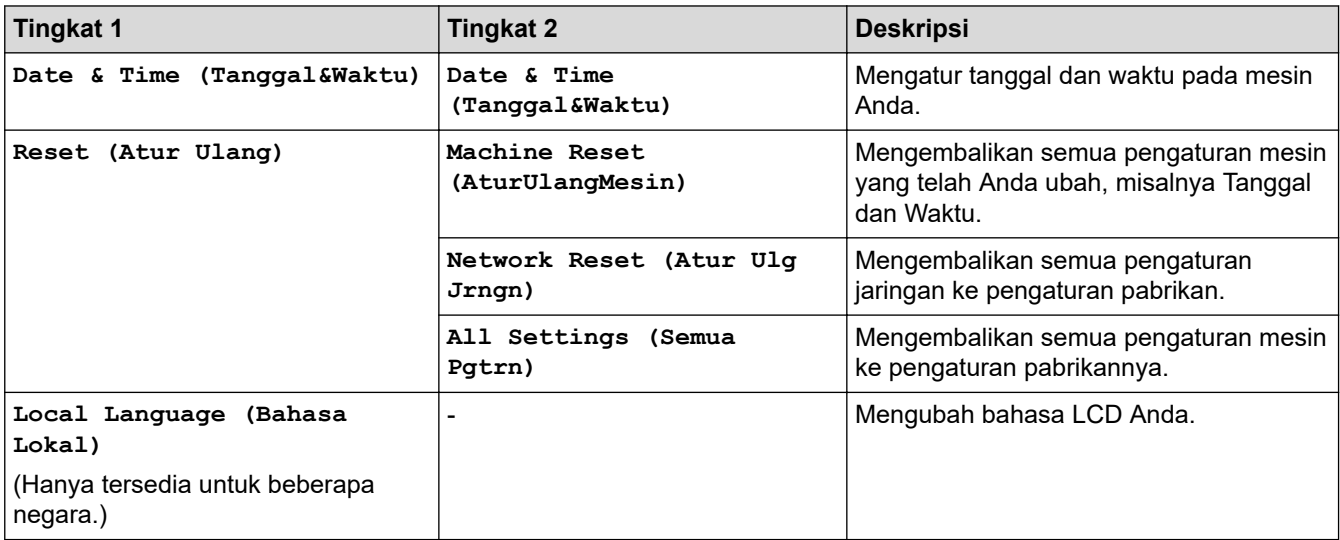

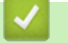

### **Informasi terkait**

• [Tabel Pengaturan dan Fitur](#page-195-0)

<span id="page-202-0"></span> [Halaman Utama](#page-1-0) > [Pengaturan Mesin](#page-175-0) > [Ubah Pengaturan Mesin dari Panel Kontrol](#page-176-0) > [Tabel Pengaturan dan](#page-195-0) [Fitur](#page-195-0) > Fitur Tabel (1 Baris LCD)

## **Fitur Tabel (1 Baris LCD)**

**Model Terkait**: DCP-T520W/DCP-T525W/DCP-T720DW/DCP-T725DW/DCP-T820DW/DCP-T825DW

#### **SCAN (PINDAI)**  $\triangle$

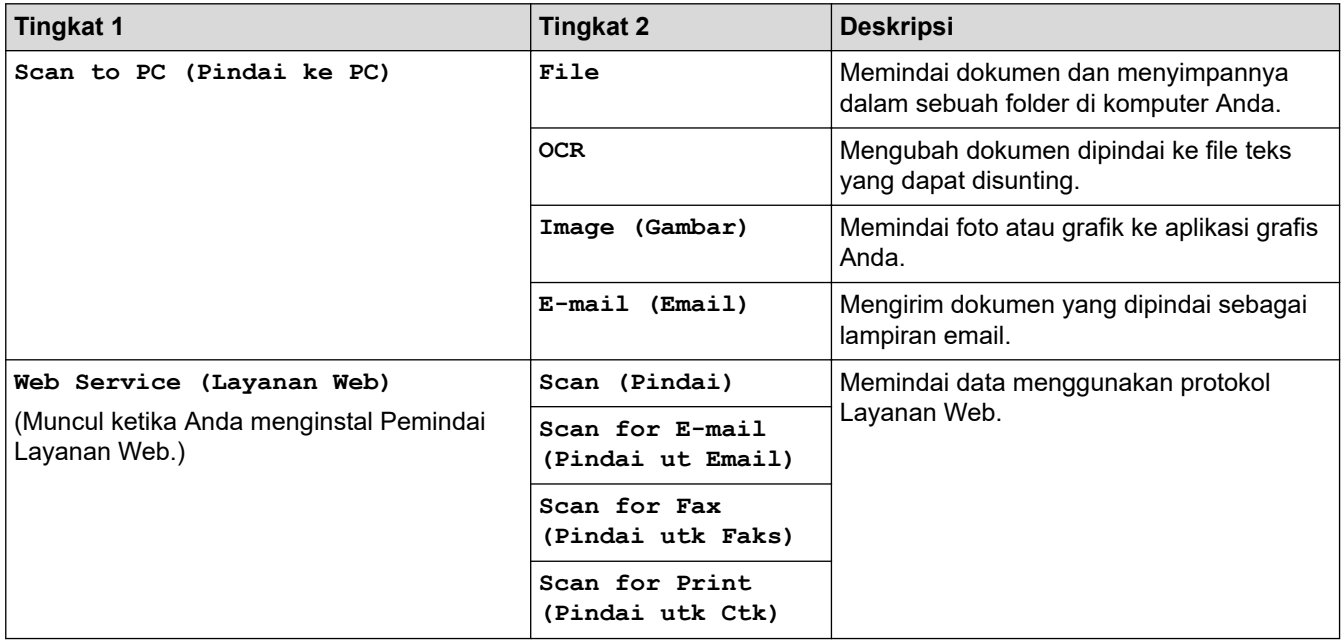

### **Copy / Scan Options (Opsi Fotokopi / Pemindaian)**

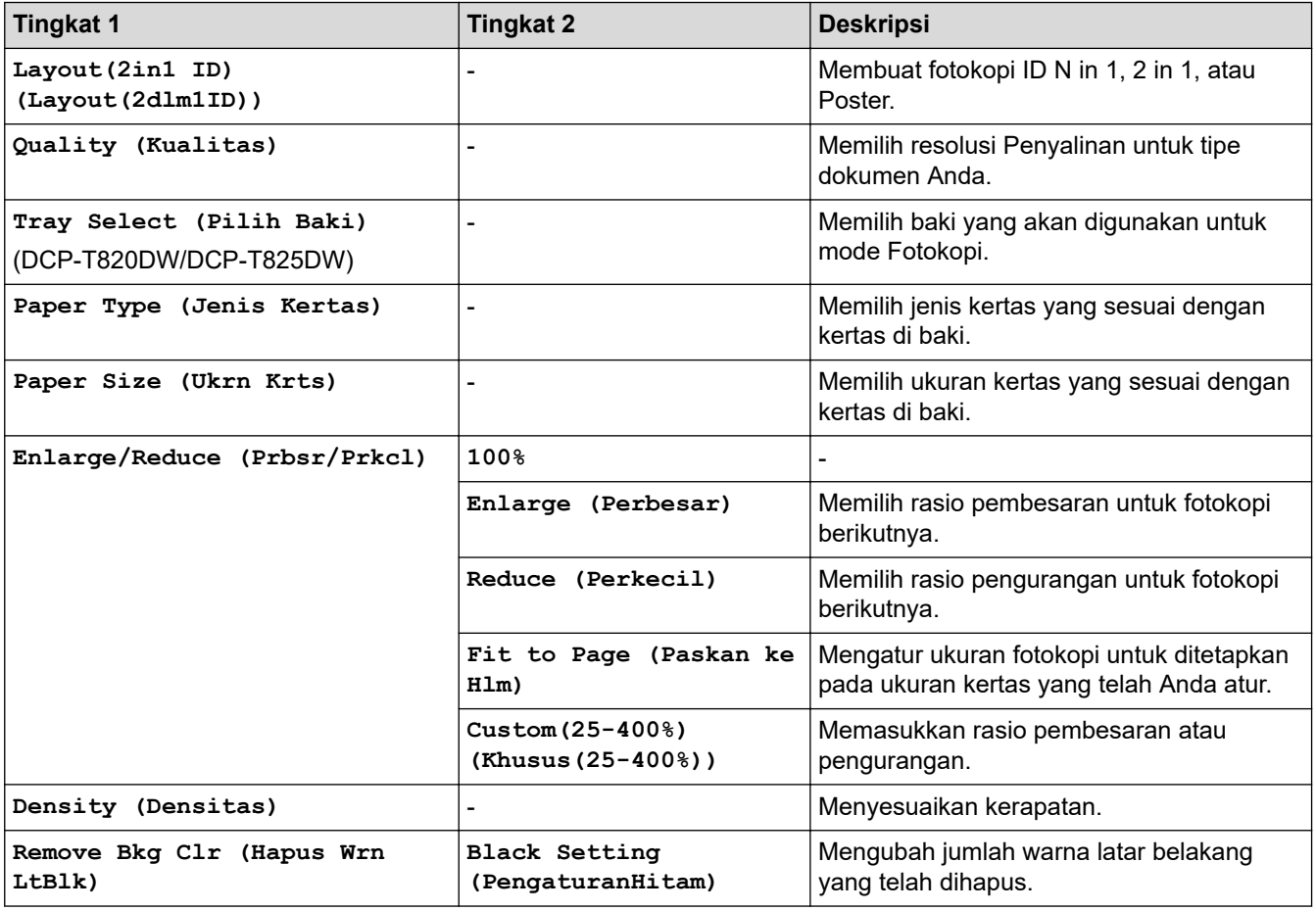

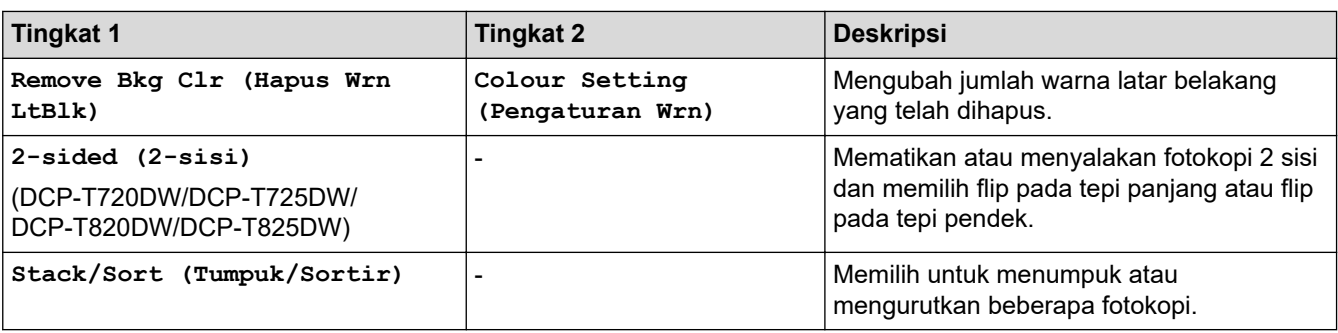

### **Informasi terkait**

∣√

• [Tabel Pengaturan dan Fitur](#page-195-0)

<span id="page-204-0"></span> [Halaman Utama](#page-1-0) > [Pengaturan Mesin](#page-175-0) > [Ubah Pengaturan Mesin dari Panel Kontrol](#page-176-0) > [Tabel Pengaturan dan](#page-195-0) [Fitur](#page-195-0) > Mengatur Tabel (1,8"(44,9 mm) Warna LCD)

## **Mengatur Tabel (1,8"(44,9 mm) Warna LCD)**

**Model Terkait**: MFC-T920DW/MFC-T925DW

Tabel ini akan membantu Anda memahami pilihan dan opsi menu mesin Anda.

#### **Settings (Pengaturan) > [General Setup (Pgtrn Umum)]**

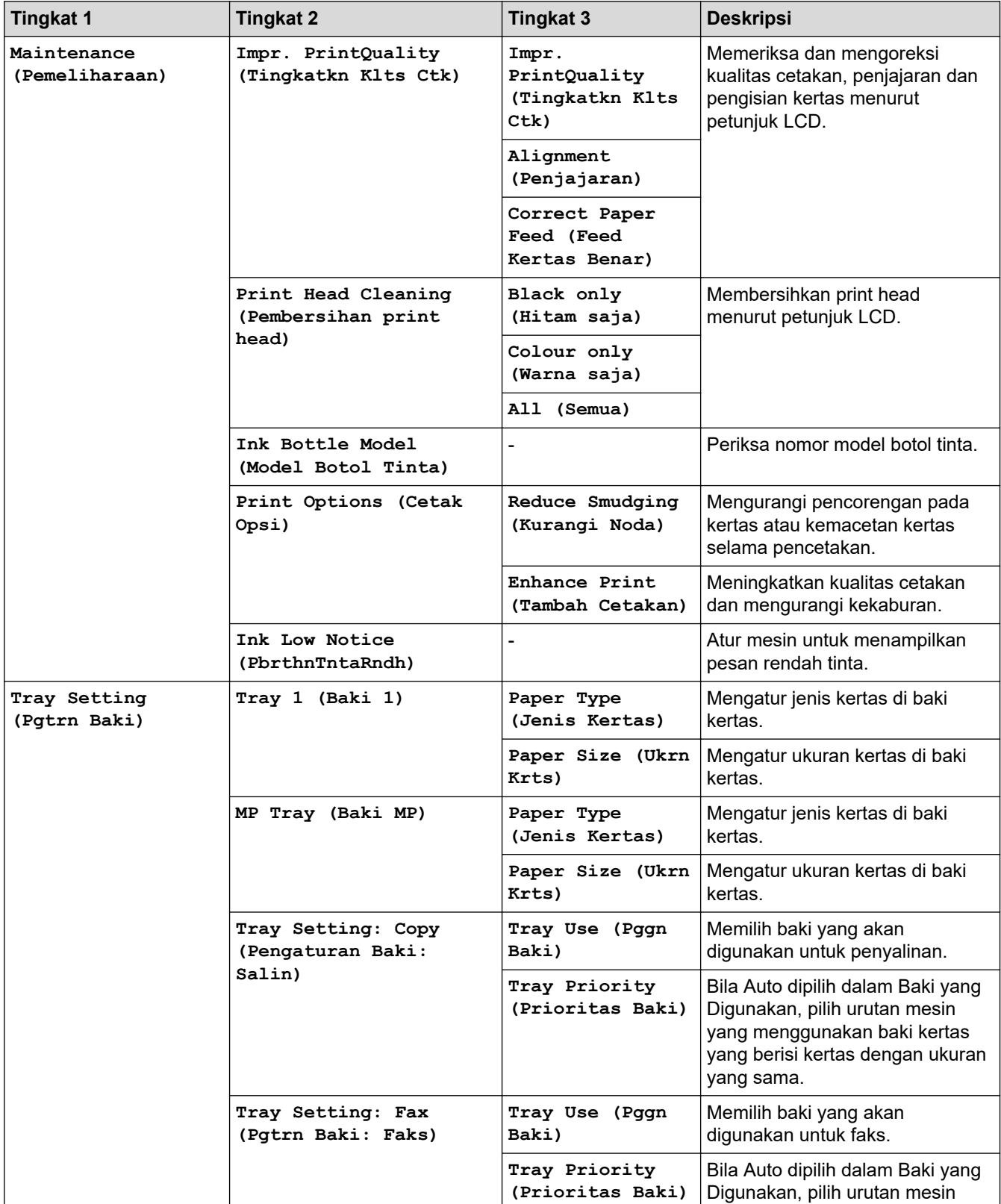

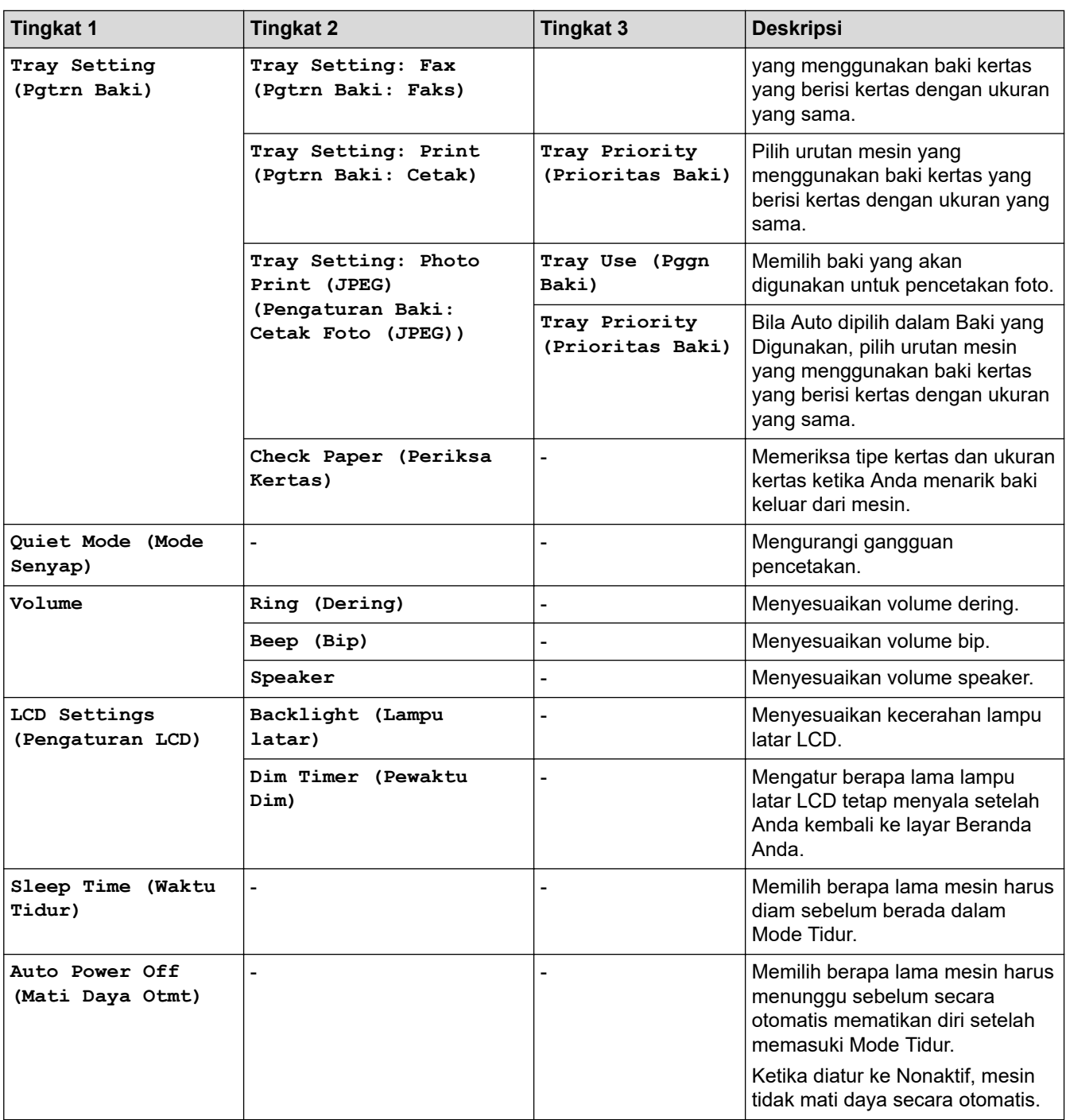

### **Settings (Pengaturan) > [Fax (Faks)] (Model MFC)**

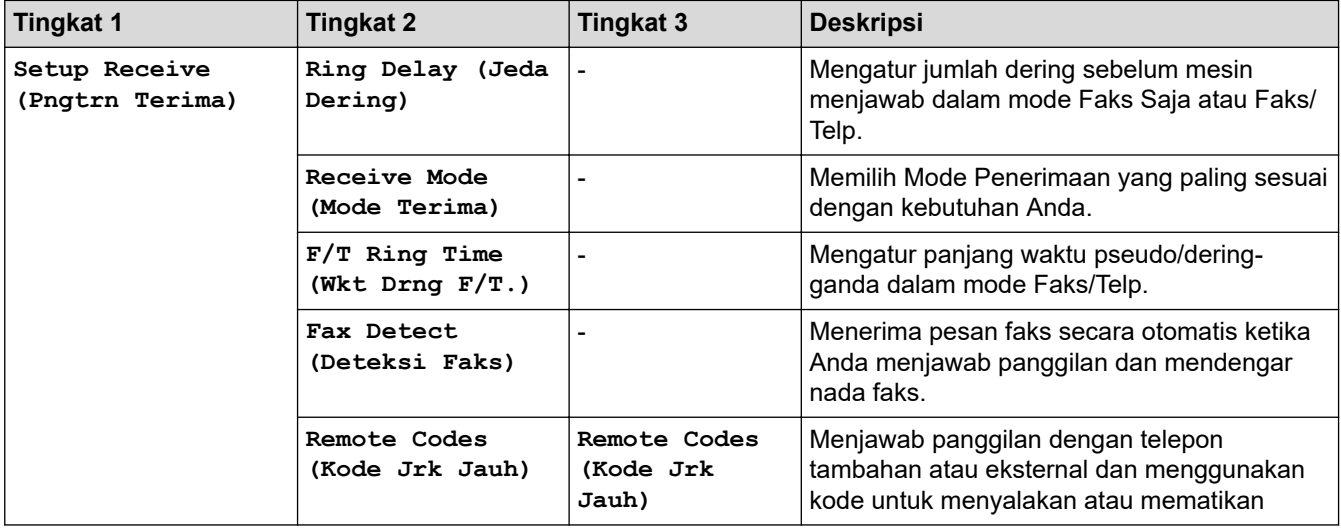

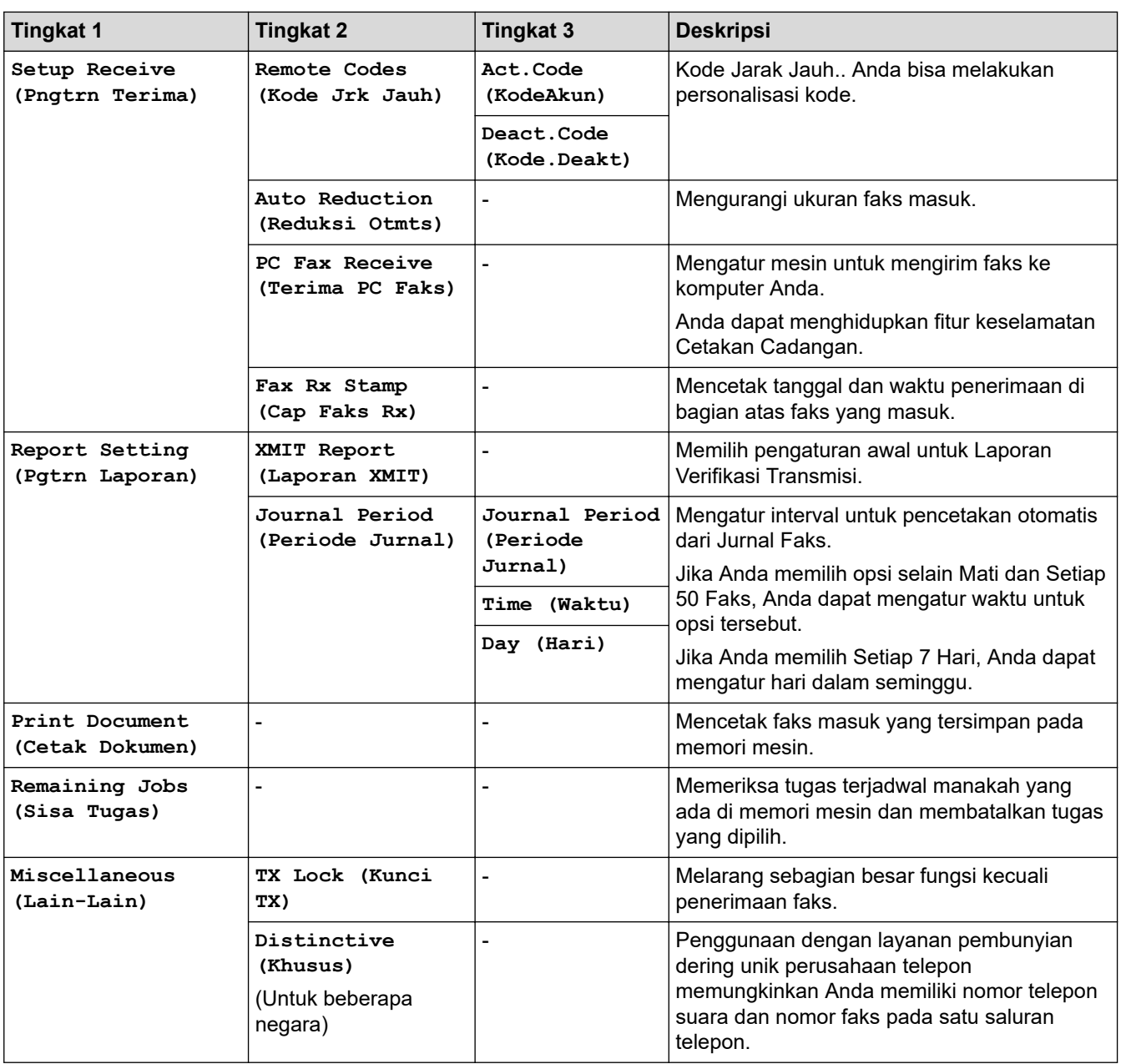

# **Settings (Pengaturan) > [Network (Jaringan)]**

![](_page_206_Picture_335.jpeg)

![](_page_207_Picture_273.jpeg)

![](_page_208_Picture_288.jpeg)

# **Settings (Pengaturan) > [Print Reports (Cetak Laporan)]**

![](_page_208_Picture_289.jpeg)

![](_page_209_Picture_234.jpeg)

### **Settings (Pengaturan) > [Machine Info. (Info Mesin.)]**

![](_page_209_Picture_235.jpeg)

### **Settings (Pengaturan) > [Initial Setup (Pngtrn Awal)]**

![](_page_209_Picture_236.jpeg)

![](_page_210_Picture_87.jpeg)

### **Informasi terkait**

◡

• [Tabel Pengaturan dan Fitur](#page-195-0)

<span id="page-211-0"></span> [Halaman Utama](#page-1-0) > [Pengaturan Mesin](#page-175-0) > [Ubah Pengaturan Mesin dari Panel Kontrol](#page-176-0) > [Tabel Pengaturan dan](#page-195-0) [Fitur](#page-195-0) > Fitur Tabel (1,8"(44,9 mm) Warna LCD)

# **Fitur Tabel (1,8"(44,9 mm) Warna LCD)**

**Model Terkait**: MFC-T920DW/MFC-T925DW

#### **FAX (FAKS)**  $\mathbf{d}$

![](_page_211_Picture_264.jpeg)

#### **SCAN (PINDAI)**  $\triangle$

![](_page_211_Picture_265.jpeg)

![](_page_212_Picture_283.jpeg)

#### 目  **COPY (SALIN)**

![](_page_212_Picture_284.jpeg)

![](_page_213_Picture_266.jpeg)

# **PHOTO/WEB (FOTO/WEB)**

![](_page_213_Picture_267.jpeg)

# **(Tinta)**

![](_page_213_Picture_268.jpeg)

# **(Buku Alamat)**

![](_page_213_Picture_269.jpeg)

# **Redial/Pause (Panggil Ulang/berhenti sebentar)**

![](_page_214_Picture_88.jpeg)

# **WiFi**

![](_page_214_Picture_89.jpeg)

### **Informasi terkait**

• [Tabel Pengaturan dan Fitur](#page-195-0)

 [Halaman Utama](#page-1-0) > [Pengaturan Mesin](#page-175-0) > Ubah Pengaturan Mesin Menggunakan Pengelolaan Berbasis Web

### **Ubah Pengaturan Mesin Menggunakan Pengelolaan Berbasis Web**

Pengelolaan Berbasis Web adalah utilitas yang menggunakan browser web standar untuk mengelola mesin Anda menggunakan Protokol Transfer Teks Hiper (HTTP) atau Lapisan Soket Aman pada Protokol Transfer Teks Hiper (HTTPS).

- [Apa itu Pengelolaan Berbasis Web?](#page-216-0)
- [Akses Pengelolaan Berbasis Web](#page-217-0)
- [Mengatur atau Mengubah Sandi Masuk untuk Pengelolaan Berbasis Web](#page-219-0)
- [Mengatur Buku Alamat Mesin Anda Menggunakan Pengelolaan Berbasis Web](#page-220-0)
[Halaman Utama](#page-1-0) > [Pengaturan Mesin](#page-175-0) > [Ubah Pengaturan Mesin Menggunakan Pengelolaan Berbasis](#page-215-0) [Web](#page-215-0) > Apa itu Pengelolaan Berbasis Web?

# **Apa itu Pengelolaan Berbasis Web?**

Pengelolaan Berbasis Web adalah utilitas yang menggunakan browser web standar untuk mengelola mesin Anda menggunakan Protokol Transfer Teks Hiper (HTTP) atau Lapisan Soket Aman pada Protokol Transfer Teks Hiper (HTTPS).

- Ø • Kami menyarankan Microsoft Internet Explorer 11/Microsoft Edge untuk Windows, Safari 10/11 untuk Mac, Chrome untuk Android (4.x atau versi lebih baru), dan Chrome/Safari untuk iOS (10.x atau versi lebih baru). Pastikan JavaScript dan Cookie selalu diaktifkan di semua browser yang Anda gunakan.
	- Anda harus menggunakan protokol TCP/IP pada jaringan Anda dan memiliki alamat IP yang valid yang diprogram ke dalam server pencetakan dan komputer Anda.

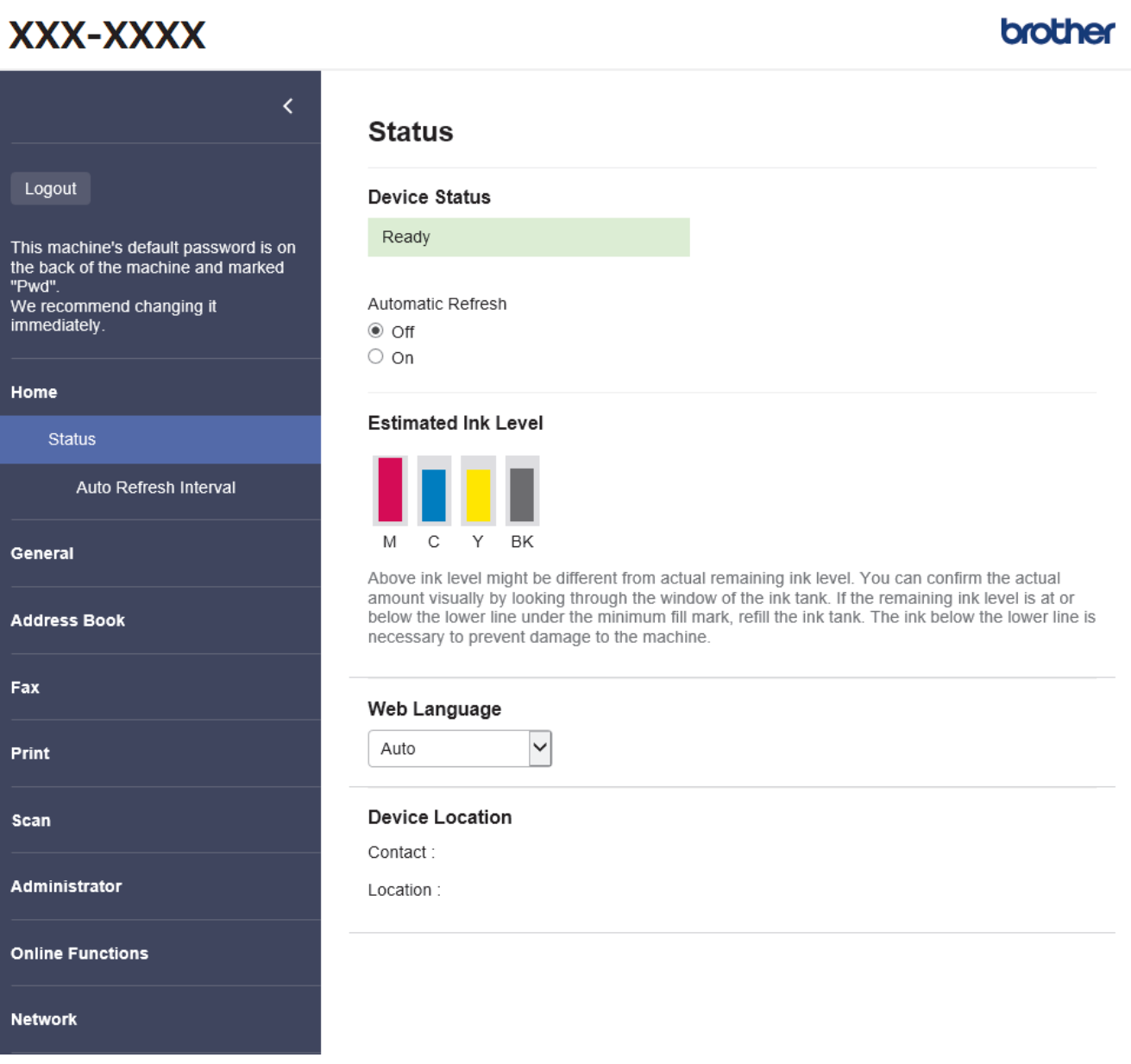

Layar sebenarnya mungkin berbeda dari layar yang ditunjukkan di atas.

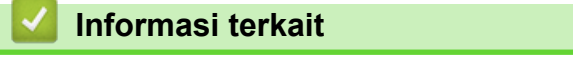

• [Ubah Pengaturan Mesin Menggunakan Pengelolaan Berbasis Web](#page-215-0)

<span id="page-217-0"></span> [Halaman Utama](#page-1-0) > [Pengaturan Mesin](#page-175-0) > [Ubah Pengaturan Mesin Menggunakan Pengelolaan Berbasis](#page-215-0) [Web](#page-215-0) > Akses Pengelolaan Berbasis Web

# **Akses Pengelolaan Berbasis Web**

- Kami menyarankan Microsoft Internet Explorer 11/Microsoft Edge untuk Windows, Safari 10/11 untuk Mac, Chrome untuk Android (4.x atau versi lebih baru), dan Chrome/Safari untuk iOS (10.x atau versi lebih baru). Pastikan JavaScript dan Cookie selalu diaktifkan di semua browser yang Anda gunakan.
- Sandi standar untuk mengelola pengaturan mesin ini tertera di belakang mesin dan bertanda "**Pwd**". Sebaiknya segera ubah sandi standar untuk melindungi mesin Anda dari akses yang tidak sah.
- Kami menyarankan untuk menggunakan protokol keamanan HTTPS ketika melakukan konfigurasi pengaturan menggunakan Pengelolaan Berbasis Web.
- Ketika Anda menggunakan HTTPS untuk konfigurasi Pengelolaan Berbasis Web, browser Anda akan menampilkan kotak dialog peringatan. Supaya kotak dialog peringatan tidak muncul, Anda dapat menginstal sertifikat yang ditandatangani sendiri untuk menggunakan komunikasi SSL/TLS.

>> Mulai dari Brother iPrint&Scan (Windows/Mac)

- >> Mulai dari Browser Web Anda
- [>> Mulai dari Utilitas Brother \(Windows\)](#page-218-0)

#### **Mulai dari Brother iPrint&Scan (Windows/Mac)**

- 1. Mulai Brother iPrint&Scan.
	- **Windows**

Luncurkan (**Brother iPrint&Scan**).

• Mac

Di bilah menu **Finder (Pencari)**, klik **Go (Mulai)** > **Applications (Aplikasi)**, lalu klik dua kali ikon iPrint&Scan.

Jendela Brother iPrint&Scan muncul.

- 2. Jika mesin Brother Anda tidak dipilih, klik tombol **Pilih Mesin Anda**, lalu pilih nama model dari daftar. Klik **OK**.
- 3. Klik (**Pengaturan Mesin**).

Manajemen Berbasis Web muncul.

- 4. Jika diperlukan, ketik sandi di bidang **Login**, kemudian klik **Login**.
- 5. Jika Anda ingin menyematkan menu navigasi di sisi kiri layar, klik  $\equiv$  lalu klik  $\star$ .

Anda sekarang bisa mengubah pengaturan mesin.

Anda juga dapat mengakses Manajemen Berbasis Web dari Brother iPrint&Scan untuk perangkat bergerak.

#### **Mulai dari Browser Web Anda**

- 1. Mulai browser jaringan Anda.
- 2. Ketik "https://machine's IP address" pada bilah alamat browser Anda (di mana "machine's IP address" adalah alamat IP mesin).

Sebagai contoh: https://192.168.1.2 <span id="page-218-0"></span>Jika menggunakan Sistem Nama Domain atau mengaktifkan nama NetBIOS, Anda bisa mengetikkan nama lain, seperti "SharedPrinter" dan bukan alamat IP.

Sebagai contoh:

https://SharedPrinter

Jika mengaktifkan nama NetBIOS, Anda juga bisa menggunakan nama node.

Sebagai contoh:

https://brnxxxxxxxxxxxx

Nama NetBIOS dapat ditemukan pada Laporan Konfigurasi Jaringan.

- 3. Jika diperlukan, ketik sandi di bidang **Login**, kemudian klik **Login**.
- 4. Jika Anda ingin menyematkan menu navigasi di sisi kiri layar, klik  $\equiv$  lalu klik  $\star$ .

Anda sekarang bisa mengubah pengaturan mesin.

### **Mulai dari Utilitas Brother (Windows)**

- 1. Luncurkan **inglisher Utilities**), kemudian klik daftar buka-bawah dan pilih nama model Anda (jika belum terpilih).
- 2. Klik **Alat** di bilah navigasi sebelah kiri, lalu klik **Pengaturan Mesin**. Manajemen Berbasis Web muncul.
- 3. Jika diperlukan, ketik sandi di bidang **Login**, kemudian klik **Login**.
- 4. Jika Anda ingin menyematkan menu navigasi di sisi kiri layar, klik  $\equiv$  lalu klik  $\star$ .

Anda sekarang bisa mengubah pengaturan mesin.

Jika Anda mengubah pengaturan protokol, Anda harus memulai ulang mesin setelah mengeklik **Submit (Kirim)** untuk mengaktifkan konfigurasi.

Setelah mengonfigurasikan pengaturan, klik **Logout (Keluar)**.

#### **Informasi terkait**

• [Ubah Pengaturan Mesin Menggunakan Pengelolaan Berbasis Web](#page-215-0)

 [Halaman Utama](#page-1-0) > [Pengaturan Mesin](#page-175-0) > [Ubah Pengaturan Mesin Menggunakan Pengelolaan Berbasis](#page-215-0) [Web](#page-215-0) > Mengatur atau Mengubah Sandi Masuk untuk Pengelolaan Berbasis Web

# **Mengatur atau Mengubah Sandi Masuk untuk Pengelolaan Berbasis Web**

Sandi standar untuk mengelola pengaturan mesin ini tertera di belakang mesin dan bertanda "**Pwd**". Sebaiknya segera ubah sandi standar untuk melindungi mesin Anda dari akses yang tidak sah.

- 1. Mulai browser jaringan Anda.
- 2. Ketik "https://machine's IP address" pada bilah alamat browser Anda (di mana "machine's IP address" adalah alamat IP mesin).

Sebagai contoh: https://192.168.1.2

Jika menggunakan Sistem Nama Domain atau mengaktifkan nama NetBIOS, Anda bisa mengetikkan nama lain, seperti "SharedPrinter" dan bukan alamat IP.

Sebagai contoh:

https://SharedPrinter

Jika mengaktifkan nama NetBIOS, Anda juga bisa menggunakan nama node.

Sebagai contoh:

https://brnxxxxxxxxxxxx

Nama NetBIOS dapat ditemukan pada Laporan Konfigurasi Jaringan.

- 3. Lakukan salah satu tindakan berikut ini:
	- Jika Anda telah mengatur sandi Anda sendiri sebelumnya, ketik sandinya, kemudian klik **Login**.
	- Jika Anda belum mengatur sandi Anda sendiri sebelumnya, ketik sandi masuk standar, lalu klik **Login**.
- 4. Buka menu navigasi, kemudian klik **Administrator** > **Login Password (Sandi Masuk)**.

Mulai dari  $\equiv$ , jika menu navigasi tidak ditampilkan di sisi kiri layar.

- 5. Ikuti panduan **Login Password (Sandi Masuk)** di layar, lalu ketik sandi Anda di bidang **Enter New Password (Masukkan Sandi Baru)**.
- 6. Ketik ulang sandi di bidang **Confirm New Password (Konfirmasi Sandi Baru)**.
- 7. Klik **Submit (Kirim)**.

Ø

#### **Informasi terkait**

• [Ubah Pengaturan Mesin Menggunakan Pengelolaan Berbasis Web](#page-215-0)

#### **Topik Terkait:**

• [Akses Pengelolaan Berbasis Web](#page-217-0)

 [Halaman Utama](#page-1-0) > [Pengaturan Mesin](#page-175-0) > [Ubah Pengaturan Mesin Menggunakan Pengelolaan Berbasis](#page-215-0) [Web](#page-215-0) > Mengatur Buku Alamat Mesin Anda Menggunakan Pengelolaan Berbasis Web

# **Mengatur Buku Alamat Mesin Anda Menggunakan Pengelolaan Berbasis Web**

**Model Terkait**: MFC-T920DW/MFC-T925DW

- Kami menyarankan untuk menggunakan protokol keamanan HTTPS ketika melakukan konfigurasi pengaturan menggunakan Pengelolaan Berbasis Web.
- Ketika Anda menggunakan HTTPS untuk konfigurasi Pengelolaan Berbasis Web, browser Anda akan menampilkan kotak dialog peringatan.
- 1. Mulai browser jaringan Anda.
- 2. Ketik "https://machine's IP address" pada bilah alamat browser Anda (di mana "machine's IP address" adalah alamat IP mesin).

Sebagai contoh:

https://192.168.1.2

Jika menggunakan Sistem Nama Domain atau mengaktifkan nama NetBIOS, Anda bisa mengetikkan nama lain, seperti "SharedPrinter" dan bukan alamat IP.

Sebagai contoh:

https://SharedPrinter

Jika mengaktifkan nama NetBIOS, Anda juga bisa menggunakan nama node.

Sebagai contoh:

https://brnxxxxxxxxxxxx

Nama NetBIOS dapat ditemukan pada Laporan Konfigurasi Jaringan.

3. Jika diperlukan, ketik sandi di bidang **Login**, kemudian klik **Login**.

Sandi standar untuk mengelola pengaturan mesin ini tertera di belakang mesin dan bertanda "**Pwd**".

4. Buka menu navigasi, kemudian klik **Address Book (Buku Alamat)** > **Address XX-XX (Alamat XX-XX)**.

Mulai dari  $\equiv$ , jika menu navigasi tidak ditampilkan di sisi kiri layar.

- 5. Tambah atau perbarui informasi Buku Alamat jika diperlukan.
- 6. Klik **Submit (Kirim)**.

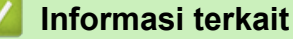

• [Ubah Pengaturan Mesin Menggunakan Pengelolaan Berbasis Web](#page-215-0)

**Topik Terkait:**

• [Akses Pengelolaan Berbasis Web](#page-217-0)

#### <span id="page-221-0"></span>▲ [Halaman Utama](#page-1-0) > Lampiran

# **Lampiran**

- [Spesifikasi](#page-222-0)
- [Spesifikasi Suplai](#page-231-0)
- [Bantuan dan Dukungan Pelanggan Brother](#page-232-0)

# <span id="page-222-0"></span>**Spesifikasi**

- >> Spesifikasi Umum
- [>> Spesifikasi Ukuran Dokumen](#page-225-0)
- [>> Spesifikasi Media Cetakan](#page-225-0)
- [>> Spesifikasi Faks](#page-226-0)
- [>> Spesifikasi Salin](#page-226-0)
- [>> Spesifikasi PhotoCapture Center](#page-227-0)
- [>> Spesifikasi Pemindai](#page-227-0)
- [>> Spesifikasi Printer](#page-228-0)
- [>> Spesifikasi Antarmuka](#page-228-0)
- [>> Spesifikasi Jaringan](#page-228-0)
- [>> Spesifikasi Persyaratan Komputer](#page-229-0)

### **Spesifikasi Umum**

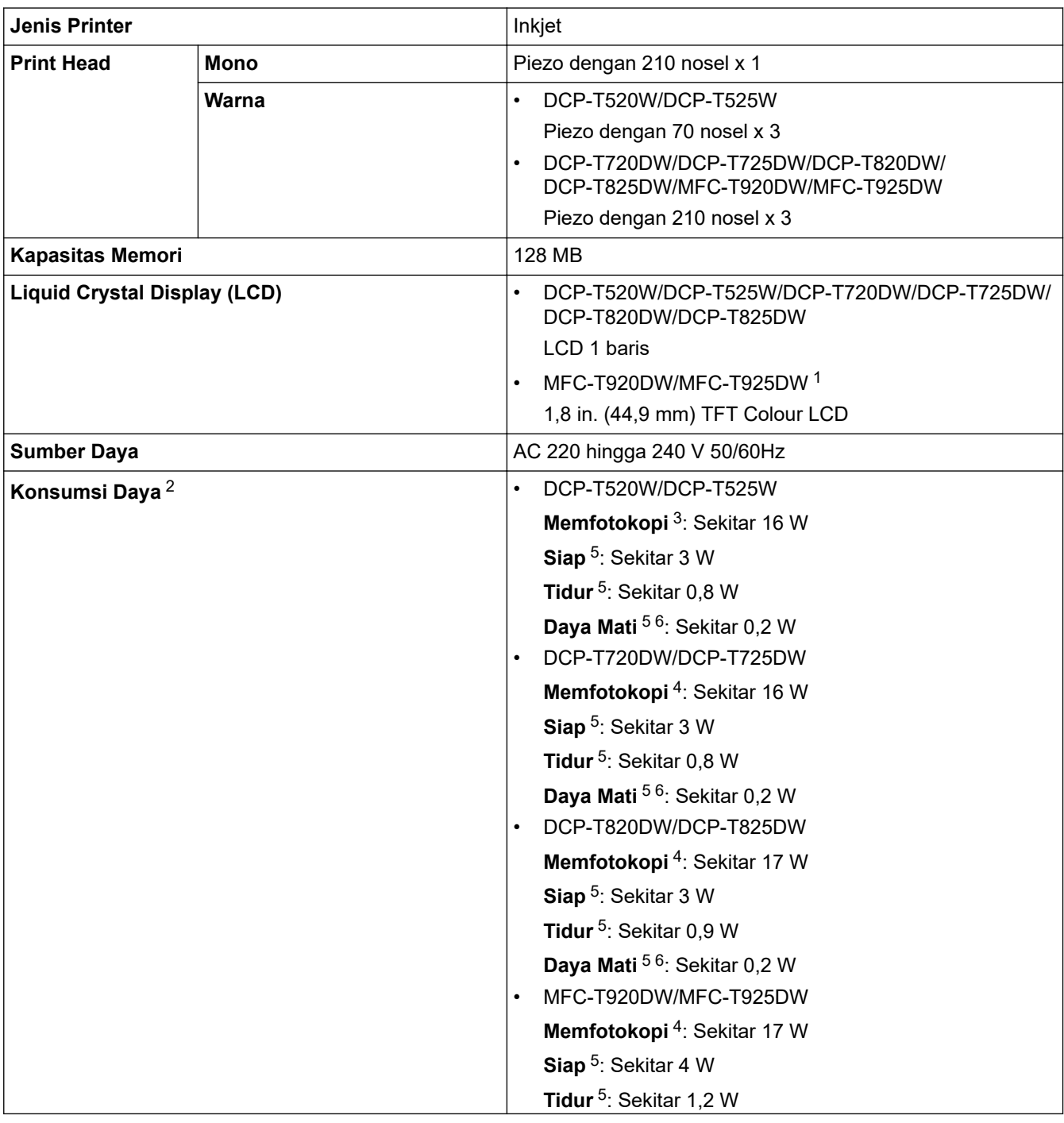

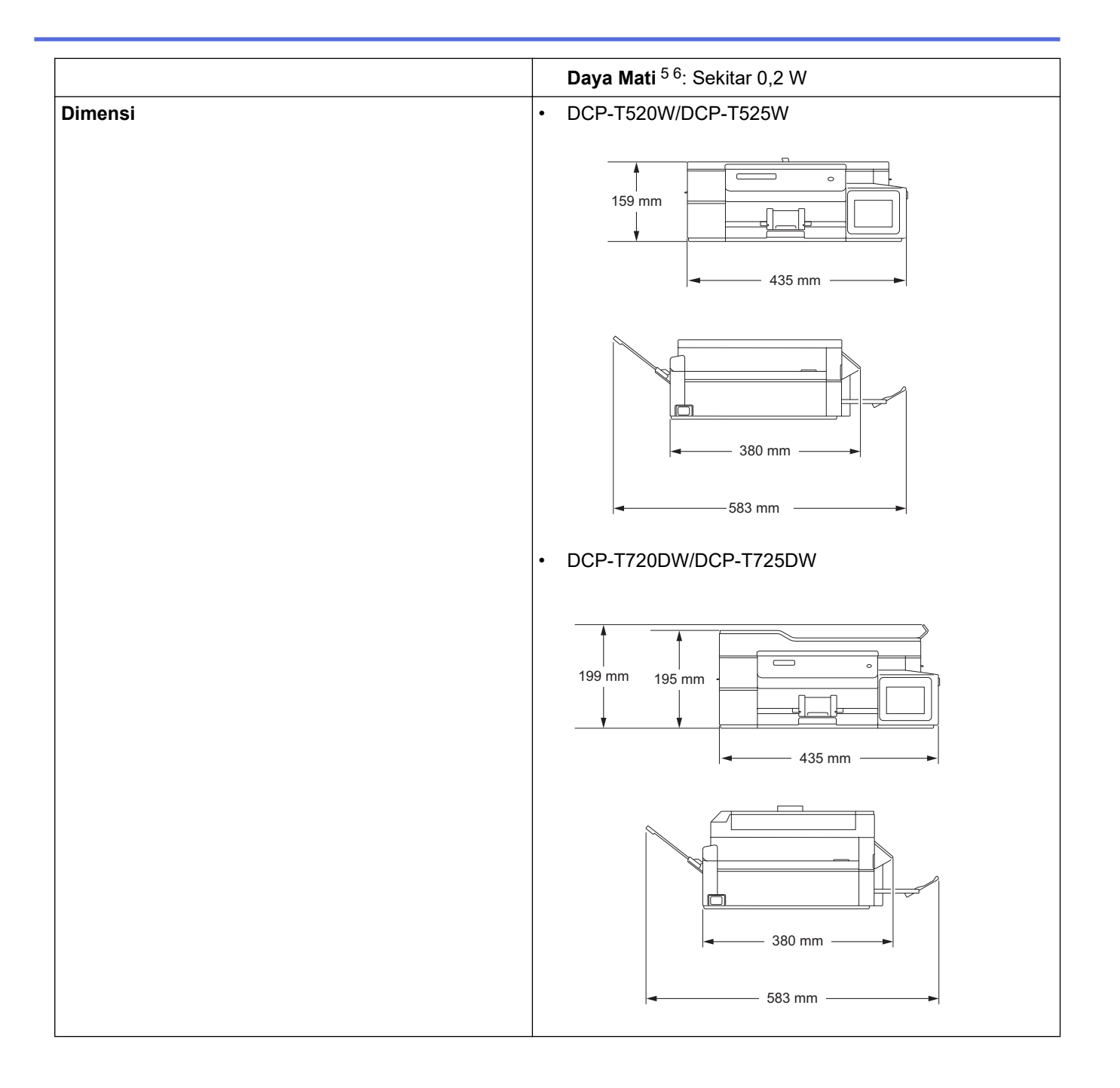

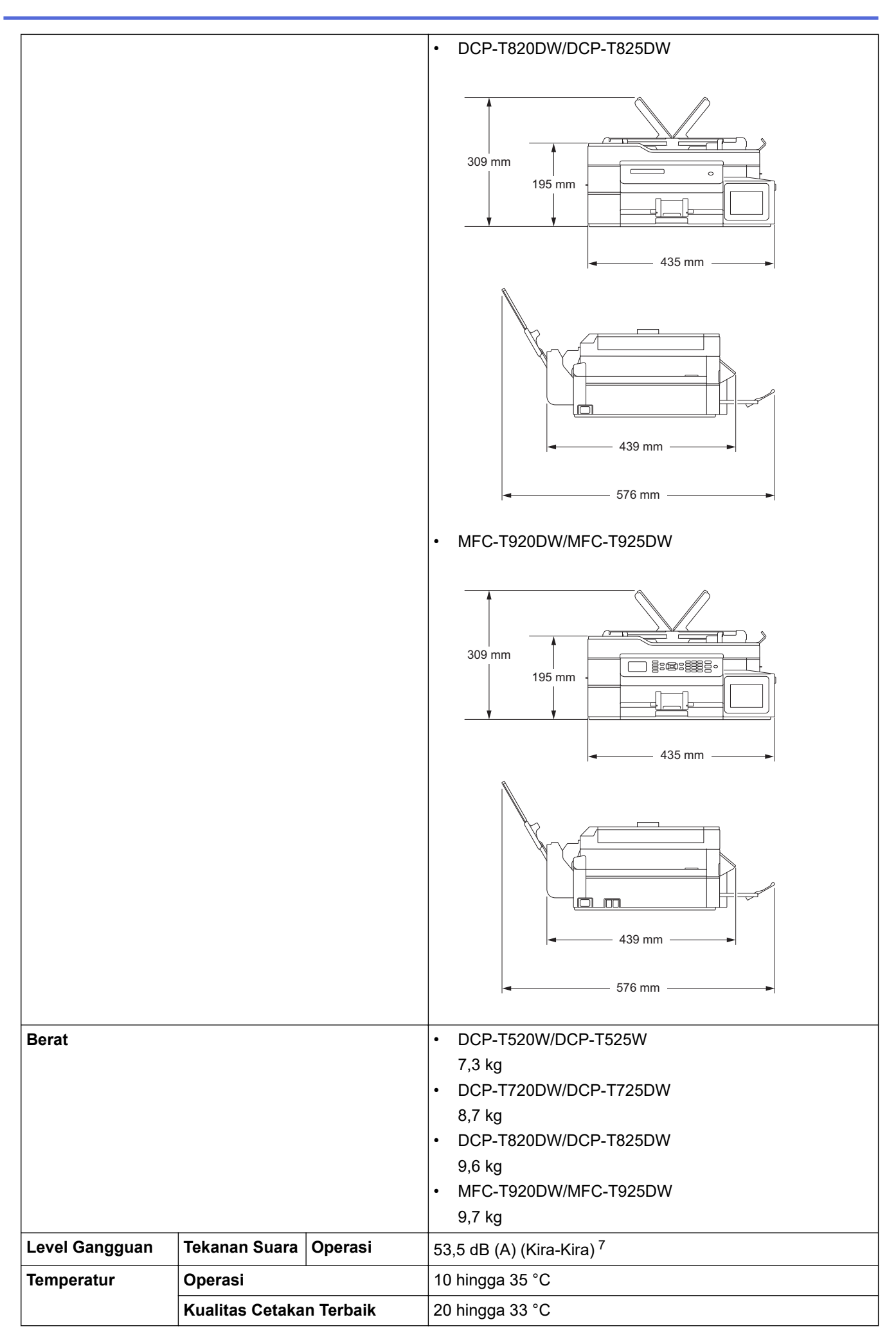

<span id="page-225-0"></span>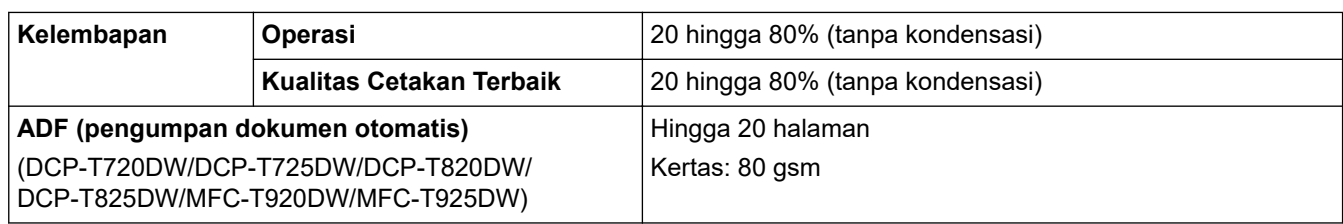

1 Diukur secara diagonal

- 2 Diukur pada saat mesin disambungkan ke antarmuka USB. Konsumsi daya sedikit beragam tergantung pada lingkungan penggunaan atau pemakaian bagian.
- 3 Pada saat pencetakan satu sisi, resolusi: standar / dokumen: pola pencetakan ISO/IEC 24712.
- 4 Pada saat menggunakan ADF, pencetakan satu sisi, resolusi: standar / dokumen: ISO/IEC 24712 pola tercetak.
- 5 Diukur menurut IEC 62301 Edisi 2.0.
- 6 Bahkan ketika mesin mati, mesin ini akan menyala secara otomatis secara berkala untuk pemeliharaan print head, kemudian mematikan diri sendiri.

7 Derau tergantung pada kondisi pencetakan.

## **Spesifikasi Ukuran Dokumen**

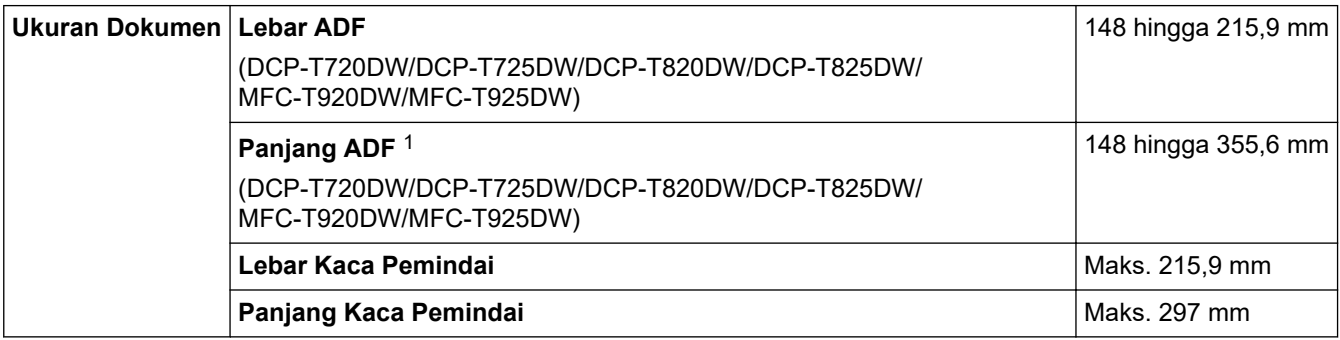

1 Dokumen yang lebih panjang dari 297 mm harus diisi satu halaman pada satu waktu.

### **Spesifikasi Media Cetakan**

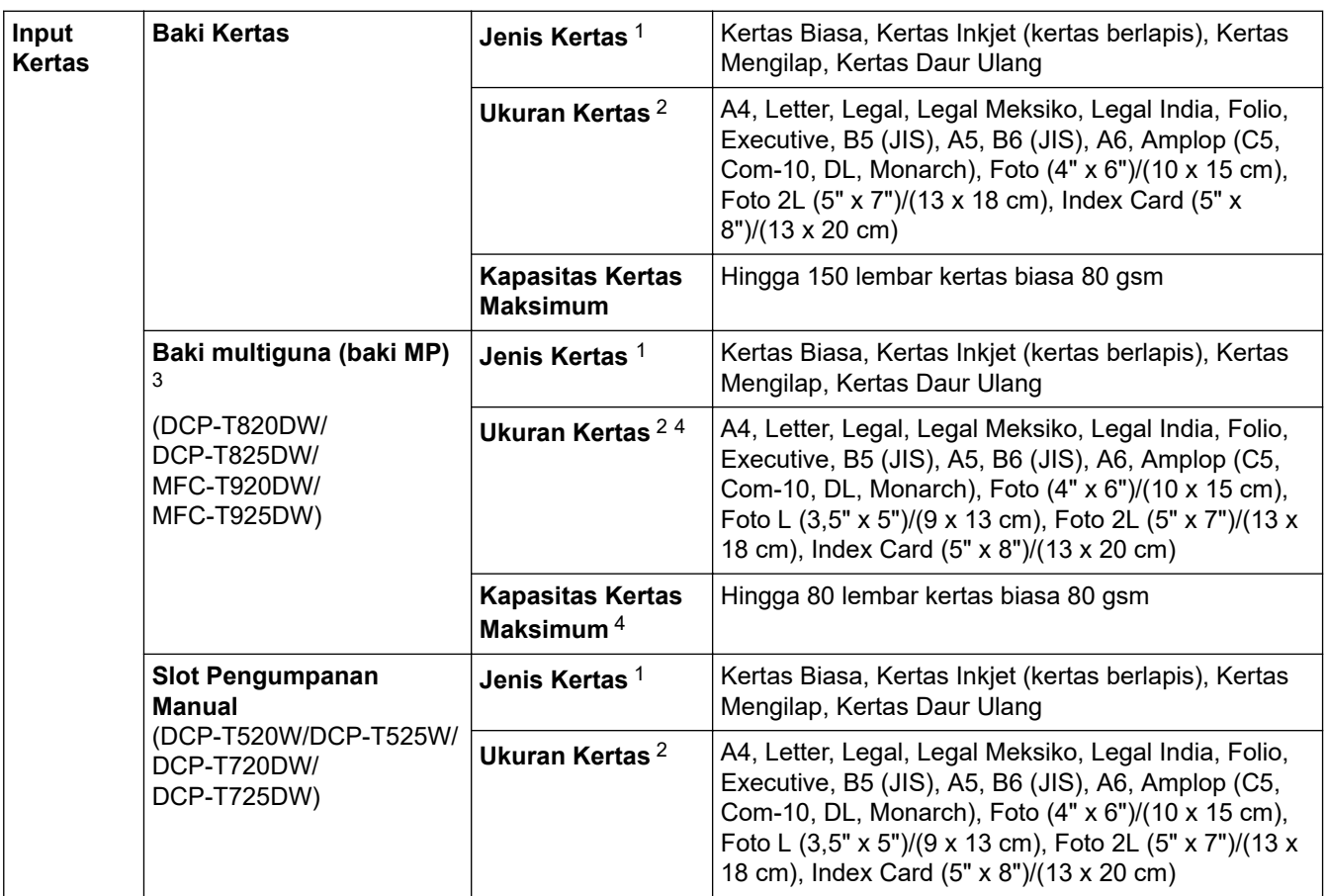

<span id="page-226-0"></span>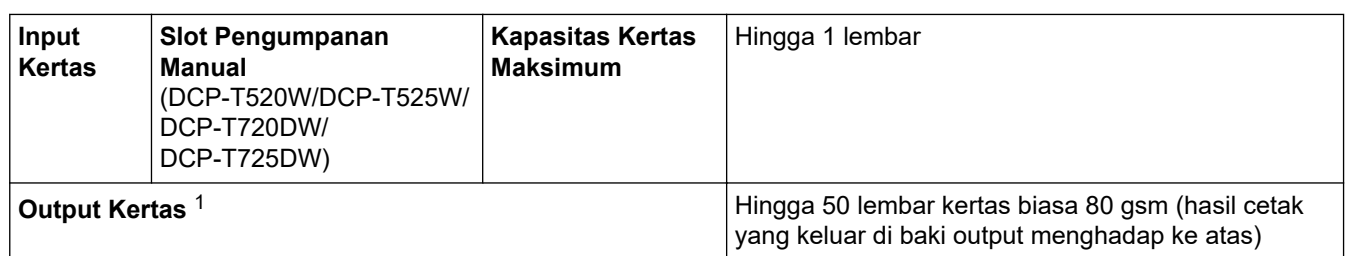

1 Untuk kertas mengkilap, ambil kertas yang tercetak dari baki kertas output dengan segera agar tidak terkena noda.

2 Ukuran kertas Legal, Legal Meksiko, Legal India, Folio, B5 (JIS), dan B6 (JIS) hanya didukung di beberapa negara.

3 Kami menyarankan penggunaan baki MP untuk kertas mengkilap.

4 Anda hanya dapat memuat satu lembar kertas yang lebih besar dari ukuran Letter/A4 ke dalam baki MP sekaligus.

### **Spesifikasi Faks**

D

Fitur ini tersedia untuk model MFC.

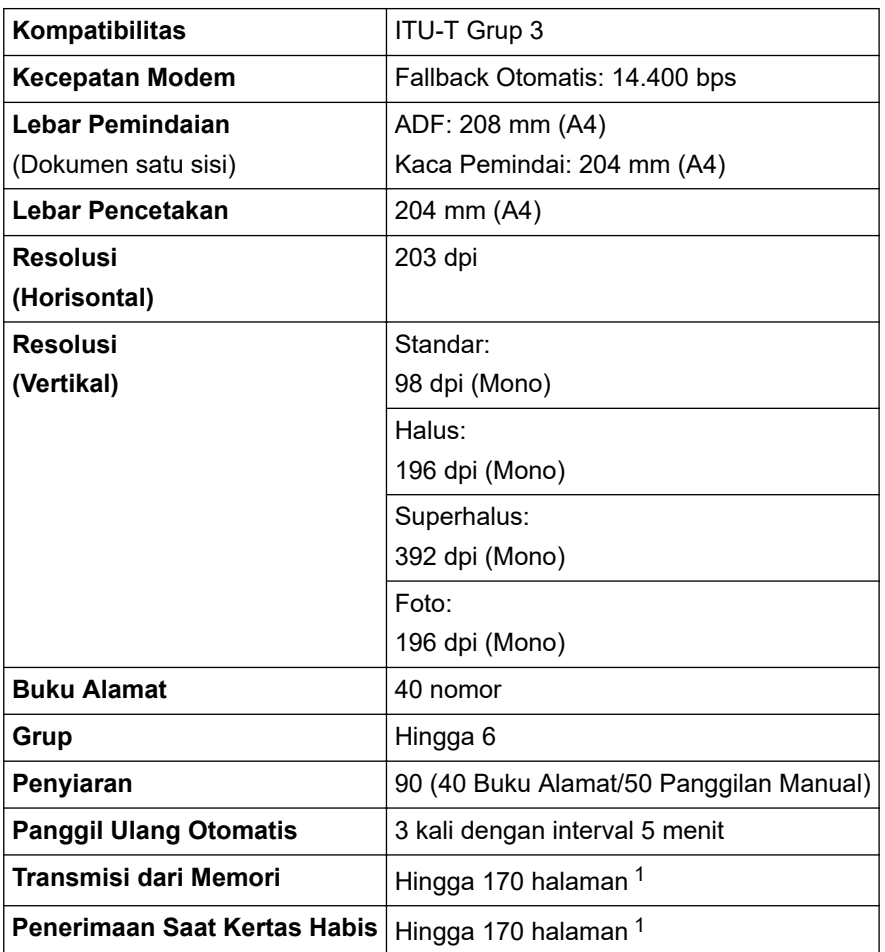

1 'Halaman' mengacu pada 'ITU-T Test Chart #1' (surat bisnis biasa, Resolusi standar, kode MMR).

### **Spesifikasi Salin**

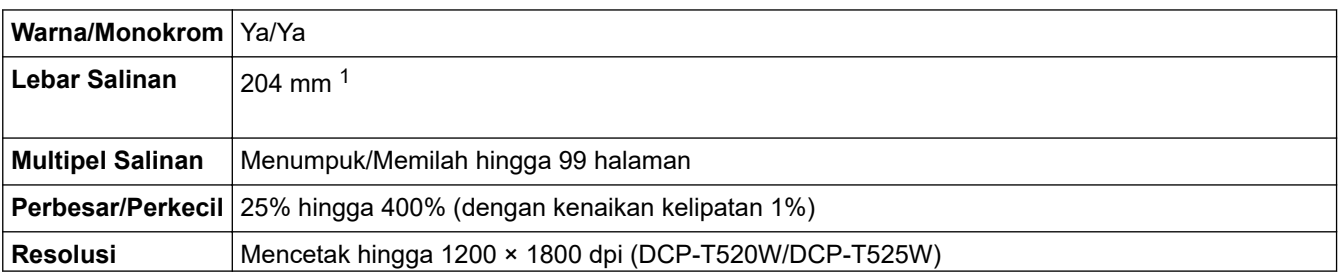

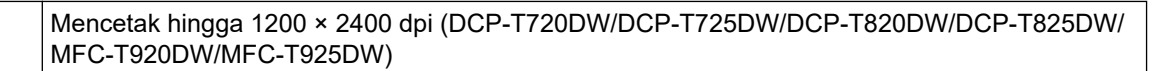

<span id="page-227-0"></span>1 Ketika menyalin pada kertas ukuran A4.

#### **Spesifikasi PhotoCapture Center**

Fungsi ini tersedia untuk MFC-T920DW/MFC-T925DW.

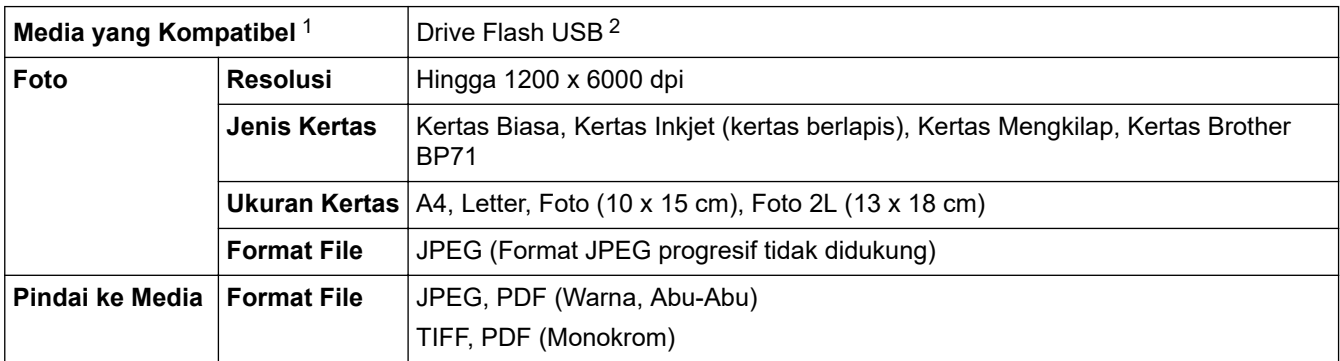

1 USB Flash drive tidak disertakan dengan produk.

2 USB 2.0. Kecepatan Tinggi Standar Penyimpanan Massal USB. Format yang didukung: FAT12/FAT16/FAT32/exFAT

#### **Spesifikasi Pemindai**

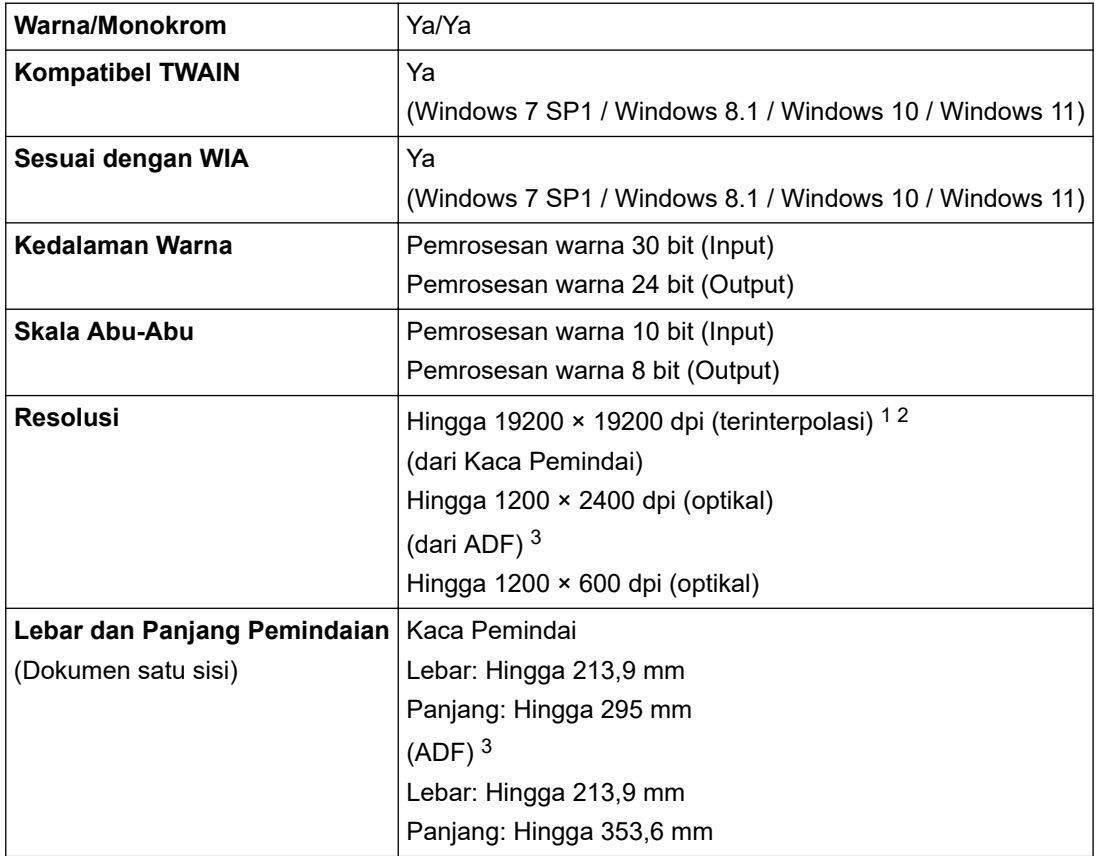

1 Pemindaian maksimum 1200 × 1200 dpi dengan driver WIA di Windows 7 SP1, Windows 8.1, Windows 10 dan Windows 11 (resolusi hingga 19200 × 19200 dpi dapat dipilih menggunakan utilitas pemindai).

2 Rentang pemindaian dapat berkurang jika resolusi pemindaian meningkat.

3 Model ADF saja

### <span id="page-228-0"></span>**Spesifikasi Printer**

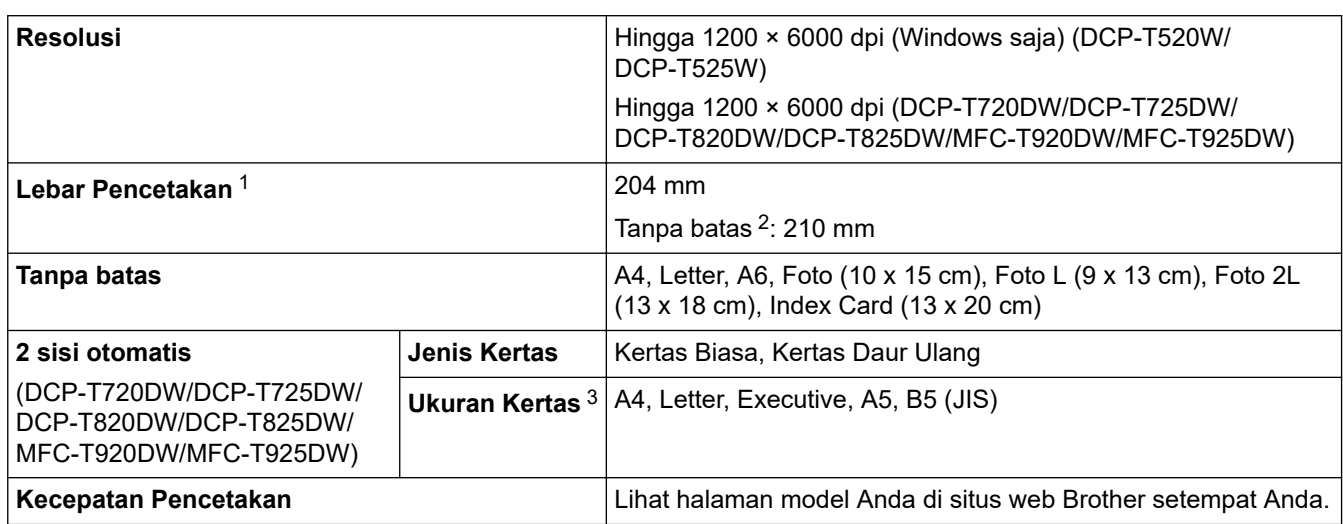

1 Ketika mencetak pada kertas ukuran A4.

2 Ketika fitur Tanpa Batas diatur ke Aktif.

3 Kertas ukuran B5 (JIS) hanya didukung di beberapa negara.

### **Spesifikasi Antarmuka**

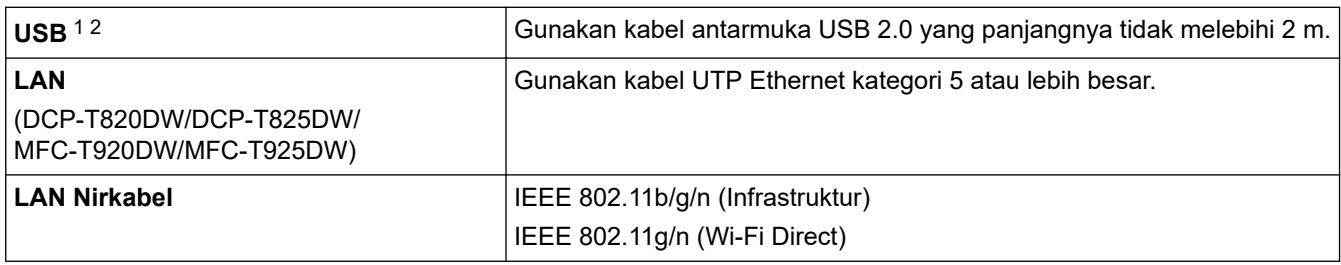

1 Mesin Anda memiliki antarmuka Kecepatan Tinggi USB 2.0. Mesin ini juga bisa disambungkan ke komputer yang memiliki antarmuka USB 1.1.

2 Port USB pihak ketiga tidak didukung.

### **Spesifikasi Jaringan**

Ø

• (DCP-T520W/DCP-T525W/DCP-T720DW/DCP-T725DW/DCP-T820DW/DCP-T825DW)

Anda dapat menyambungkan mesin Anda ke jaringan untuk Pencetakan Jaringan dan Pemindaian Jaringan.

• (MFC-T920DW/MFC-T925DW)

Anda bisa menyambungkan mesin Anda ke jaringan untuk Pencetakan Jaringan, Pemindaian Jaringan, Pengirim PC-Fax, Penerima PC-Fax (Windows saja).

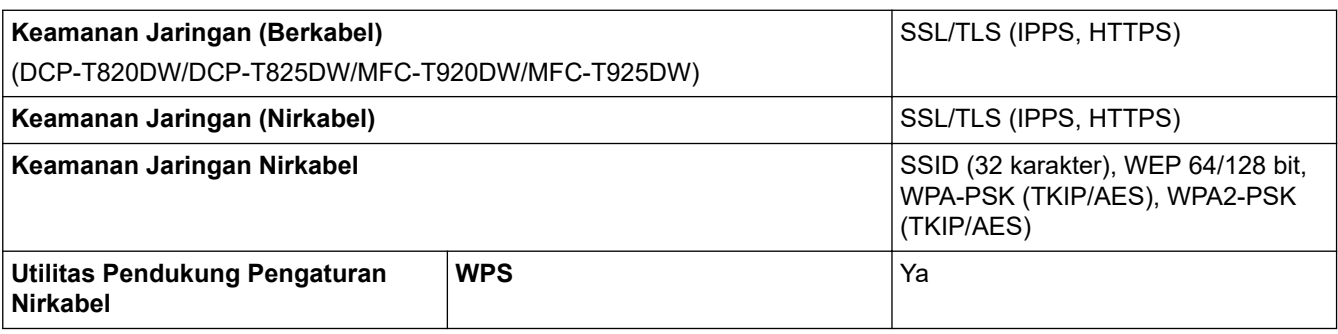

# <span id="page-229-0"></span>**Spesifikasi Persyaratan Komputer**

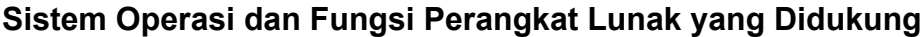

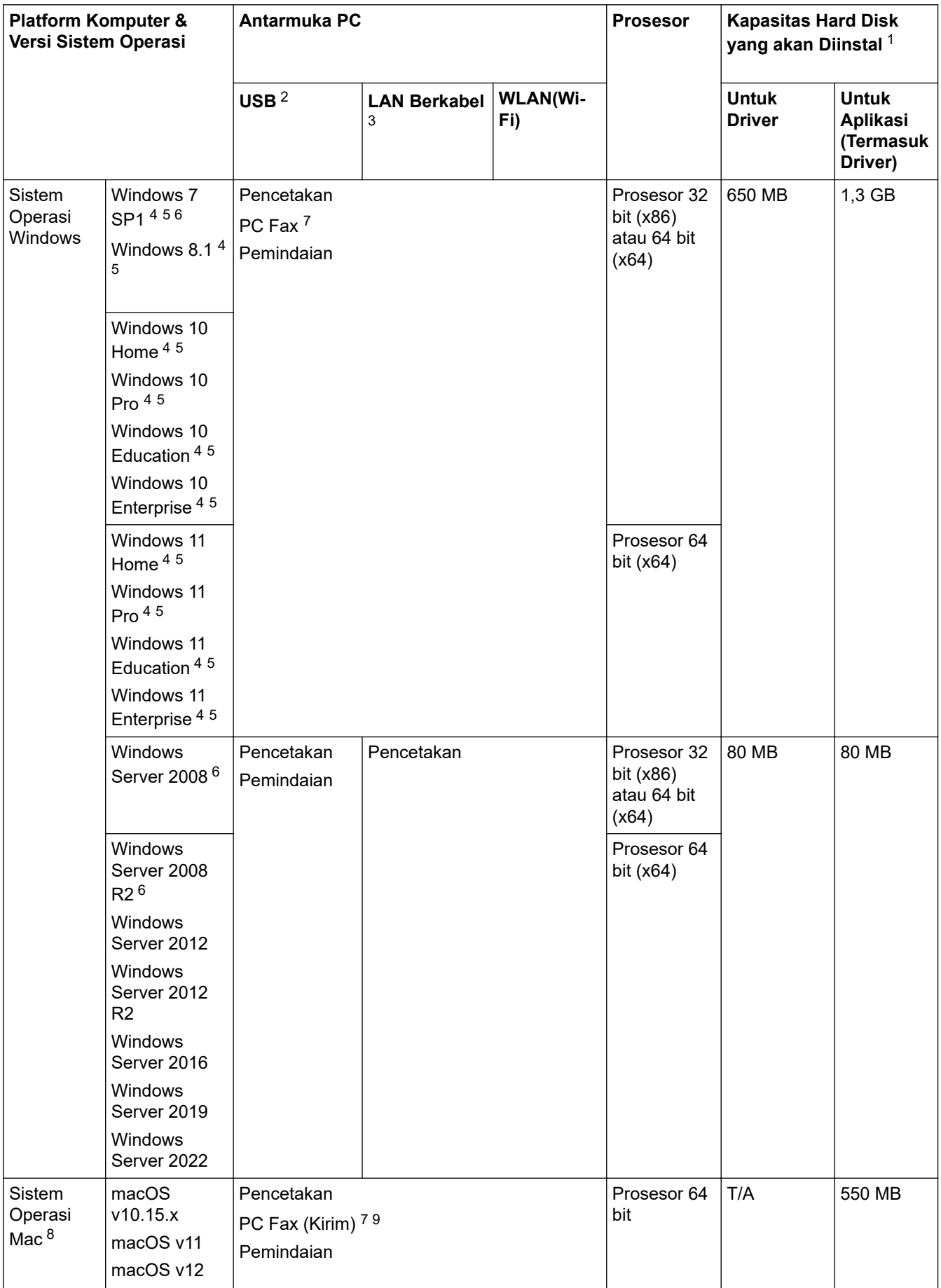

- <span id="page-230-0"></span>Sambungan Internet diperlukan untuk menginstal perangkat lunak jika disk instalasi Brother tidak disertakan.
- Port USB pihak ketiga tidak didukung.
- DCP-T820DW/DCP-T825DW/MFC-T920DW/MFC-T925DW saja
- Untuk WIA, resolusi 1200 x 1200. Utilitas Pemindai Brother memungkinkan peningkatan hingga 19200 x 19200 dpi.
- Nuance™ PaperPort™ 14SE mendukung Windows 7 SP1, Windows 8.1, Windows 10, dan Windows 11.
- Windows 7 SP1 / Windows Server 2008 / Windows Server 2008 R2 didukung oleh Extend Security Updates hingga 10 Januari 2023.
- PC Fax hanya mendukung hitam dan putih. (Model MFC)
- Penafian macOS Kemampuan AirPrint: Mencetak atau memindai melalui macOS memerlukan penggunaan AirPrint. Driver Mac tidak disediakan untuk mesin ini.
- Khusus AirPrint.

Untuk pembaruan driver terbaru, buka halaman **Downloads (Unduhan)** model Anda di [support.brother.com.](https://support.brother.com/g/b/midlink.aspx)

Semua merek dagang, merek, dan nama produk adalah milik dari masing-masing perusahaan.

### **Informasi terkait**

• [Lampiran](#page-221-0)

# <span id="page-231-0"></span>**Spesifikasi Suplai**

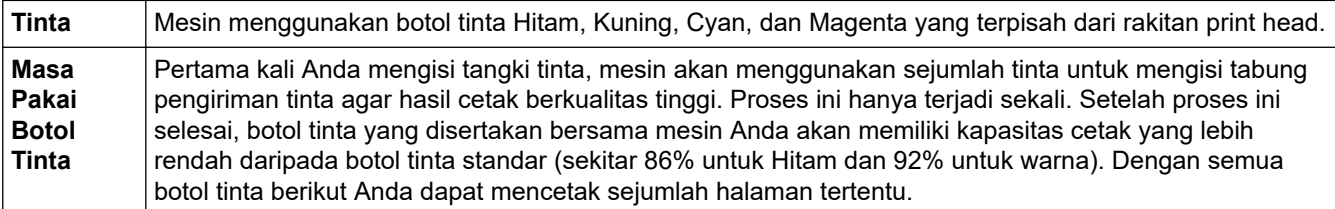

#### **Suplai Pengganti**

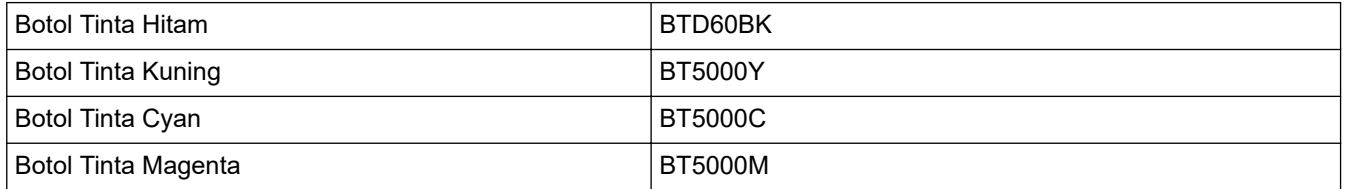

#### Hitam - Sekitar 7500 halaman 1

Kuning, Cyan, dan Magenta - Sekitar 5000 halaman <sup>1</sup>

### **Informasi terkait**

• [Lampiran](#page-221-0)

<sup>1</sup> Perkiraan hasil yang ditulis diekstrapolasi berdasarkan metodologi asli Brother menggunakan Pola Uji ISO/IEC 24712. Perkiraan hasil yang ditulis tidak berdasarkan ISO/IEC 24711.

<span id="page-232-0"></span> [Halaman Utama](#page-1-0) > [Lampiran](#page-221-0) > Bantuan dan Dukungan Pelanggan Brother

# **Bantuan dan Dukungan Pelanggan Brother**

Jika Anda memerlukan bantuan terkait penggunaan produk Brother Anda, kunjungi [support.brother.com](https://support.brother.com/g/b/midlink.aspx) untuk T&J serta kiat solusi. Anda juga dapat mengunduh perangkat lunak, driver, dan firmware terbaru untuk meningkatkan kinerja mesin Anda dan dokumentasi pengguna untuk mempelajari cara memaksimalkan produk Brother Anda.

Informasi produk dan dukungan selengkapnya tersedia dari situs web kantor Brother setempat Anda. Kunjungi <https://global.brother/en/gateway>untuk mendapatkan detail kontak kantor Brother setempat Anda dan untuk mendaftarkan produk baru Anda.

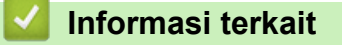

• [Lampiran](#page-221-0)

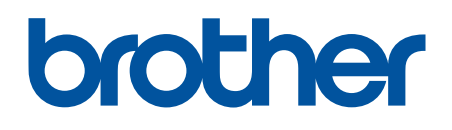

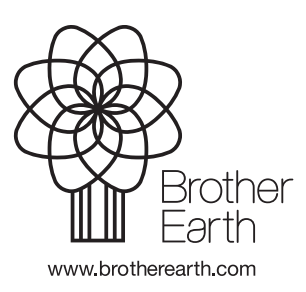

IDN Versi A